## Dell Latitude 5424 Rugged

Owner's Manual

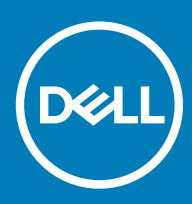

#### Notes, cautions, and warnings

- NOTE: A NOTE indicates important information that helps you make better use of your product.
- △ CAUTION: A CAUTION indicates either potential damage to hardware or loss of data and tells you how to avoid the problem.
- **A WARNING: A WARNING indicates a potential for property damage, personal injury, or death.**

© 2018 Dell Inc. or its subsidiaries. All rights reserved. Dell, EMC, and other trademarks are trademarks of Dell Inc. or its subsidiaries. Other trademarks may be trademarks of their respective owners.

2018 - 10

# **Contents**

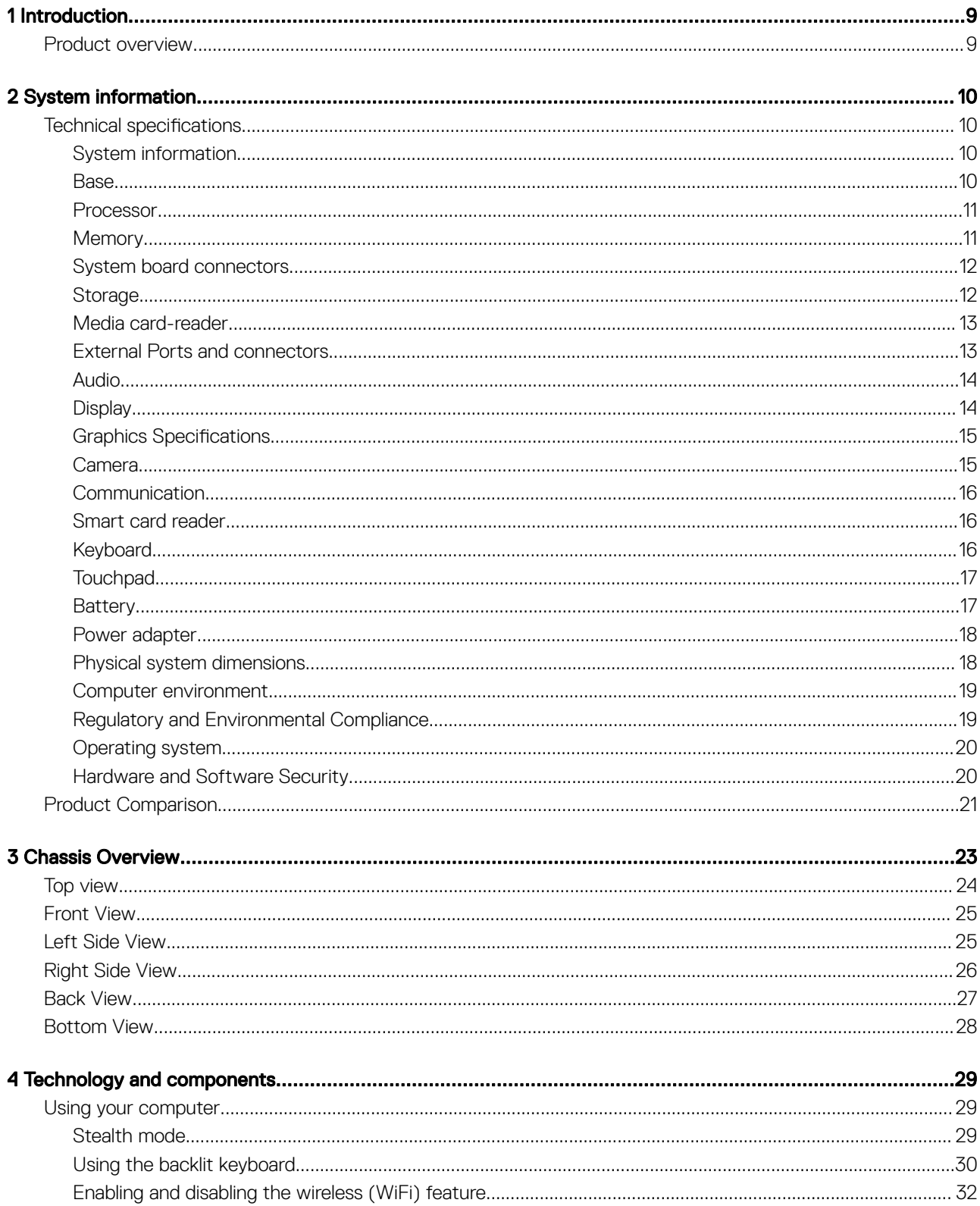

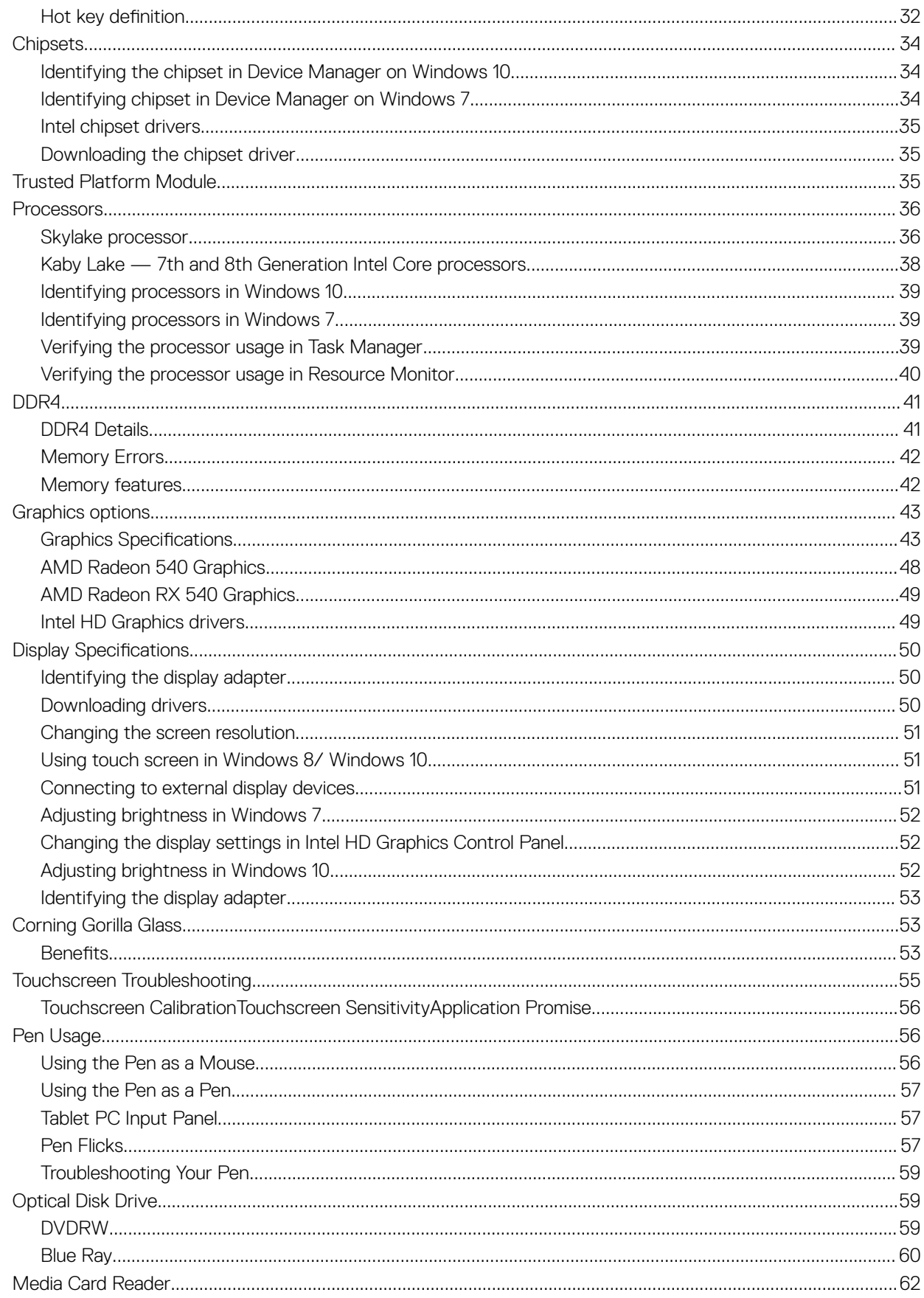

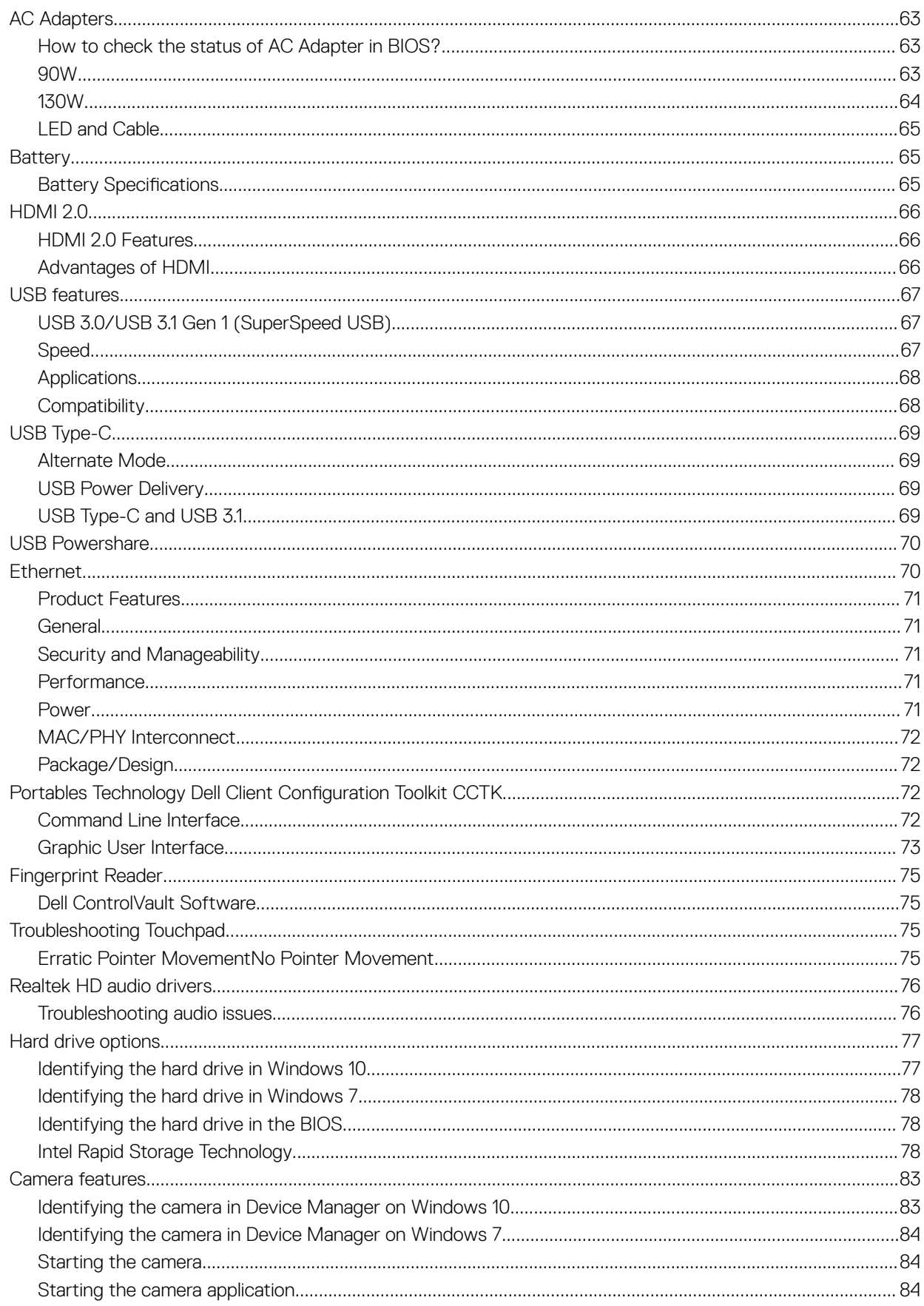

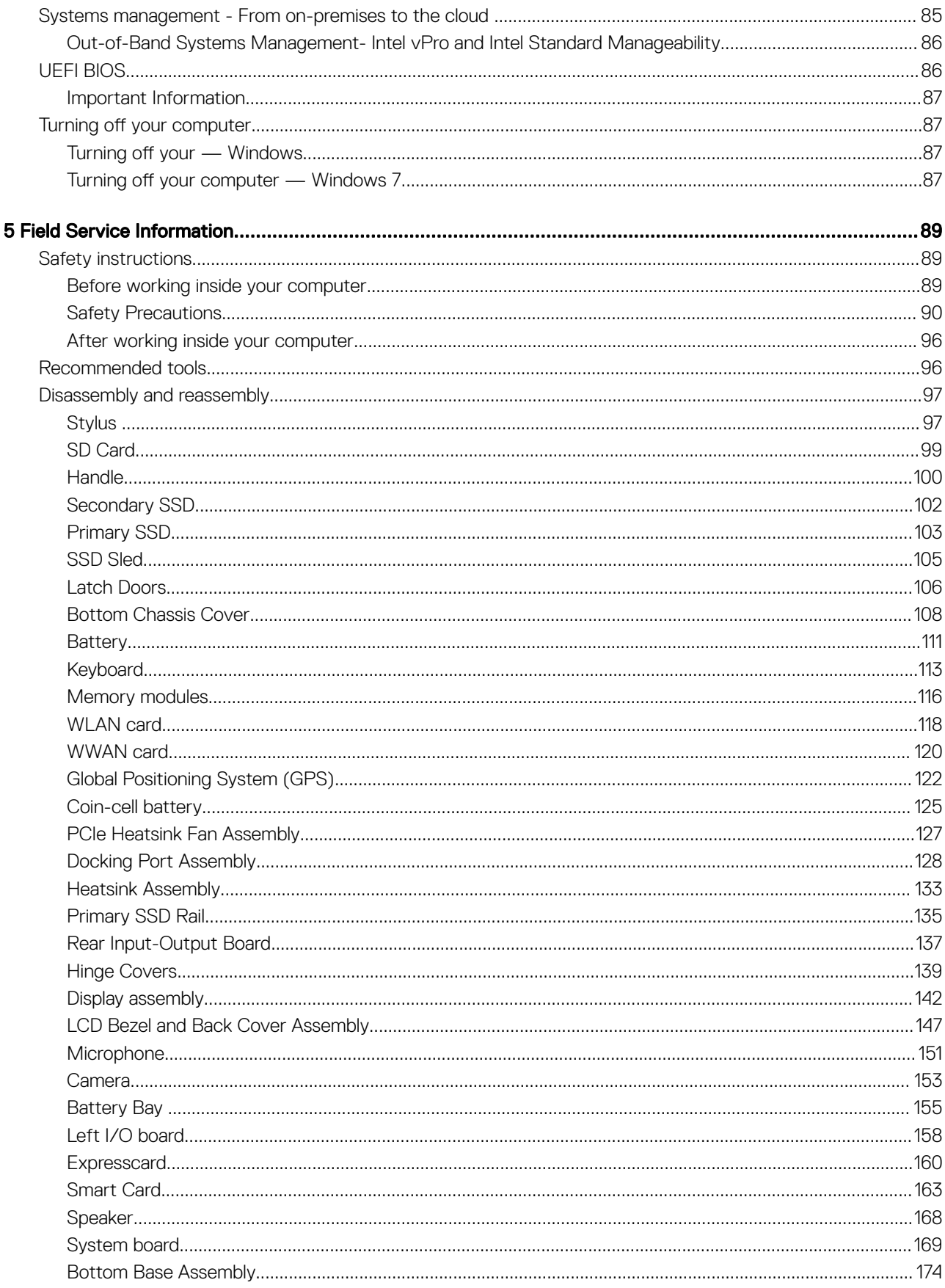

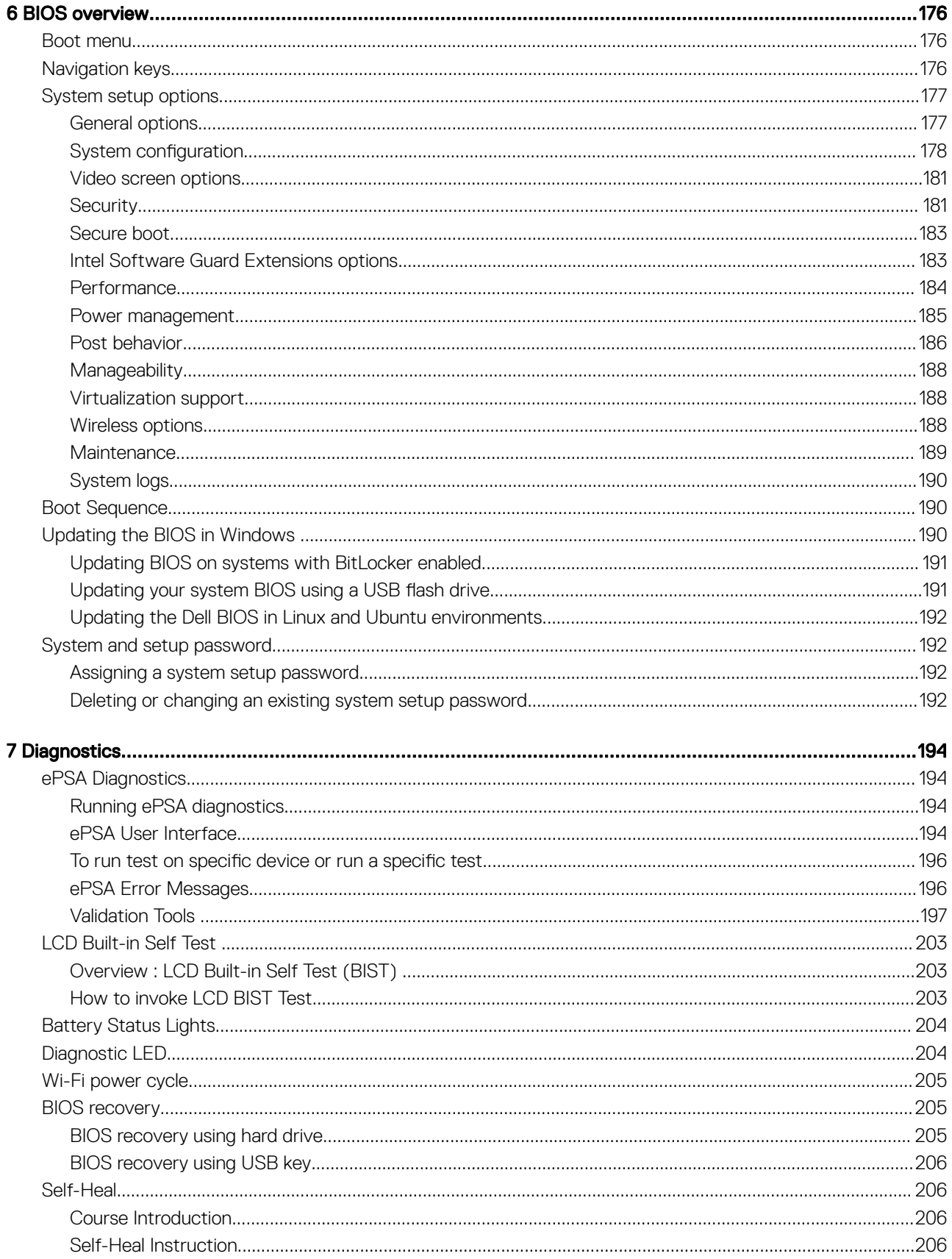

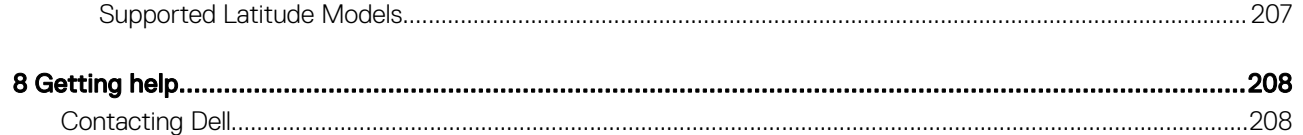

1

## <span id="page-8-0"></span>Product overview

The new Dell Latiude 5424 Rugged is next in line to the generation of Rugged Latitude 5000 series. This series delivers the highest levels of performance, newest technologies, high levels of configurability and premium industrial design to professionals that run industry specific applications as part of their daily field activities.

Dell Latiude 5424 Rugged is a versatile solution that packs the power and performance of a workstation into a class leading rugged form factor. It is a powerful notebook designed for highly mobile professionals who needs to run mission critical applications in the office, at the job site, at home or at the field. The Dell Latitude 5424 Rugged is the successor of Dell Latitude 5414.

The Dell Latitude 5424 Rugged is the most powerful and feature rich rugged notebook, that gives users desktop replacement performance in a mobile form factor. It will provide un-compromised performance for professionals that need to have fixed workstation performance in remote locations.

Features:

- Intel 6th, 7th and 8th generation core and i3, i5, i7 Processors.
- 2133 / 2400 MHz memory with Super Speed options
- Up to 3 storage devices
- New AMD graphics option
- USB Type-C port with Power Delivery
- Next generation wired docking
- **ISV Certifications**

## System information

<span id="page-9-0"></span>This chapter provides detailed product specifications and the comparison with its predecessors.

Topics:

- **Technical specifications**
- [Product Comparison](#page-20-0)

## Technical specifications

(i) NOTE: Offerings may vary by region. The following specifications are only those required by law to ship with your computer. For more information about the configuration of your computer, go to Help and Support in your Windows operating system and select the option to view information about your computer.

## System information

#### Table 1. System information

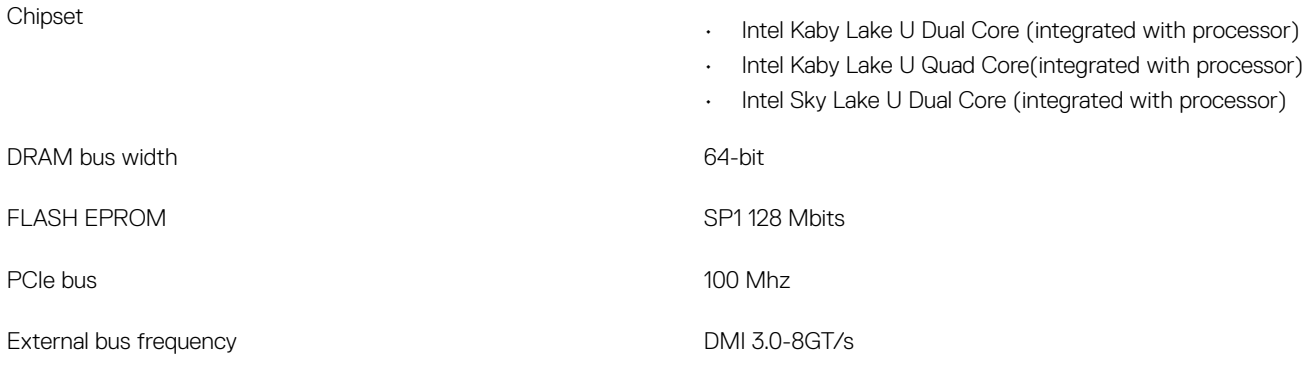

### **Base**

#### Table 2. Base configurations

#### Base

- Intel Dual-Core i3-7130U Kaby Lake processor, Intel HD 620 UMA graphics, TPM
- Intel Quad-Core i5-8350U Kaby Lake processor, Intel UHD 620 UMA graphics, TPM, vPro
- Intel Quad-Core i5-8350U Kaby Lake processor, AMD Radeon 540(2GB/64-Bit) Discreet graphics, TPM, vPro
- Intel Quad-Core i5-8350U Kaby Lake processor, AMD Radeon RX540(4GB/128-Bit) Discreet graphics, TPM, vPro
- Intel Quad-Core i7-8650U Kaby Lake processor, AMD Radeon 540(2GB/64-Bit) Discreet graphics, TPM, vPro
- Intel Quad-Core i7-8650U Kaby Lake processor, AMD Radeon RX540(4GB/128-Bit) Discreet graphics, TPM, vPro
- Intel Dual-Core i5-6300U Sky Lake processor, Intel HD 520 UMA graphics, TPM

## <span id="page-10-0"></span>Processor

(i) NOTE: Processor numbers are not a measure of performance. Processor availability is subject to change and may vary by region/ country.

#### Table 3. Processor specifications

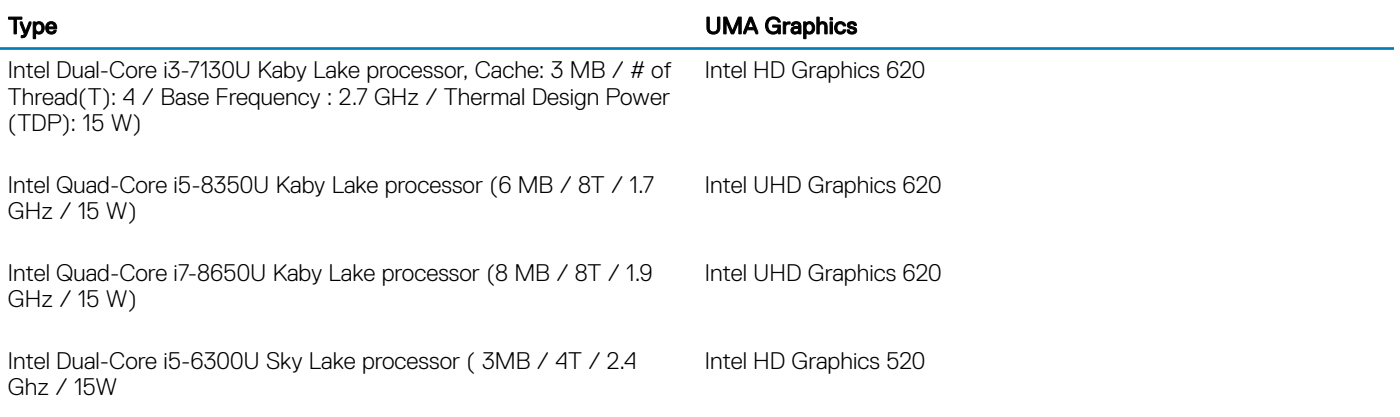

• 2133 MHz Sky Lake

## **Memory**

#### Table 4. Memory specifications

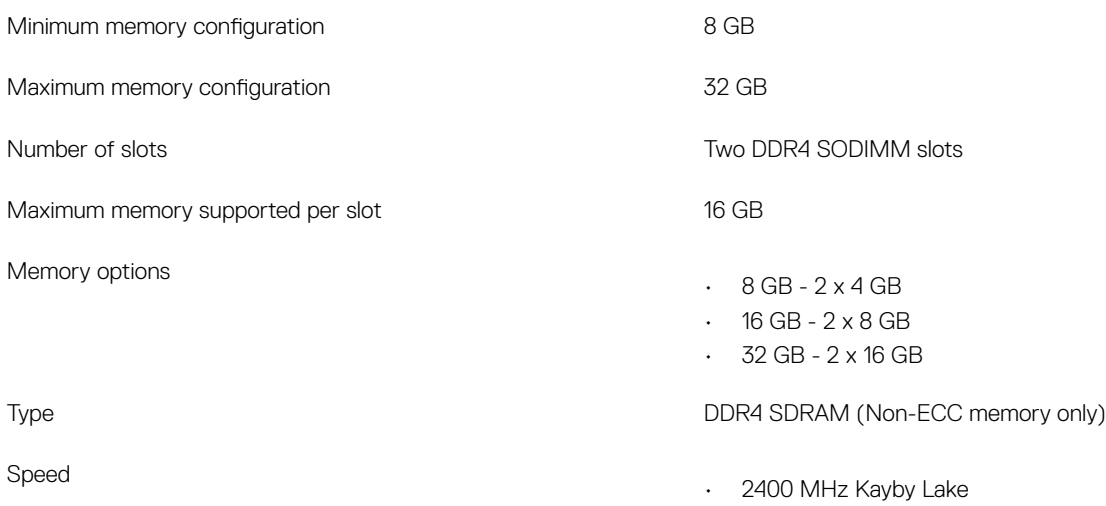

## <span id="page-11-0"></span>System board connectors

#### Table 5. Internal M.2 System board connectors

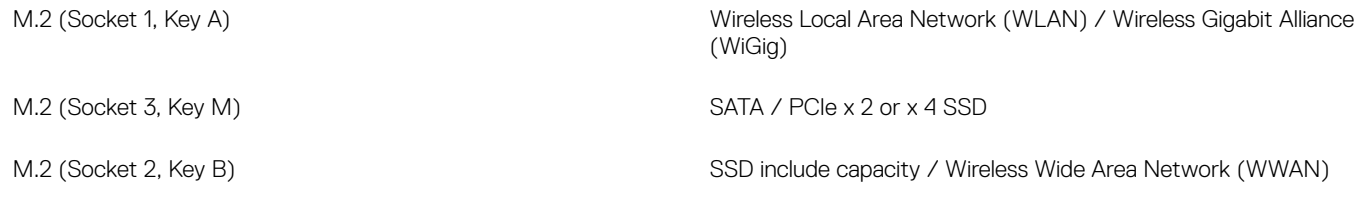

## **Storage**

#### Table 6. Storage specifications

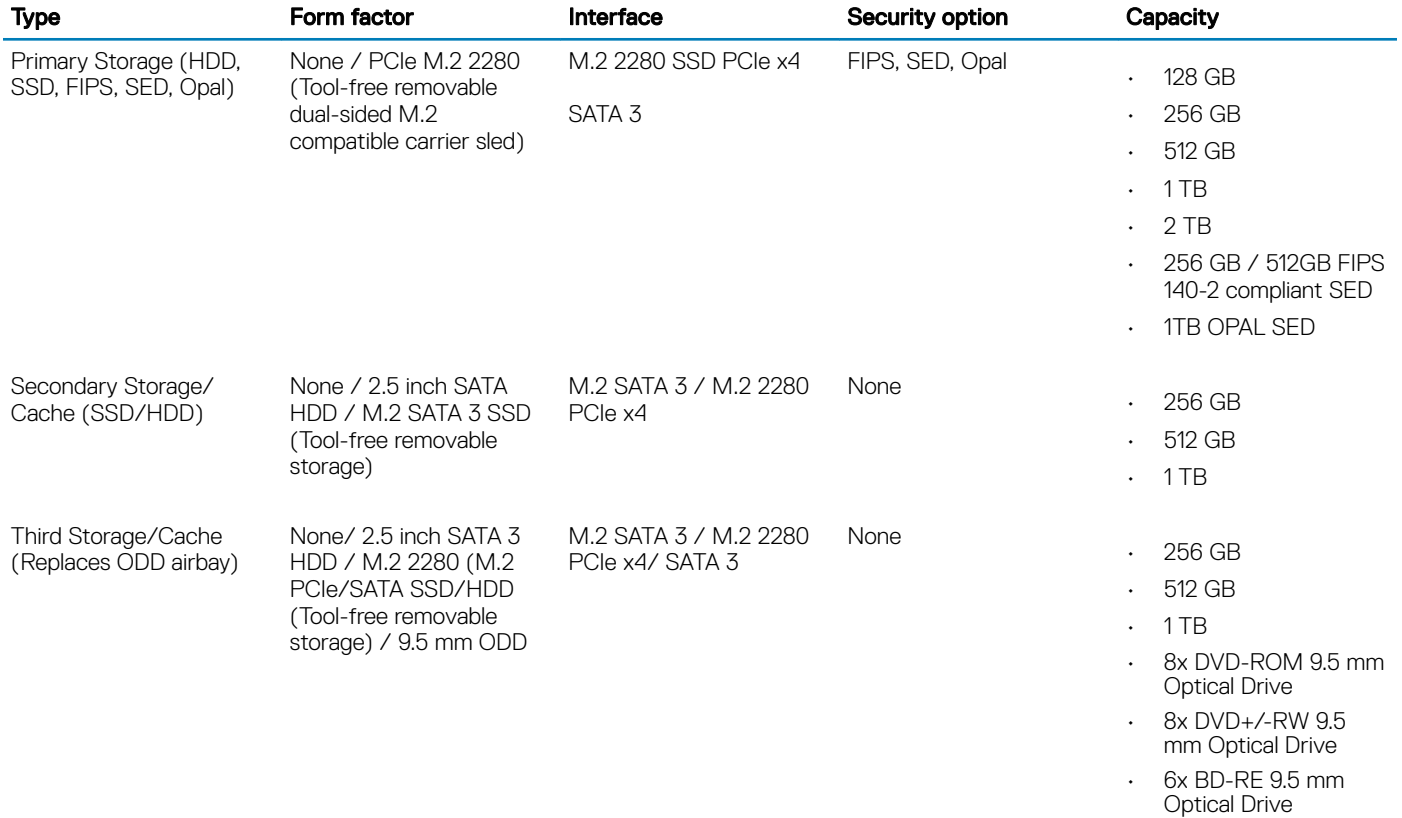

**(i)** NOTE: 2.5 inch SATA 3 HDD replaces ODD airbay as primary storage option with no SSD in the primary storage area.)

### <span id="page-12-0"></span>Media card-reader

#### Table 7. Media-card reader specifications

Supported cards

Type **One SD-card slot** 

- SD
- SDHC
- SDXC

### External Ports and connectors

### Table 8. External Ports and connectors Expansion Slot **Expansion Slot** Expansion Slot **Expansion Slot** USB • One USB 3.1 Gen 1 Type-A port with Power on/Wake-up support • Two USB 3.1 Gen 1 Type-A port • One USB 3.1 Gen 1 Type-C port with PowerShare Security **Kensington T-Bar Slot** Docking port • USB Type-C Monitor Stand/Dock • Latitude USB Type-C Dock • Dell Rugged Family Pogo Dock (backward compatible with Gen 2) Audio • Universal audio jack (Global Headset Jack + mic phone in + line in support) No / Noise reduction dual array microphones Video  $\cdot$  HDMI 2.0 Network adapter **Network** adapter **Network** adapter Serial port One legacy Serial RS-232 port Rear Configurable IO Space Blank - no IO, blank bezel (FACTORY DEFAULT) • 2nd Gigabit RJ-45 + 2nd RS-232 • 2nd Gigabit RJ-45 + Fischer Rugged USB 2nd Gigabit RJ-45 + VGA OUT • 2nd Gigabit RJ-45 + DisplayPort OUT (full-size) SIM card reader **SIM card reader One micro SIM card reader One micro SIM card reader**

## <span id="page-13-0"></span>Audio

#### Table 9. Audio specifications

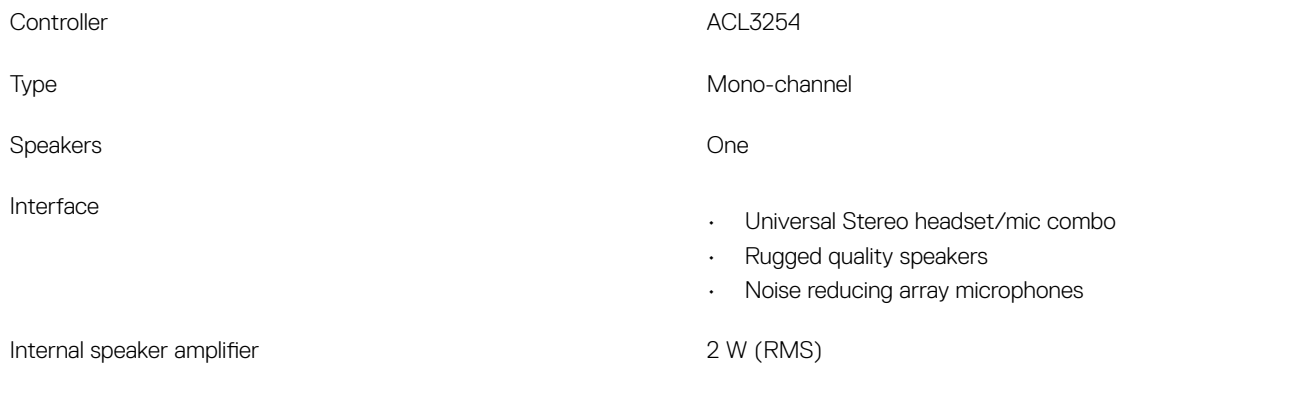

## **Display**

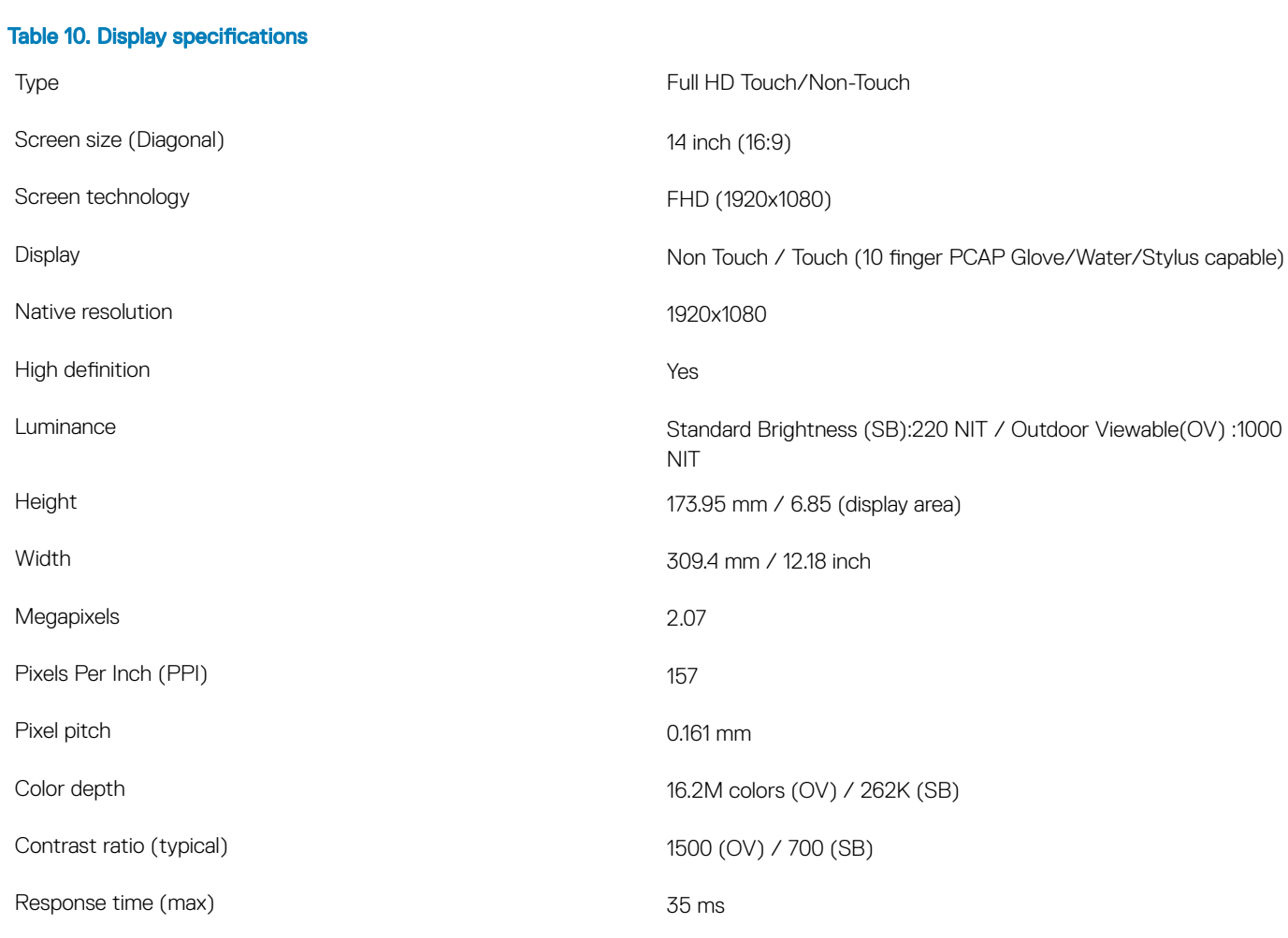

<span id="page-14-0"></span>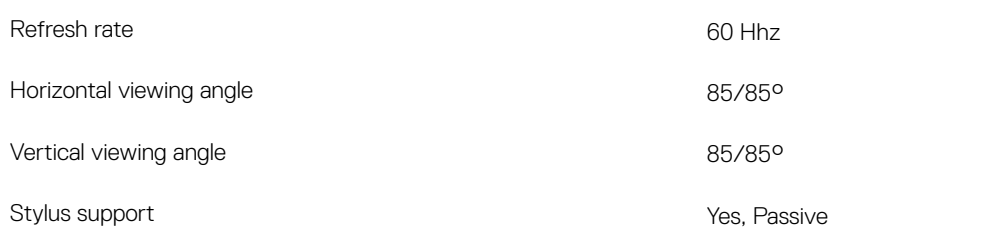

## Graphics Specifications

#### Table 11. Graphics specifications

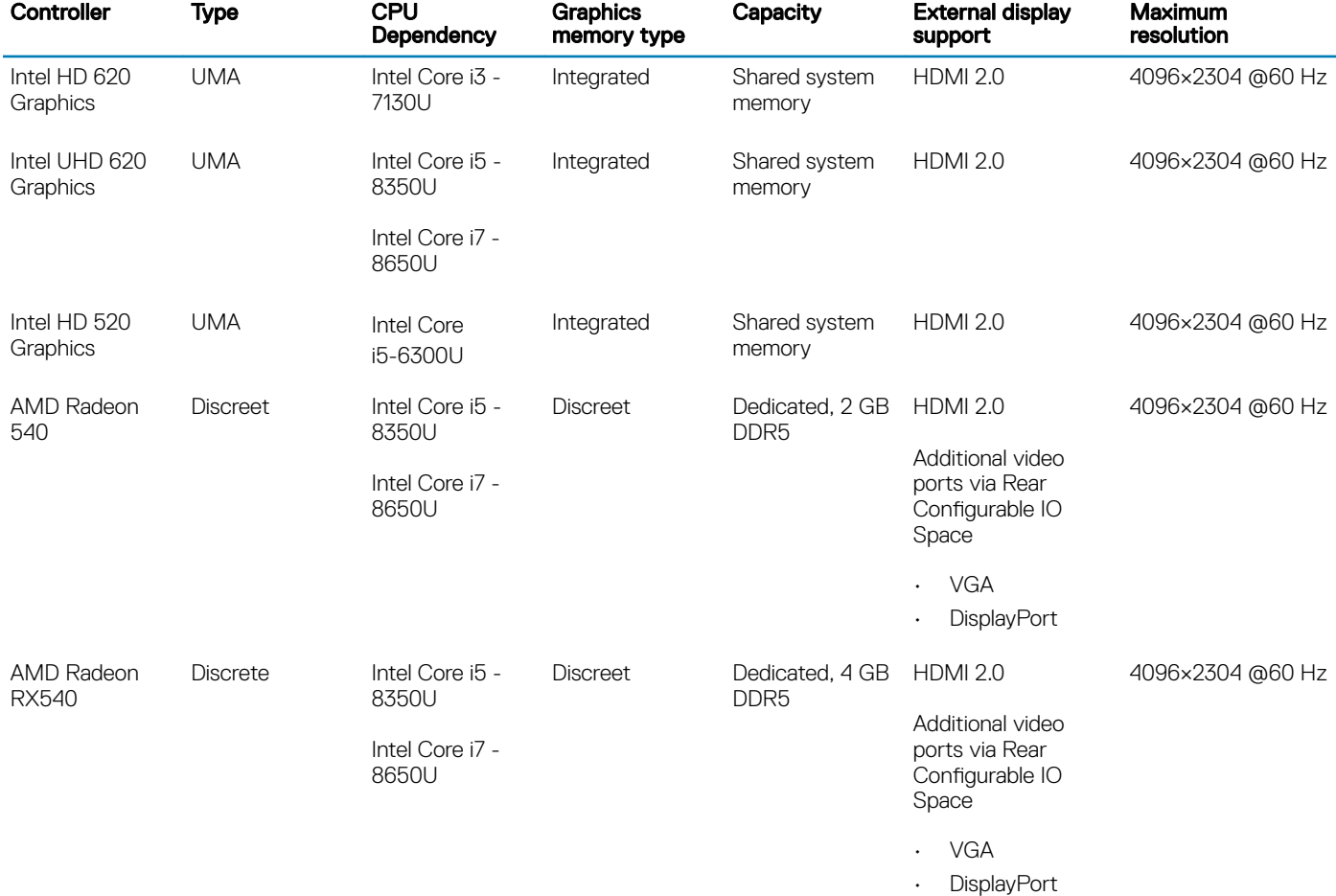

**(i)** NOTE: Additional video ports via Rear Configurable IO Space is available with discreet graphics solution only.

### Camera

#### Table 12. Camera specifications

Resolution **Camera:** 

• Still image: 0.92 megapixels

• Video: 1280x720 at 30 fps

Infrared camera (optional):

- Still image: 0.30 megapixels
- Video: 340x340 at 60 fps
- Camera 86.7 degrees
- Infrared camera 70 degrees

### Communication

<span id="page-15-0"></span>Diagonal viewing angle

#### Table 13. Communication specifications

Wireless LAN(Optional)

Ethernet **Integrated Intel i219LM 10/100/1000 Mb/s Ethernet (RJ-45)** with Intel Remote Wake UP, PXE and Jumbo frames support. (2nd NIC in rear configurable IO space)

- Intel Dual Band Wireless AC 8265 (802.11ac) 2x2 + Bluetooth 4.1
- Intel Dual Band Wireless AC 8265 (802.11ac) 2x2 (No BT)
- Dell Wireless 1820 802.11a/b/g/n/ac Dual Band (2x2) WiFi + Bluetooth 4.2

Wireless WAN(Optional) Dell Wireless 5821E Qualcomm Snapdragon X20 LTE

Global Positioning System(GPS) Module (Optional) U-blox NEO-M8 dedicated GPS card

## Smart card reader

#### Table 14. Contactless smart card

Type FIPS 201 Contacted / Contactless Smart Card reader ISO certification in the control of the control of the ISO14443A

## Keyboard

#### Table 15. Keyboard specifications

Number of keys

- 83 keys: US English, Thai, French-Canadian, Korean, Russian, Hebrew, English-International
- 84 keys: UK English, French Canadian Quebec, German, French, Spanish (Latin America), Nordic, Arabic, Canada Bilingual
- 85 keys: Brazilian Portuguese
- 87 keys: Japanese

Size Six row keyboard

 $\cdot$  X= 19.05 mm key pitch

<span id="page-16-0"></span>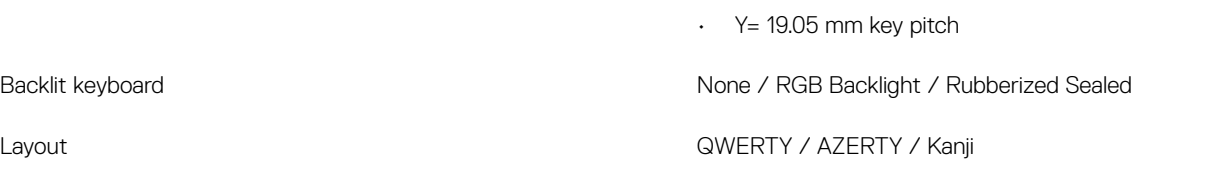

## **Touchpad**

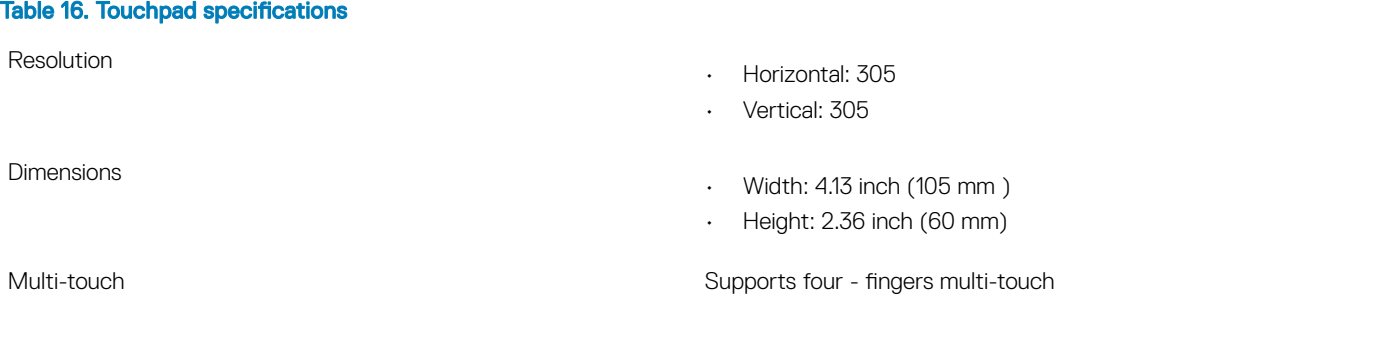

## **Battery**

#### Table 17. Battery Specifications

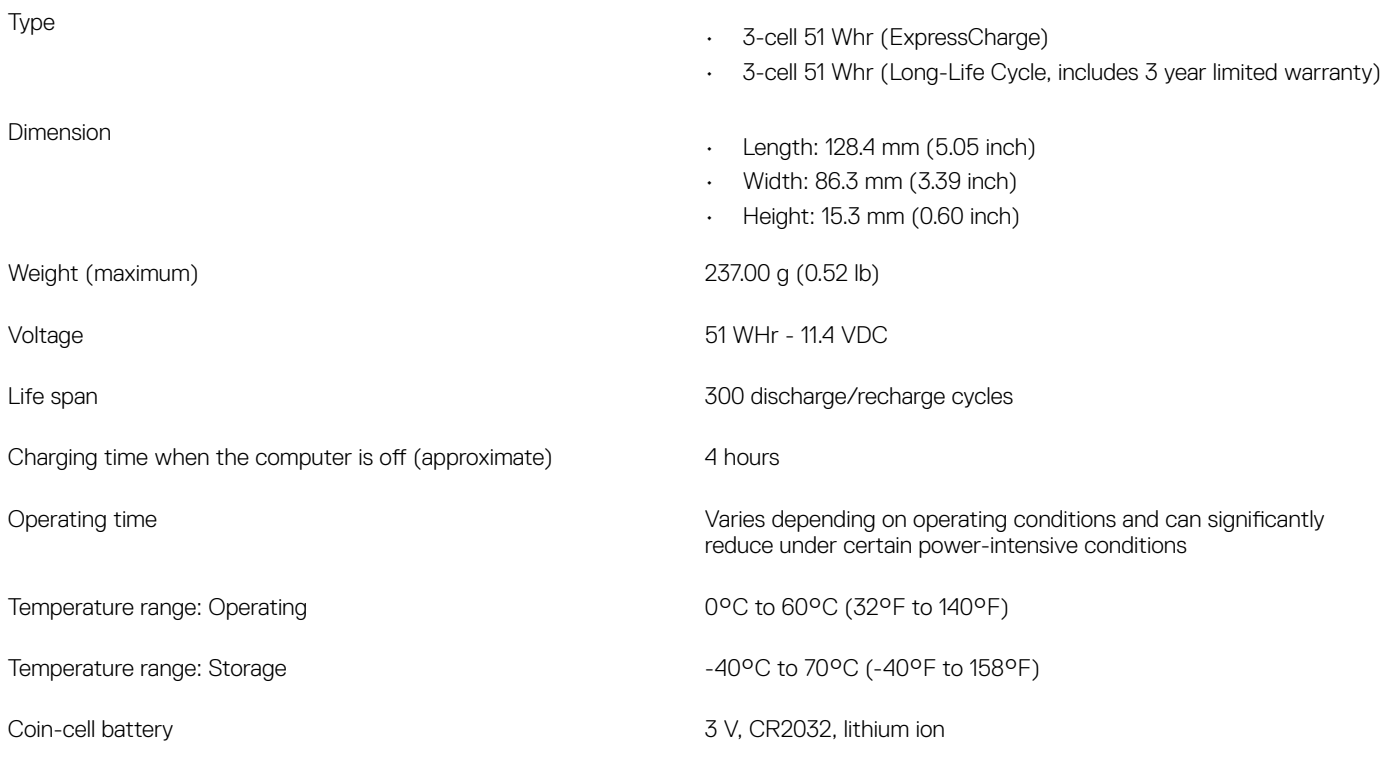

## <span id="page-17-0"></span>Power adapter

#### Table 18. Power adapter specifications

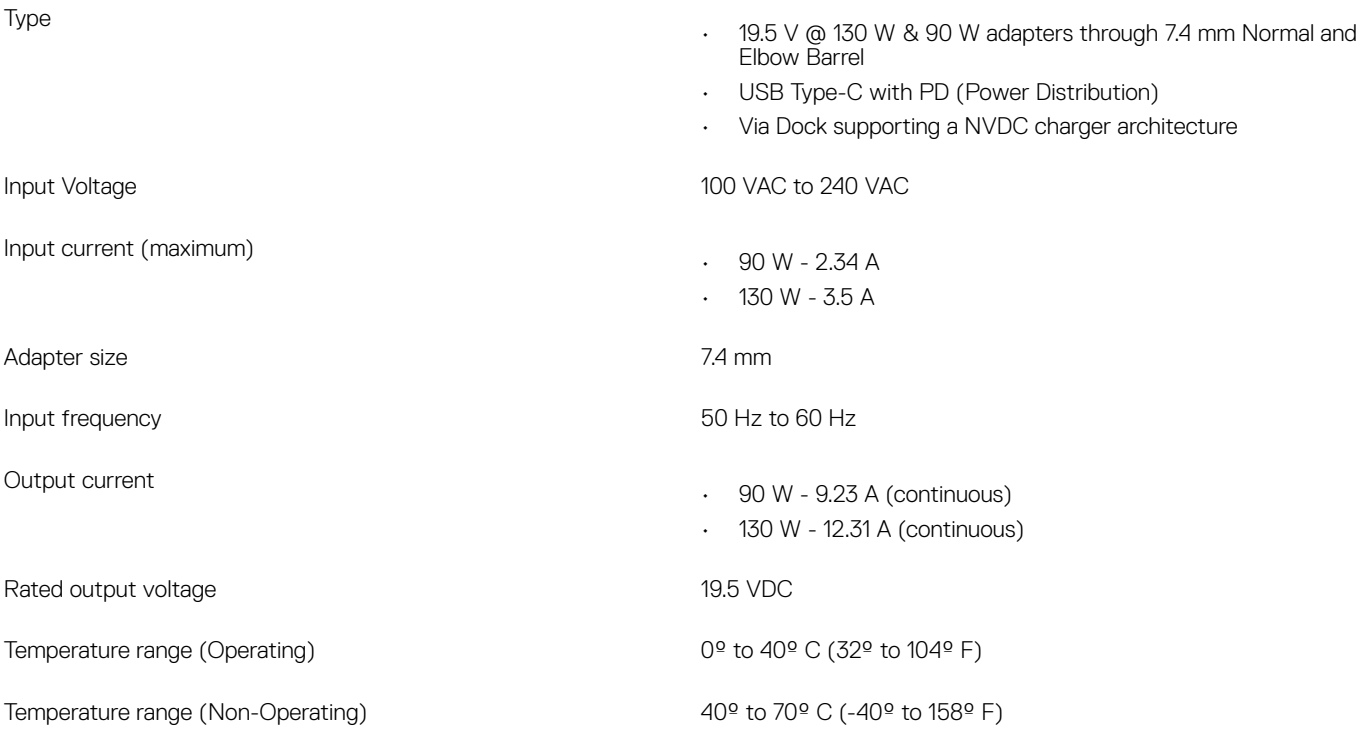

9.15 / 4.15

## Physical system dimensions

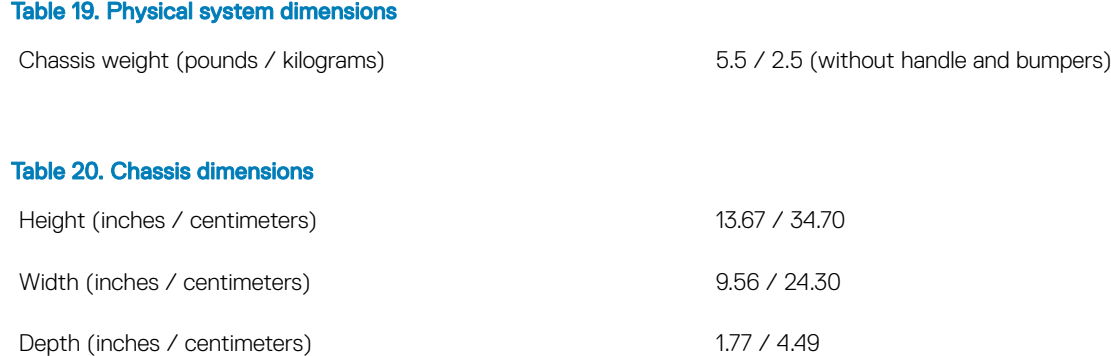

Shipping weight (pounds / kilograms – includes packaging materials)

#### <span id="page-18-0"></span>Table 21. Packaging parameters

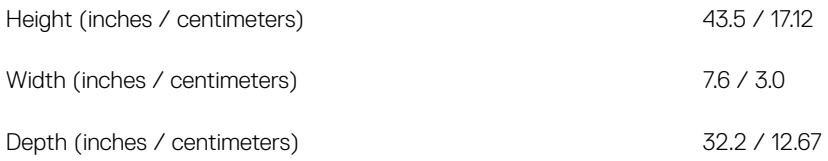

### Computer environment

Airborne contaminant level: G1 as defined by ISA-S71.04-1985

#### Table 22. Computer environment

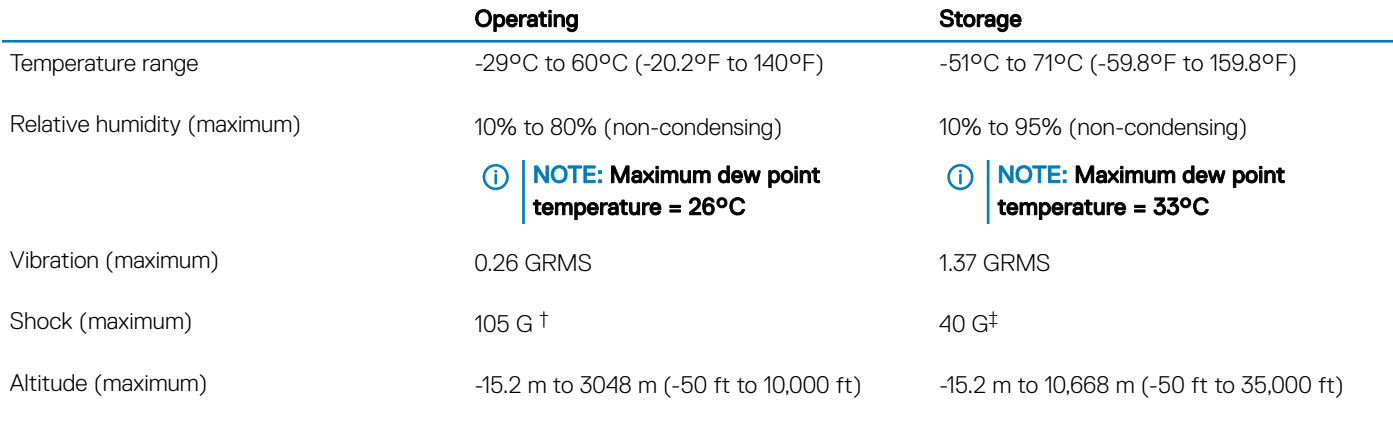

\* Measured using a random vibration spectrum that simulates user environment.

† Measured using a 2 ms half-sine pulse when the hard drive is in use.

‡ Measured using a 2 ms half-sine pulse when the hard-drive head is in parked position.

## Regulatory and Environmental Compliance

#### Table 23. Regulatory and Environmental Compliance specifications

- Energy Star Version 7¶
- EPEAT Silver Registered\*
- TAA configurations available
- MIL 810G
- $*$ : For specific country participation and rating, please see www.epeat.net
- **1** : Available on select configurations offered with single hard drive with both UMA and Discreet chipset.

## <span id="page-19-0"></span>Operating system

#### Table 24. Operating system

Operating systems supported

- Windows 10 Professional (64 bit)
- Windows 10 Professional Enterprise
- Windows 10 LTSB
- Windows 7 via Dell CFI +

NOTE: **┼** Supported on Intel Dual-Core i5-6300U SkyLake processor only.

## Hardware and Software Security

#### Table 25. Hardware Security

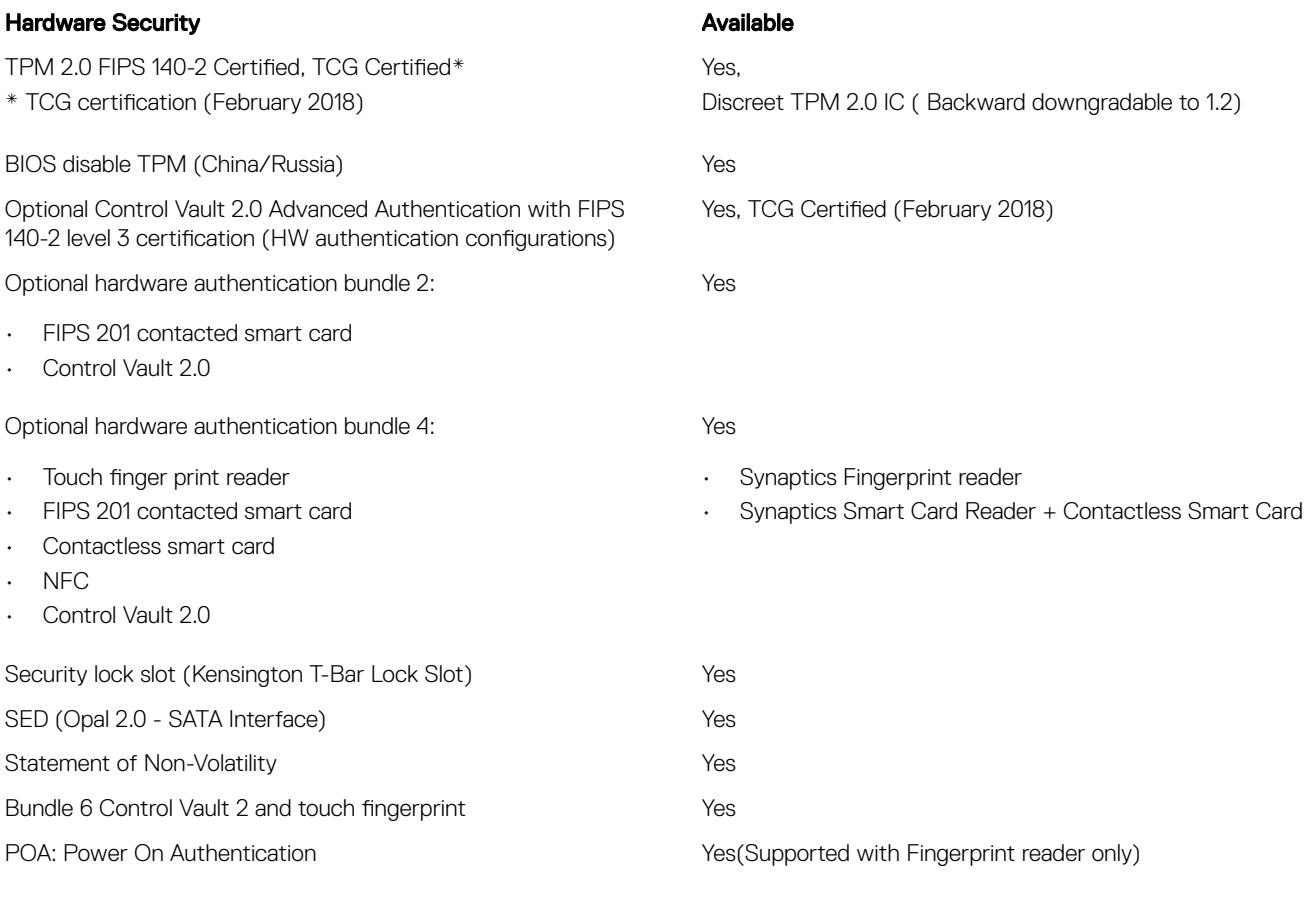

#### Table 26. Software Security

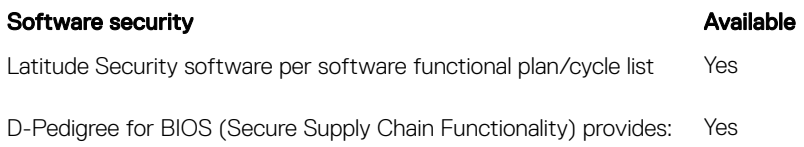

- <span id="page-20-0"></span>• Secure Supply Chain for a Product covers BIOS Image Integrity
- Chain of Custody
- Part Traceability

## Product Comparison

#### Table 27. Product comparison with predecessor model

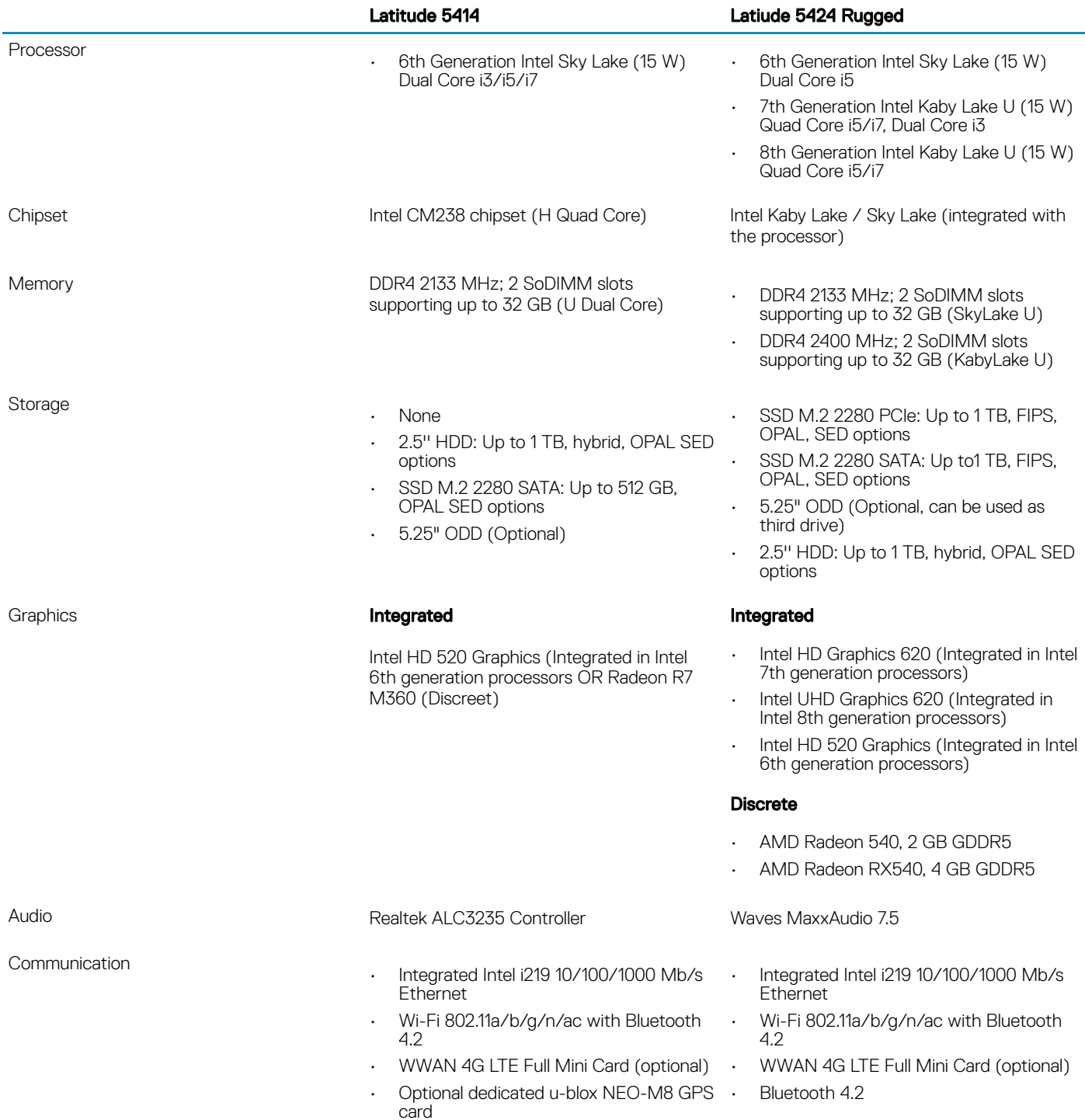

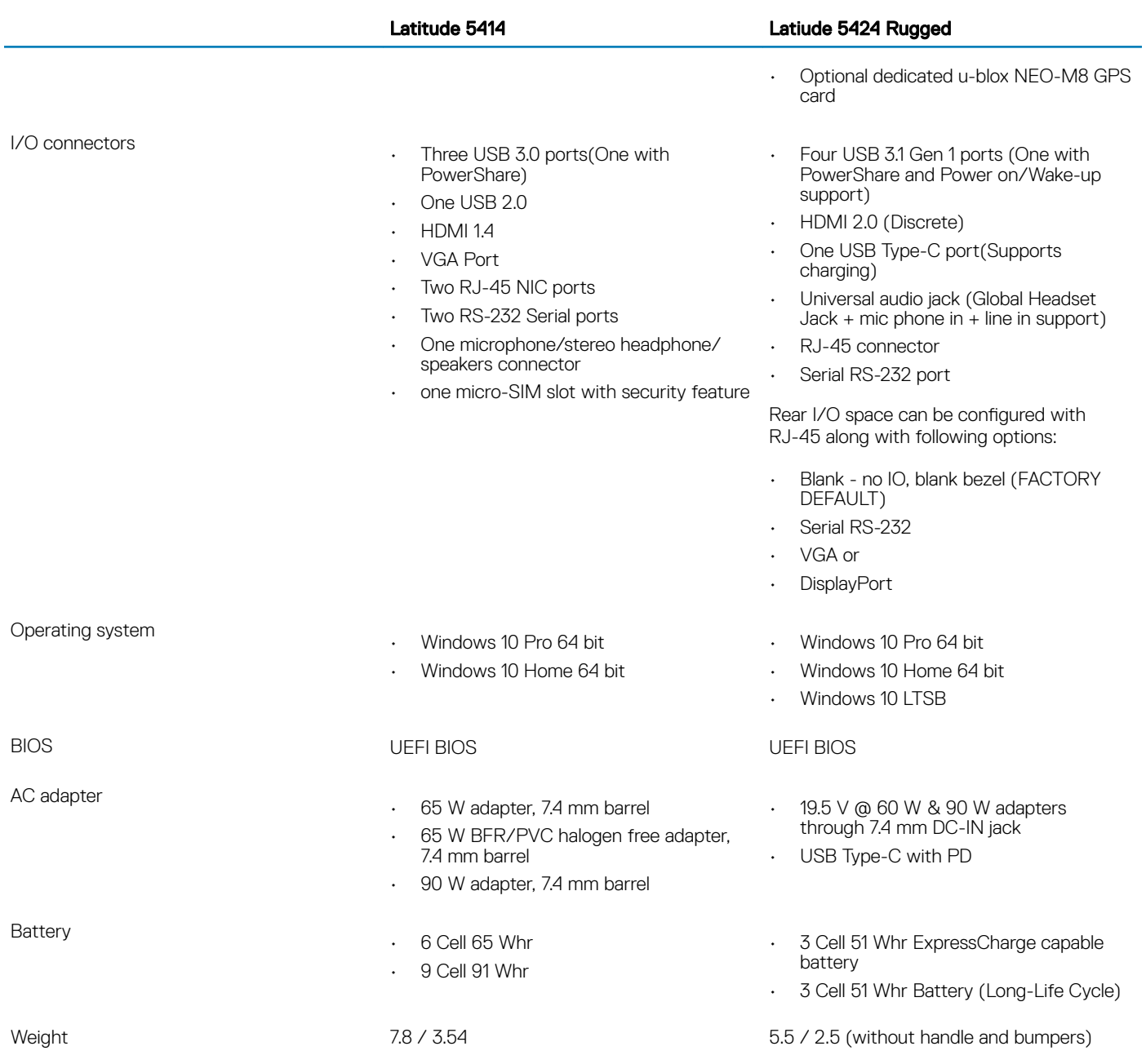

(Pounds/Kilogram)

## Chassis Overview

<span id="page-22-0"></span>This chapter illustrates the multiple chassis views along with the ports and connectors called out.

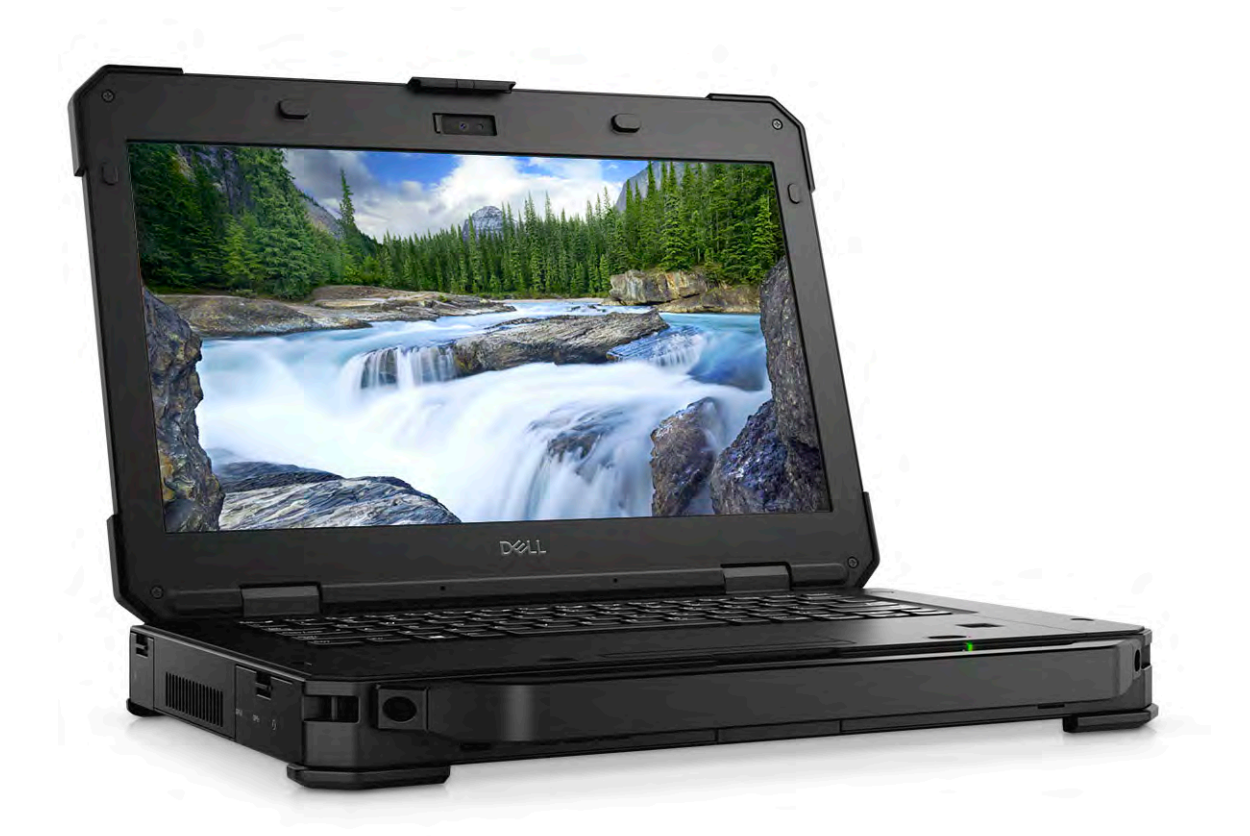

#### Topics:

- [Top view](#page-23-0)
- **[Front View](#page-24-0)**
- [Left Side View](#page-24-0)
- **[Right Side View](#page-25-0)**
- **[Back View](#page-26-0)**
- **[Bottom View](#page-27-0)**

## <span id="page-23-0"></span>Top view

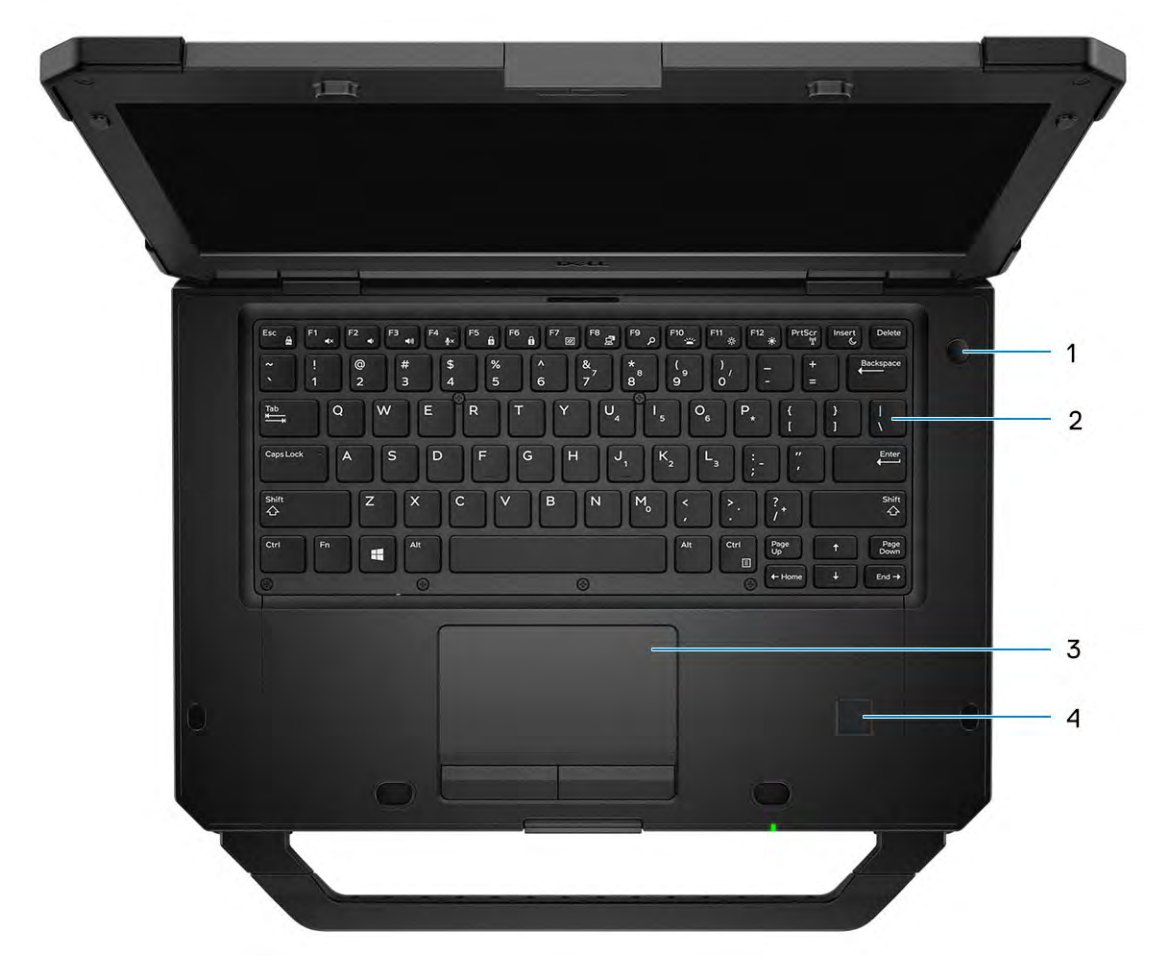

- 1 Power button 2 Keyboard
- 
- 
- 3 Touchpad 4 Fingerprint reader (optional)

## <span id="page-24-0"></span>Front View

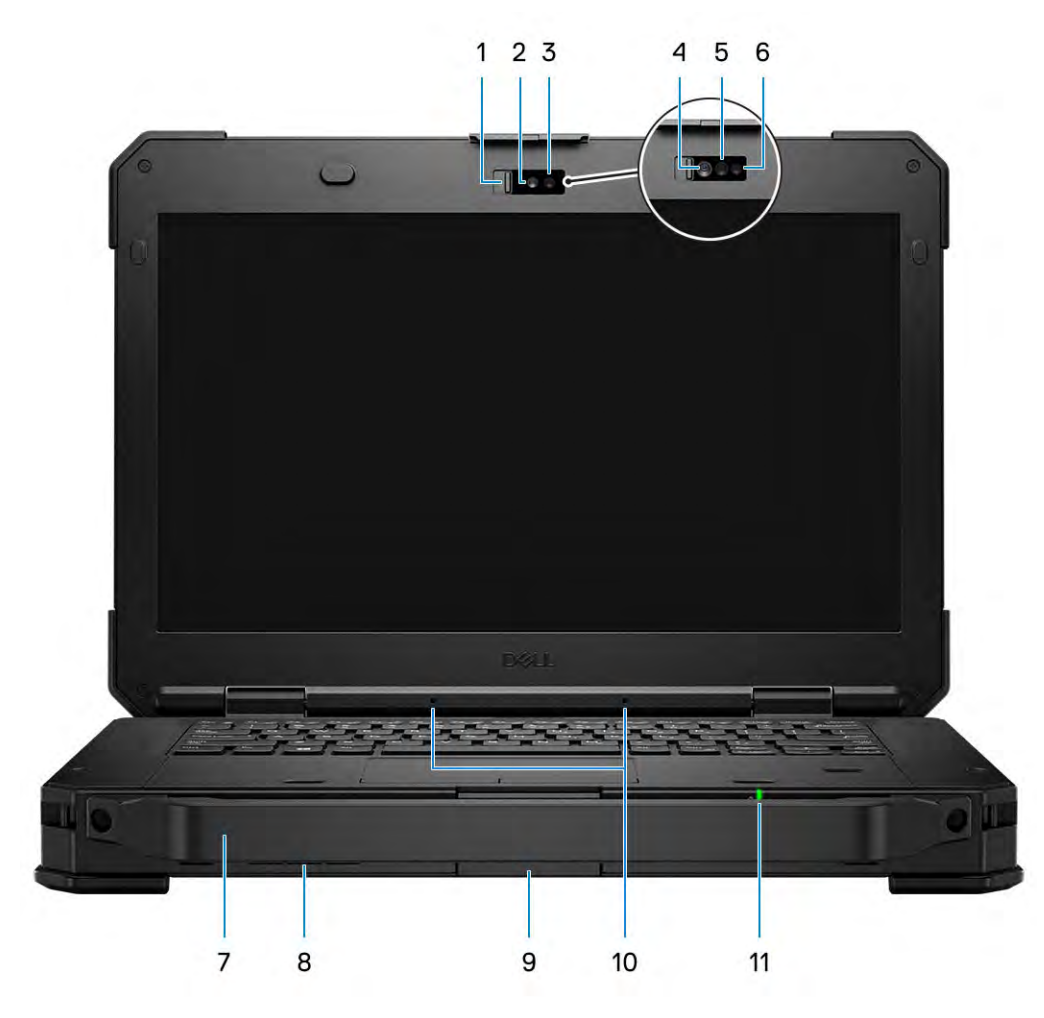

- 1 Camera Shutter 2 RGB Camera
- 3 RGB Camera status LED 4 IR Camera
- 5 IR Emitter 6 IR Camera status LED
- 7 Handle 8 Speakers
- 9 LCD Latch 10 Microphone array
- 11 Battery Status LED

## Left Side View

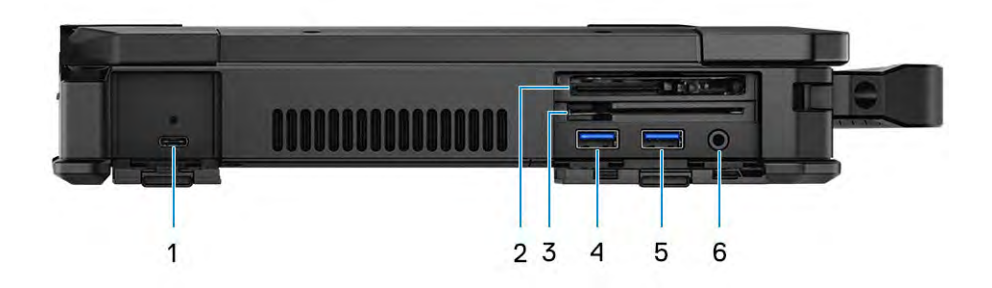

- 
- 
- 
- <span id="page-25-0"></span>1 USB 3.0 Type-C Port with PD 2 ExpressCard reader/PCMCIA (optional)
- 3 Smart Card Reader 4 USB 3.0 Type-A Port(With PowerShare)
- 5 USB 3.0 Type-A Port 6 3.5 mm Universal audio port

## Right Side View

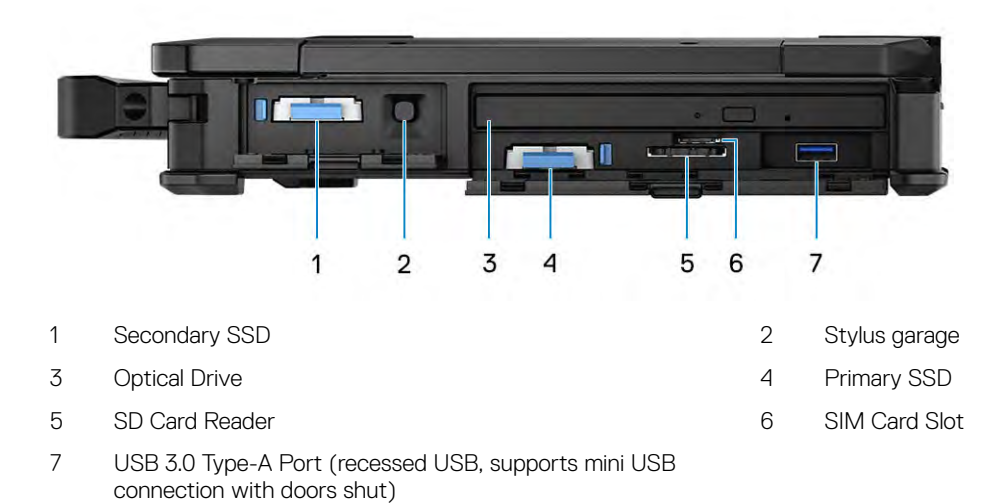

26 Chassis Overview

## <span id="page-26-0"></span>Back View

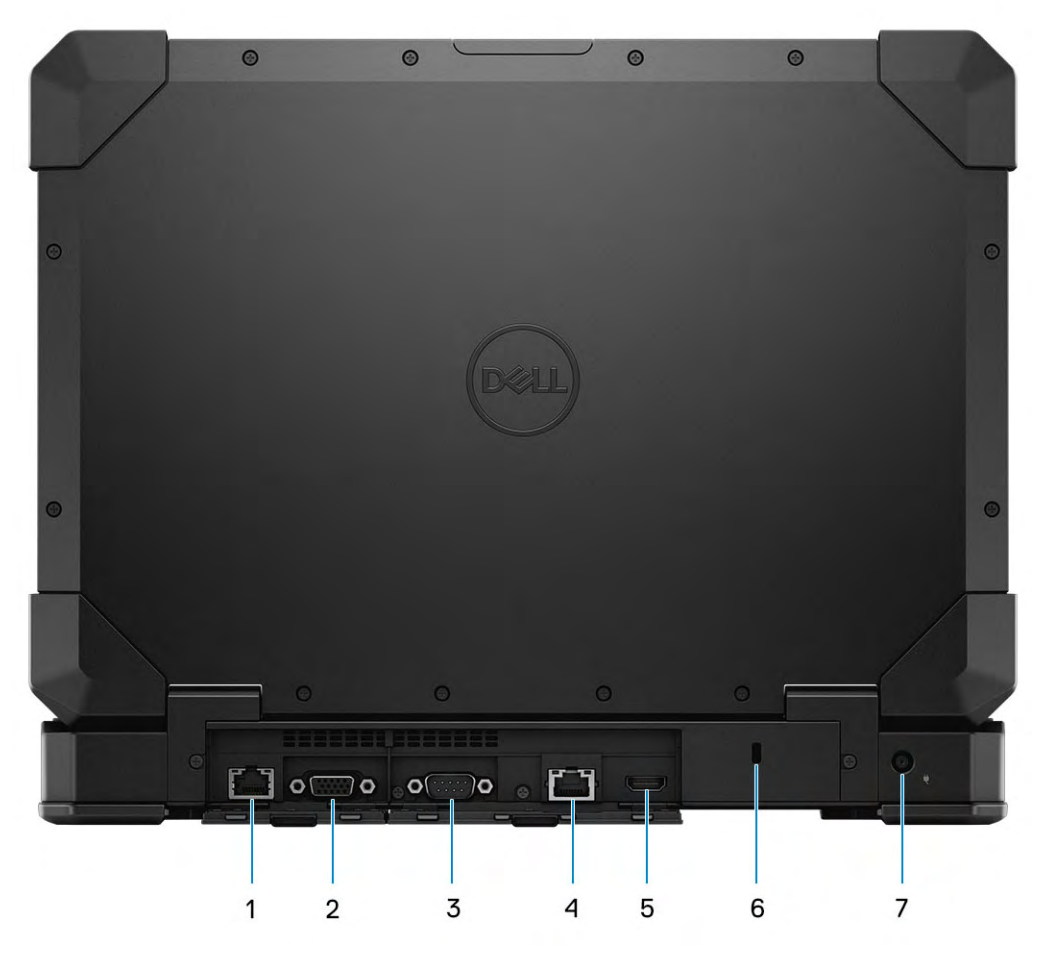

- 1 RJ-45 Port (Optional Rear configurable I/O) 2 VGA Port (Optional Rear configurable I/O)
- 
- 
- 7 DC-In(Power) Port
- 
- 3 Serial Port 4 Ethernet Port
- 5 HDMI 2.0 Port 6 Kensington Lock Slot

## <span id="page-27-0"></span>Bottom View

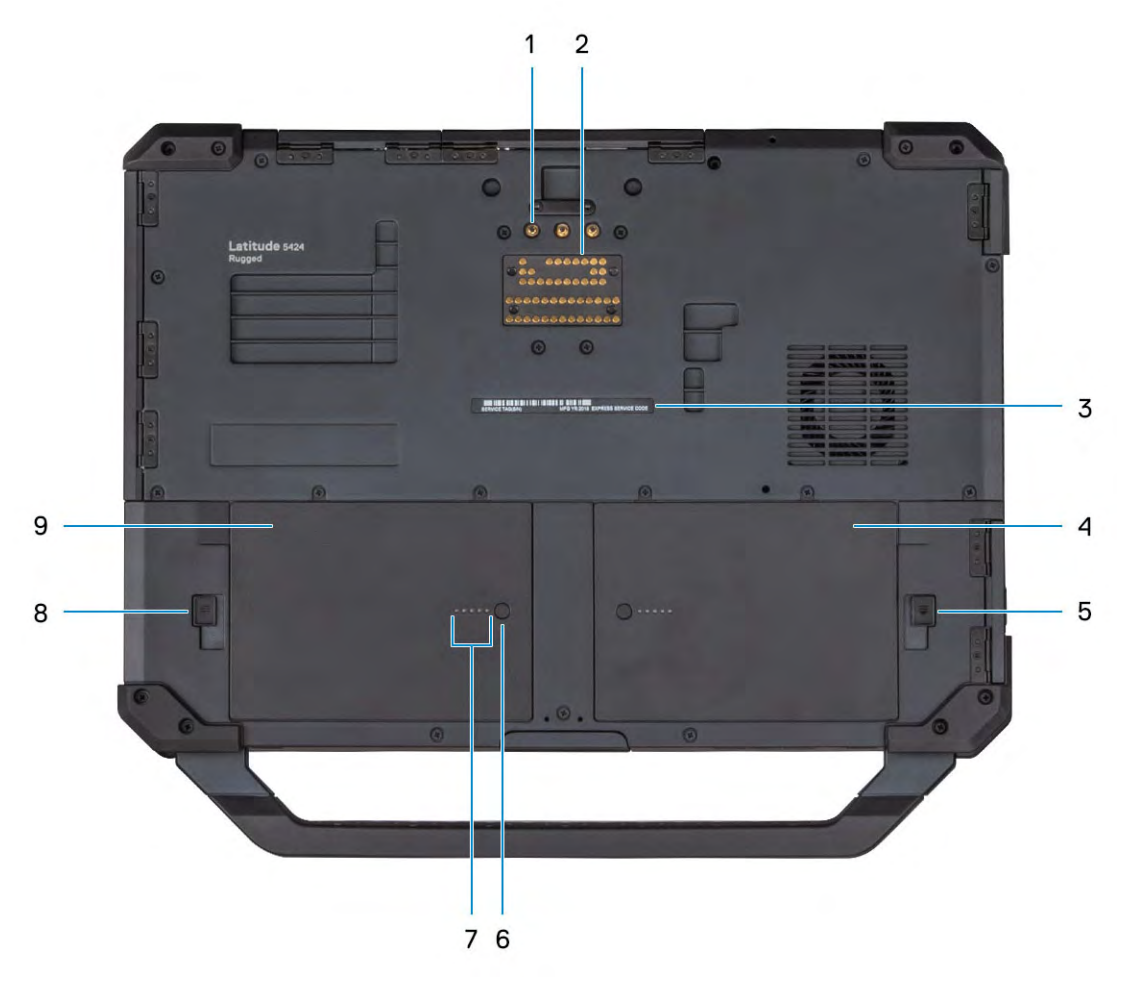

- 1 Radio frequency pass-through connectors 2 Docking port
- 3 Service tag sticker 1 and 1 and 1 and 1 and 1 and 1 and 1 and 1 and 1 and 1 and 1 and 1 and 1 and 1 and 1 and 1 and 1 and 1 and 1 and 1 and 1 and 1 and 1 and 1 and 1 and 1 and 1 and 1 and 1 and 1 and 1 and 1 and 1 and 1
- 
- 7 Battery charge indicator LED 8 Battery -2 Latch
- 9 Battery -2 (Optional)
- 
- 
- 5 Battery -1 Latch 6 Battery charge indicator button
	-

## Technology and components

4

<span id="page-28-0"></span>This chapter details the technology and components available in the system.

#### Topics:

- Using your computer
- **[Chipsets](#page-33-0)**
- **[Trusted Platform Module](#page-34-0)**
- [Processors](#page-35-0)
- [DDR4](#page-40-0)
- [Graphics options](#page-42-0)
- **Display Specifications**
- [Corning Gorilla Glass](#page-52-0)
- [Touchscreen Troubleshooting](#page-54-0)
- [Pen Usage](#page-55-0)
- **[Optical Disk Drive](#page-58-0)**
- [Media Card Reader](#page-61-0)
- [AC Adapters](#page-62-0)
- **[Battery](#page-64-0)**
- [HDMI 2.0](#page-65-0)
- [USB features](#page-66-0)
- [USB Type-C](#page-68-0)
- [USB Powershare](#page-69-0)
- **[Ethernet](#page-69-0)**
- Portables Technology Dell Client Configuration Toolkit CCTK
- **[Fingerprint Reader](#page-74-0)**
- [Troubleshooting Touchpad](#page-74-0)
- [Realtek HD audio drivers](#page-75-0)
- [Hard drive options](#page-76-0)
- [Camera features](#page-82-0)
- [Systems management From on-premises to the cloud](#page-84-0)
- [UEFI BIOS](#page-85-0)
- [Turning off your computer](#page-86-0)

## Using your computer

## Stealth mode

Latitude rugged products come equipped with a stealth mode feature. Stealth mode allows you to turn off the display, all the LED lights, internal speakers, the fan and all wireless radios with a single key combination.

#### (i) NOTE: This mode is aimed at using the computer in covert operations. When the stealth mode is enabled, the computer remains functional but does not emit any light or sound.

### <span id="page-29-0"></span>Turning stealth mode on/off

1 Press the Fn+F7 key combination (Fn key not needed if Fn lock is enabled) to turn on stealth mode.

 $\circled{0}$  NOTE: Stealth mode is a secondary function of the F7 key. The key can be used to perform other functions on the computer when not used with the Fn key to enable stealth mode.

- 2 All the lights and sounds are turned off.
- 3 Press the Fn+F7 key combination again to turn off the stealth mode.

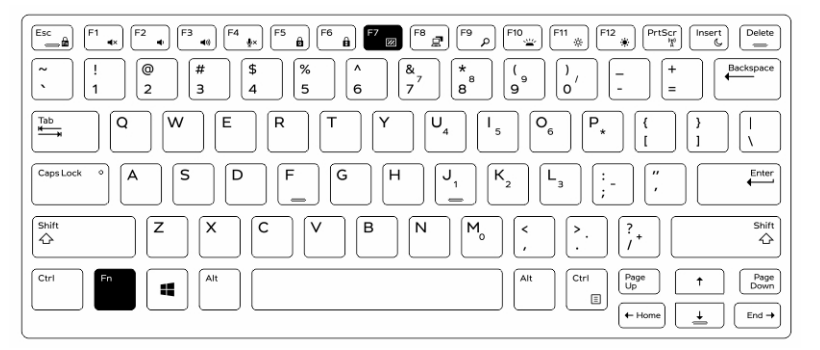

### Disabling stealth mode in the system setup (BIOS)

- 1 Power off the computer.
- 2 Power on the computer and at the Dell logo, tap the F2 key repeatedly to bring up the **System Setup** menu.
- 3 Expand and open the System Configuration menu.
- 4 Select Stealth Mode Control.

#### $\circ$  NOTE: Stealth mode is enabled by default.

- 5 To disable stealth mode uncheck the **Enable Stealth Mode** option.
- 6 Click Apply changes and click Exit.

### Using the backlit keyboard

The Latitude rugged series comes equipped with a backlit keyboard that can be customized. The following colors are enabled:

- 1 White
- 2 Red
- 3 Green
- 4 Blue

Alternatively, the system can be configured with two additional custom colors in the System Setup (BIOS).

### Turning the keyboard backlight on/off or adjusting brightness

To turn the backlight on/off or adjust the backlight brightness settings:

- 1 To initialize the keyboard backlight switch, press Fn+F10 (the Fn key is not needed if function key Fn lock is enabled).
- 2 The first use of the preceding key combination turns on the backlight to its lowest setting.
- 3 Repeated pressing of the key combinations cycles the brightness settings through 25 percent, 50 percent, 75 percent and 100 percent.

4 Cycle through the key combination to either adjust the brightness or turn off the keyboard backlight.

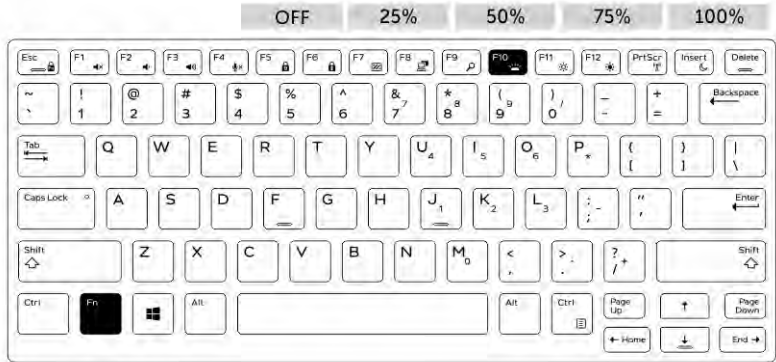

### Changing the keyboard backlight color

To change the keyboard backlight color:

- 1 To cycle through the available backlight colors press Fn+C keys .
- 2 White, Red, Green and Blue are active by default; up to two custom colors can be added to the cycle in the System Setup (BIOS).

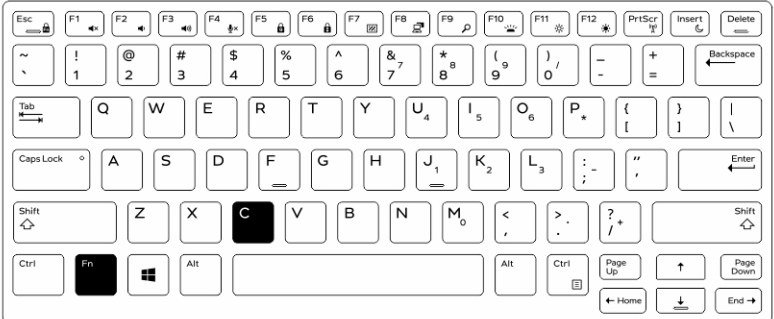

### Customizing the backlit keyboard in System Setup (BIOS)

- 1 Turn off the computer.
- 2 Turn on the computer and when the Dell logo appears, press the F2 key repeatedly to bring up the System Setup menu.
- 3 Under System Configuration menu, select RGB Keyboard Backlight. You can enable/disable the standard colors (White, Red, Green and Blue).
- 4 To set a custom RGB value, use the input boxes on the right side of the screen.
- 5 Click Apply changes and click Exit to close System Setup.

### Function Fn key lock features

NOTE: The keyboard has Function key Fn lock capability. When activated, the secondary functions on the top row of keys നി become default and will not require use of the Fn key.

<span id="page-31-0"></span>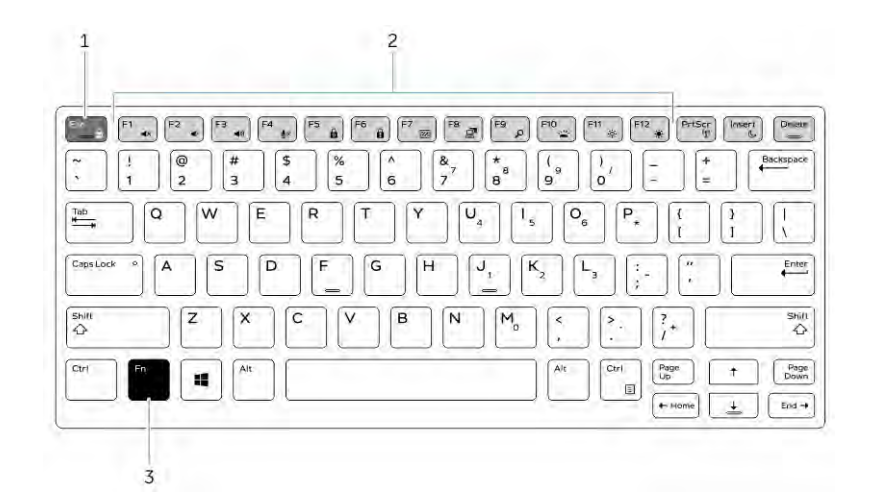

#### Figure 1. Fn key callouts

- 1 Fn lock key
- 2 Affected Fn keys
- 3 Fn key
- (i) NOTE: Fn lock affects only the above keys (F1 to F12). Secondary functions will not require the Fn key to be pressed while enabled.

### Enabling the Function (Fn) lock

1 Press the Fn+Esc keys.

 $\bigcirc$  NOTE: Other secondary function keys on the top row are not affected and requires the use of the Fn key.

2 Press the Fn+Esc keys again to deactivate the function lock feature. The function keys return to the default actions.

### Enabling and disabling the wireless (WiFi) feature

- 1 To enable wireless Networking, press Fn + PrtScr.
- 2 Press Fn + PrtScr again to disable wireless Networking.

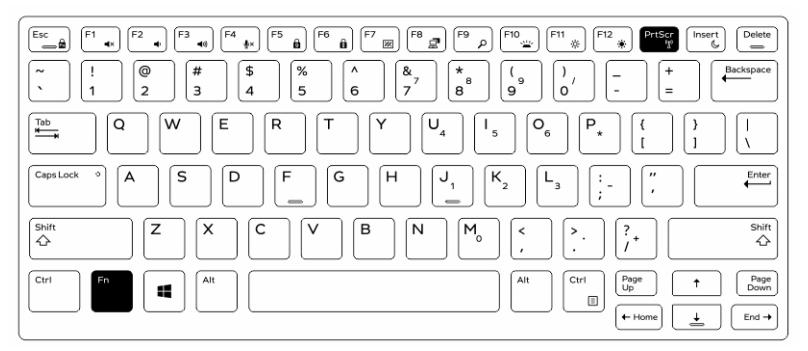

### Hot key definition

Fn behavior: Primary behavior is media key; Secondary behavior is F1-F12 key.

• Fn Lock only switches primary and secondary behavior on F1-F12.

• F7 is stealth –unique for rugged and semi rugged platforms. It turns off LCD, all wireless, all alerts, indicator lights, sound, fan, etc

#### Table 28. Keyboard shortcuts

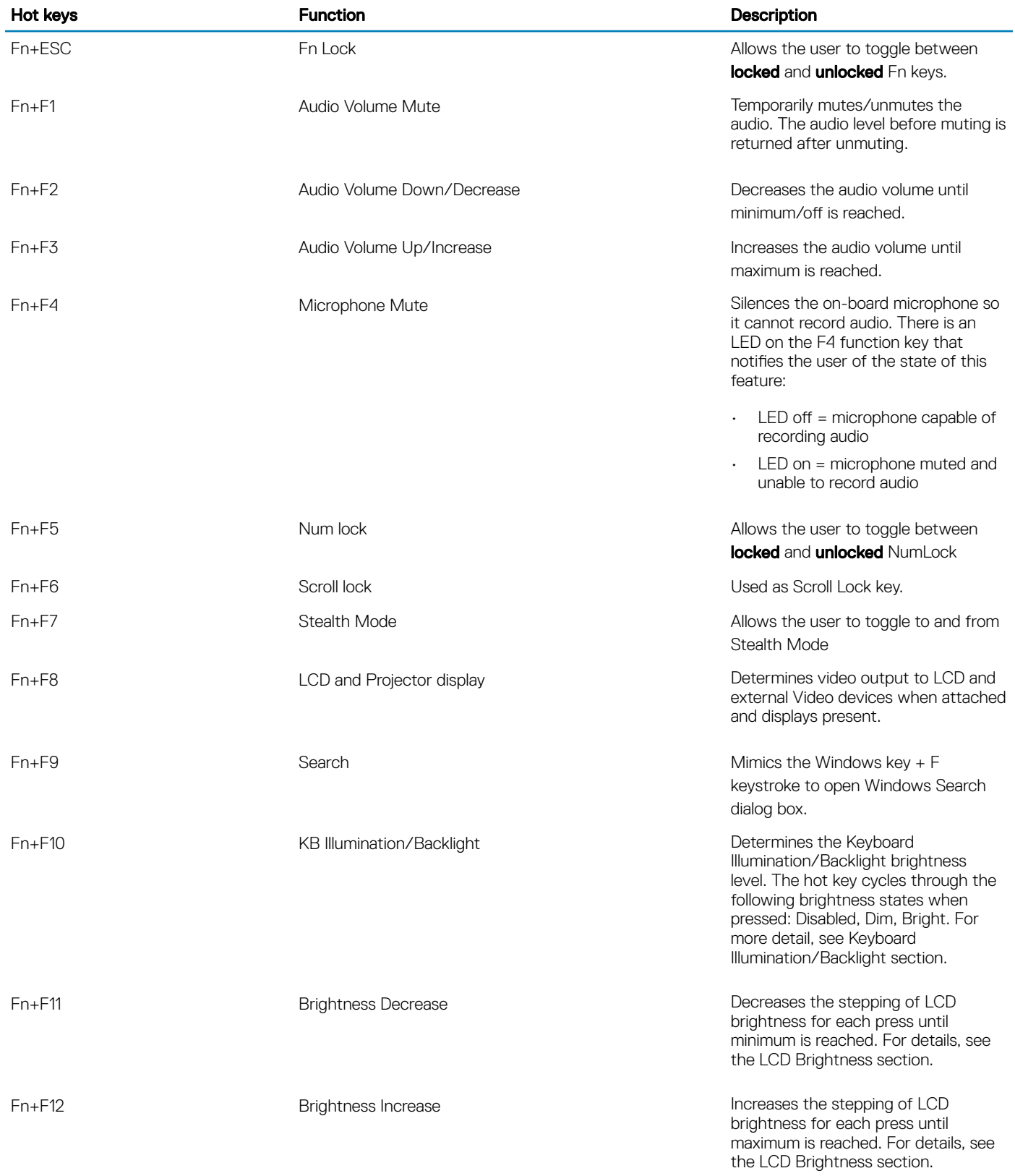

<span id="page-33-0"></span>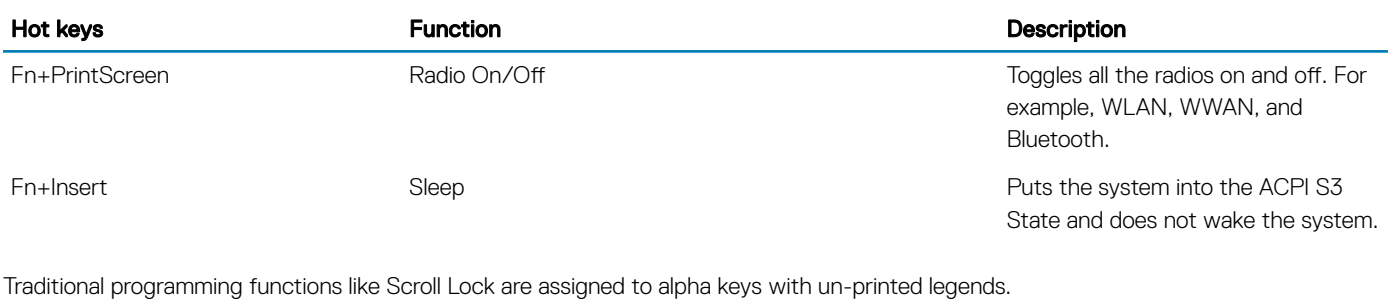

- $Fn + S =$  Scroll Lock
- $Fn + B =$  Pause
- Fn+Ctrl+B = Break
- $Fn + R = SysReq$
- NOTE: Non-backlit keyboards would not print the backlit icon on F10.

## **Chipsets**

All laptops or notebook communicate with the CPU through the chipset. This laptop is shipped with the Intel Mobile CM238 .

## Identifying the chipset in Device Manager on Windows 10

- 1 Click **All Settings**  $\widetilde{\mathbb{Q}}_2^3$  on the Windows 10 Charms Bar.
- 2 From the **Control Panel**, select **Device Manager**.
- 3 Expand System Devices and search for the chipset.

## Identifying chipset in Device Manager on Windows 7

- 1 Click Start → Control Panel → Device Manager.
- 2 Expand System Devices and search for the chipset.

 $\vee$  T System devices **Experimented**<br>**Example 2** ACPI Fixed Feature Button ACPI Lid<br>
ACPI Lid<br>
ACPI Sleep Button ACPI Thermal Zone AMD SMBus Composite Bus Enumerator<br>
Direct memory access controller High Definition Audio Controller High precision event timer Microsoft ACPI-Compliant System Microsoft System Management BIOS Driver Microsoft UEFI-Compliant System Microsoft Virtual Drive Enumerator Microsoft Windows Management Interface for ACPI NDIS Virtual Network Adapter Enumerato Numeric data processor Pei Bus<br>
PCI standard host CPU bridge PCI standard host CPU bridge<br>The PCI standard host CPU bridge PCI standard host CPU bridge PCI standard host CPU bridge PCI standard host CPU bridge PCI standard host CPU bridge<br>PCI standard host CPU bridge

## <span id="page-34-0"></span>Intel chipset drivers

Verify if the Intel chipset drivers are already installed in the laptop.

#### Table 29. Intel chipset drivers

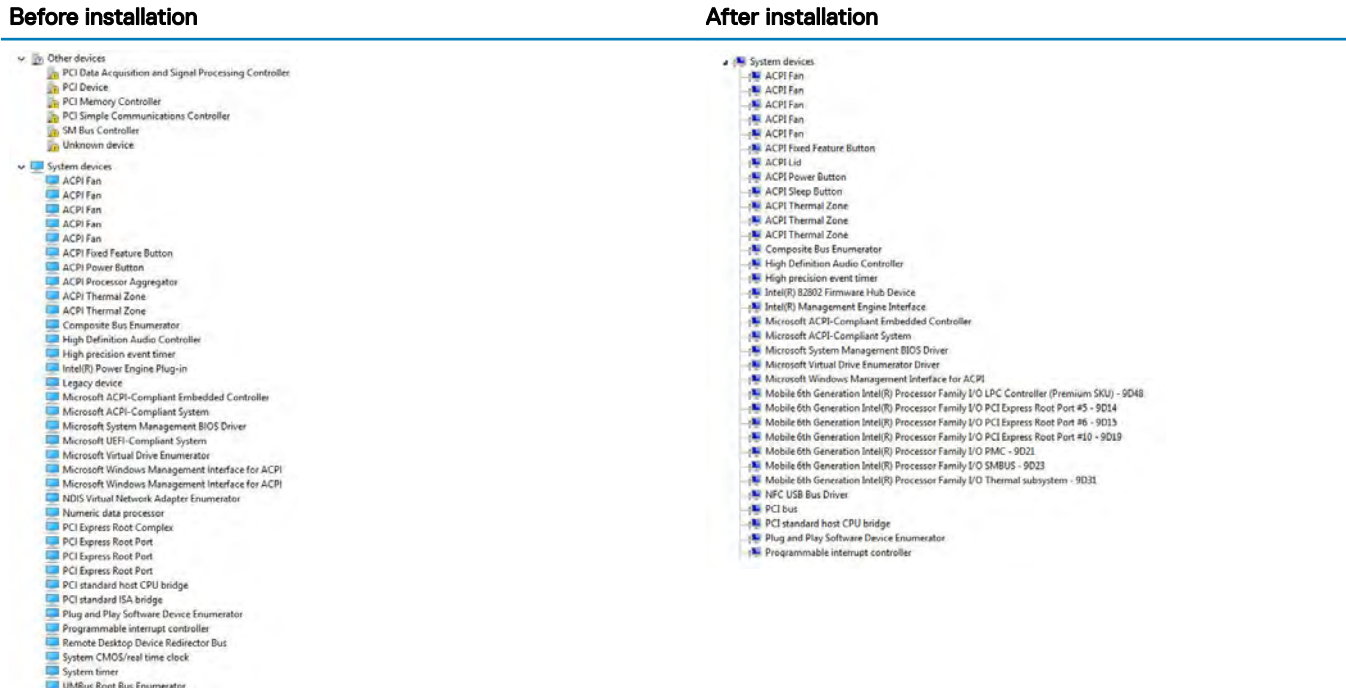

### Downloading the chipset driver

- 1 Turn on the computer.
- 2 Go to **Dell.com/support**.
- 3 Click Product Support, enter the Service Tag of your computer, and then click Submit.

#### $\bigcirc$  NOTE: If you do not have the Service Tag, use the autodetect feature or manually browse for your computer model.

- 4 Click **Drivers and Downloads**.
- 5 Select the operating system installed in your computer.
- 6 Scroll down the page, expand Chipset, and select your chipset driver.
- 7 Click **Download File** to download the latest version of the chipset driver for your computer.
- 8 After the download is complete, navigate to the folder where you saved the driver file.
- 9 Double-click the chipset driver file icon and follow the instructions on the screen.

## Trusted Platform Module

Trusted Platform Module (TPM) is a dedicated cryptoprocessor designed to secure hardware by integrating cryptographic keys into devices. A software can use a Trusted Platform Module to authenticate hardware devices. As each TPM chip has a unique and secret RSA key burned in as it is produced, it can perform the platform authentication.

(i) | NOTE: Trusted Platform Module (TPM) is part of the system board. In an event of system board replacement, the encryption needs to be suspended in the OS and re-enabled on new system board's BIOS prior to resuming the encryption.

<span id="page-35-0"></span>CAUTION: Attempt to replace the system board without prior suspending the encryption, will cause operating system corruption and may eventually lead to No-Boot scenario.

## **Processors**

This laptop is shipped with the following Intel 6th generation i5 SkyLake or 7th and 8th Generation KabyLake processors:

- Intel Core i3, 7130U KabyLake processor
- Intel Core i5, 8350U KabyLake or 6300U SkyLake processors
- Intel Core i7, 8650U KabyLake processor series
- NOTE: The clock speed and performance varies depending on the workload and other variables.

### Skylake processor

Intel Skylake is the successor to the Intel® Broadwell processor. It is a microarchitecture redesign using an already existing process technology and it will be branded as Intel 6th Gen Core. Like Broadwell, Skylake is available in four variants with suffixes SKL-Y, SKL-H, and SKL-U.

The Skylake also includes Core i7, i5, i3, Pentium and Celeron processors.

### Skylake vs Broadwell roadmap

The following illustration is a roadmap comparison between the Skylake processor vs the Broadwell processor:

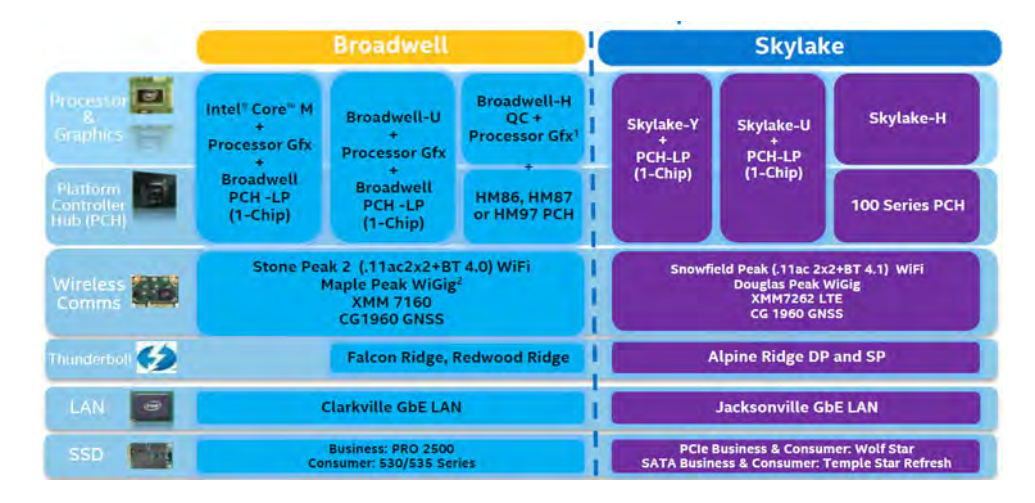

#### Figure 2. Skylake vs Broadwell roadmap

### Processor performance features

The following table illustrates the performance available on each Skylake suffix.
### Table 30. Performance features

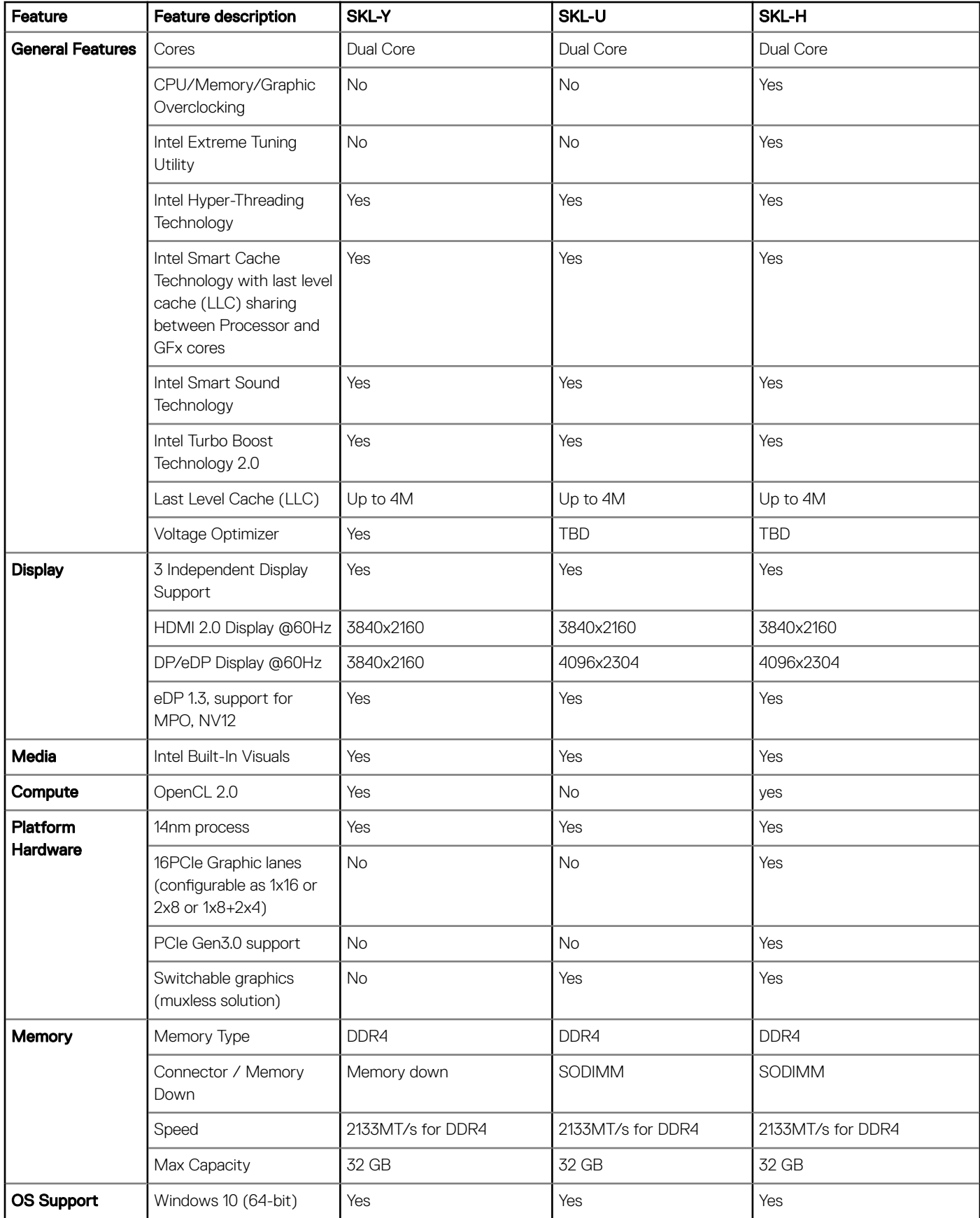

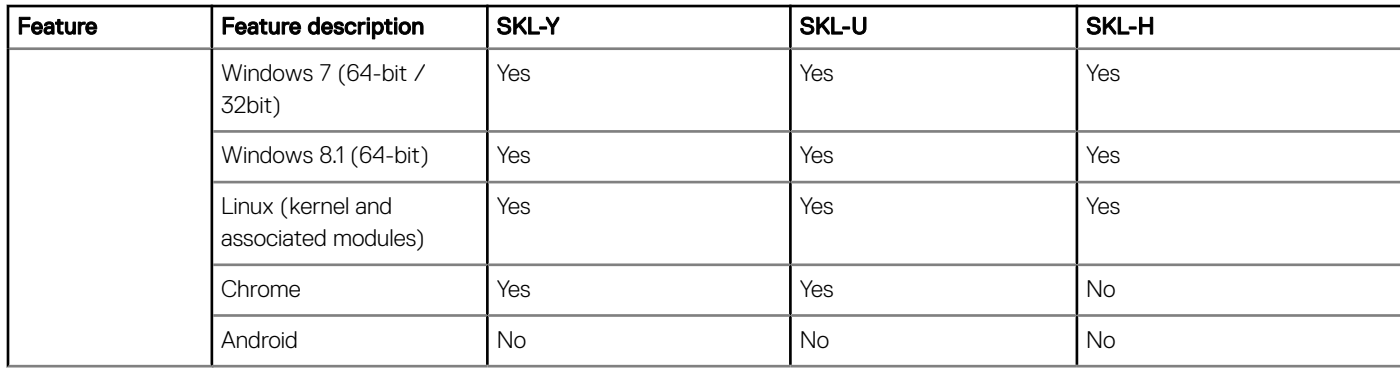

### General comparison with Broadwell processor

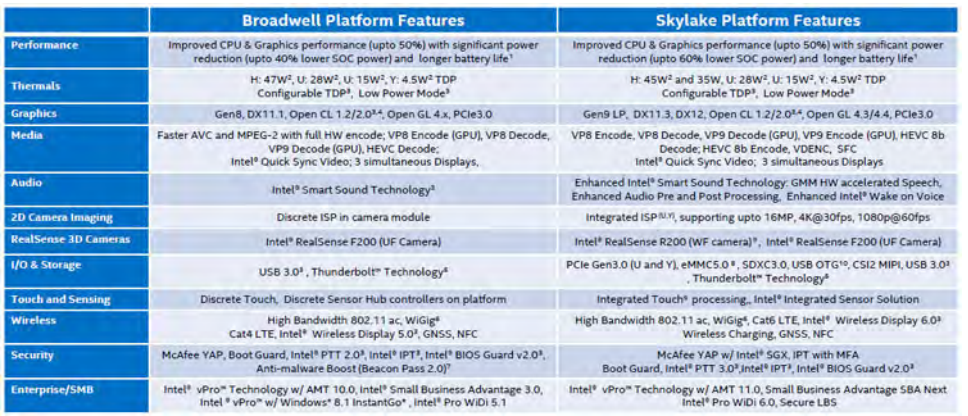

#### Figure 3. Comparison with Broadwell processor

# Kaby Lake — 7th and 8th Generation Intel Core processors

The 7th and 8th Gen Intel Core processor (Kaby Lake) family is the successor of Sky Lake R. It's main features include:

- Intel 14nm Manufacturing Process Technology
- Intel Turbo Boost Technology
- Intel Hyper Threading Technology
- **Intel Built-in Visuals** 
	- Intel HD graphics exceptional videos, editing smallest details in the videos
	- Intel Quick Sync Video excellent video conferencing capability, quick video editing and authoring
	- Intel Clear Video HD visual quality and color fidelity enhancements for HD playback and immersing web browsing
- Integrated memory controller
- Intel Smart Cache
- Optional Intel vPro technology (on i5/i7) with Active Management Technology 11.6
- Intel Rapid Storage Technology

#### Table 31. Kaby lake specifications

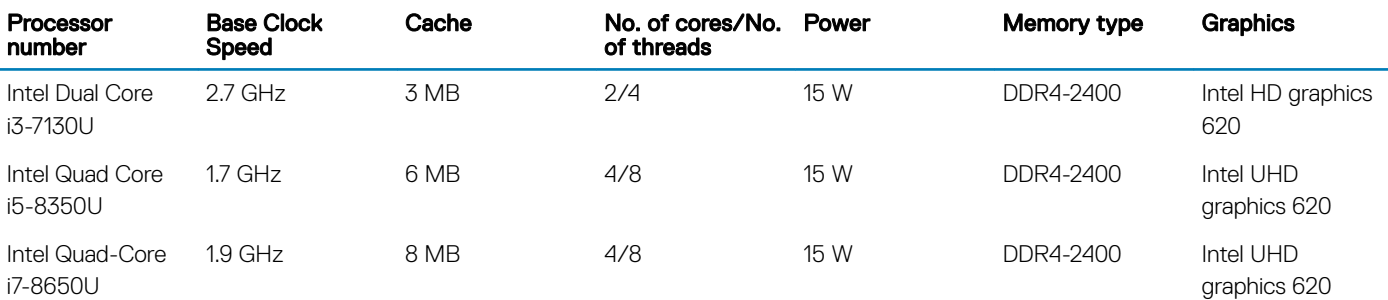

## Identifying processors in Windows 10

- 1 Tap Search the Web and Windows.
- 2 Type Device Manager.
- 3 Tap Processor.

The basic information of the processor is displayed.

## Identifying processors in Windows 7

- 1 Click Start **>** Control Panel **>** Device Manager.
- 2 Select **Processor**.

```
\overbrace{\mathsf{I}}^{\mathsf{Processes}} \mathsf{AMD} \ \mathsf{RAG}^{\mathsf{Prores}}_{\mathsf{MMD} \ \mathsf{RAG}^{\mathsf{Proper}}_{\mathsf{MMD} \ \mathsf{RAG}^{\mathsf{Proper}}_{\mathsf{Proper}}}} \mathsf{AMD} \ \mathsf{RAG}^{\mathsf{Proper}}_{\mathsf{Converb}} \ \mathsf{A}^{\mathsf{Properb}}_{\mathsf{Converb}} \ \mathsf{A}^{\mathsf{Properb}}_{\mathsf{Converb}} \ \mathsf{A}^{\mathsf{Properb}}_{\mathsf{Converb}} \ \mathsf{A}^{\mathsf{Properb
```
## Verifying the processor usage in Task Manager

- 1 Press and hold the taskbar.
- 2 Select Start Task Manager. The **Windows Task Manager** window is displayed.
- 3 Click the Performance tab in the Windows Task Manager window.

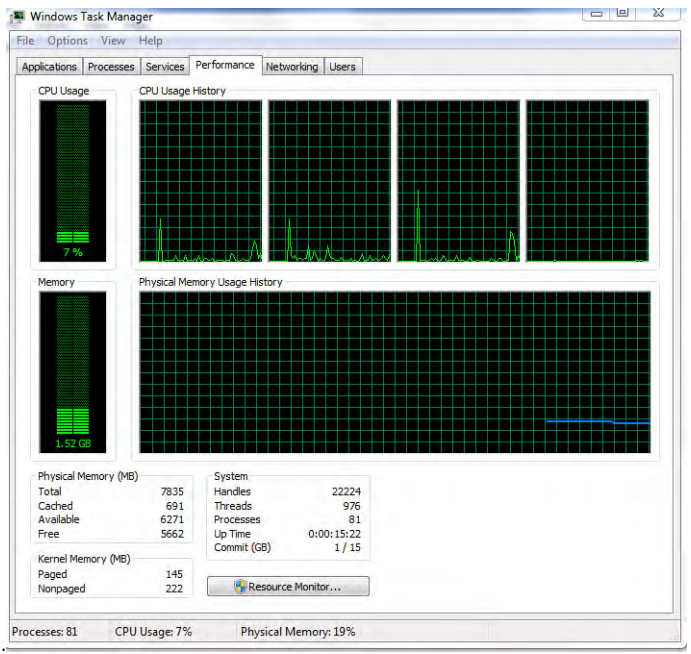

The processor performance details are displayed.

# Verifying the processor usage in Resource Monitor

- 1 Press and hold the taskbar.
- 2 Select Start Task Manager.

The **Windows Task Manager** window is displayed.

- 3 Click the **Performance** tab in the **Windows Task Manager** window. The processor performance details are displayed.
- 4 Click Open Resource Monitor.

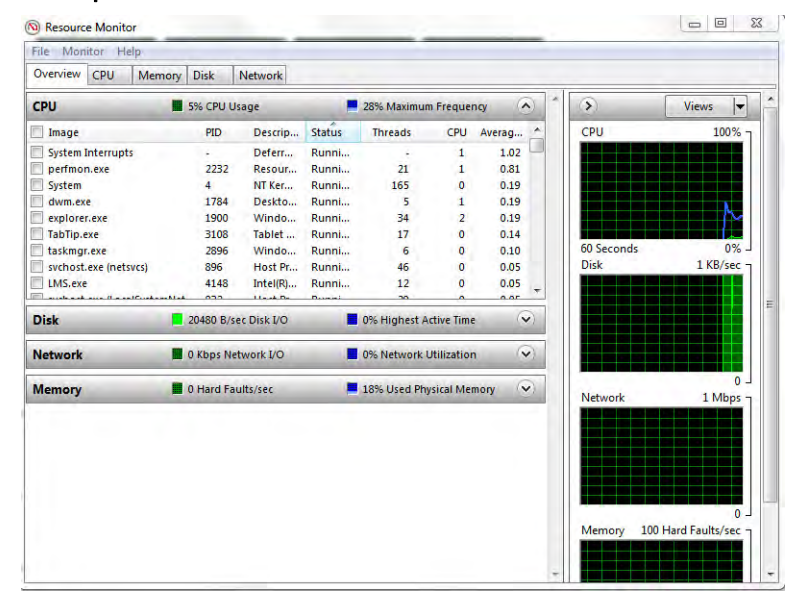

# DDR4

DDR4 (double data rate fourth generation) memory is a higher-speed successor to the DDR2 and DDR3 technologies and allows up to 512 GB in capacity, compared to the DDR3's maximum of 128 GB per DIMM. DDR4 synchronous dynamic random-access memory is keyed differently from both SDRAM and DDR to prevent the user from installing the wrong type of memory into the system.

DDR4 needs 20 percent less or just 1.2 volts, compared to DDR3 which requires 1.5 volts of electrical power to operate. DDR4 also supports a new, deep power-down mode that allows the host device to go into standby without needing to refresh its memory. Deep power-down mode is expected to reduce standby power consumption by 40 to 50 percent.

## DDR4 Details

There are subtle differences between DDR3 and DDR4 memory modules, as listed below.

#### Key notch difference

The key notch on a DDR4 module is in a different location from the key notch on a DDR3 module. Both notches are on the insertion edge but the notch location on the DDR4 is slightly different, to prevent the module from being installed into an incompatible board or platform.

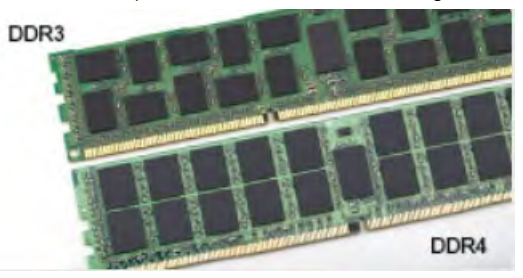

#### Figure 4. Notch difference

#### Increased thickness

DDR4 modules are slightly thicker than DDR3, to accommodate more signal layers.

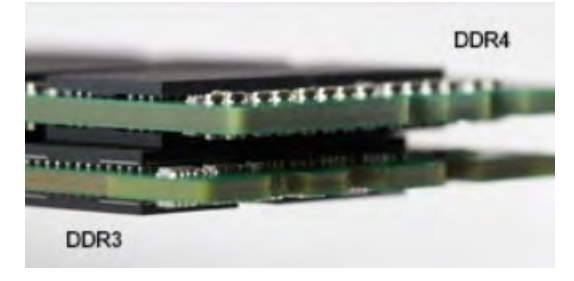

#### Figure 5. Thickness difference

Curved edge

DDR4 modules feature a curved edge to help with insertion and alleviate stress on the PCB during memory installation.

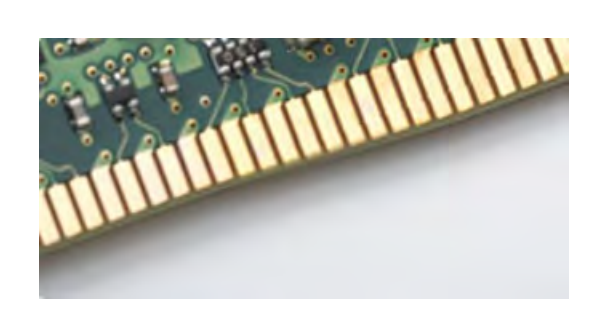

Figure 6. Curved edge

# Memory Errors

Memory errors on the system display the new 2 - Amber, 3 - White failure code. If all memory fails, the LCD does not turn on. Troubleshoot for possible memory failure by trying known good memory modules in the memory connectors on the bottom of the system or under the keyboard, as in some portable systems.

# Memory features

This laptop supports 4–32 GB DDR4 SDRAM memory, up to 2400 MHz on KabyLake processors and 2133 MHz on SkyLake processors.

## Verifying system memory

### Windows 10

- 1 Tap the **Windows** button and select **All Settings**  $\frac{\partial \widetilde{Q}}{\partial x}$  > **System**.
- 2 Under System, tap About.

### Windows 8

- 1 From your desktop, start the **Charms Bar**.
- 2 Select **Control Panel** and then select **System**.

### Windows 7

• Click Start → Control Panel → System.

### Verifying system memory in system setup BIOS

- 1 Turn on or restart your system.
- 2 Perform the following actions after the Dell logo is displayed
	- With keyboard Tap F2 until the Entering BIOS setup message appears. To enter the Boot selection menu, tap F12.
- 3 On the left pane, select Settings **>** General **>** System Information, The memory information is displayed on the right pane.

### Testing memory using ePSA

- 1 Turn on or restart your system.
- 2 Perform one of the following actions after the Dell logo is displayed:
	- $\cdot$  With keyboard Press **F12**.

The PreBoot System Assessment (PSA) starts on your system.

 $\ket{\odot}$  NOTE: If you wait too long and the operating system logo appears, continue to wait until you see the desktop. Turn off the | laptop and try again.

# Graphics options

## Graphics Specifications

#### Table 32. Graphics specifications

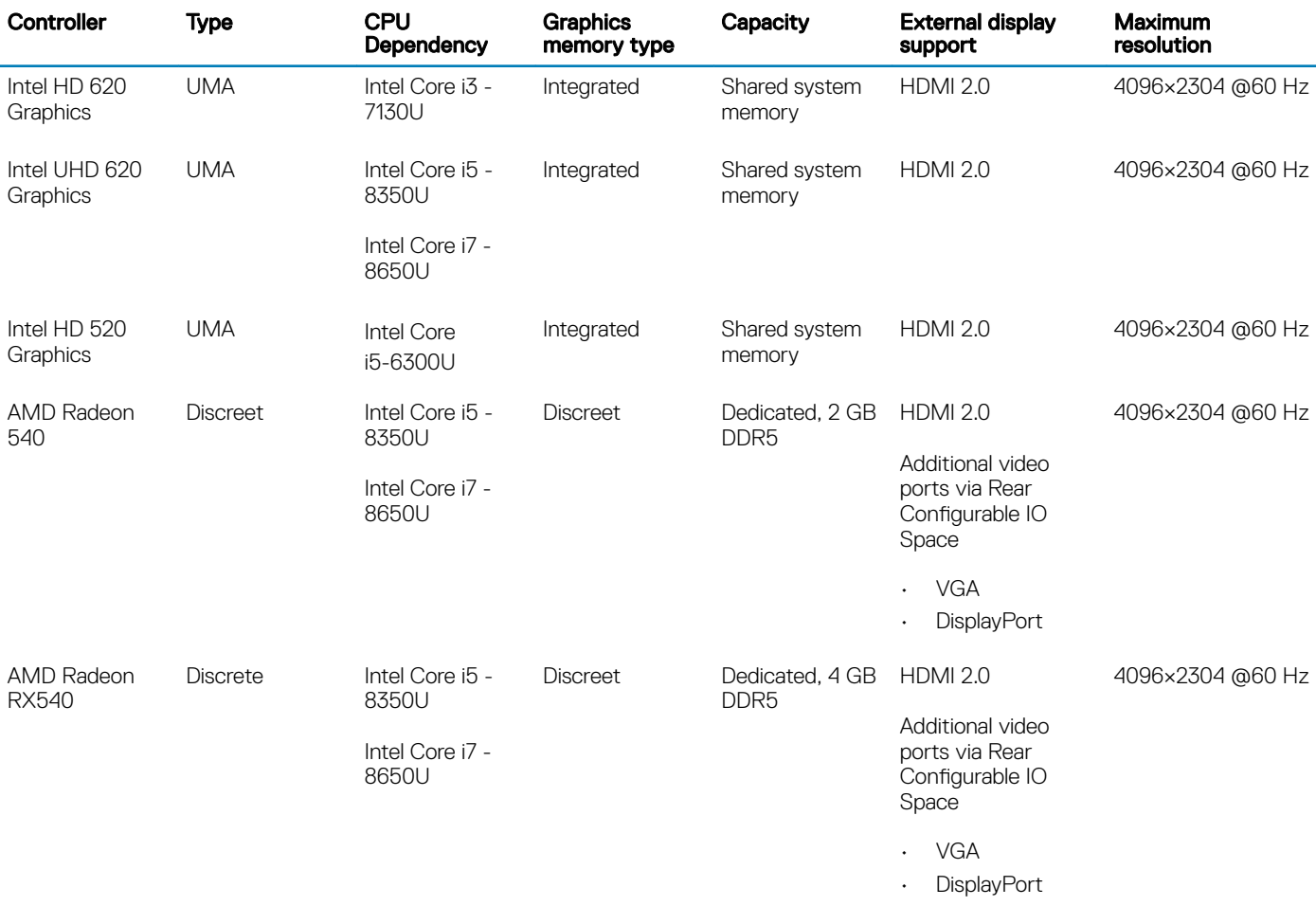

#### **(i)** NOTE: Additional video ports via Rear Configurable IO Space is available with discreet graphics solution only.

## Intel HD Graphics Integrated

### Intel HD graphics 620

This system can be configured with either of the following UMA graphic options or combined with any of the AMD discreet graphics options.

### Table 33. Intel HD graphics 620 specification

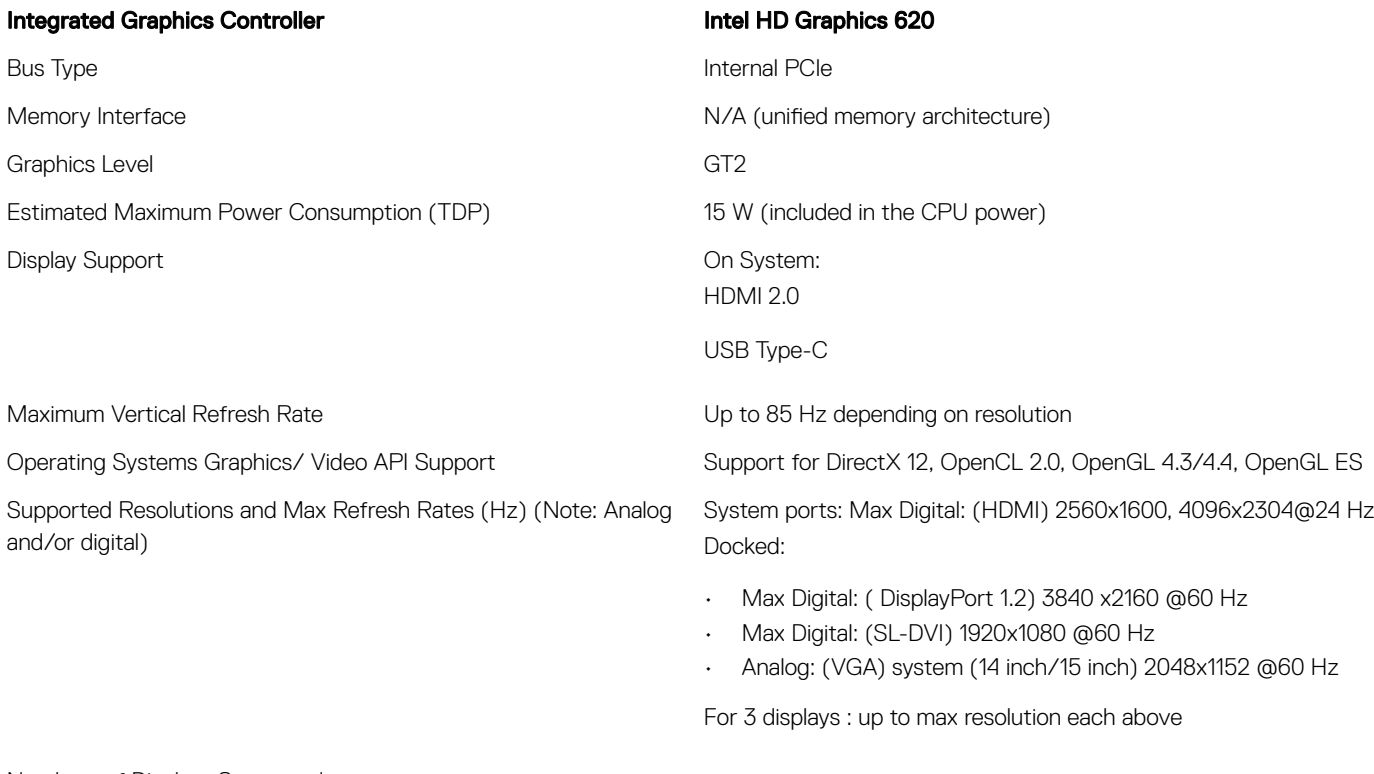

Numbers of Displays Supported

- System Ports: 3 displays max with LCD plus 2 displays max on each output (HDMI, USB Type-C)
- Docked: 3 displays max (combo of LCD, VGA, DP, HDMI)

### Intel UHD Graphics 620

#### Table 34. Intel UHD Graphics 620 (8th Generation Intel Core) specification

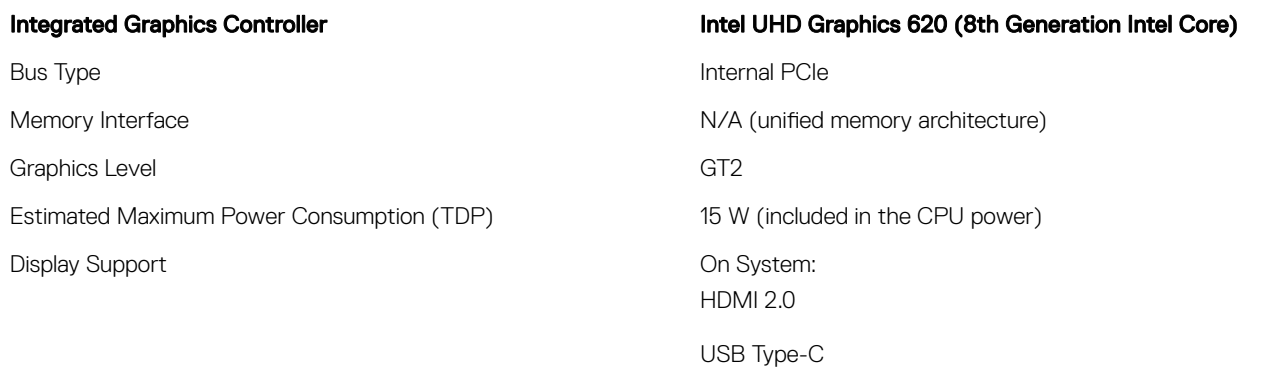

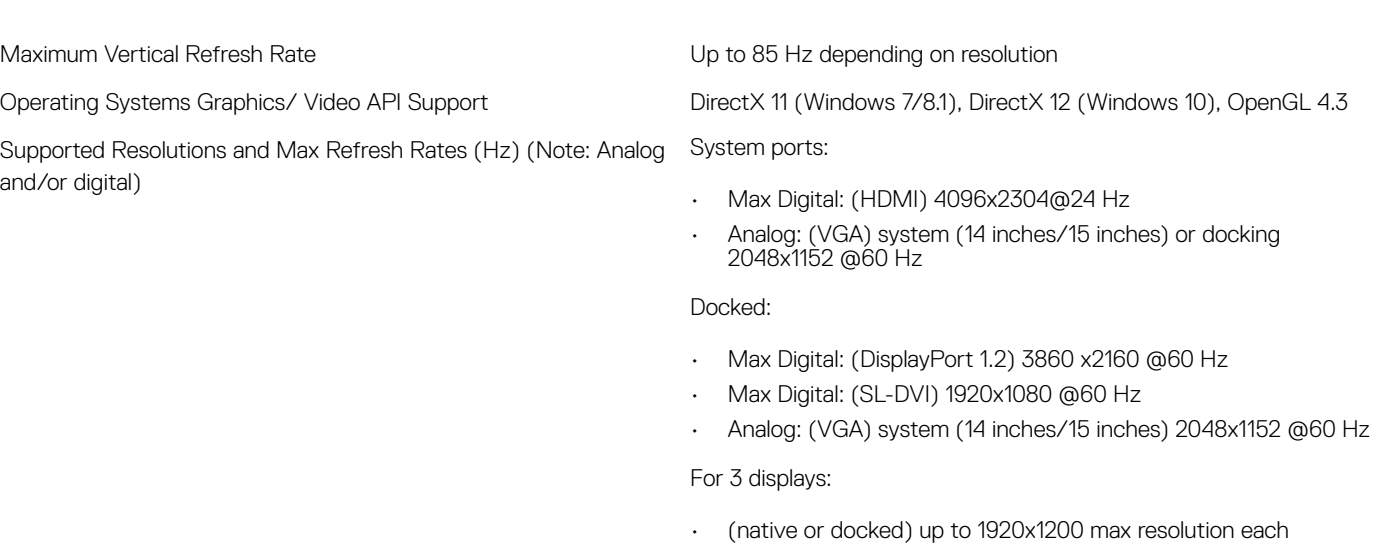

Numbers of Displays Supported

- System Ports 3 displays max with LCD plus 1 display max on each output (HDMI, VGA (14 inches/15 inches)
- Docked 3 displays max (combo of LCD, VGA, DP, HDMI)

### Intel HD Graphics 520

### Table 35. Intel HD Graphics 520 Graphics specification

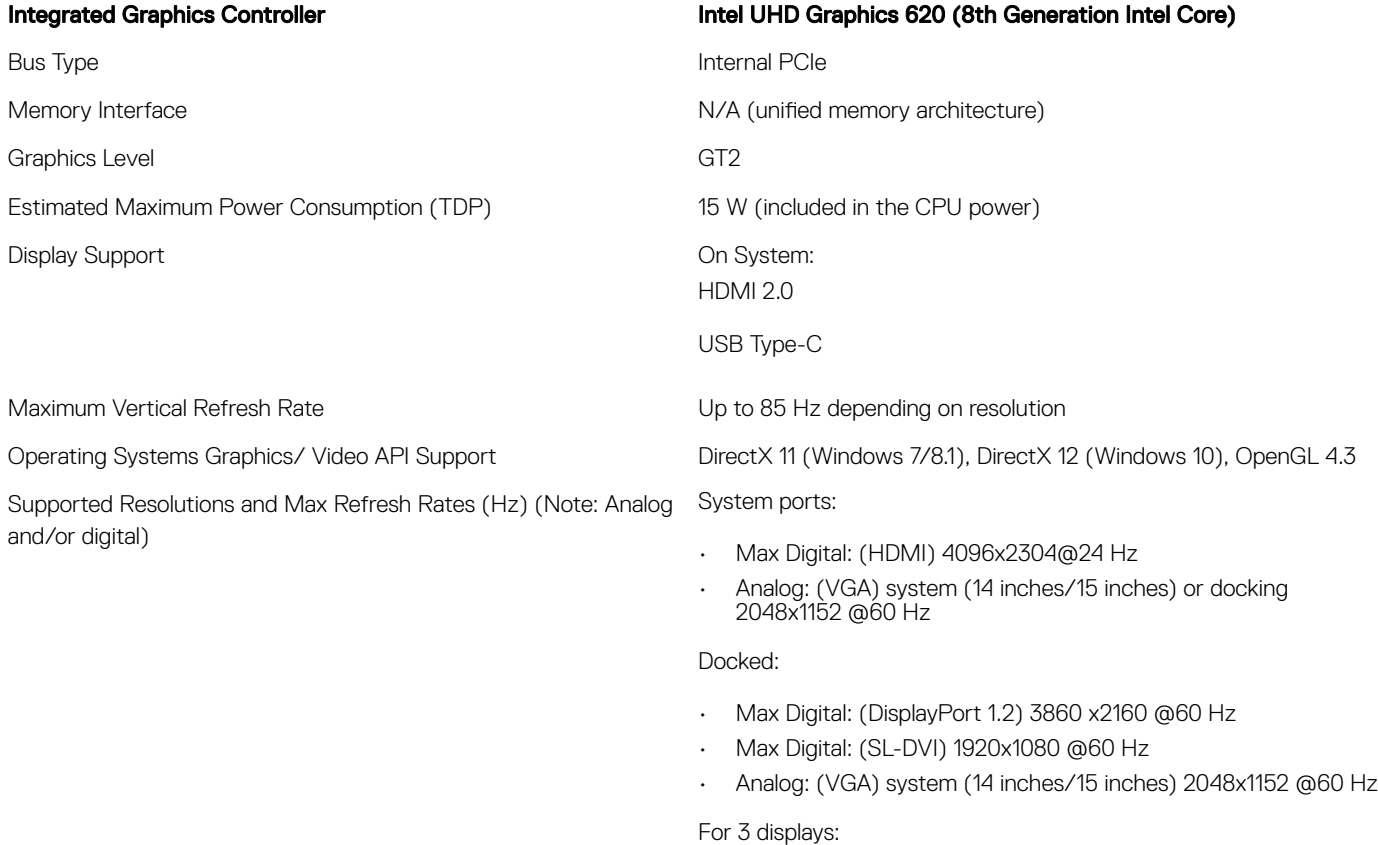

• (native or docked) up to 1920x1200 max resolution each

- System Ports 3 displays max with LCD plus 1 display max on each output (HDMI, VGA (14 inches/15 inches)
- Docked 3 displays max (combo of LCD, VGA, DP, HDMI)

### Intel HD Graphics 520

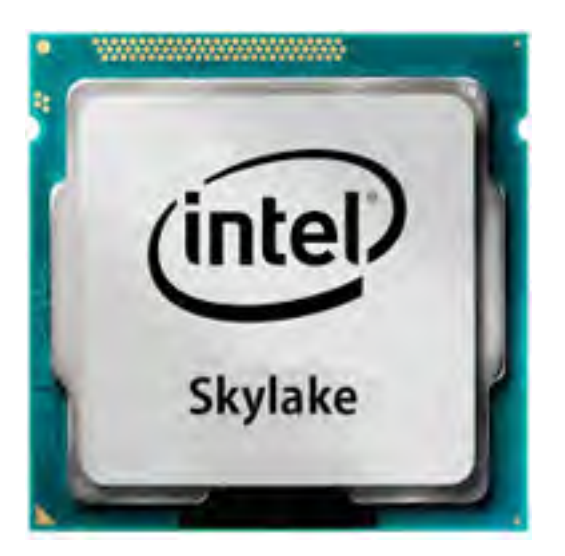

The Intel HD Graphics 520 (GT2) is an integrated graphics unit, which can be found in various ULV (Ultra Low Voltage) processors of the Skylake generation. This GT2 version of the Skylake GPU offers 24 Execution Units (EUs) clocked at up to 1050 MHz (depending on the CPU model). Due to its lack of dedicated graphics memory or eDRAM cache, the HD 520 has to access the main memory (2x 64-bit DDR3L-1600/DDR4-2133).

### **Performance**

The exact performance of the HD Graphics 520 depends on various factors like L3 cache size, memory configuration (DDR3/DDR4) and maximum clock rate of the specific model. The fastest versions Core i7-6600U should perform similar to a dedicated GeForce 820M and handles modern games (as of 2015) in low settings.

### **Features**

The revised video engine now decodes H.265/HEVC completely in hardware and more efficiently than before. Displays can be connected using a DP 1.2/eDP 1.3 (max. 3840 x 2160 @ 60 Hz), whereas HDMI is limited to the older version 1.4a (max. 3840 x 2160 @ 30 Hz). However, HDMI 2.0 can be added using a DisplayPort converter. Up to three displays can be controlled simultaneously.

### Power Consumption

The HD Graphics 520 can be found in mobile processors specified at 15 W TDP and is therefore suited for compact laptops and Ultrabooks.

### **Key Specifications**

The following table contains the key specifications of the Intel HD Graphics 520:

### Table 36. Key specifications

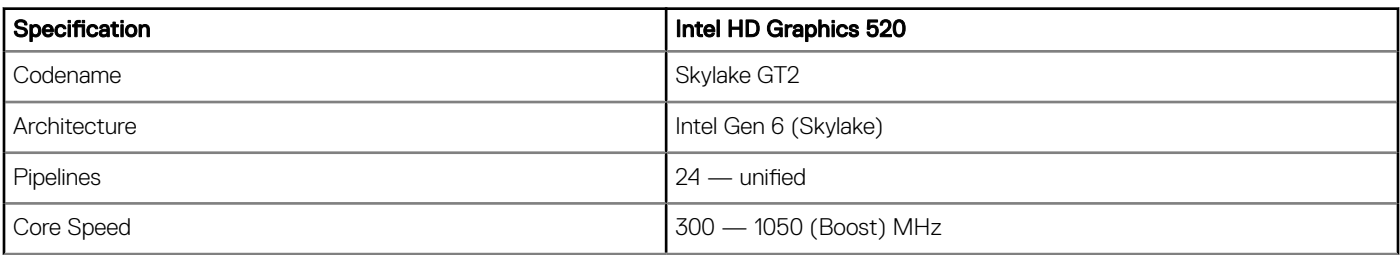

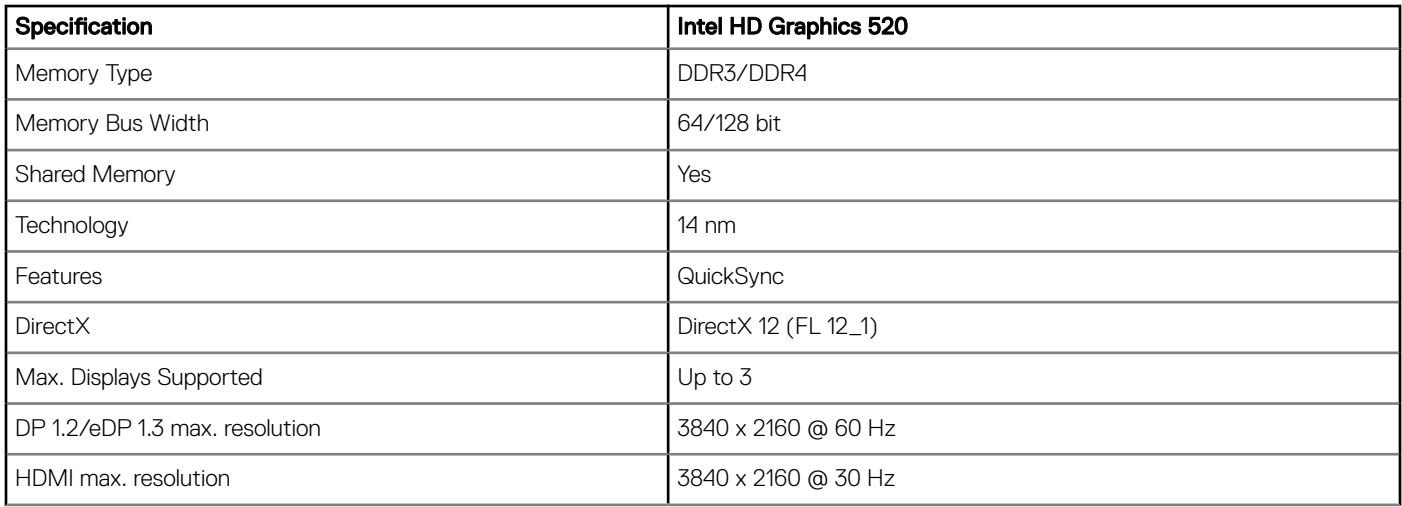

### Intel HD/UHD Graphics 620

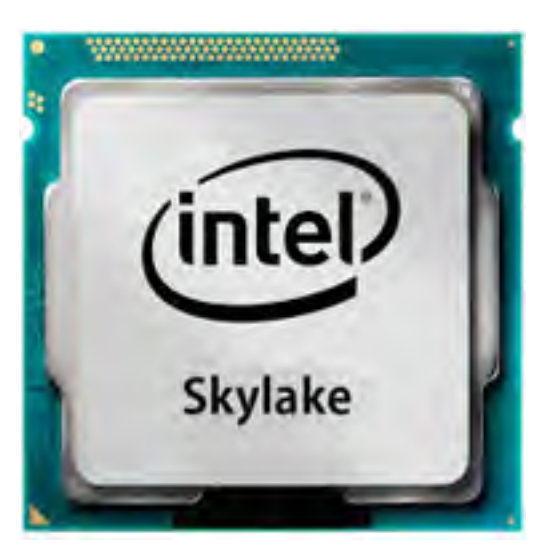

The Intel HD/UHD Graphics 620 (GT2) is an integrated graphics unit, which can be found in various ULV (Ultra Low Voltage) processors of the Skylake generation. This GT2 version of the Skylake GPU offers 24 Execution Units (EUs) clocked at up to 1050 MHz (depending on the CPU model). Due to its lack of dedicated graphics memory or eDRAM cache, the HD 520 has to access the main memory (2x 64-bit DDR3L-1600/DDR4-2133).

### **Performance**

The exact performance of the HD/UHD Graphics 620 depends on various factors like L3 cache size, memory configuration (DDR3L/ DDR4) and maximum clock rate of the specific model.

### **Features**

The revised video engine now decodes H.265/HEVC completely in hardware and more efficiently than before. Displays can be connected using a DP 1.2/eDP 1.3 (max. 3840 x 2160 @ 60 Hz), whereas HDMI is limited to the older version 1.4a (max. 3840 x 2160 @ 30 Hz). However, HDMI 2.0 can be added using a DisplayPort converter. Up to three displays can be controlled simultaneously.

### Power Consumption

The HD Graphics 620 can be found in mobile processors specified at 15 W TDP and is therefore suited for compact laptops and Ultrabooks.

### **Key Specifications**

The following table contains the key specifications of the Intel HD Graphics 620:

### Table 37. Key specifications

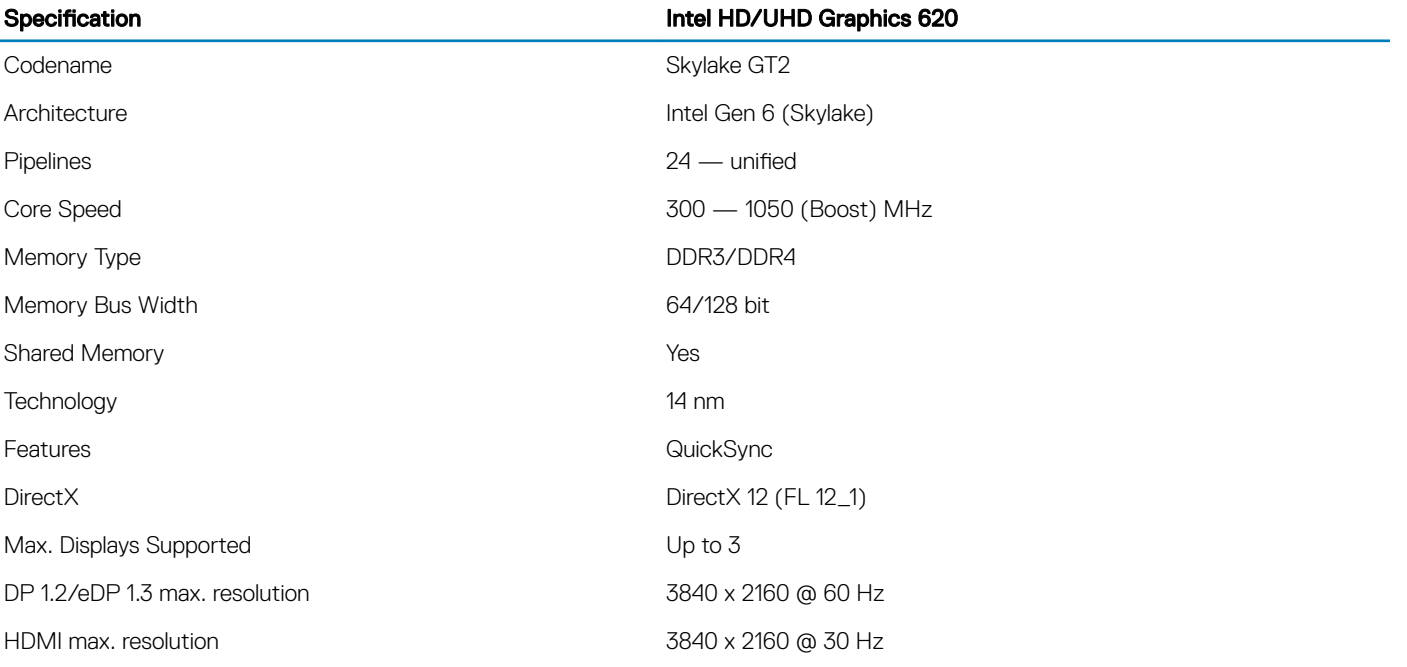

# AMD Radeon 540 Graphics

#### Table 38. Radeon 540 Graphics specifications

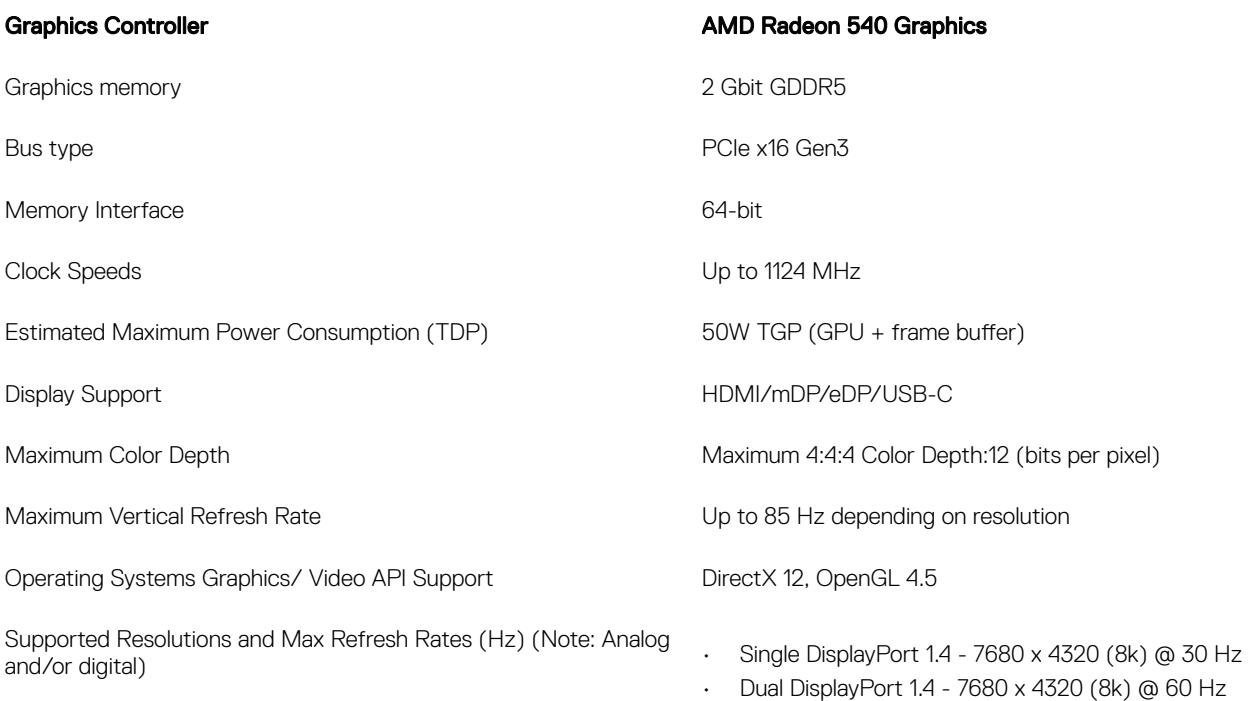

• HDMI 2.0 - 4096 x2160 (4K) @ 60 Hz

Numbers of Display Support Up to two displays

## AMD Radeon RX 540 Graphics

#### Table 39. Radeon RX 540 graphics specifications

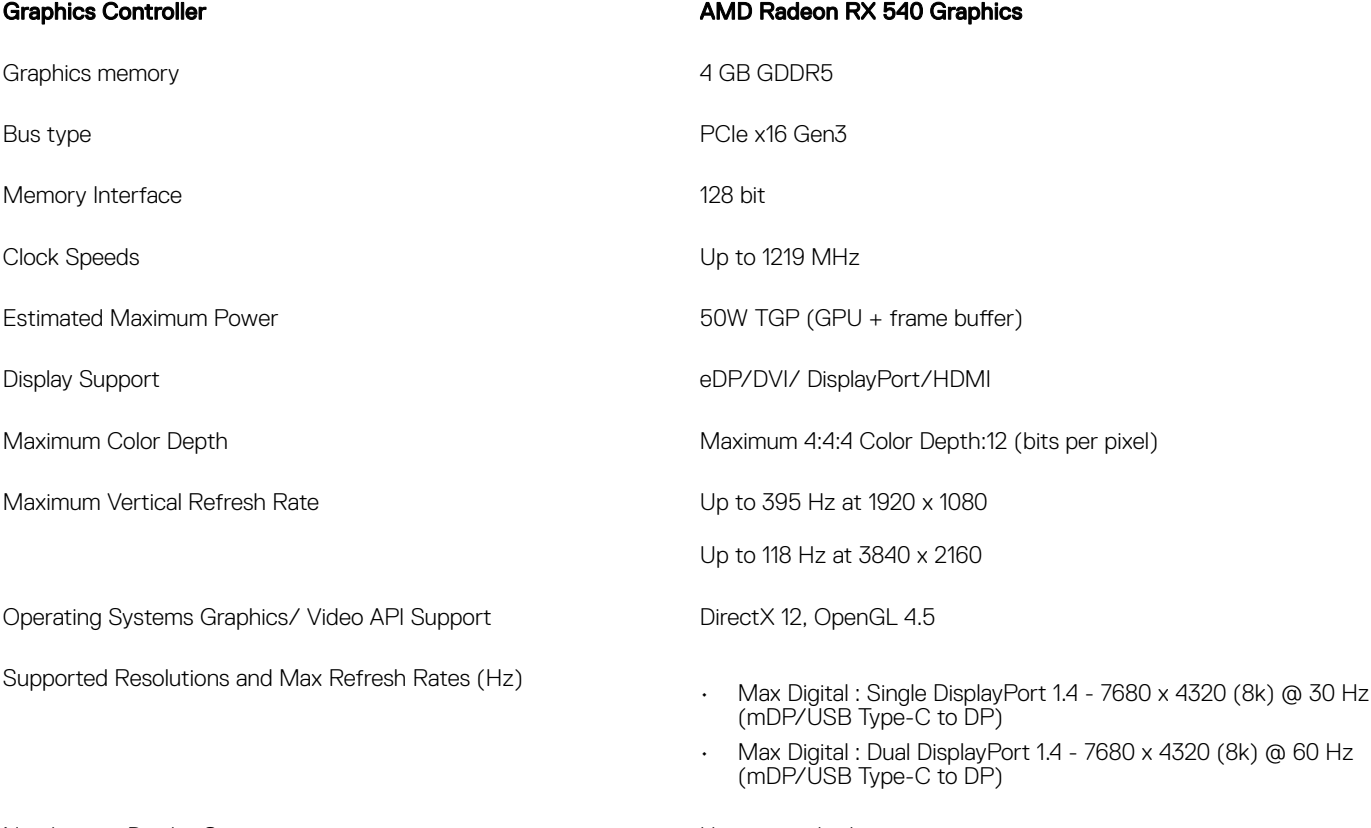

Numbers of Display Support Numbers of Displays

## Intel HD Graphics drivers

Verify if the Intel HD Graphics drivers are already installed in the laptop.

#### Table 40. Intel HD Graphics drivers

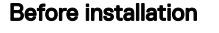

 $\smile \blacksquare$  Display adapters **MAN** Microsoft Basic Display Adapter

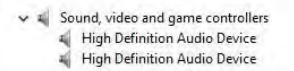

**After installation** 

**A.** Display adapters Intel(R) HD Graphics 520

# Display Specifications

#### Table 41. Display Specifications

- 14" FHD Wide View Angle(WVA) (1920 x 1080) Anti-Glare Non-Touch, No Camera & No Microphone
- 14" FHD WVA (1920 x 1080) Anti-Glare Non-Touch, Camera with Privacy Shutter & Microphone
- 14" FHD WVA (1920 x 1080) Anti-Glare Non-Touch, Outdoor-Readable Screen, Camera with Privacy Shutter & Microphone
- 14" FHD WVA (1920 x 1080) Anti-Glare Non-Touch, Outdoor-Readable Screen, No Camera & No Microphone
- 14" FHD WVA (1920 x 1080) Embedded Touch, Outdoor-Readable Screen, Camera with Privacy Shutter & Microphone, Stylus included
- 14" FHD WVA (1920 x 1080) Embedded Touch, Outdoor-Readable Screen, Infra Red(IR) Camera with Privacy Shutter & Microphone, Stylus included
- 14" FHD WVA (1920 x 1080) Embedded Touch, Outdoor-Readable Screen, No Camera & No Microphone, Stylus included

## Identifying the display adapter

- 1 Start the **Search Charm** and select **Settings**.
- 2 Type Device Manager in the search box and tap Device Manager from the left pane.

#### 3 Expand **Display adapters**.

The display adapters are displayed.

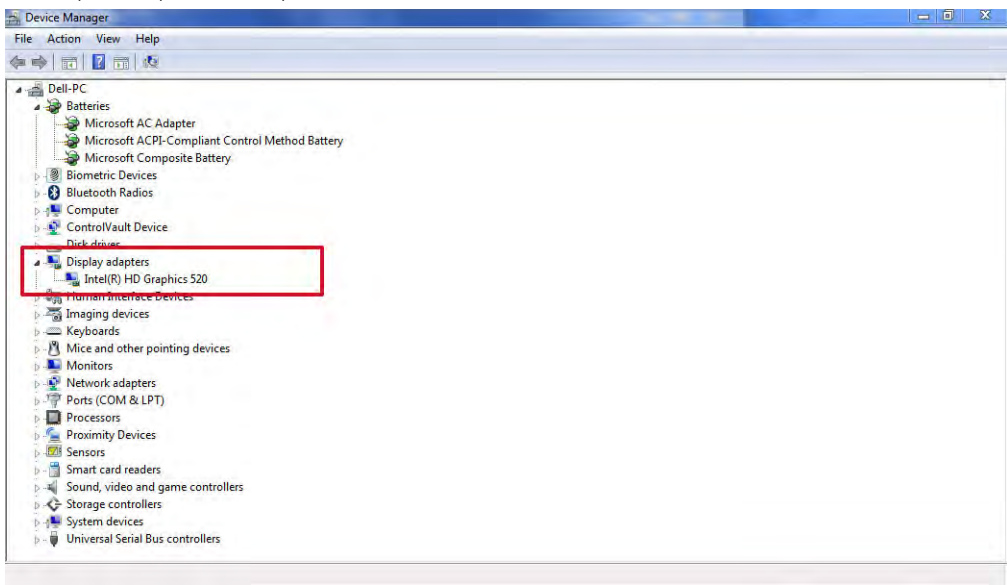

## Downloading drivers

- 1 Turn on the laptop.
- 2 Go to **Dell.com/support**.
- 3 Click Product Support, enter the Service Tag of your laptop, and then click Submit.

### $\bigcirc$  NOTE: If you do not have the Service Tag, use the auto detect feature or manually browse for your laptop model.

- 4 Click Drivers and Downloads.
- 5 Select the operating system installed on your laptop.
- 6 Scroll down the page and select the driver to install.
- 7 Click **Download File** to download the driver for your laptop.
- 8 After the download is complete, navigate to the folder where you saved the driver file.
- 9 Double-click the driver file icon and follow the instructions on the screen.

## Changing the screen resolution

- 1 Press and hold the desktop screen and select **Display Settings**.
- 2 Tap or click **Advanced display settings**
- 3 Select the required resolution from the drop-down list and tap Apply.

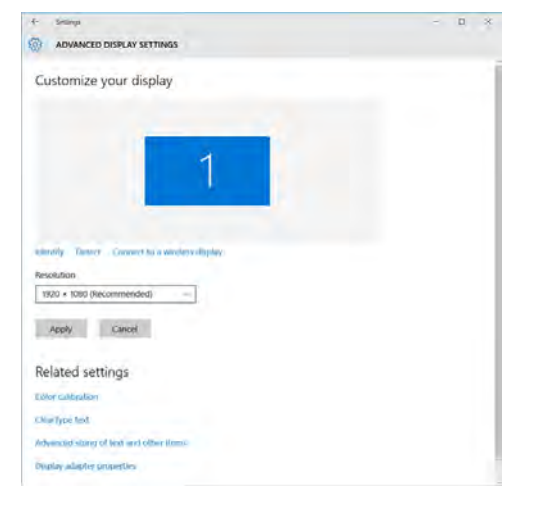

## Using touch screen in Windows 8/ Windows 10

Follow these steps to enable or disable the touch screen:

- 1 Go to the Charms Bar and tap **All Settings** क्षेत्र
- 2 Tap **Control Panel**.
- 3 Tap Pen and Input Devices in the Control Panel.
- 4 Tap the **Touch** tab.
- 5 Select Use your finger as an input device to enable the touch screen. Clear the box to disable the touch screen.

## Connecting to external display devices

Follow these steps to connect your laptop to an external display device:

- 1 Ensure that the external display device is turned on and plug the external display device cable into a video port on your laptop.
- 2 Press the Windows logo+P key.
- 3 Select one of the following modes:
	- PC screen only
	- **Duplicate**
	- **Extend**
	- Second Screen only

 $\bigcirc$  NOTE: For more information, see the document that shipped with your display device.

# Adjusting brightness in Windows 7

To enable or disable automatic screen brightness adjustment:

- 1 Click Start → Control Panel → Display.
- 2 Use the **Adjust brightness** slider to enable or disable automatic-brightness adjustment.

 $\boxed{0}$  NOTE: You can also use the Brightness level slider to adjust the brightness manually.

## Changing the display settings in Intel HD Graphics Control Panel

1 Right-click your desktop and select Graphics Properties to launch the Intel HD Graphics Control Panel.

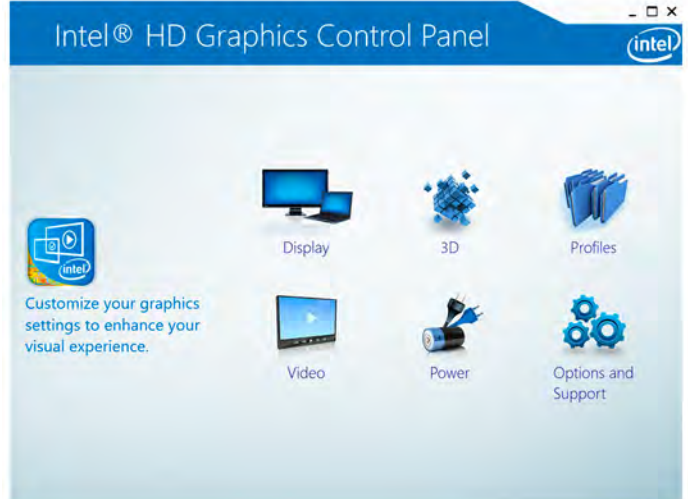

2 Click **Display**.

3 Change the display settings as required.

# Adjusting brightness in Windows 10

To enable or disable automatic screen brightness adjustment:

- 1 Swipe-in from the right edge of the display to access the Action Center.
- 2 Tap or click **All Settings**  $\mathbf{\Omega}$  **> System > Display.**
- 3 Use the **Adjust my screen brightness automatically** slider to enable or disable automatic-brightness adjustment.

 $\bigcirc$  NOTE: You can also use the Brightness level slider to adjust the brightness manually.

## Cleaning the display

- 1 Check for any smudges or areas that must be cleaned.
- 2 Use a microfiber cloth to remove any obvious dust and gently brush off any dust particles.
- 3 Proper cleaning kits should be used to clean and keep your display in a crisp clear pristine condition.

 $\circled{0}$  NOTE: Never spray any cleaning solutions directly on the screen; spray it to the cleaning cloth.

4 Gently wipe the screen in a circular motion. Do not press hard on the cloth.

### $\bigcirc|$  NOTE: Do not press hard or touch the screen with your fingers or you may leave oily prints and smears.

### $\circled{1}$  NOTE: Do not leave any liquid on the screen.

- 5 Remove all excess moisture as it may damage your screen.
- 6 Let the display dry thoroughly before you turn it on.
- 7 For stains that are hard to remove, repeat this procedure till the display is clean.

## Identifying the display adapter

- 1 On the taskbar, click or tap the search box, and then type Device Manger.
- 2 Click or tap Device Manager. The **Device Manager** window is displayed. 3 Expand Display adapters.
- 

#### Figure 7. Display adapters

# Corning Gorilla Glass

Corning Gorilla Glass 5: Corning's latest composition was formulated to address breakage the #1 consumer complaint, according to Corning's research. The new glass is just as thin and light as previous versions, but has been formulated to deliver dramatically improved native damage resistance allowing improved in-field performance. Corning Gorilla Glass 5 has been tested for performance when subjected to sharp contact damage, such as asphalt and other real-world surfaces.

## **Benefits**

- Enhanced retained strength after use.
- High resistance to scratch and sharp contact damage.
- Improved drop performance.
- Superior surface quality.

## Applications

- Ideal protective cover for electronic displays in:
	- **Smartphones**
	- Laptop and tablet computer screens
	- Wearable devices
- Touchscreen devices
- Optical components
- High strength glass articles

## **Dimensions**

Thickness: 0.7 mm

## **Viscosity**

#### Table 42. Viscosity

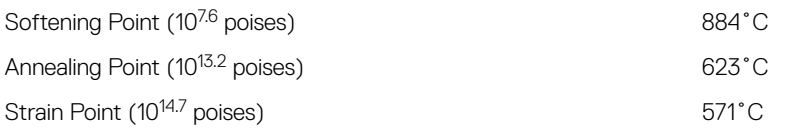

## **Properties**

#### Table 43. Properties

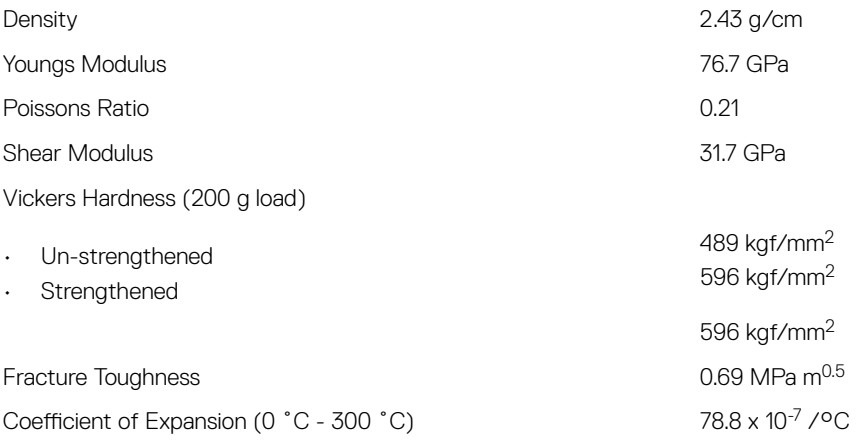

## Chemical Strengthening

Capability of >850MPa CS, at 50 µm Depth Of Layer(DOL)

Specifications subject to change

## **Optical**

### Table 44. Optical

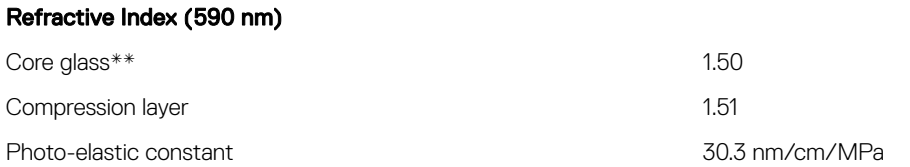

\*\* Core index is used for FSM-based measurements since it is unaffected by ion-exchange conditions.

## Chemical Durability

Durability is measured via weight loss per surface area after immersion in the solvents shown below. Values are highly dependent upon actual testing conditions. Data reported is for Corning Gorilla Glass 5.

#### Table 45. Chemical Durability

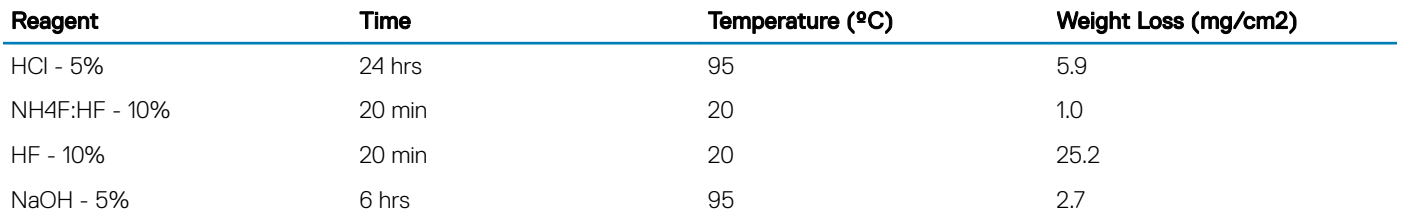

### **Electrical**

#### Table 46. Electrical

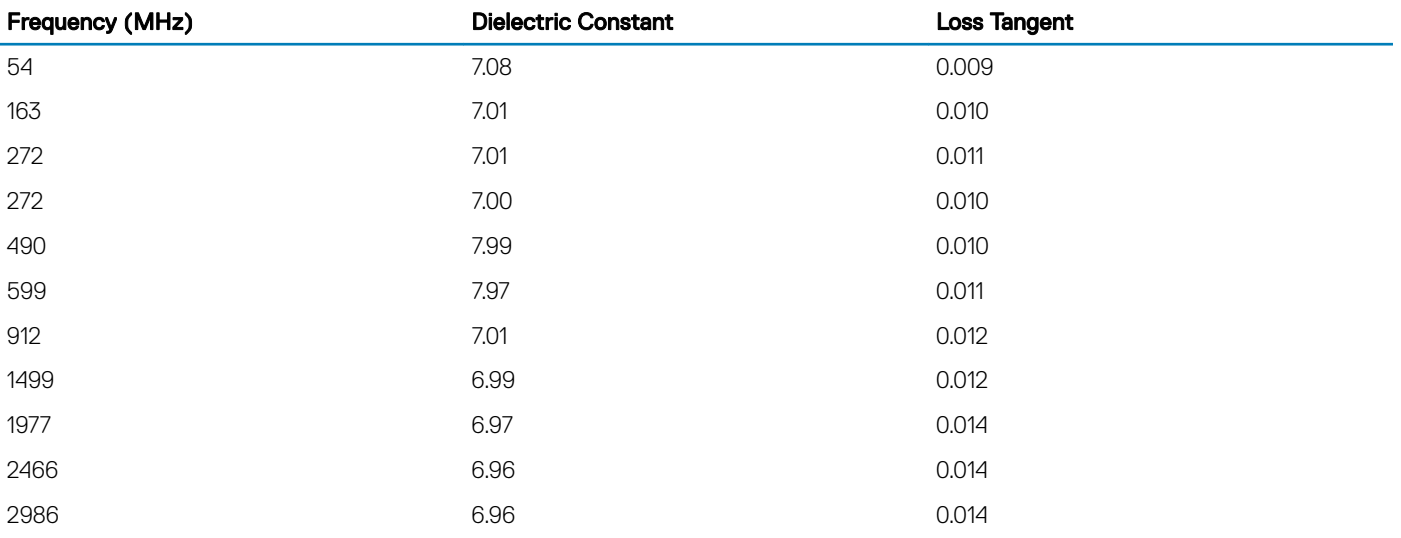

Terminated coaxial line similar to that outlined in NIST Technical Notes 1520 and 1355-R

### Putting Corning Gorilla Glass 5 to the test.

- Greater damage resistance (upto 1.8X) with deep abrasion.
- Faster chemical strengthening with high Compressive Stress and deeper depth of compression – Shallower check depth with higher abrasions levels
- Enables thickness reduction

# Touchscreen Troubleshooting

If the touchscreen is not able to access items along the edges of the LCD, it may need to be calibrated. To calibrate the touchscreen, complete the following steps:

## Touchscreen Calibration

Start > Control Panel > Tablet PC Settings > choose Calibrate...You can choose to calibrate Pen input or Touch input.

Perform the point calibrations that appear on the screen to correct the linearity problems.

## Touchscreen Sensitivity

The touch screen may start to lose its sensitivity due to foreign particles (such as sticky notes) that are blocking the touch sensors. To remove these particles:

- Turn off the computer.
- Disconnect the AC adapter cable from the wall outlet.

 $\overline{I(n)}$  NOTE: Do not use water or a cleaning liquid to wipe the touch screen.

• Use a clean, lint-free cloth (you may spray mild, non-abrasive cleaner or water on the cloth if needed, but not on the screen) and wipe the surface and sides of the touch screen to remove any dirt or fingerprints.

## Application Promise

Consistent experience across form factors is what's necessary - a user can download any application from the Windows Store and it runs great on their machine. There is no application that runs great on one device but not on another. This means developers can target all Windows 8 and this version of Windows touch devices without worrying about the quality of touch devices depending on the type of form factor. For example, all Windows 8 touch devices require supporting a minimum of five simultaneous touches. All touch points require meeting requirements of 25 ms initial touch-down hardware latency and 15 ms subsequent contacts hardware latency. Game developers can design features based on fast and responsive five simultaneous touch points support across all Windows 8 touch devices.

# Pen Usage

Your computer uses several input devices. The standard external USB keyboard and mouse are present, plus you can opt for the electrostatic pen/stylus or use your finger as an input device.

## Using the Pen as a Mouse

You can use the pen the same way you use a mouse or touch pad with a notebook computer. Holding the pen near the display makes a small cursor appear. Moving the pen moves the cursor. The following table describes how to use the pen.

#### Table 47. Electrostatic Pen Usage

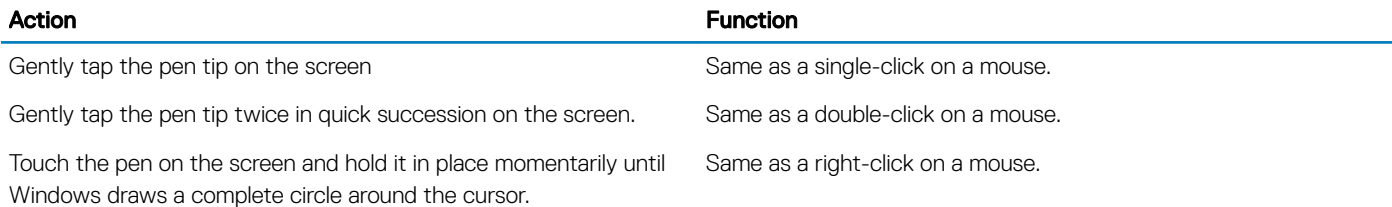

# Using the Pen as a Pen

The handwriting recognition software makes it easy to enter text into your applications with the pen. Some applications, such as Windows Journal, allow you to write with the pen directly into the application window.

# Tablet PC Input Panel

When an application does not directly support pen input, you can use the Tablet PC Input Panel to enter text into your application. If you tap in an editable area, the Tablet PC Input Panel icon appears. Tapping the icon makes the Input Panel slide out from the edge of the display.

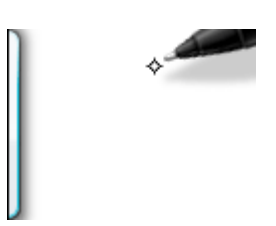

You can move the **Input Panel** tab by dragging it up or down along the edge of the screen. Then, when you tap it, the Input Panel opens at the same horizontal location on the screen that the tab appears.

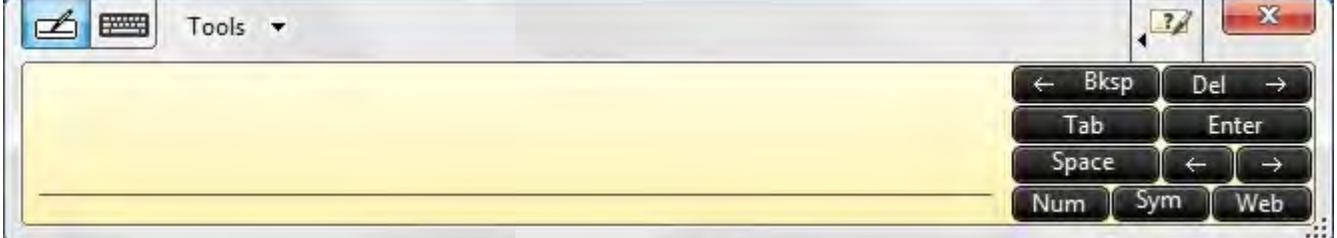

## Pen Flicks

Pen flicks enable you to use the pen to perform actions that normally require a keyboard, such as pressing <Page Up> or using the directional arrow keys. Pen flicks are quick, directional gestures. Draw a short line in one of eight directions. When a pen flick is recognized, the Tablet PC performs the action assigned.

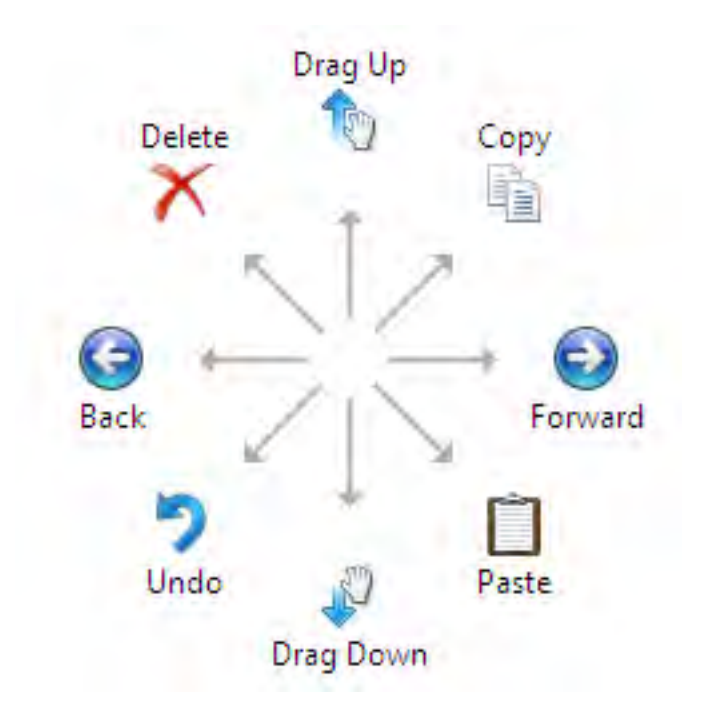

You can modify the default pen flick settings:

- 1 Click Start **>** Control Panel **>** Pen and Touch and click the Flicks tab.
- 2 Modify the settings and click OK.

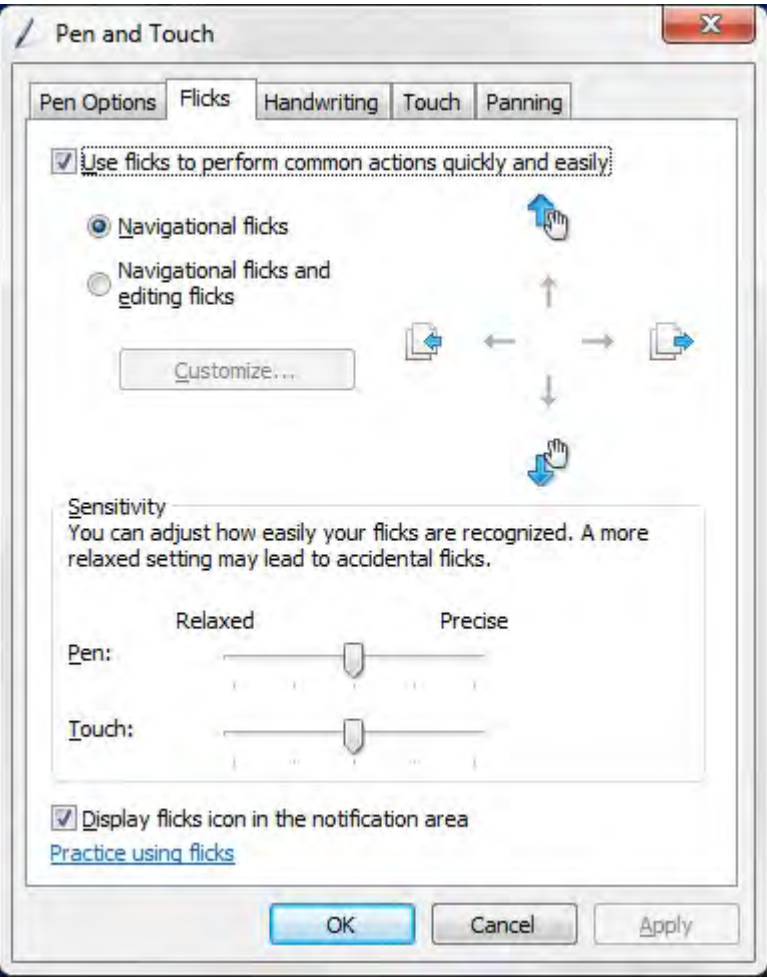

# Troubleshooting Your Pen

The stylus is the first component to be investigated in the event of a suspected problem with the digitizer.

Ensure that you perform the following steps:

- 1 Verify the pen tip is in good shape (free of chips, excessive wear, etc.).
- 2 Replace the pen tip with a new one or the one that is in good condition.
- 3 Verify that the touch capabilities are not affected.
- 4 Switch to touch mode and see if the problem still exists.
- 5 If no symptoms persist in touch mode, the pen tip is the most likely suspect.
- 6 If the problem does persist in touch mode, run diagnostics and take the necessary steps depending on the results.

# Optical Disk Drive

# DVDRW

DVDRW is a physical format for re-writable DVDs and can hold up to 4.7 GB. DVD+RW was created by the DVD+RW Alliance, an industry consortium of drive and disc manufacturers. Additionally, DVD+RW supports a method of writing called "lossless linking", which makes it suitable for random access and improves compatibility with DVD players.

The capacity of a single-layer disc is approximated as 4.7 x 109 bytes. In actuality, the disc is laid out with 2295104 sectors of 2048 bytes each which comes to 4,700,372,992 bytes, 4,590,208 kilobytes (KiB, binary kilobytes), 4482.625 megabytes (MiB, binary megabytes), or 4.377563476 gibabytes (GiB, binary gigabytes).

DVD±R (also DVD+/-R, "DVD plus/dash R", or "DVD plus/minus R") is not a separate DVD format, but rather is a shorthand term for a DVD drive that can accept both of the common recordable DVD formats (i.e. DVD-R and DVD+R). Likewise, DVD±RW (also written as DVD ±R/W, DVD±R/RW, DVD±R/±RW, DVD+/-RW, and other arbitrary ways) handles both common re-writable disc types

DVD+RW must be formatted before recording by a DVD recorder.

• 8x DVD+/-RW drive

### DVDRW Drive

There is a new drive offering from Dell for these systems that allows users to read and write DVDs and CDs. The drive is a tray-loading drive that fits into the media bay. It uses a SATA interface.

The DVDRW/BD-ROM combo drive will read and write all standard CD and DVD formats. Here are some specifications for the drive:

#### Table 48. DVD RW Specifications

DVDRW Drive Specs

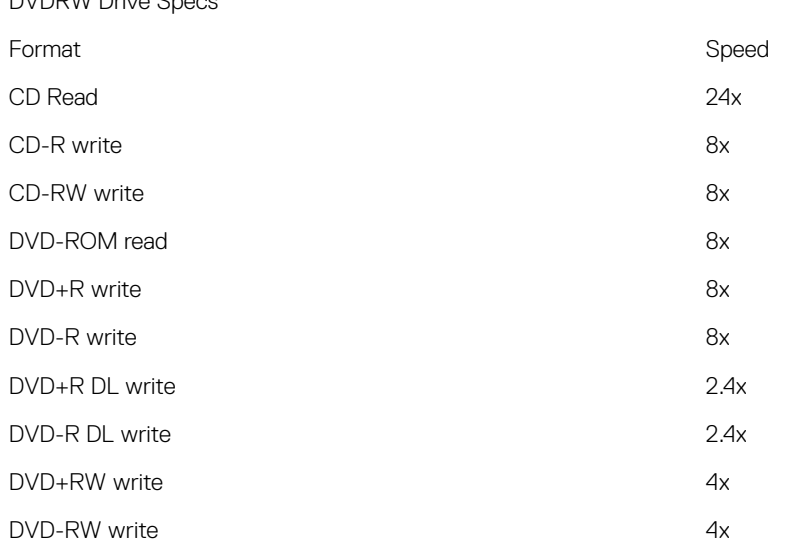

## Blue Ray

In February 2002, a large group of companies announced the introduction of the Blu-ray Disc™ (BD) format, the next generation in optical storage. The new format offers an immense storage capacity (up to 50 GB) that is perfect for high-definition (HD) video recording and distribution, as well as for storing large amounts of data. The format shares the same form factors as existing CD and DVD optical discs, allowing for backwards compatibility.\*

### Features

Listed below are some of Blu-ray's features.

- Huge capacity
	- 25 GB (single layer) / 50 GB (double layer)

#### NOTE: All Dell Blu-Ray drives support dual layer (50 GB) discs. However, the new combo drives (DVDRW/BD-ROM) simply read dual layer discs but do not write to them.

- Future potential to store 200 GB (Multilayer)
	- Ability to burn and read most media types\*\*
	- Common format advantage
		- Blank media
		- Set top recorders and players
		- Prepackaged high-definition movies
		- $\cdot$  High-definition camcorders
		- Next-generation HD gaming
		- PC storage and entertainment

### Hardware Requirements

For Blu-ray to work properly, both software and hardware must meet several requirements. A description of these requirements is below. A Dell™ Blu-ray Disc system cannot be purchased without these requirements.

#### Table 49. System Requirements

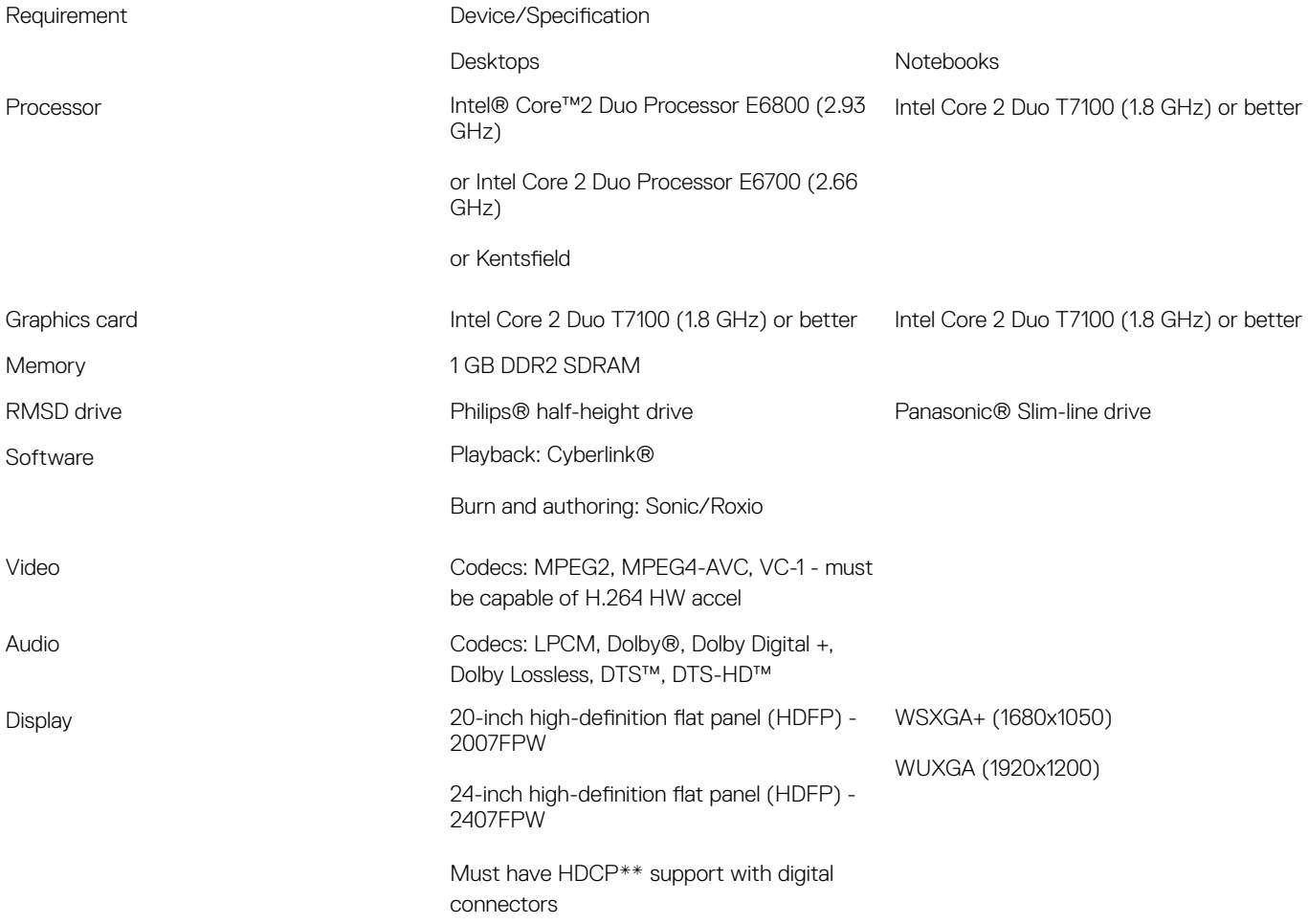

There are a few possible profiles for Blu-ray; they are Standard and BD Live.

#### Table 50. Blue-ray Profiles

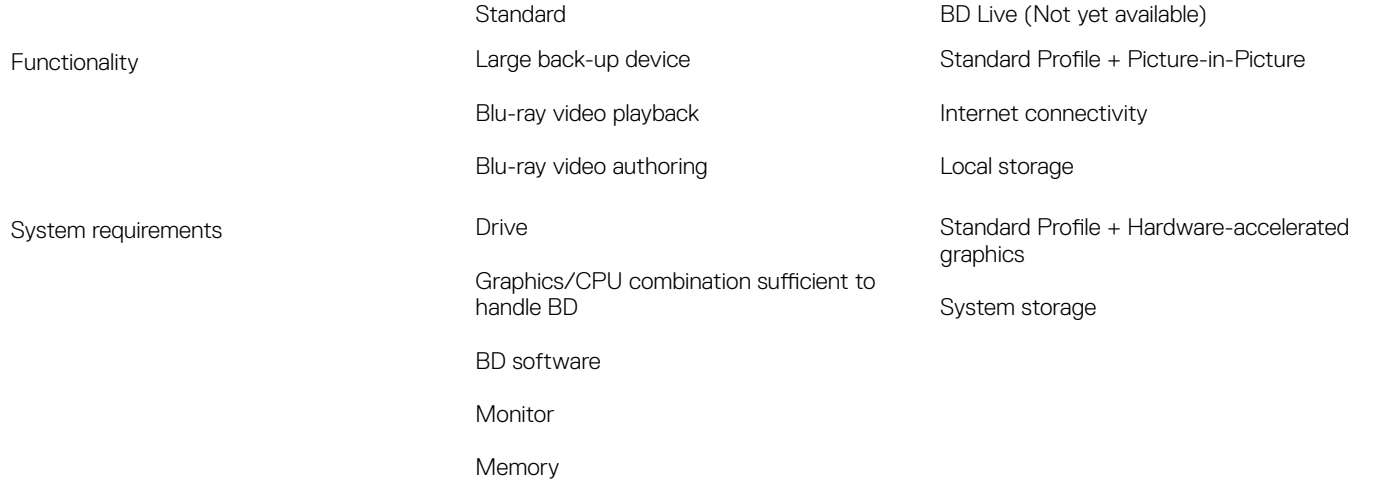

# Media Card Reader

#### (i) NOTE: The media card reader is integrated into the system board on portable systems. If there is a hardware failure or the reader malfunctions, replace the system board.

The media card reader expands the usefulness and functionality of portable systems, especially when used with other devices such as digital cameras, portable MP3 players, and handheld devices. All these devices use a form of media card to store information. Media card readers allows for easy transfer of data between these devices.

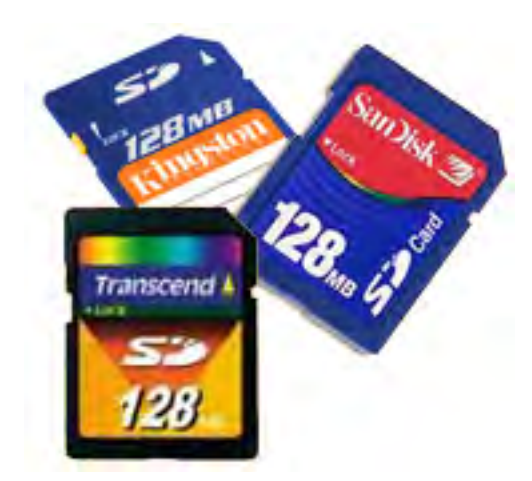

Several different types of media or memory cards are available today. Below is a list of the different types of cards that work in the media card reader.

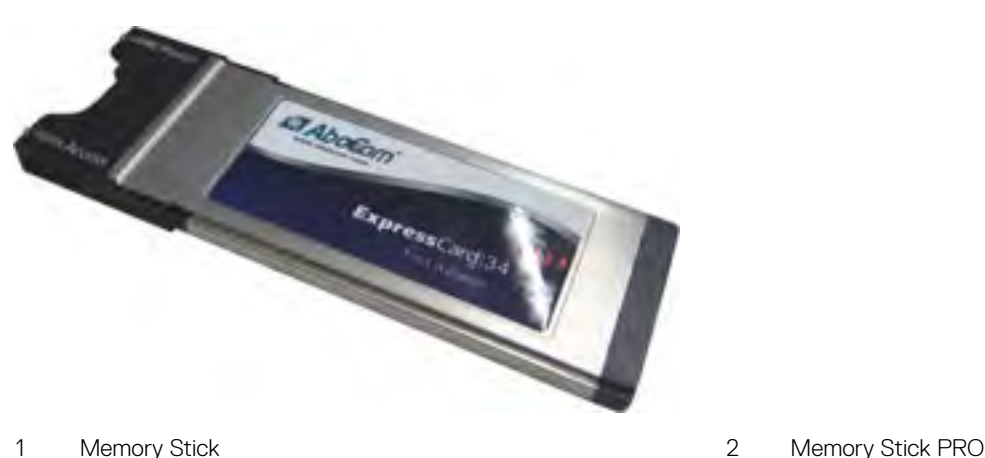

- 
- 5 MultiMediaCard (MMC) 6 xD-Picture Card
- 
- 3 Secure Digital (SD) 4 SDIO card
	-

In addition, the following types of media cards work in the ExpressCard slot using an adapter from the card manufacturer:

- CompactFlash (CF) Type I
- CompactFlash (CF) Type II, including the IBM Microdrive

## AC Adapters

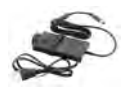

There are a two types of AC adapters offered for this platform:

- 90W 3-Pin
- 130W 3-Pin
- When you disconnect the AC adapter cable from the computer, grasp the connector, not the cable itself, and then pull firmly but gently to avoid damaging the cable.
- The AC adapter works with electrical outlets worldwide. However, power connectors and power strips vary among countries. Using an incompatible cable or improperly connecting the cable to the power strip or electrical outlet may cause fire or equipment damage.

## How to check the status of AC Adapter in BIOS?

- 1 Restart / Power on your computer.
- 2 At the first text on the screen or when the Dell logo appears, tap <F2> until the message **Entering Setup** appears.
- 3 Under General > Battery Information, you will see AC Adapter listed.

## 90W

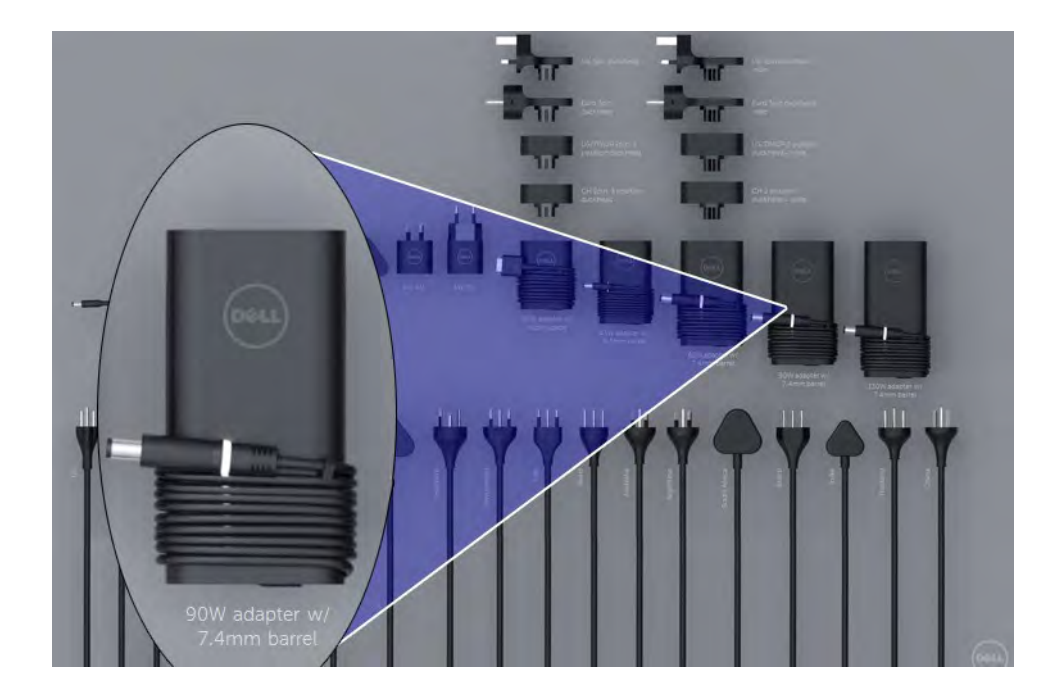

# 130W

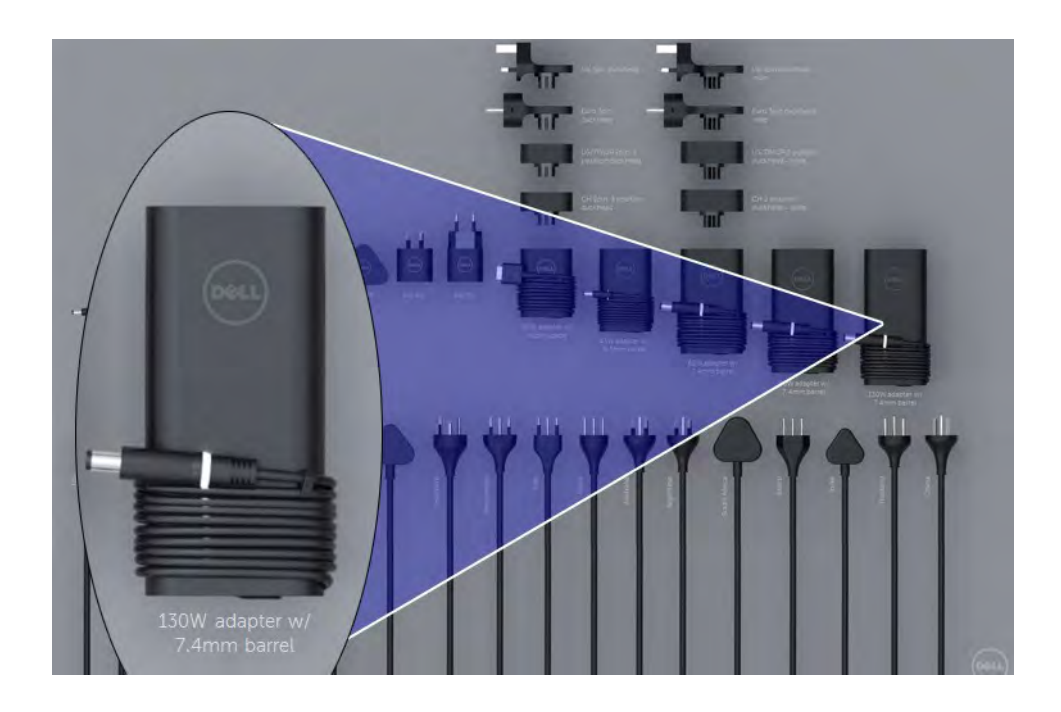

## LED and Cable

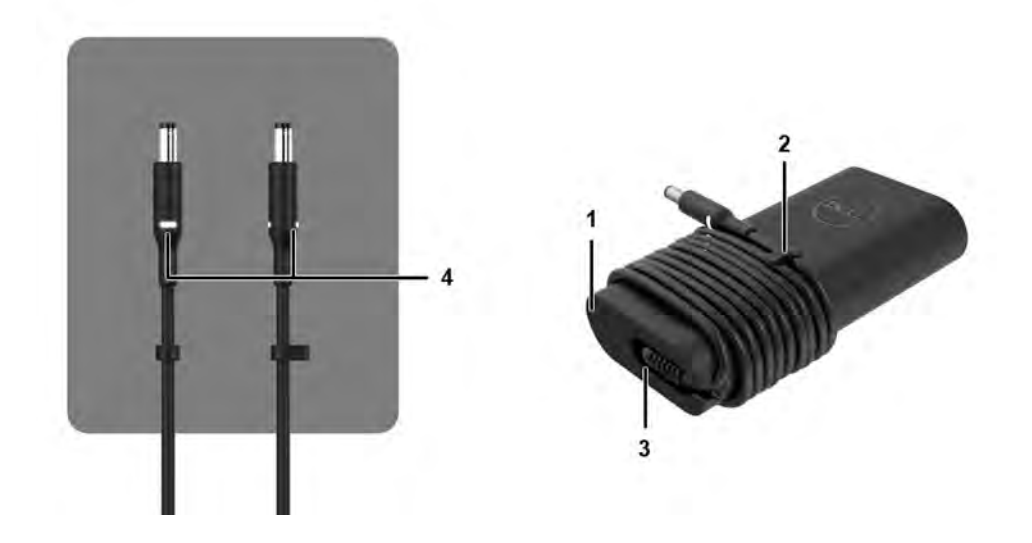

#### Table 51. Adapter Features

### Features 1 Body shape creates a smooth base for cable wrapping. 2 Cable lock on cord for securing cable wrap. 3 90° strain relief directs the cable out the side of the adapter. 4 Adapter LED is implemented in two spots on opposite sides of the plug head. The LED illumination will be white.

## **Battery**

Dell Latitude Rugged use the following 2-cell battery options:

- 3-cell 51 Whr (ExpressCharge)
- 3-cell 51 Whr (Long-Life Cycle, includes 3 year limited warranty)

The battery is located on the rear of the system and is hot swap capable. This design is unlike any other Dell predecessors laptops, where system needs to be powered off when the battery is removed, without the need to remove the bottom cover.

NOTE: Battery can be categorized as a CRU (Customer Replaceable Unit)

NOTE: A tablet battery typically requires about 4 hours to fully charge.

## Battery Specifications

### What is ExpressCharge ?

For a system advertised as having the ExpressCharge feature, the battery typically will have greater than 80% charge after about an hour of charging with the system off and fully charged in about 2 hours with the system off.

Enabling Expresscharge requires that both the system and the battery that is used on the system be ExpressCharge capable. If any of the above requirements is missing. ExpressCharge will not be enabled.

## What is BATTMAN?

BATTMAN is a computer controlled battery manager intended for typical rechargeable batteries. It has the following capabilities:

- Monitors self-discharge
- Measures internal resistance
- Automatically performs repeated discharge/charge cycles to break in new batteries
- Keeps a log of all operations performed, which can be imported
- Connects via parallel port to any PC running Microsoft Windows
- Operating software, complete with source code, is available to download

# HDMI 2.0

This topic explains the HDMI 2.0 and its features along with the advantages.

HDMI (High-Definition Multimedia Interface) is an industry-supported, uncompressed, all-digital audio/video interface. HDMI provides an interface between any compatible digital audio/video source, such as a DVD player, or A/V receiver and a compatible digital audio and/or video monitor, such as a digital TV (DTV). The intended applications for HDMI TVs, and DVD players. The primary advantage is cable reduction and content protection provisions. HDMI supports standard, enhanced, or high-definition video, plus multichannel digital audio on a single cable.

## HDMI 2.0 Features

- **HDMI Ethernet Channel** Adds high-speed networking to an HDMI link, allowing users to take full advantage of their IP-enabled devices without a separate Ethernet cable
- Audio Return Channel Allows an HDMI-connected TV with a built-in tuner to send audio data "upstream" to a surround audio system, eliminating the need for a separate audio cable
- 3D Defines input/output protocols for major 3D video formats, paving the way for true 3D gaming and 3D home theater applications
- Content Type Real-time signaling of content types between display and source devices, enabling a TV to optimize picture settings based on content type
- Additional Color Spaces Adds support for additional color models used in digital photography and computer graphics
- 4K Support Enables video resolutions far beyond 1080p, supporting next-generation displays that will rival the Digital Cinema systems used in many commercial movie theaters
- **HDMI Micro Connector** A new, smaller connector for phones and other portable devices, supporting video resolutions up to 1080p
- Automotive Connection System New cables and connectors for automotive video systems, designed to meet the unique demands of the motoring environment while delivering true HD quality

## Advantages of HDMI

- Quality HDMI transfers uncompressed digital audio and video for the highest, crispest image quality.
- Low -cost HDMI provides the quality and functionality of a digital interface while also supporting uncompressed video formats in a simple, cost-effective manner
- Audio HDMI supports multiple audio formats from standard stereo to multichannel surround sound
- HDMI combines video and multichannel audio into a single cable, eliminating the cost, complexity, and confusion of multiple cables currently used in A/V systems
- HDMI supports communication between the video source (such as a DVD player) and the DTV, enabling new functionality

# USB features

Universal Serial Bus, or USB, was introduced in 1996. It dramatically simplied the connection between host computers and peripheral devices like mice, keyboards, external drivers, and printers.

Let's take a quick look on the USB evolution referencing to the table below.

#### Table 52. USB evolution

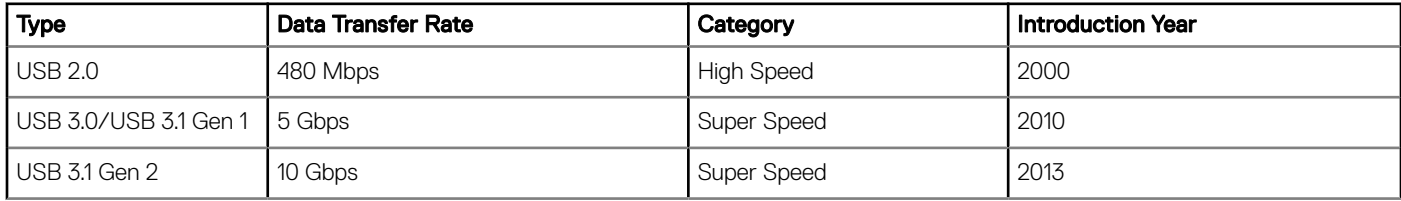

# USB 3.0/USB 3.1 Gen 1 (SuperSpeed USB)

For years, the USB 2.0 has been firmly entrenched as the de facto interface standard in the PC world with about 6 billion devices sold, and yet the need for more speed grows by ever faster computing hardware and ever greater bandwidth demands. The USB 3.0/USB 3.1 Gen 1 finally has the answer to the consumers' demands with a theoretically 10 times faster than its predecessor. In a nutshell, USB 3.1 Gen 1 features are as follows:

- Higher transfer rates (up to 5 Gbps)
- Increased maximum bus power and increased device current draw to better accommodate power-hungry devices
- New power management features
- Full-duplex data transfers and support for new transfer types
- Backward USB 2.0 compatibility
- New connectors and cable

The topics below cover some of the most commonly asked questions regarding USB 3.0/USB 3.1 Gen 1.

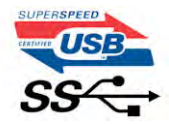

## **Speed**

Currently, there are 3 speed modes defined by the latest USB 3.0/USB 3.1 Gen 1 specification. They are Super-Speed, Hi-Speed and Full-Speed. The new SuperSpeed mode has a transfer rate of 4.8Gbps. While the specification retains Hi-Speed, and Full-Speed USB mode, commonly known as USB 2.0 and 1.1 respectively, the slower modes still operate at 480Mbps and 12Mbps respectively and are kept to maintain backward compatibility.

USB 3.0/USB 3.1 Gen 1 achieves the much higher performance by the technical changes below:

- An additional physical bus that is added in parallel with the existing USB 2.0 bus (refer to the picture below).
- USB 2.0 previously had four wires (power, ground, and a pair for differential data); USB 3.0/USB 3.1 Gen 1 adds four more for two pairs of differential signals (receive and transmit) for a combined total of eight connections in the connectors and cabling.
- USB 3.0/USB 3.1 Gen 1 utilizes the bidirectional data interface, rather than USB 2.0's half-duplex arrangement. This gives a 10-fold increase in theoretical bandwidth.

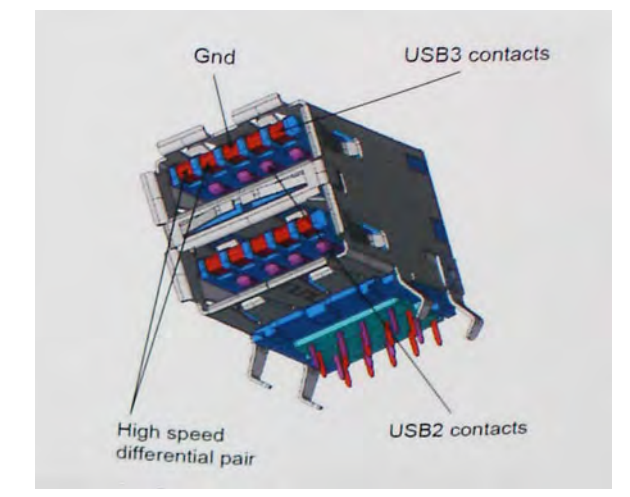

With today's ever increasing demands placed on data transfers with high-definition video content, terabyte storage devices, high megapixel count digital cameras etc., USB 2.0 may not be fast enough. Furthermore, no USB 2.0 connection could ever come close to the 480Mbps theoretical maximum throughput, making data transfer at around 320Mbps (40MB/s) — the actual real-world maximum. Similarly, USB 3.0/USB 3.1 Gen 1 connections will never achieve 4.8Gbps. We will likely see a real-world maximum rate of 400MB/s with overheads. At this speed, USB 3.0/USB 3.1 Gen 1 is a 10x improvement over USB 2.0.

# **Applications**

USB 3.0/USB 3.1 Gen 1 opens up the laneways and provides more headroom for devices to deliver a better overall experience. Where USB video was barely tolerable previously (both from a maximum resolution, latency, and video compression perspective), it's easy to imagine that with 5-10 times the bandwidth available, USB video solutions should work that much better. Single-link DVI requires almost 2Gbps throughput. Where 480Mbps was limiting, 5Gbps is more than promising. With its promised 4.8Gbps speed, the standard will find its way into some products that previously weren't USB territory, like external RAID storage systems.

Listed below are some of the available SuperSpeed USB 3.0/USB 3.1 Gen 1 products:

- External Desktop USB 3.0/USB 3.1 Gen 1 Hard Drives
- Portable USB 3.0/USB 3.1 Gen 1 Hard Drives
- USB 3.0/USB 3.1 Gen 1 Drive Docks & Adapters
- USB 3.0/USB 3.1 Gen 1 Flash Drives & Readers
- USB 3.0/USB 3.1 Gen 1 Solid-state Drives
- USB 3.0/USB 3.1 Gen 1 RAIDs
- Optical Media Drives
- Multimedia Devices
- **Networking**
- USB 3.0/USB 3.1 Gen 1 Adapter Cards & Hubs

## **Compatibility**

The good news is that USB 3.0/USB 3.1 Gen 1 has been carefully planned from the start to peacefully co-exist with USB 2.0. First of all, while USB 3.0/USB 3.1 Gen 1 specifies new physical connections and thus new cables to take advantage of the higher speed capability of the new protocol, the connector itself remains the same rectangular shape with the four USB 2.0 contacts in the exact same location as before. Five new connections to carry receive and transmitted data independently are present on USB 3.0/USB 3.1 Gen 1 cables and only come into contact when connected to a proper SuperSpeed USB connection.

Windows 8/10 will be bringing native support for USB 3.1 Gen 1 controllers. This is in contrast to previous versions of Windows, which continue to require separate drivers for USB 3.0/USB 3.1 Gen 1 controllers.

Microsoft announced that Windows 7 would have USB 3.1 Gen 1 support, perhaps not on its immediate release, but in a subsequent Service Pack or update. It is not out of the question to think that following a successful release of USB 3.0/USB 3.1 Gen 1 support in Windows 7, SuperSpeed support would trickle down to Vista. Microsoft has confirmed this by stating that most of their partners share the opinion that Vista should also support USB 3.0/USB 3.1 Gen 1.

# USB Type-C

USB Type-C is a new, tiny physical connector. The connector itself can support various exciting new USB standards like USB 3.1 and USB power delivery (USB PD).

## Alternate Mode

USB Type-C is a new connector standard that is very small. It is about a third the size of an old USB Type-A plug. This is a single connector standard that every device should be able to use. USB Type-C ports can support a variety of different protocols using "alternate modes," which allows you to have adapters that can output HDMI, VGA, DisplayPort, or other types of connections from that single USB port

## USB Power Delivery

The USB PD specification is also closely intertwined with USB Type-C. Currently, smartphones, tablets, and other mobile devices often use a USB connection to charge. A USB 2.0 connection provides up to 2.5 watts of power — that'll charge your phone, but that's about it. A laptop might require up to 60 watts, for example. The USB Power Delivery specification ups this power delivery to 100 watts. It's bidirectional, so a device can either send or receive power. And this power can be transferred at the same time the device is transmitting data across the connection.

This could spell the end of all those proprietary laptop charging cables, with everything charging via a standard USB connection. You could charge your laptop from one of those portable battery packs you charge your smartphones and other portable devices from today. You could plug your laptop into an external display connected to a power cable, and that external display would charge your laptop as you used it as an external display — all via the one little USB Type-C connection. To use this, the device and the cable have to support USB Power Delivery. Just having a USB Type-C connection doesn't necessarily mean they do.

# USB Type-C and USB 3.1

USB 3.1 is a new USB standard. USB 3's theoretical bandwidth is 5 Gbps, while USB 3.1's is 10 Gbps. That's double the bandwidth, as fast as a first-generation Thunderbolt connector. USB Type-C isn't the same thing as USB 3.1. USB Type-C is just a connector shape, and the underlying technology could just be USB 2 or USB 3.0. In fact, Nokia's N1 Android tablet uses a USB Type-C connector, but underneath it's all USB 2.0 — not even USB 3.0. However, these technologies are closely related.

# USB Powershare

USB PowerShare is a feature which allows for external USB devices (i.e. cellular phones, portable music players, etc.) to charge using the

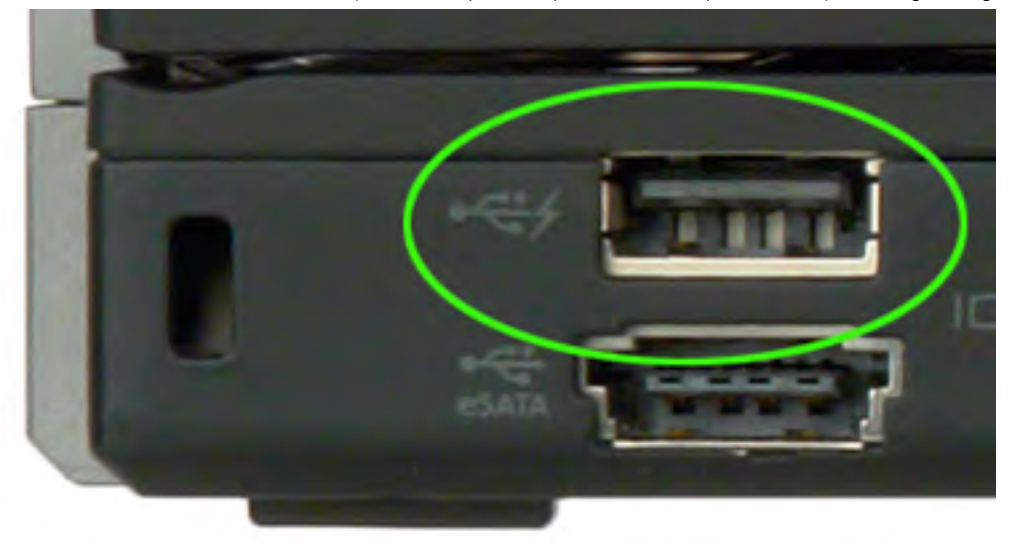

portable system's battery.

Only the USB connector with a lightning bolt icon, as seen in the image above, can be used.

This functionality is enabled in the system setup under the On Board Devices heading. You can select how much of the battery's charge can be used as well (pictured below). If you set the USB PowerShare to 25%, the external device is allowed to charge until the battery reaches 25% of full capacity (e.g. 75% of the portable's battery charge is used up).

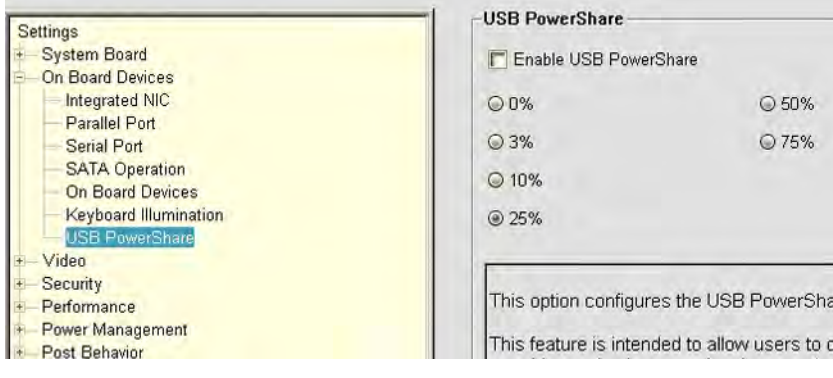

# Ethernet

The Intel I219LM Jacksonville WGI219LM family of Gigabit Ethernet controllers provides compact, single-port integrated physical layer devices that connect to the Intel Skylake chipsets.

The Intel WGI219LM supports the latest Ethernet security standard known as MACsec3 (IEEE standard 802.1ae). The Intel WGI219LM is the corporate LAN product with support for Intel vPro; technology, Intel AMT2, Energy Efficient Ethernet (802.3az), MACsec (802.1ae), Intel SIPP, iSCSI Boot, Server OS support.

## Product Features

## **General**

- 10 BASE-T IEEE 802.3 specification conformance
- 100 BASE-TX IEEE 802.3 specification conformance
- 1000 BASE-T IEEE 802.3 specification conformance
- Energy Efficient Ethernet (EEE)
- IEEE 802.3az support [Low Power Idle (LPI) mode]
- IEEE 802.3u autonegotiation conformance
- Supports carrier extension (half duplex)
- Loopback modes for diagnostics
- Advanced digital baseline wander correction
- Automatic MDI/MDIX crossover at all speeds of operation
- Automatic polarity correction
- MDC/MDIO management interface
- Flexible filters in PHY to reduce integrated LAN controller power
- Smart speed operation for automatic speed reduction on faulty cable plants
- PMA loopback capable (no echo cancel)
- 802.1as/1588 conformance
- Power Optimizer Support
- Intel Stable Image Platform Program (SIPP)
- iSCSI Boot
- Network proxy/ARP Offload support
- Up to 32 programmable filters
- No support for Gb/s half-duplex operation

## Security and Manageability

Intel vPro support with appropriate Intel chipset components

## **Performance**

- Jumbo Frames (up to 9 Kb)
- 802.1Q & 802.1p
- Receive Side Scaling (RSS)
- Two Queues (Tx & Rx)

## Power

- Ultra Low Power at cable disconnect (<1 mW) enables platform support for connected standby
- Reduced power consumption during normal operation and power down modes
- Integrated Intel Auto Connect Battery Saver (ACBS)
- Single-pin LAN disable for easier BIOS implementation
- Fully integrated Switching Voltage Regulator (iSVR)
- Low Power LinkUp(LPLU)

## MAC/PHY Interconnect

- PCIe-based interface for active state operation (S0 state)
- SMBus-based interface for host and management traffic (Sx low power state)

## Package/Design

- 48-pin package, 6x6mm with a 0.4 mm lead pitch and an Exposed Pad for ground
- Three configurable LED outputs
- Integrated MDI interface termination resistors to reduce BOM costs
- Reduced BOM cost by sharing SPI flash with PCH

## Intel<sup>®</sup> Ethernet Connection I219 (Jacksonville)

#### **Updated Design**

- Microsoft enhancements - Full wake-up packet capture, up-to 32
	- programmable filters
- Footprint compatible with I217/I218 (Clarkville)
- Two SKUs:
	- Intel® Ethernet Connection 219LM (Corporate SKU)
	- Intel® Ethernet Connection 1219V (Consumer SKU)

## Leading Power Management<br>• Connected Standby support

- 
- ~500mW TDP with typical ~400mW @ Gigabit
- ~50mW Energy Efficient Ethernet (EEE)
- <1mW Cable Disconnect<sup>1</sup>

#### **Advanced Manageability and Security**

- Intel\* vPro<sup>m</sup> Processor Technology (LM SKU only)
- Intel® Smart Connect Technology

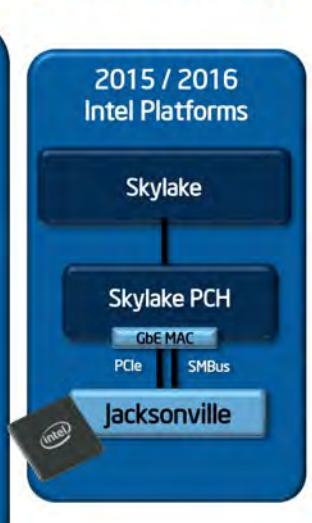

# Portables Technology Dell Client Configuration Toolkit **CCTK**

Customers may also report that after a motherboard replacement, the asset field is already populated in the system BIOS, and needs to be cleared or set. For older systems, asset.com can still be used if desired. Asset.com can only be used from outside of the operating system, so a floppy or bootable key or CD will need to be used. For older systems and all newer systems with the UEFI BIOS platform, customers can download the Dell Client Configuration Toolkit(CCTK) to customize the BIOS options or even change the ownership or asset tag from within Windows. Here's how you can use CCTK to add/modify the owner tag or asset tag:

## Command Line Interface

- 1 Launch the Command Prompt(CMD) application using Administrator rights.
- 2 In the CMD, go to:
	- Program Files>Dell>CCTK>X86 (32-bits Windows)
- Program Files>Dell>CCTK>X86\_64(64-bits Windows)
- 3 To add/modify owner tag, type the command, CCTK --propowntag=(ownertag) without the brackets.
- 4 To add/modify asset tag, type the command, CCTK --asset=(assettag) without the brackets

# Graphic User Interface

- 1 Go to Start > Program Files > Dell>CCTK and launch the CCTK Configuration Wizard application.
- 2 Select Create Package option.

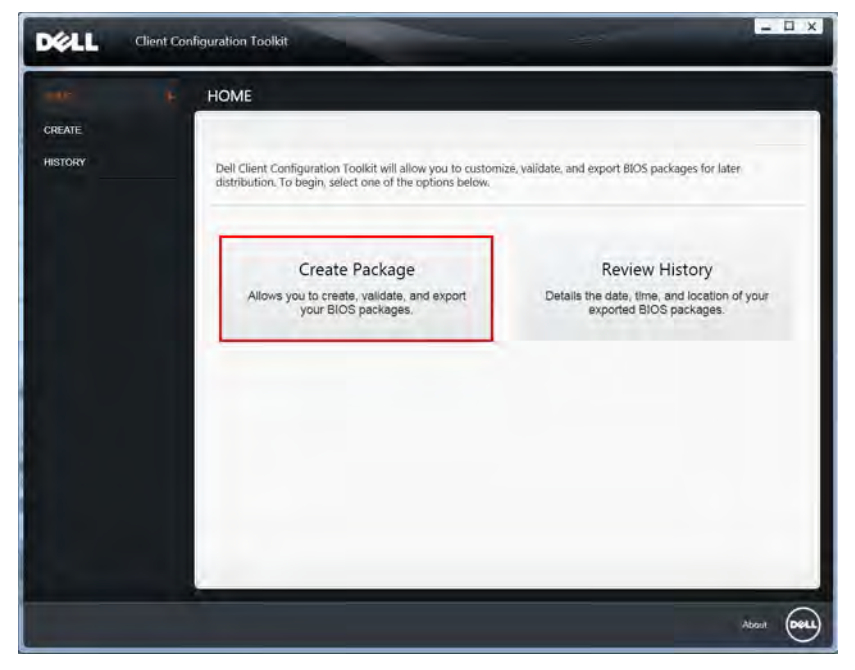

3 Select This System's File option and click Next button to continue.

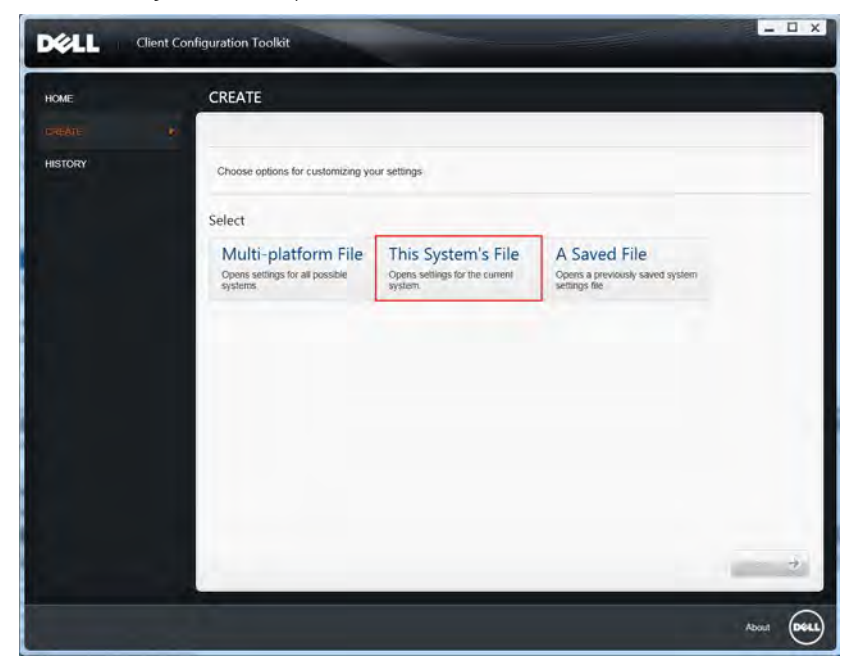

4 Use the Search option to find the Owner Tag and Asset Tag Option as illustrated below. To add/modify the settings, double click on the selected option or click on the Edit button.

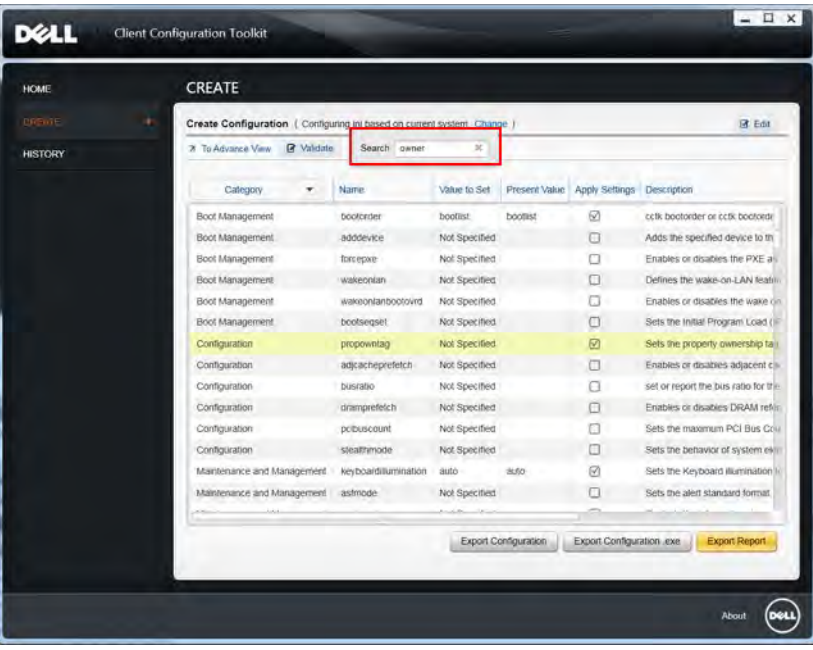

5 After the editing process, click on the **Export Configuration.exe** button to create a CCTK application package for the system. If the system is secured with a system password, key in the system password on the next prompt or save the package to any preferred destination folder.

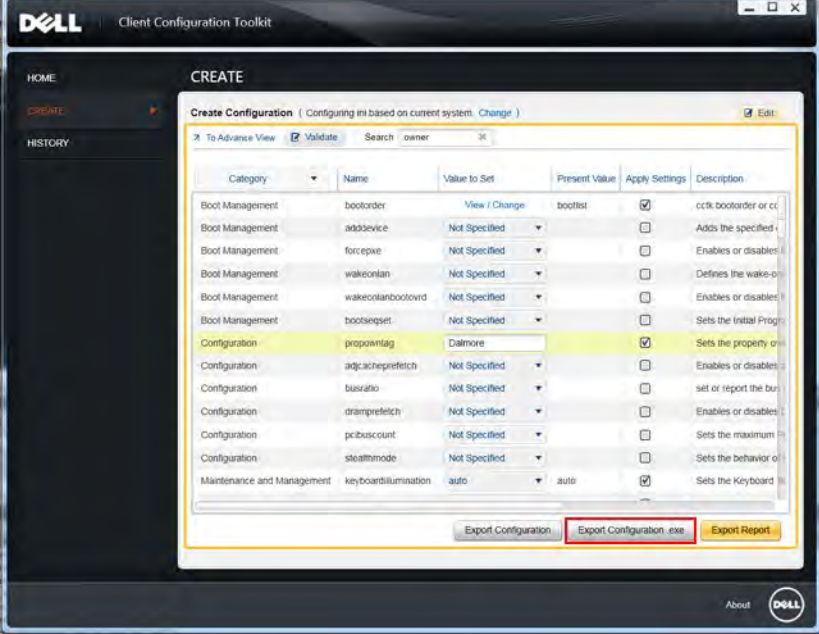

6 Run the saved package file from the destination folder. The package will launch and change the settings seamlessly without any acknowledgment.

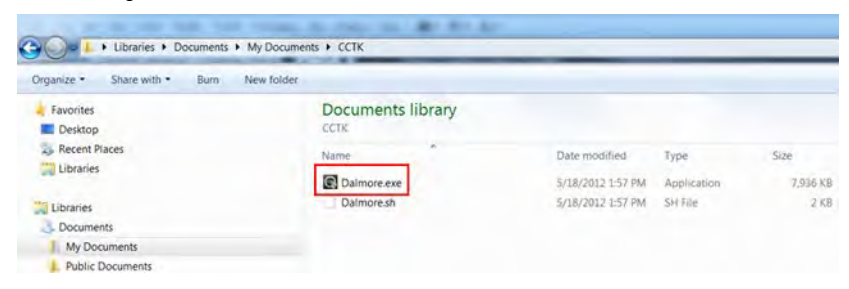

# Fingerprint Reader

This topic explains the software used in fingerprint reader

The Portables Technology has an integrated fingerprint reader located on the palm rest to the right of the touch pad. The fingerprint reader is an option, so not all systems have it. Included with the driver for the fingerprint reader is a software package from Dell ControlVault, that provides functionality for the device. Dell provides all support for the software, same as on the Latitude systems.

# Dell ControlVault Software

The software package for the fingerprint reader is ControlVault by Dell. It provides the following functionality to the fingerprint reader:

- Uses the fingerprint reader for Windows® logon and system start-up password authentication
- Registers websites and Windows applications for password replacement
- Launches a favorite application with a finger swipe
- Stores confidential information in an encrypted folder

To gain any of this functionality, a user must first enroll fingerprints. An easy-to-follow wizard guides the user through the enrollment process. The user can choose to save fingerprints to the hard drive or the fingerprint reader

#### NOTE: A user should enroll more than one finger's print.

# Troubleshooting Touchpad

Most touch pad issues are erratic movement or no movement at all. Since erratic movement is the more common problem, it is covered first

# Erratic Pointer Movement

Here are some easy steps to take to determine the problem with a touch pad demonstrating erratic pointer movement:

- 1 Get the latest driver from Dell support site Most problems can be corrected with a simple driver download. This should always be one of the first steps when diagnosing any touch pad problem.
- 2 Check for hand and finger placement The most common cause of random pointer movement is that the touch pad senses a finger or part of the hand near the surface of the device.
	- Have the customer attempt to use the touch pad normally but to pay attention to the location of his or her hands and fingers. Are any straying too close to the touch pad?
	- Adjust the Touch Sensitivity and Touch and check settings in the Touch Pad Settings section of the Dell Touchpad Properties.
- 3 Try an external mouse Does this problem happen with an external mouse attached?
	- The Device Select section of the Dell Touchpad Properties has options to enable or disable the touch pad or external mouse. Try several combinations of these settings.
	- If the problems only occur when the touch pad is enabled and do not occur any time a mouse or other external device is used, then the issue is related to the touch pad.
- 4 Check for mechanical problems If the problem cannot be corrected by adjusting the settings mentioned above and only occurs with the touch pad enabled and then this could indicate a mechanical problem.
	- Press down on the palm rest on first the left side of the touch pad and then the right. See if the cursor starts moving on its own.

• Run ePSA Diagnostics and try to recreate the problems there. If either of these situations occurs, replace the palm rest.

## No Pointer Movement

No pointer movement from the touch pad (or track stick, if available) usually is the result of one of two things: The touch pad has been disabled in the driver interface, or the touch pad cable is damaged or disconnected. Follow the steps below to determine the problem.

- 1 Connect an external mouse In either situation, an external mouse should still function. If it does not, try booting into Safe Mode and testing both devices again.
- 2 Enable the touch pad in the driver settings Using the external mouse (or key strokes if no mouse is available), go into the Dell Touchpad Properties. Go to the Device Select section and enable the touch pad. If already enabled, get the latest driver from Dell support site.
- 3 Test the device in Dell ePSA Diagnostics To eliminate a potential software problem, run the Dell ePSA Diagnostics and test the device here.
- 4 Check for mechanical problems As a last resort, press down on the palm rest where the touch pad connector is located on the system board. If the pointer reacts in some way, then the cable may just need to be reseated. Otherwise, replace the palm rest.

# Realtek HD audio drivers

Verify if the Realtek audio drivers are already installed in the computer.

#### Table 53. Realtek HD audio drivers

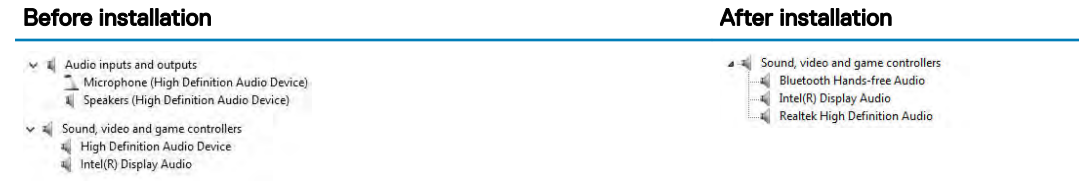

## Troubleshooting audio issues

This topics details the troubleshooting steps in resolving audio related issues specific to IDT92HD87 audio chip

### No Audio

Determine if the problem is only on the internal or external speakers or both.

- 1 If the problem is external only, try reseating the speakers or headphones. Also try another set of speakers or headphones if available. Check the speaker connector for damage. If the problem does not happen with different speakers, then the problem is related to the external device. If it persists, then there is a problem with either the audio connector or the audio controller. Confirm this by running Dell Diagnostics.
- 2 If the problem is internal only, try shaking the unit and see if the sound returns or plays intermittently. If it does, then a connection for the speakers is loose and the unit needs service. If there is still no sound at all, then try deleting the hardware profile (if possible) and recreating it. Test the speakers using Dell Diagnostics both internally and externally. If the problem only happens on the internal speakers, then the speakers and possibly the system board need to be replaced.

If there is no audio from either internal or external speakers, then check the following:

- 1 Adjust the volume controls. Some systems also have an external volume control in addition to the one in the Windows® operating system.
- 2 Check Device Manager and ensure the audio driver is installed correctly. Any problems indicated here can normally be resolved by reinstalling the audio driver from the ResourceDVD or from dell.com/support.
- 3 If the audio is installed correctly in Windows but there still is no sound, run Dell Diagnostics on the audio controller. If these fail or no sound is heard, then replace the system board. If audio does play during this test, then the problem is most likely software related.

## Poor Sound Quality

- 1 Determine if the problem is related to a specific application or program. If so, the software may not be fully compatible with the audio controller on the system. Check the software manufacturer´s website for any updates.
- 2 Update to the latest BIOS and driver from dell.com/support
- 3 Some problems can be caused by issues with the DirectX® API. Try downloading the latest version from Microsoft.
- 4 See if the problem occurs on both internal and external speakers. If isolated to only one of the two, follow the troubleshooting mentioned above. Otherwise, run Dell Diagnostics to test the audio.
- 5 If the problem fails during the audio test, this is a hardware problem and the system needs service. If it does not, then a software problem exists.

### Sound from Only One Channel

- 1 The majority of the time, this problem happens only on external speakers. Reseating the speaker connection usually corrects the problem.
- 2 Check the volume control in Windows and make sure the balance slider is not set all the way to one side.
- 3 If this problem is happening only on internal speakers, try shaking the unit to see if sound comes back or if it comes and goes intermittently. If either of these occurs, a loose speaker connection most likely is the problem and the system needs service.
- 4 If this issue is happening only on external speakers and the previous steps did not help, then examine the audio connector for damage. Test the system with Dell Diagnostics. If the problem persists there, then the audio connector needs to be replaced.

# Hard drive options

This laptop supports M.2 SATA drives.

## Identifying the hard drive in Windows 10

- 1 Tap or click **All Settings**  $\overset{\text{3D}}{\text{Q}}$  on the Windows 10 Charms Bar.
- 2 Tap or click Control Panel, select Device Manager, and expand Disk drives.
- The hard drive is listed under **Disk drives**.

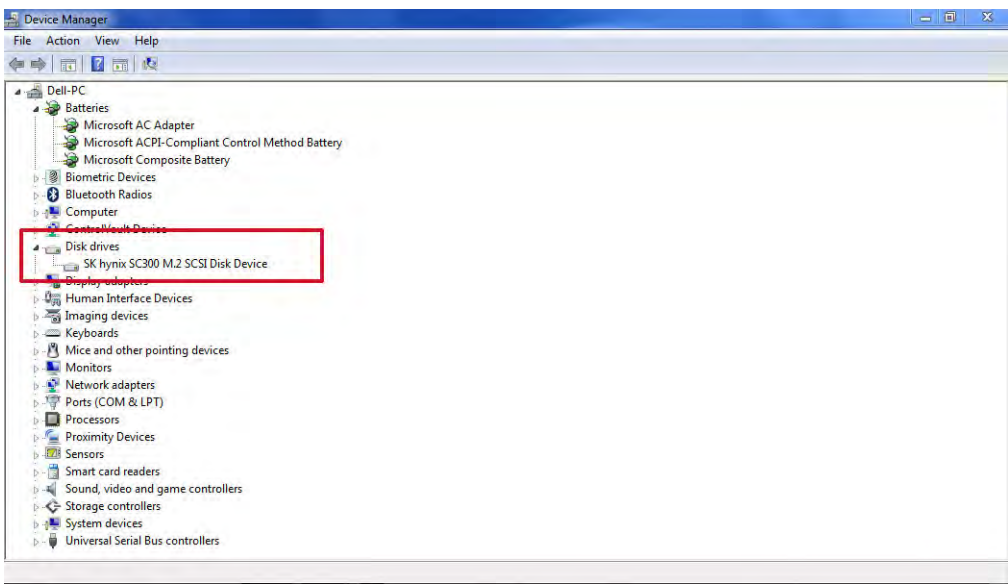

# Identifying the hard drive in Windows 7

- 1 Click Start **>** Control Panel **>** Device Manager. The hard drive is listed under Disk drives.
- 2 Expand **Disk drives**.

 $\vee$   $\equiv$  Disk drives ST1000LM024 HN-M101MBB

# Identifying the hard drive in the BIOS

- 1 Turn on or restart your system.
- 2 When the Dell logo appears, perform the following action to enter the BIOS setup program:
	- With keyboard Tap F2 until the Entering BIOS setup message appears. To enter the Boot selection menu, tap F12.

The hard drive is listed under the System Information under the General group.

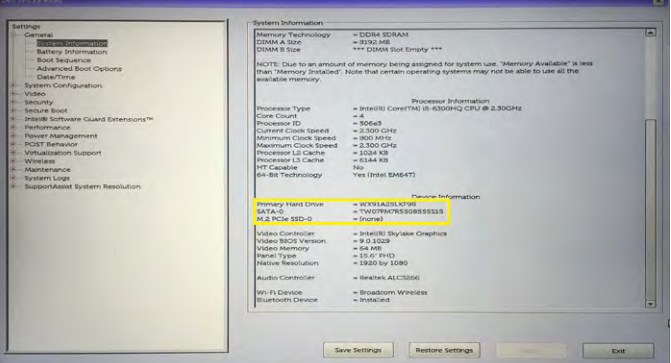

# Intel Rapid Storage Technology

### **Overview**

Intel® Rapid Storage Technology provides new levels of protection, performance, and expandability for desktop and mobile platforms. Whether using one or multiple hard drives, users can take advantage of enhanced performance and lower power consumption. When using more than one drive, the user can have additional protection against data loss in the event of a hard drive failure.

Intel Rapid Storage Technology was formerly known as Intel® Matrix Storage Manager. Starting with version 9.5, a brand new user interface makes creating and managing your storage simple and intuitive. Combined with Intel Rapid Recover Technology, setting up data protection can be accomplished easily with an external drive.

Valuable digital memories are protected against a hard drive failure when the system is configured for any one of three fault-tolerant RAID levels: RAID 1, RAID 5, and RAID 10. By seamlessly storing copies of data on one or more additional hard drives, any hard drive can fail without data loss or system downtime. When the failed drive is removed and a replacement hard drive is installed, data fault tolerance is easily restored.

Intel Rapid Storage Technology can also improve the performance of disk intensive retrieval applications such as editing home video. By combining from two to six drives in a RAID 0 configuration, data can be accessed on each drive simultaneously, speeding up response time on data-intensive applications. Also, due to drive load balancing, even systems with RAID 1 can take advantage of faster boot times and data reads.

Intel Rapid Storage Technology provides benefits to users of a single drive as well. Through AHCI, storage performance is improved through Native Command Queuing (NCQ). AHCI also delivers longer battery life with Link Power Management (LPM), which can reduce the power consumption of the chipset and Serial ATA (SATA) hard drive.

### Installation Instructions

The Intel Rapid Storage Technology software can be install through the Resource DVD provided with the system. When you first launch the installation file, you'll get the first screen as below:

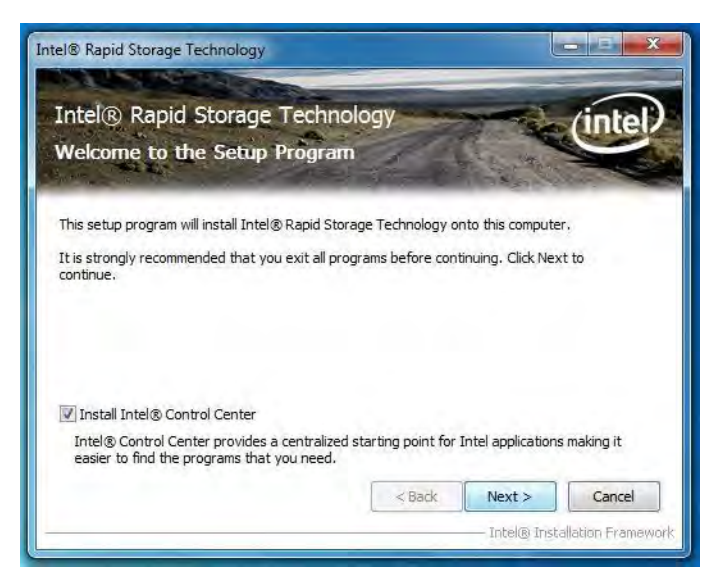

Please remember to check on the "Install Intel® Control Center" otherwise the user graphical interface RAID management software would not be install. Click 'Next' to continue the installation. Once the installation completes, user will get the "Intel Rapid Storage Technology" icon on the Windows task bar:

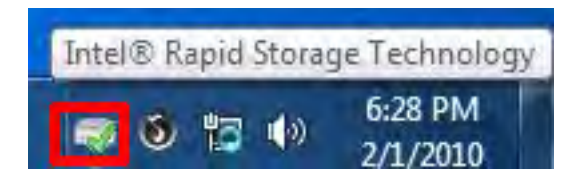

## Create a RAID Array

1 Double-click "Intel Rapid Storage Technology" icon, then below main screen appears.

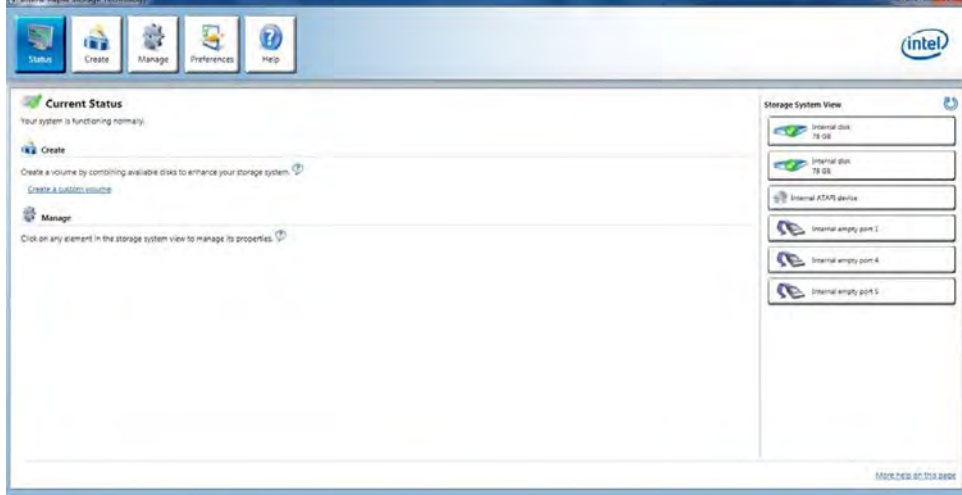

2 Click the "Create" icon to create a RAID array. Here we take RAID 1 for example.

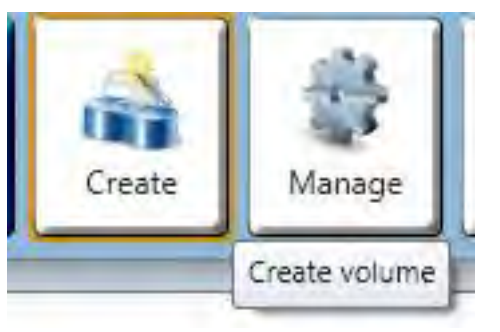

3 In "Select Volume Type", click "Real-time data protection (RAID 1)". Click "Next".

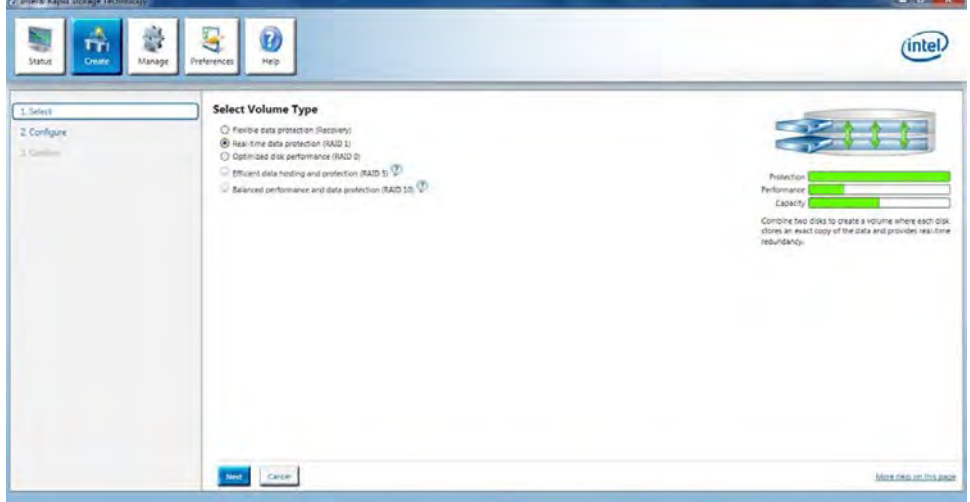

4 In "Configure Volume", you need to key-in the Volume Name with 1-16 letters, select the RAID disks, and then specify the volume size. Click "Next"

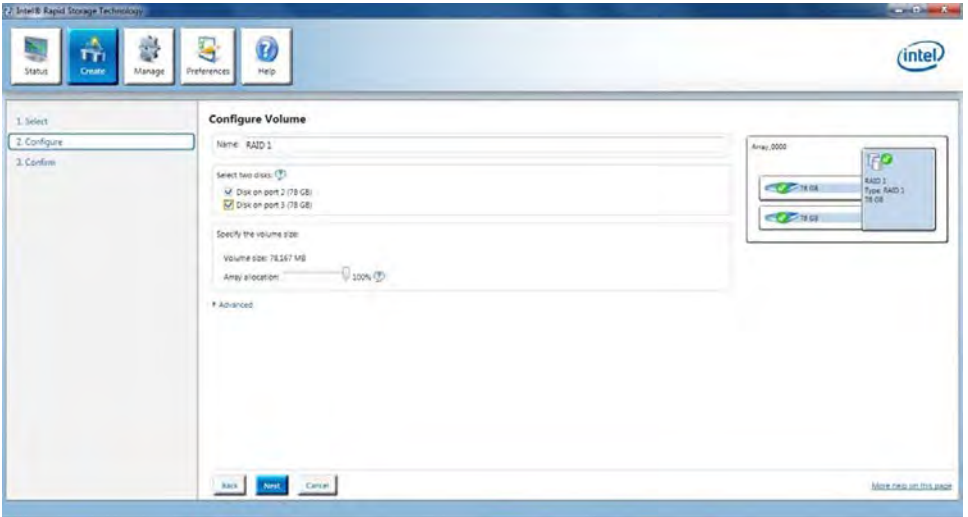

5 In "Confirm Volume Creation", you may review the selected configuration. Then click "Create Volume".

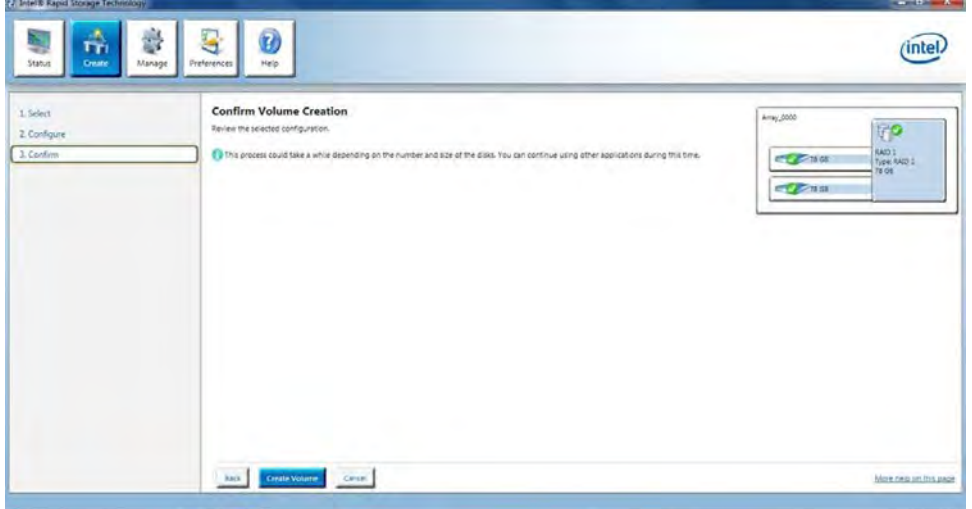

6 The volume is created successfully. But you still need to partition your new volume by using Windows Desk Management before adding any data. Click "OK".

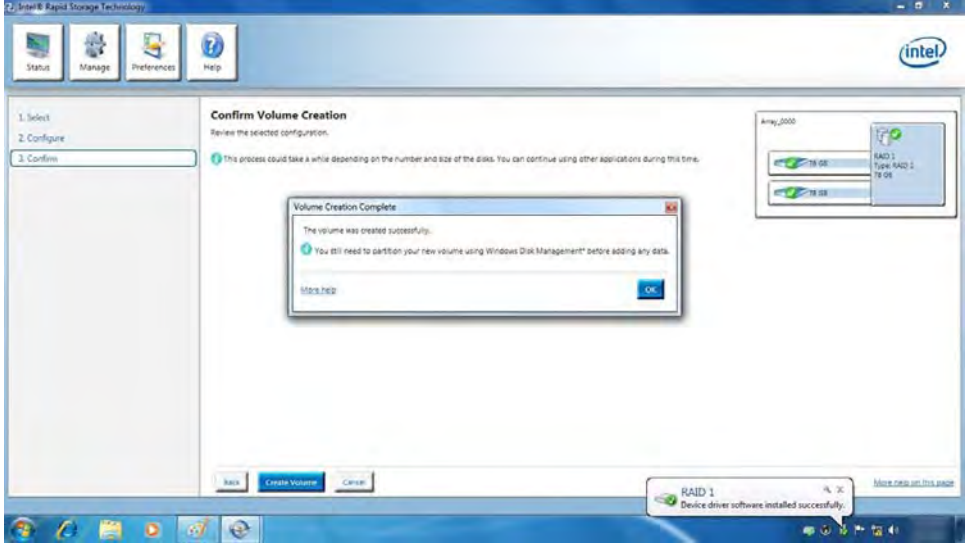

7 You will see the current status.

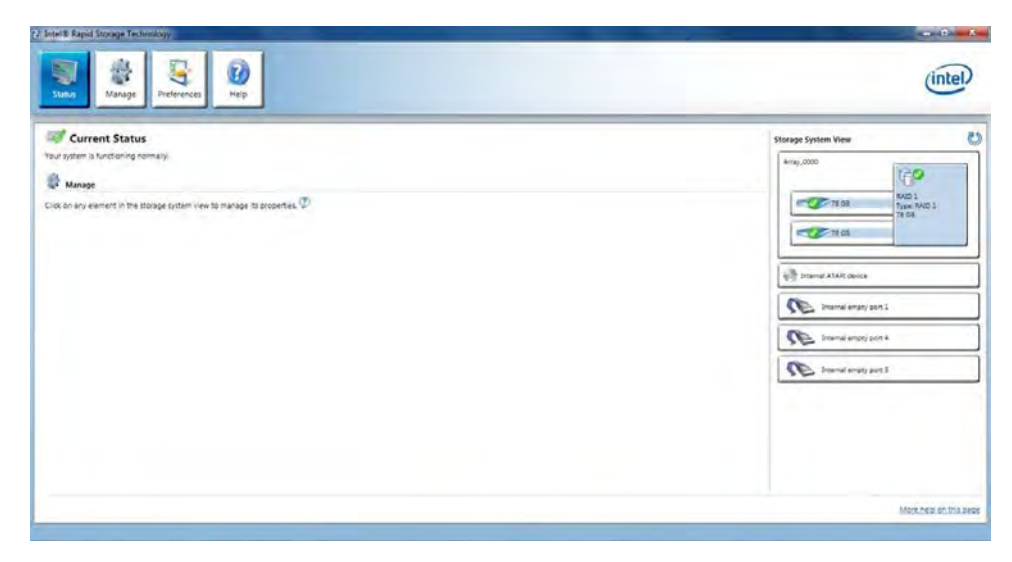

8 In Windows Desk Management, you need to initialize a disk before Logical Disk Management can access it. Click "OK".

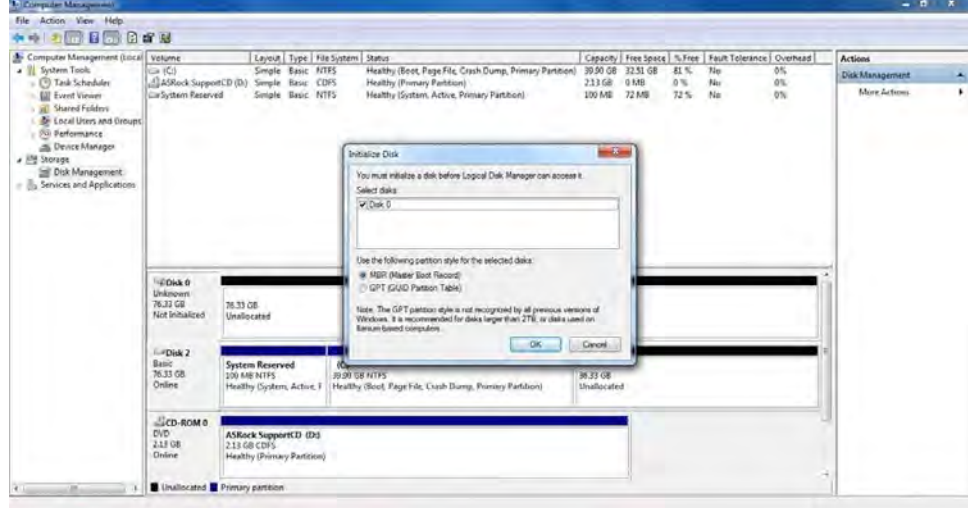

9 Right-click on Disk 0, click "New Simple Volume".

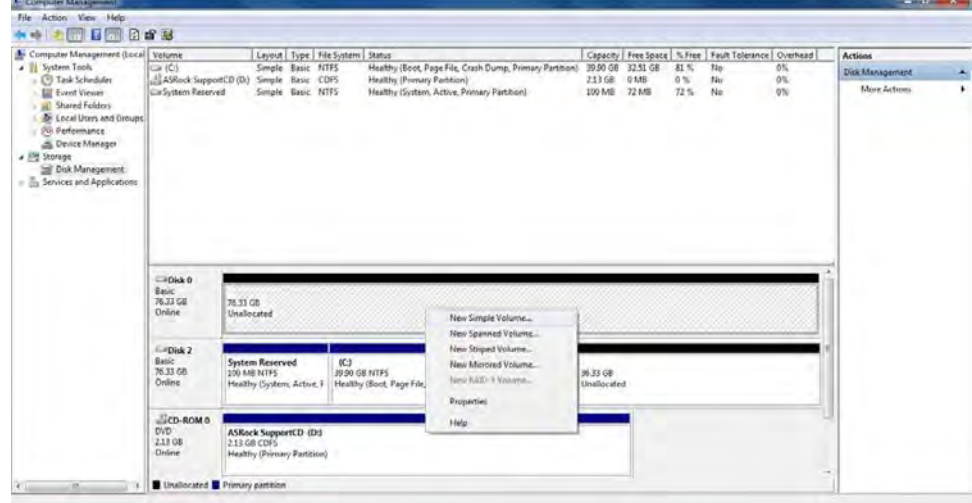

10 Then follow the instructions on the New Simple Volume Wizard.

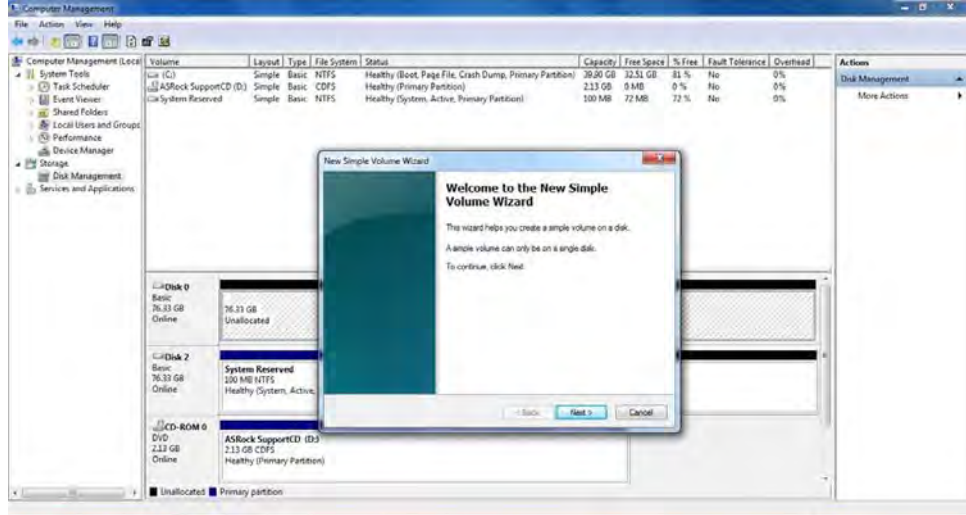

11 Finally you can start to use RAID 1 function.

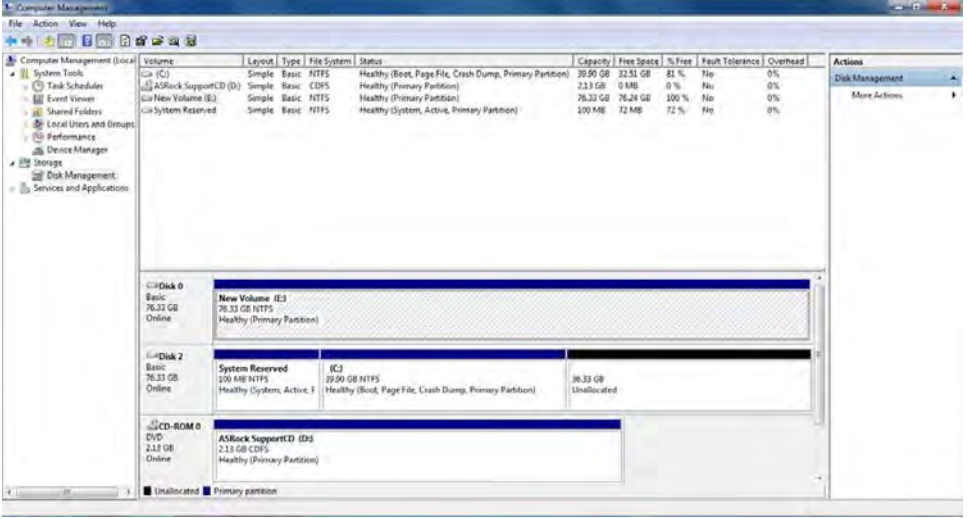

# Camera features

This laptop comes with front-facing camera with the image resolution of 1280 x 720 (maximum).

NOTE: The camera is at the top center of the LCD.

# Identifying the camera in Device Manager on Windows 10

- 1 In the **Search** box, type device manager, and tap to start it.
- 2 Under Device Manager, expand Imaging devices.

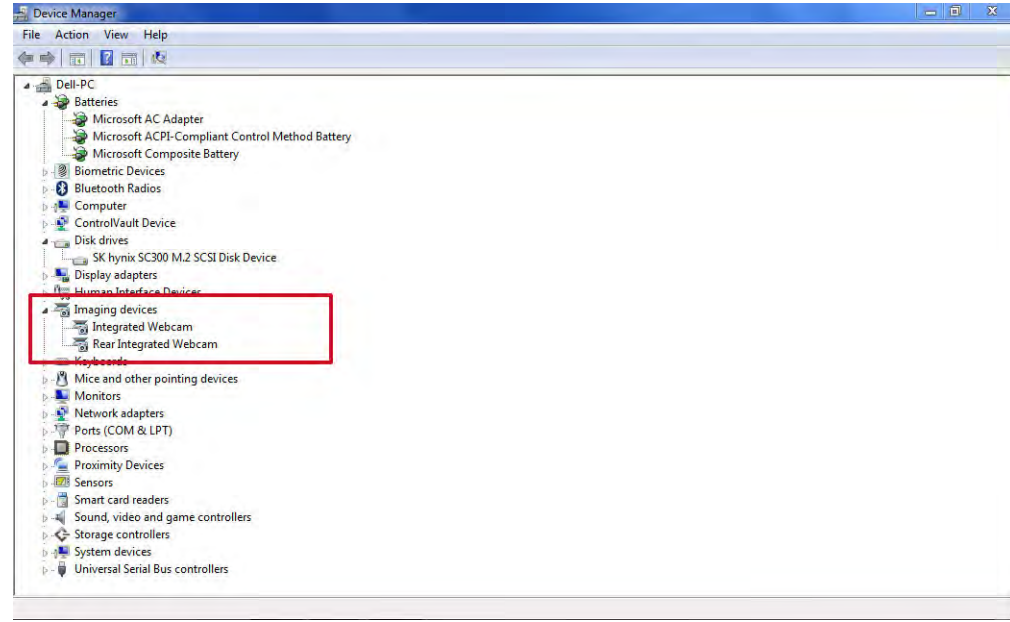

# Identifying the camera in Device Manager on Windows 7

- 1 Click Start **>** Control Panel **>** Device Manager.
- 2 Expand **Imaging devices**.  $\vee$   $\overrightarrow{w_1}$  Imaging devices

 $\frac{1}{\sqrt{2}}$  Integrated Webcam

# Starting the camera

To start the camera, open an application that uses the camera. For instance, if you tap the Skype software that is shipped with the laptop, the camera turns on. Similarly, if you are chatting on the internet and the application requests to access the webcam, the webcam turns on.

# Starting the camera application

1 Tap or click the **Windows** button and select **All apps**.

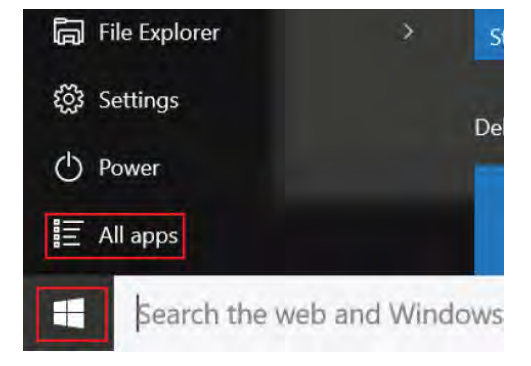

2 Select **Camera** from the apps list.

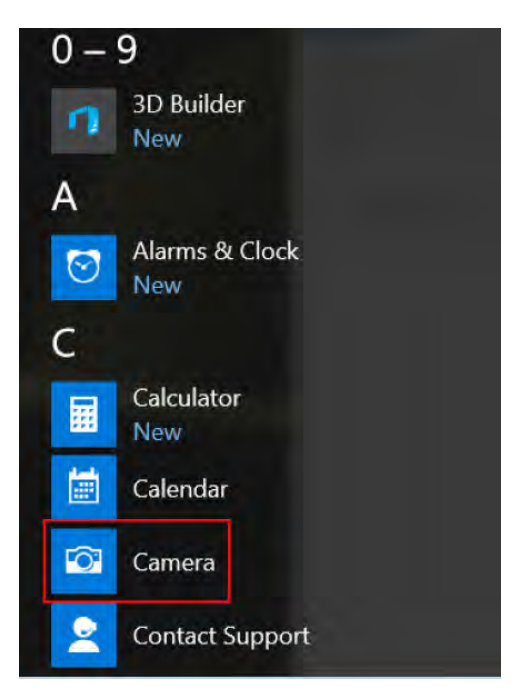

3 If the **Camera** App is not available in the apps list, search for it.

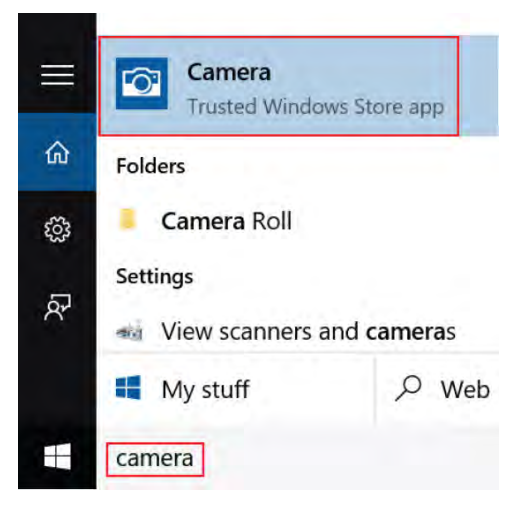

# Systems management - From on-premises to the cloud

Dell Client Command Suite - a free toolkit available for download, for all OptiPlex and Latitude PCs at [https://dell.com/command,](https://dell.com/command) automates and streamlines systems management tasks, saving time, money, and resources. It consists of the following modules that can be used independently, or with a variety of systems management consoles such as SCCM.

Dell Command | Deploy enables easy operating system (OS) deployment across all major OS deployment methodologies and provides numerous system-specific drivers that have been extracted and reduced to an OS-consumable state.

Dell Command I Configure is a graphical user interface (GUI) admin tool for configuring and deploying hardware settings in a pre-OS or post-OS environment, and it operates seamlessly with SCCM and Airwatch and can be self-integrated into LANDesk and KACE. Simply, this is all about the BIOS. Command I Configure allows you to remotely automate and configure over 150+ BIOS settings for a personalized user experience.

Dell Command I PowerShell Provider can do the same things as Command I Configure, but with a different method. PowerShell is a scripting language that allows customers to create a customized and dynamic configuration process.

Dell Command I Monitor is a Windows Management Instrumentation (WMI) agent that provides IT admins with an extensive inventory of the hardware and health-state data. Admins can also configure hardware remotely by using command line and scripting.

Dell Command | Update (end-user tool) is factory-installed and allows admins to individually manage and automatically present and install Dell updates to the BIOS, drivers, and software. Command l Update eliminates the time-consuming hunting and pecking process of update installation.

Dell Command I Update Catalog provides searchable metadata that allows the management console to retrieve the latest system-specific updates (driver, firmware or BIOS). The updates are then delivered seamlessly to end-users using the customer's systems management infrastructure that is consuming the catalog (like SCCM).

Dell Command | vPro Out of Band console extends hardware management to systems that are offline or have an un-reachable OS (Dell exclusive features).

Dell Command | Integration Suite for System Center - This suite integrates all the key components of the Client Command Suite into Microsoft System Center Configuration Manager 2012 and Current Branch versions.

Dell Client Command Suite's integration with VMware Workspace ONE Powered by AirWatch, now allows customers to manage their Dell client hardware from the cloud, using a single Workspace ONE console.

# Out-of-Band Systems Management- Intel vPro and Intel Standard Manageability

Intel vPro and Intel Standard Manageability must be configured in the Dell factory at the time of purchase, as they are NOT field ungradable. They offer out-of-band management and DASH compliance.

### Intel vPro

Available with Intel Core i5 and i7 processors and offers the most complete set of out-of-band management features including KVM, IPv6 support, graceful shutdown, and all the features from previous versions of vPro. It uses the latest version of Intel's Active Management Technology (AMT).

To learn more about vPro, visit Intel's website at [https://www.intel.com/content/www/us/en/architecture-and-technology/vpro/vpro](https://www.intel.com/content/www/us/en/architecture-and-technology/vpro/vpro-platform-general.html)[platform-general.html](https://www.intel.com/content/www/us/en/architecture-and-technology/vpro/vpro-platform-general.html).

A unique and new Dell Remote Provisioning feature for Intel vPro quickly activates vPro capabilities on a PC, reducing vPro set-up time from months to less than an hour. The Dell Remote Provisioning feature for Intel vPro is available as a part of the module: Dell Command | Integration Suite for Systems Center

## Intel Standard Manageability (ISM)

ISM offers a limited set of out-of-band features like remote power on/off, Serial-over-LAN redirect, Wake-on-LAN, etc.

To learn more about Intel ISM, visit Intel's website at:<https://software.intel.com/en-us/blogs/2009/03/27/what-is-standard-manageability>.

# UEFI BIOS

UEFI is an acronym for Unified Extensible Firmware Interface. The UEFI specification defines a new model for the interface between personal computer operating systems and platform firmware. The interface consists of data tables that contain platform related information, plus boot and runtime service calls that are available to the operating system and its loader. Together, these provide a standard environment for booting an operating system and running pre-boot applications. One of the main differences between BIOS and UEFI is the way applications are coded. Assembler was used if functions or applications had to be coded for the BIOS while a higher level language code will be used to program the UEFI.

Dell UEFI BIOS implementation will supersede the existing two different sets of BIOS in the portables and desktop products into one single UEFI BIOS moving forward. For more info about UEFI, see www.uefi.org

## Important Information

There is no difference in between the conventional BIOS and the UEFI BIOS unless the UEFI option is checked in the 'Boot List Option' setting in the BIOS page. This will allow the user to create a UEFI boot option list manually without affecting the existing boot priority list. With the implementation of UEFI BIOS, the changes are more related to the manufacturing tools and functionalities with very minimal impact to the customer's usages.

Few things to remember are:

- If customers have a UEFI boot media and ONLY if they have UEFI boot media (either in the optical media or via USB storage), the onetime boot menu will show an additional section listing the UEFI boot options. If they don't have UEFI boot media attached, they will never see this option. Almost all will never get to see this option unless the UEFI boot option is specified manually through the 'Boot Sequence' settings.
- How to change Service Tag/Owner Tag?

When the service technician replaces a system board, he's required to set the service tag upon the system starts up at one time off basis. Failure to set a service tag may result system battery not being able to charge. Therefore, it is very important that the service technician set the correct system service tag. If a wrong service tag is set, there's no way to reset it and the technician will have to place order for another system board replacement.

• How to change Asset tag information?

To change the Asset tag information, we can use one of the following software utilities.

- **Dell Client Configuration Toolkit (CCTK)**
- Plat tag

# Turning off your computer

## Turning off your — Windows

 $\triangle$  CAUTION: To avoid losing data, save and close all open files and exit all open programs before you turn off your computer .

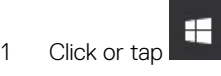

- Click or tap  $\bigcirc$  and then click or tap **Shut down**.
	- $\bigcirc$  NOTE: Ensure that the computer and all attached devices are turned off. If your computer and attached devices did not automatically turn off when you shut down your operating system, press and hold the power button for about 6 seconds to turn them off.

# Turning off your computer — Windows 7

A CAUTION: To avoid losing data, save and close all open files and exit all open programs before you turn off your computer.

- Click Start.
- 2 Click Shut Down.

 $\bigcirc|$  NOTE: Ensure that the computer and all attached devices are turned off. If your computer and attached devices did not automatically turn off when you shut down your operating system, press and hold the power button for about 6 seconds to turn them off.

# Field Service Information

<span id="page-88-0"></span>This chapter details the safety precautions that must be taken before disassembling the systems. It also lists the detailed disassembly and assembly instructions along with related information such as screw list and tool requirements.

Topics:

- Safety instructions
- [Recommended tools](#page-95-0)
- [Disassembly and reassembly](#page-96-0)

# Safety instructions

Use the following safety guidelines to protect your computer from potential damage and to ensure your personal safety. Unless otherwise noted, each procedure included in this document assumes that the following conditions exist:

- You have read the safety information that shipped with your computer.
- A component can be replaced or, if purchased separately, installed by performing the removal procedure in reverse order.
- WARNING: Disconnect all power sources before opening the computer cover or panels. After you finish working inside the  $\Delta$ computer, replace all covers, panels, and screws before connecting to the power source.
- $\triangle|$  WARNING: Before working inside your computer, read the safety information that shipped with your computer. For additional safety best practices information, see the [Regulatory Compliance Homepage](http://www.dell.com/learn/us/en/uscorp1/regulatory-compliance?c=us&l=en&s=corp)
- △ CAUTION: Many repairs may only be done by a certified service technician. You should only perform troubleshooting and simple repairs as authorized in your product documentation, or as directed by the online or telephone service and support team. Damage due to servicing that is not authorized by Dell is not covered by your warranty. Read and follow the safety instructions that came with the product.
- $\triangle$  CAUTION: To avoid electrostatic discharge, ground yourself by using a wrist grounding strap or by periodically touching an unpainted metal surface at the same time as touching a connector on the back of the computer.
- $\wedge$  CAUTION: Handle components and cards with care. Do not touch the components or contacts on a card. Hold a card by its edges or by its metal mounting bracket. Hold a component such as a processor by its edges, not by its pins.
- $\triangle$  CAUTION: When you disconnect a cable, pull on its connector or on its pull-tab, not on the cable itself. Some cables have connectors with locking tabs; if you are disconnecting this type of cable, press in on the locking tabs before you disconnect the cable. As you pull connectors apart, keep them evenly aligned to avoid bending any connector pins. Also, before you connect a cable, ensure that both connectors are correctly oriented and aligned.
- NOTE: The color of your computer and certain components may appear differently than shown in this document.

## Before working inside your computer

- 1 Ensure that your work surface is flat and clean to prevent the computer cover from being scratched.
- 2 Turn off your computer.
- 3 If the computer is connected to a docking device (docked), undock it.
- 4 Disconnect all network cables from the computer (if available).

#### $\triangle$  CAUTION: If your computer has an RJ45 port, disconnect the network cable by first unplugging the cable from your computer.

5 Disconnect your computer and all attached devices from their electrical outlets.

- 6 Open the display.
- 7 Press and hold the power button for few seconds, to ground the system board.
	- $\triangle$  CAUTION: To guard against electrical shock unplug your computer from the electrical outlet before performing Step # 8.
	- $\triangle$  CAUTION: To avoid electrostatic discharge, ground yourself by using a wrist grounding strap or by periodically touching an unpainted metal surface at the same time as touching a connector on the back of the computer.
- 8 Remove any installed ExpressCards or Smart Cards from the appropriate slots.

# Safety Precautions

Follow the safety precautions described in the following sections when you perform an installation or a disassembly/reassembly procedure:

- Turn off the system and all attached peripherals.
- Disconnect the system and all attached peripherals from AC power, and then remove the battery.
- Disconnect all network cables, telephone or telecommunications lines from the system.
- Use a wrist grounding strap and mat when working inside any computer system to avoid electrostatic discharge (ESD) damage.
- After removing a system component, carefully place the removed component on an anti-static mat.
- Wear shoes with non-conductive rubber soles to help reduce the risk of being shocked or seriously injured in an electrical accident.

#### Standby Power

Dell products with standby power must be completely unplugged before the case is opened. Systems that incorporate standby power are essentially powered while turned off. The internal power enables the system to be remotely turned on (wake on LAN), suspended into a sleep mode, and have other advanced power management features.

After you unplug a system and before you remove components, wait approximately 30 to 45 seconds to allow the charge to drain from the circuits.

#### Bonding

Bonding is a method for connecting two or more grounding conductors to the same electrical potential. This is done through the use of a Field Service ESD kit. When connecting a bonding wire, always ensure that it is connected to bare metal and never to a painted or nonmetal surface. The wrist strap should be secure and in full contact with your skin, and be sure to always remove all jewelry such as watches, bracelets, or rings prior to bonding yourself and the equipment.

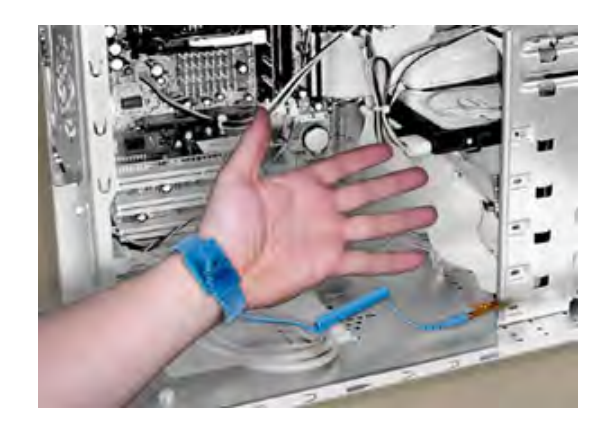

#### Figure 8. Bonding Properly

### Electrostatic Discharge Protection

ESD is a major concern when you handle electronic components, especially sensitive components such as expansion cards, processors, memory DIMMs, and system boards. Very slight charges can damage circuits in ways that may not be obvious, such as intermittent problems or a shortened product life span. As the industry pushes for lower power requirements and increased density, ESD protection is an increasing concern.

Due to the increased density of semiconductors used in recent Dell products, the sensitivity to static damage is now higher than in earlier Dell products. For this reason some previously approved methods of handling parts are no longer applicable.

There are two recognized types of ESD damage: catastrophic and intermittent failures.

Catastrophic -The damage causes an immediate and complete loss of device functionality. An example of catastrophic failure is a memory DIMM that has received a static shock and immediately generates a "No POST/No Video" symptom with a beep code emitted for missing or nonfunctional memory.

#### $\bigcirc$  NOTE: Catastrophic failures represent approximately 20 percent of ESD-related failures.

Intermittent —The DIMM receives a static shock, but the tracing is merely weakened and does not immediately produce outward symptoms related to the damage. The weakened trace may take weeks or months to melt, and in the meantime may cause degradation of memory integrity, intermittent memory errors, etc.

#### $\odot$ NOTE: Intermittent failures represent approximately 80 percent of ESD-related failures. The high rate of intermittent failures means that most of the time when damage occurs, it is not immediately recognizable.

The more difficult type of damage to recognize and troubleshoot is the intermittent (also called latent or "walking wounded") failure. The following image shows an example of intermittent damage to a memory DIMM trace. Although the damage is done, the symptoms may not become an issue or cause permanent failure symptoms for some time after the damage occurs.

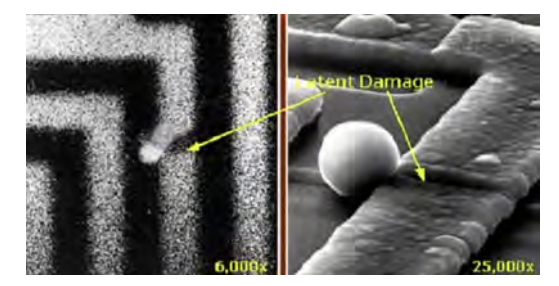

#### Figure 9. Intermittent (Latent) Damage to a Wiring Trace

Do the following to prevent ESD damage:

Use a wired ESD wrist strap that is properly grounded. The use of wireless anti-static straps is no longer allowed; they do not provide adequate protection.

Touching the chassis before handling parts does not ensure adequate ESD protection on parts with increased sensitivity to ESD damage.

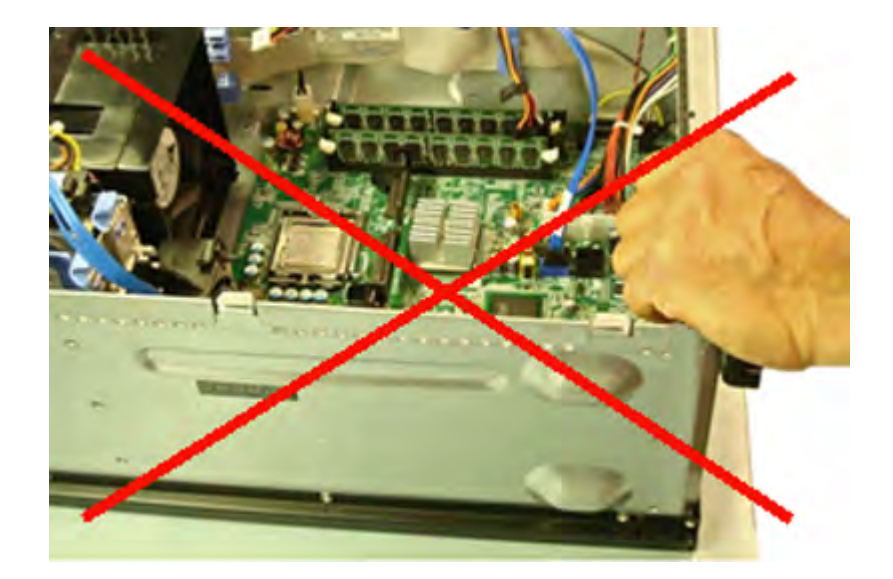

#### Figure 10. Chassis "Bare Metal" Grounding (Unacceptable)

- Handle all static-sensitive components in a static-safe area. If possible, use anti-static floor pads and workbench pads.
- When handling static-sensitive components, grasp them by the sides, not the top. Avoid touching pins and circuit boards.
- When unpacking a static-sensitive component from its shipping carton, do not remove the component from the anti-static packing material until you are ready to install the component. Before unwrapping the anti-static packaging, be sure to discharge static electricity from your body.
- Before transporting a static-sensitive component, place it in an anti-static container or packaging.

### The ESD Field Service Kit

The unmonitored Field Service kit is the most commonly used. Each Field Service kit includes three main components: anti-static mat, wrist strap, and bonding wire.

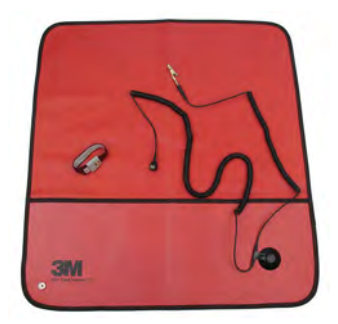

#### Figure 11. ESD Field Service Kit

The anti-static mat is dissipative and should be used to safely place parts on during service procedures. When using an anti-static mat, your wrist strap should be snug and the bonding wire should be connected to the mat and to bare-metal on the system being worked on. Once deployed properly, service parts can be removed from the ESD bag and placed directly on the mat. Remember, the only safe place for ESDsensitive items are in your hand, on the ESD mat, in the system, or inside a bag.

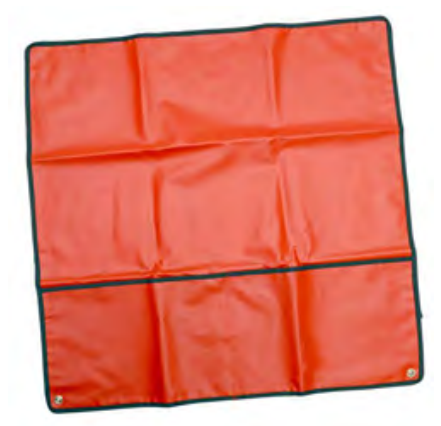

#### Figure 12. Anti-Static Mat

The wrist strap and bonding wire can be either directly connected between your wrist and bare metal on the hardware if the ESD mat is not required, or connected to the anti-static mat to protect hardware that is temporarily placed on the mat. The physical connection of the wrist strap and bonding wire between your skin, the ESD mat, and the hardware is known as bonding. Use only Field Service kits with a wrist strap, mat, and bonding wire. Never use wireless wrist straps.

Always be aware that the internal wires of a wrist strap are prone to damage from normal wear and tear, and must be checked regularly with a wrist strap tester in order to avoid accidental ESD hardware damage. It is recommended to test the wrist strap and bonding wire a minimum of once per week.

#### Table 54. Wrist Straps

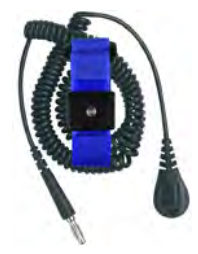

#### Wrist Strap and Bonding Wire Wireless ESD Strap (Unacceptable)

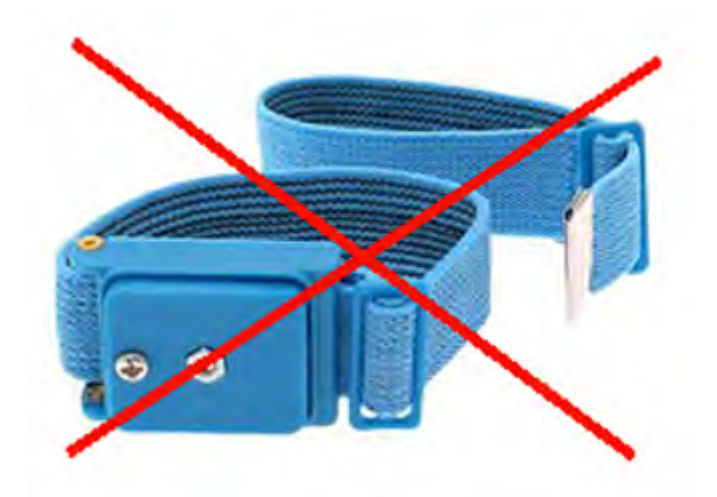

#### ESD Wrist Strap Tester

The wires inside of an ESD strap are prone to damage over time. When using an unmonitored kit, it is best practice to regularly test the strap prior to each service call, and at a minimum, test once per week. A wrist strap tester is the best method for doing this test. If you do not have your own wrist strap tester, check with your regional office to find out if they have one. To perform the test, plug the wrist-strap's bonding-wire into the tester while it is strapped to your wrist and push the button to test. A green LED is lit if the test is successful; a red LED is lit and an alarm sounds if the test fails.

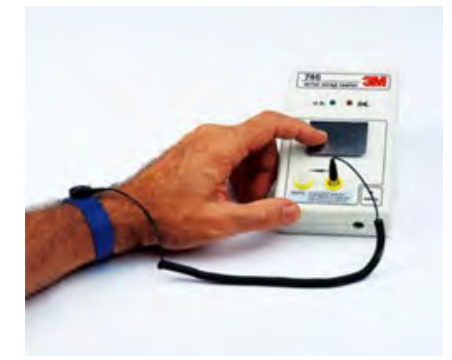

#### Figure 13. Wrist Strap Tester

#### Insulator Elements

It is critical to keep ESD sensitive devices, such as plastic heat sink casings, away from internal parts that are insulators and often highly charged.

#### Table 55. Placement of Insulator Elements

Unacceptable — DIMM lying on an insulator part (plastic heat sink shroud)

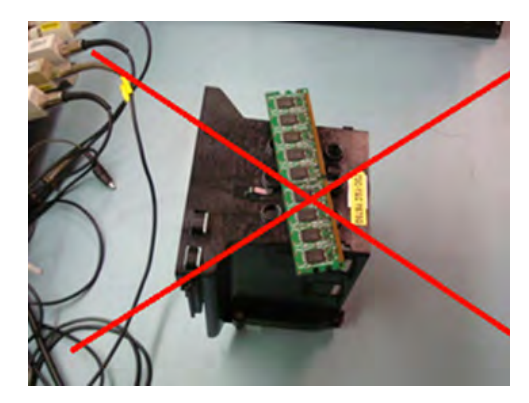

Acceptable — DIMM separated from the insulator part

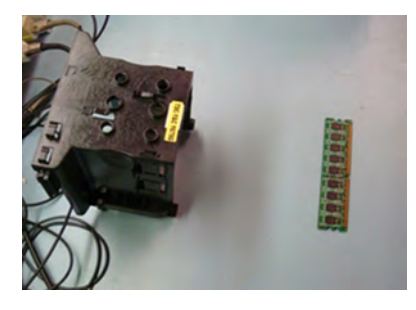

### Consider the Working Environment

Before deploying the ESD Field Service kit, assess the situation at the customer location. For example, deploying the kit for a server environment is different than for a desktop or portable environment. Servers are typically installed in a rack within a data center; desktops or portables are typically placed on office desks or cubicles.

Always look for a large open flat work area that is free of clutter and large enough to deploy the ESD kit with additional space to accommodate the type of system that is being repaired. The workspace should also be free of insulators that can cause an ESD event. On the work area, insulators such as Styrofoam and other plastics should always be moved at least 12 inches or 30 centimeters away from sensitive parts before physically handling any hardware components.

#### ESD Packaging

All ESD-sensitive devices must be shipped and received in static-safe packaging. Metal, static-shielded bags are preferred. However, you should always return the damaged part using the same ESD bag and packaging that the new part arrived in. The ESD bag should be folded over and taped shut and all the same foam packing material should be used in the original box that the new part arrived in.

ESD-sensitive devices should be removed from packaging only at an ESD-protected work surface, and parts should never be placed on top of the ESD bag because only the inside of the bag is shielded. Always place parts in your hand, on the ESD mat, in the system, or inside an anti-static bag.

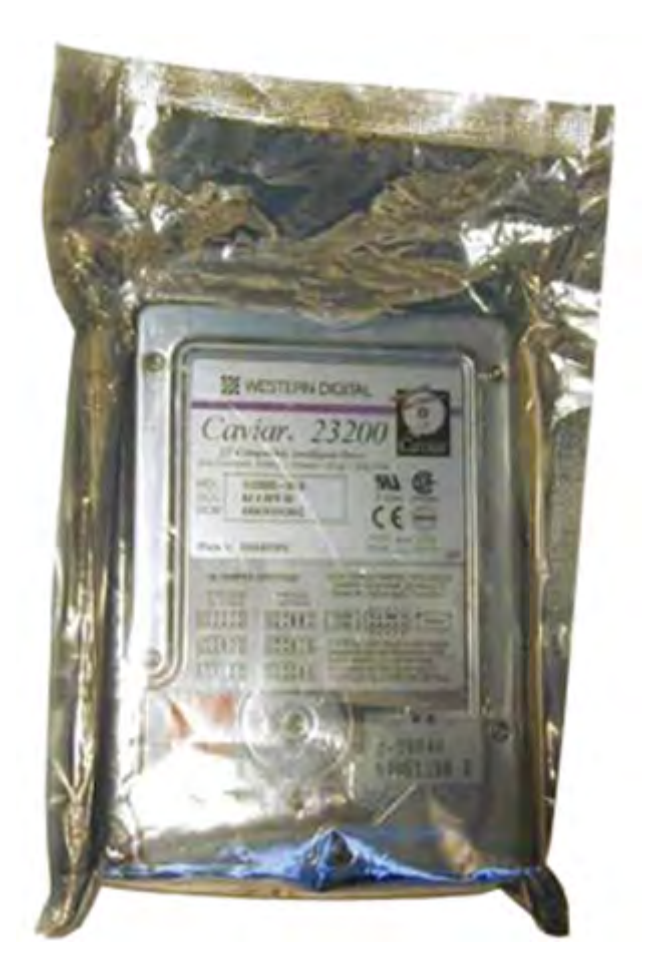

Figure 14. ESD Packaging

### Transporting Sensitive Components

When transporting ESD-sensitive components such as replacement parts or parts to be returned to Dell, it is critical to place these parts in anti-static bags for safe transport.

### ESD Protection Summary

It is strongly suggested that all field service engineers use the traditional wired ESD grounding wrist strap and protective anti-static mat at all times when servicing Dell products. In addition, it is critical that engineers keep sensitive parts separate from all insulator parts while performing service and that they use anti-static bags for transporting sensitive components.

## Lifting Equipment

 $\Delta$ WARNING: Do not lift greater than 50 pounds. Always obtain assistance from another person or persons, or use a mechanical lifting device.

Adhere to the following guidelines when lifting equipment:

1 Get a firm balanced footing. Keep your feet apart for a stable base, and point your toes out.

- <span id="page-95-0"></span>2 Bend your knees. Do not bend at the waist.
- 3 Tighten stomach muscles. Abdominal muscles support your spine when you lift, offsetting the force of the load.
- 4 Lift with your legs, not your back.
- 5 Keep the load close. The closer it is to your spine, the less force it exerts on your back.
- 6 Keep your back upright, whether lifting or setting down the load. Do not add the weight of your body to the load. Avoid twisting your body and back.
- 7 Follow the same techniques in reverse to set the load down.

# After working inside your computer

After you complete any replacement procedure, ensure that you connect external devices, cards, and cables before turning on your computer.

- CAUTION: To avoid damage to the computer, use only the battery designed for this particular Dell computer. Do not use batteries  $\wedge$ l designed for other Dell computers.
- 1 Connect any external devices, such as a port replicator or media base, and replace any cards, such as an ExpressCard.
- 2 Connect any telephone or network cables to your computer.

#### $\triangle$  CAUTION: To connect a network cable, first plug the cable into the network device and then plug it into the computer.

- 3 Connect your computer and all attached devices to their electrical outlets.
- 4 Turn on your computer.

# Recommended tools

The procedures in this document require the following tools:

- Phillips #0 screwdriver
- Phillips #1 screwdriver
- Plastic scribe
- 5.5 mm Socket wrench
- A pair of tweezers

 $\circ$  NOTE: The #0 screw driver is for screws 0-1 and the #1 screw driver is for screws 2-4.

# <span id="page-96-0"></span>Disassembly and reassembly

# **Stylus**

Removing the stylus.

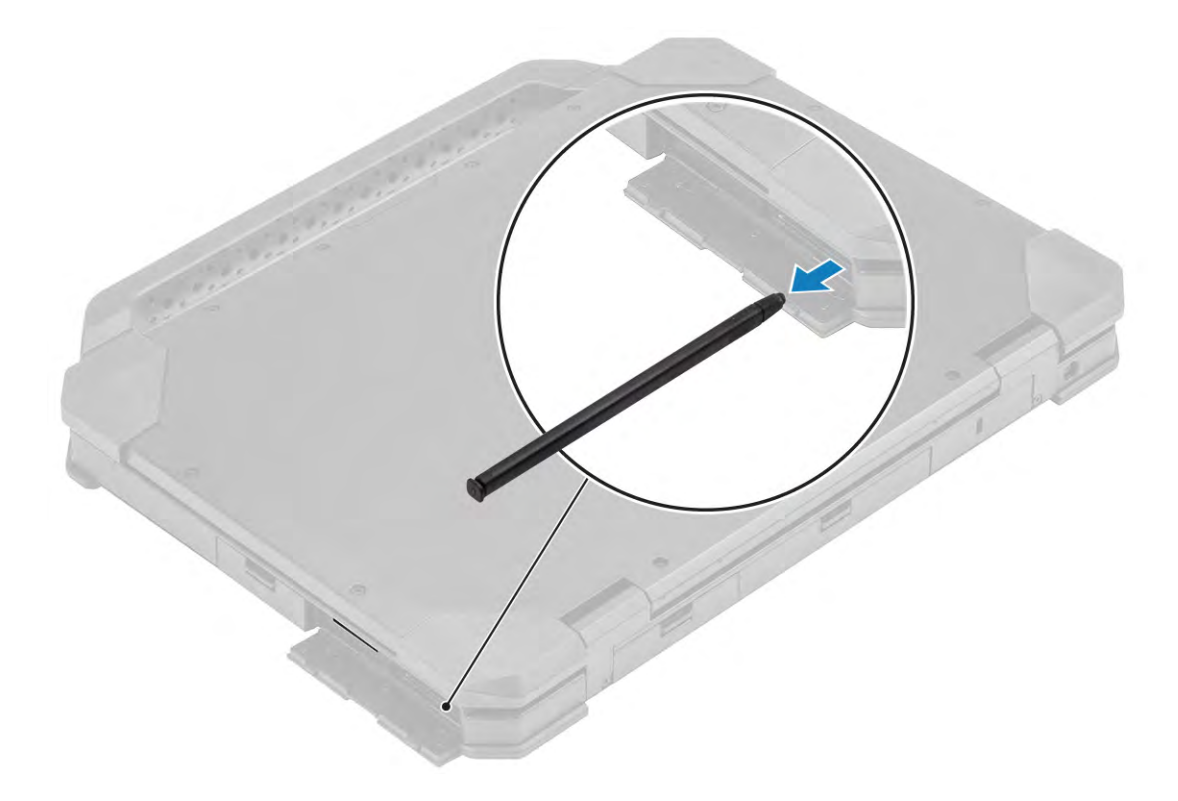

# Installing the stylus.

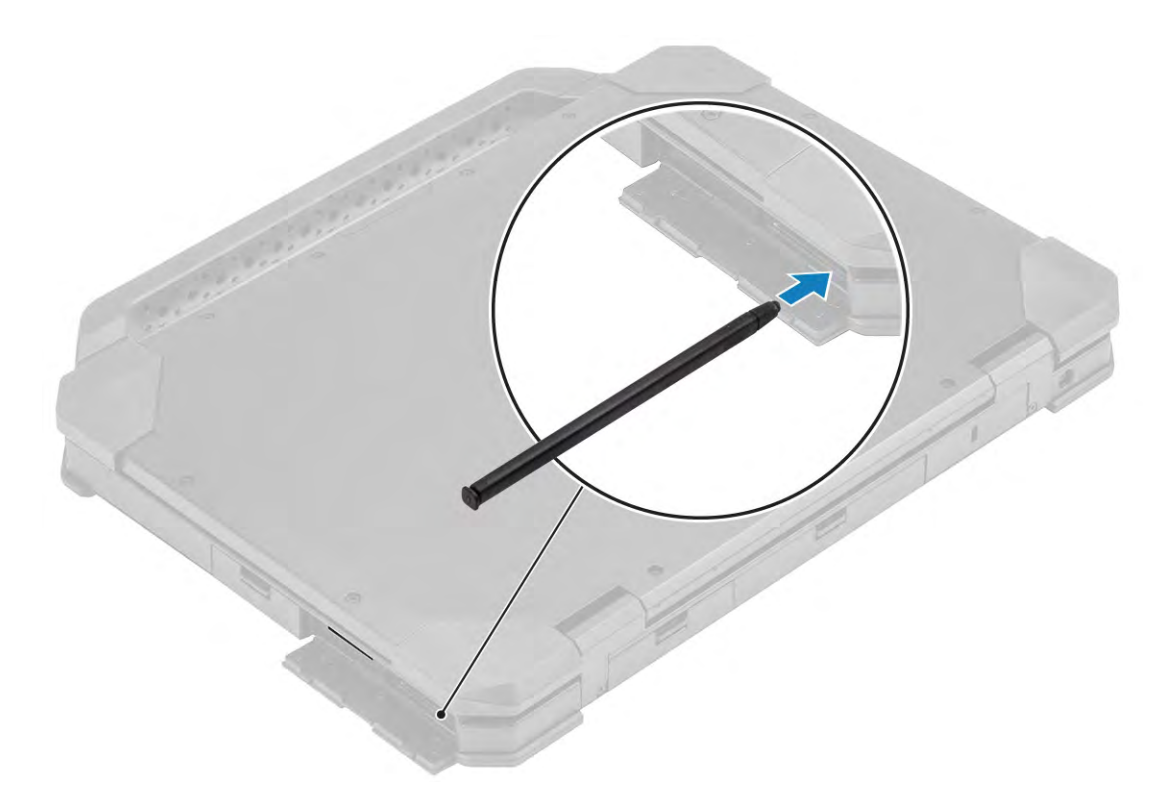

# SD Card

# Installing the SD Card

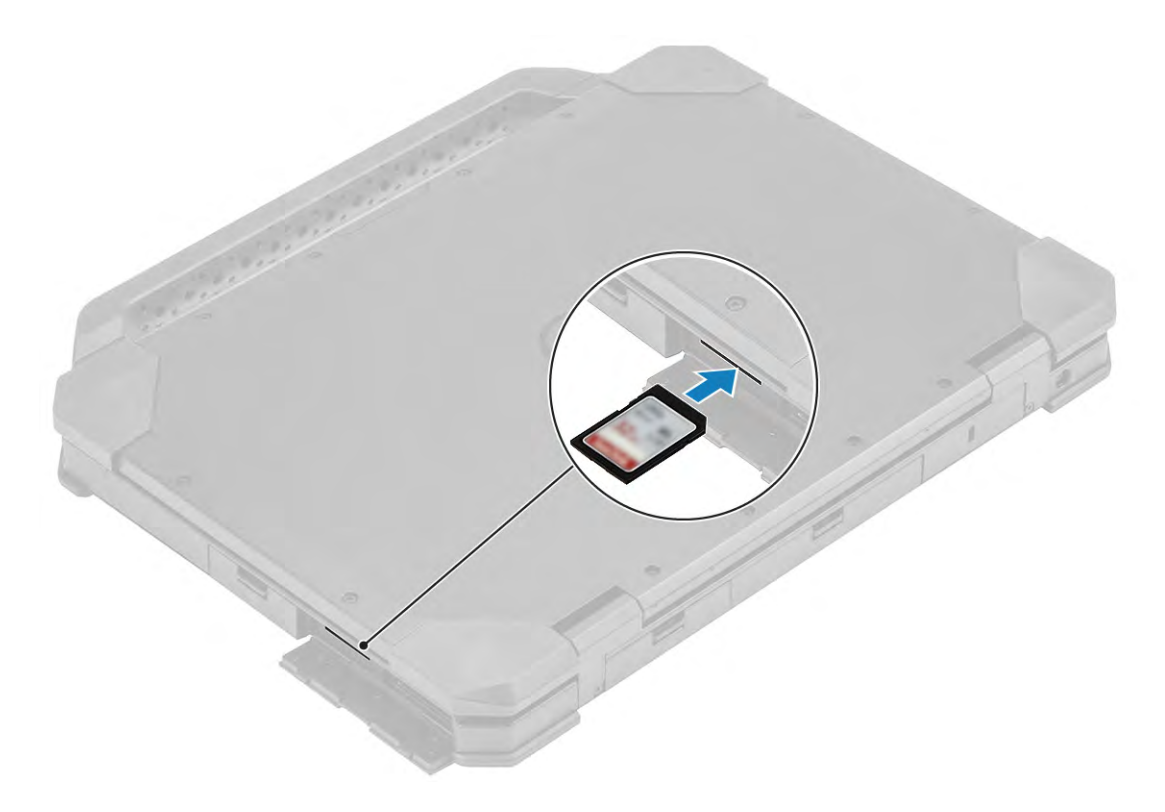

## Removing the SD Card

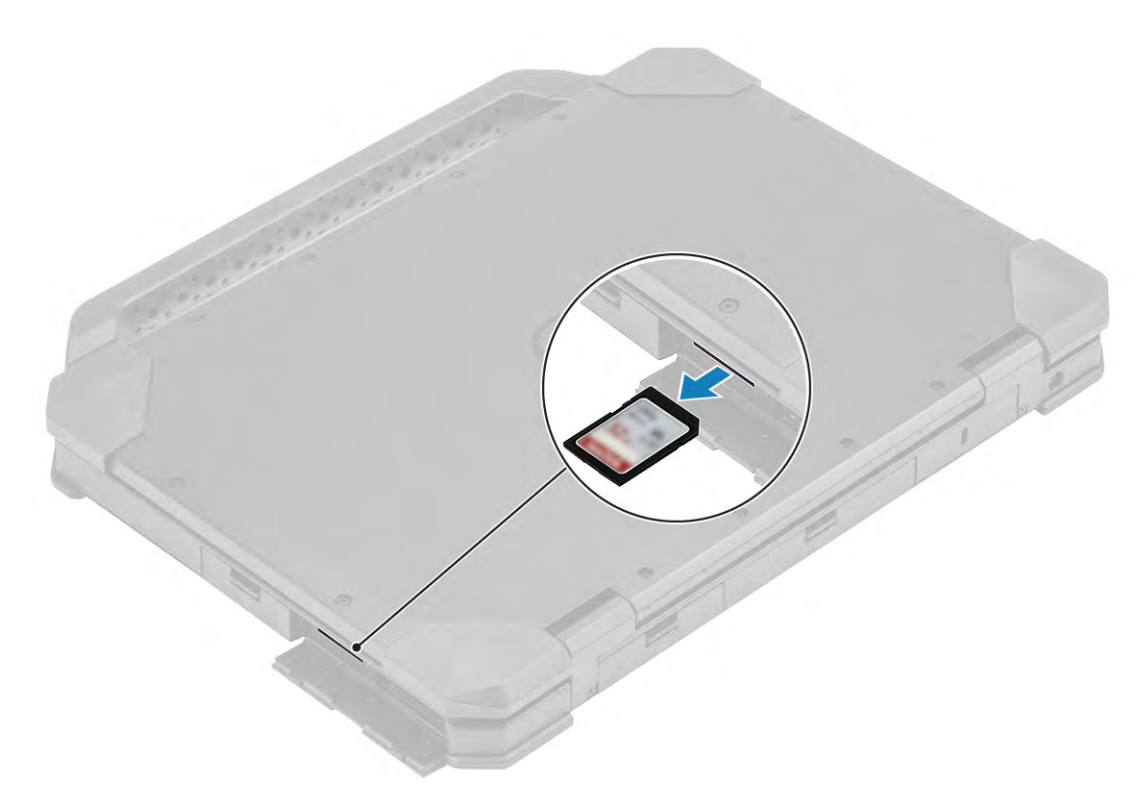

# **Handle**

## Removing the Handle

- 1 Follow the procedure in [Before working inside your computer](#page-88-0).
- 2 Loosen the 2 M3.5\*7 screws [1].

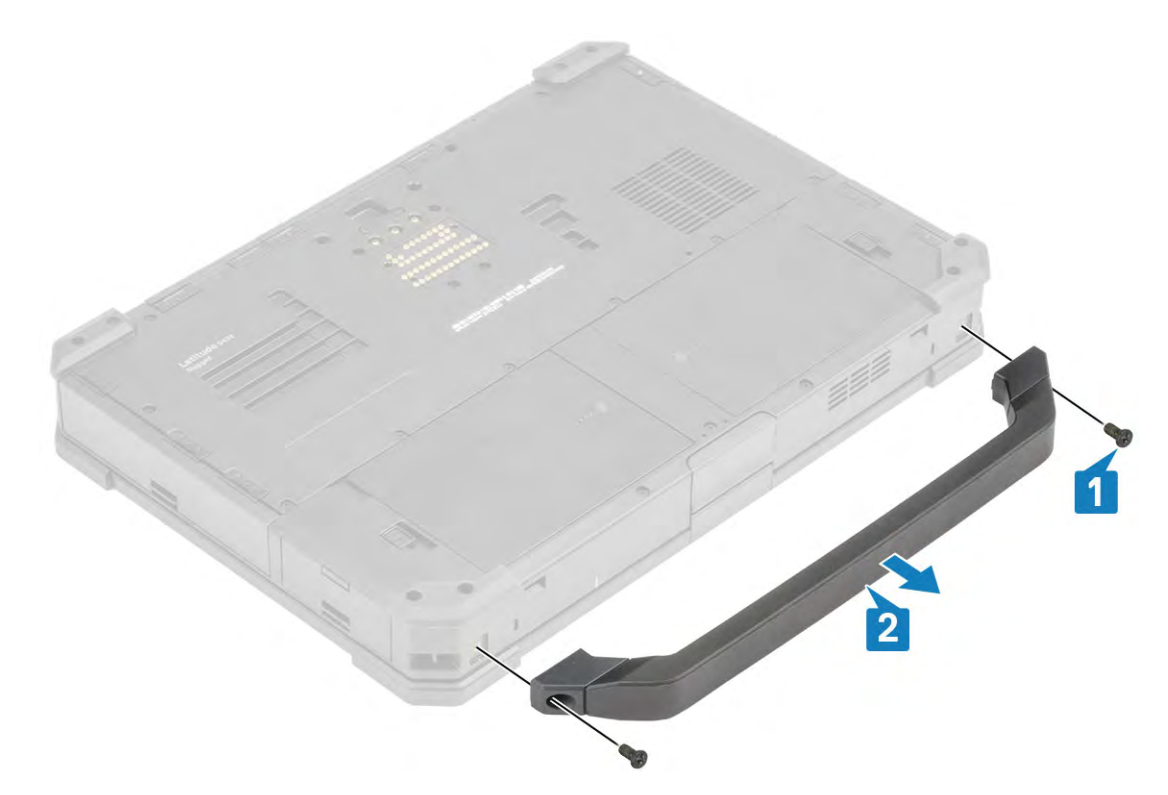

3 Lift the handle away from the system to complete the removal [2].

## Installing the Handle

1 To install the handle place the handle on the screw post. [1]

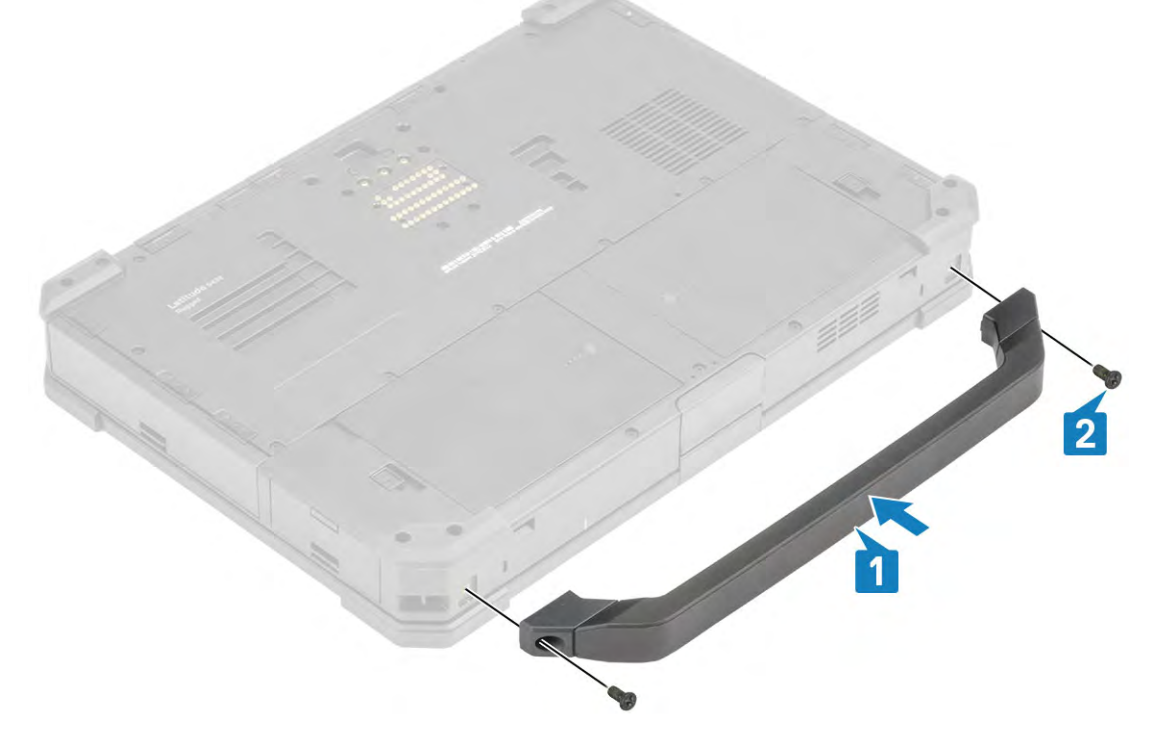

- 2 Tighten the 2 M3.5\*7 screws. [2]
- 3 Follow the procedure in [After working inside your computer](#page-95-0).

# <span id="page-101-0"></span>Secondary SSD

## Removing the Secondary SSD

- 1 Follow the procedure in [Before working inside your computer](#page-88-0).
- 2 To remove the SSD:
	- a Open the Right bottom I/O door
- 3 Release the SSD by sliding the blue hard drive release latch left [1].

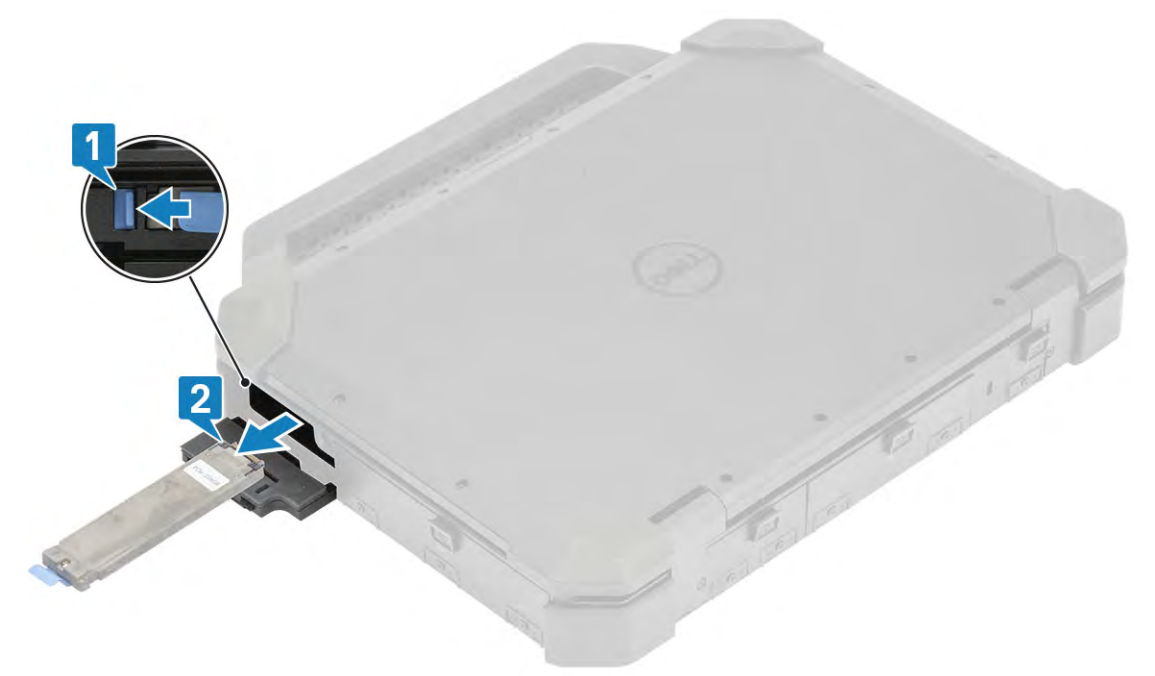

4 Slide the SSD out of the computer by using the pull tab. [2]

### Installing the Secondary SSD

1 Insert the primary SSD sled in to the computer.

<span id="page-102-0"></span>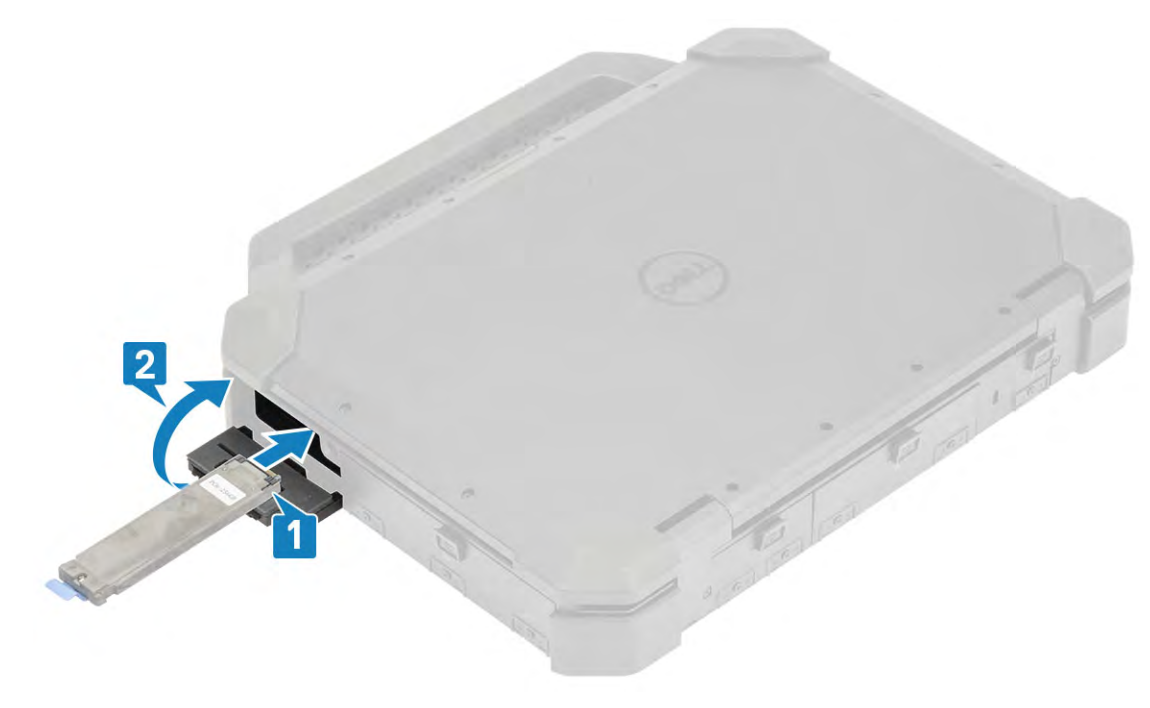

- 2 Push the SSD sled until it clicks in it's place. [1]
- 3 Install the :
	- a Close the Right I/O Door [2]
- 4 Follow the procedure in [After working inside your computer](#page-95-0).

# Primary SSD

### Removing the Primary SSD

- 1 Follow the procedure in [Before working inside your computer](#page-88-0).
- 2 To remove the SSD:
	- a Open the Right top I/O door
- 3 Release the SSD by sliding the blue hard drive release latch left [1].

<span id="page-103-0"></span>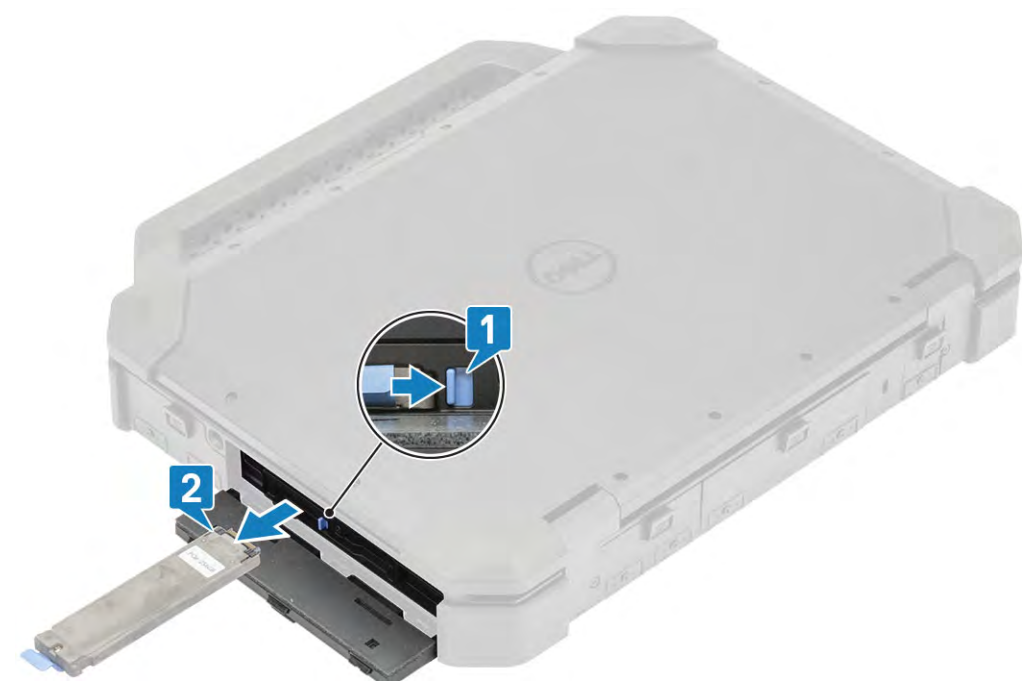

4 Slide the SSD out of the computer by using the pull tab. [2]

## Installing the Primary SSD

1 Insert the primary SSD sled in to the computer.

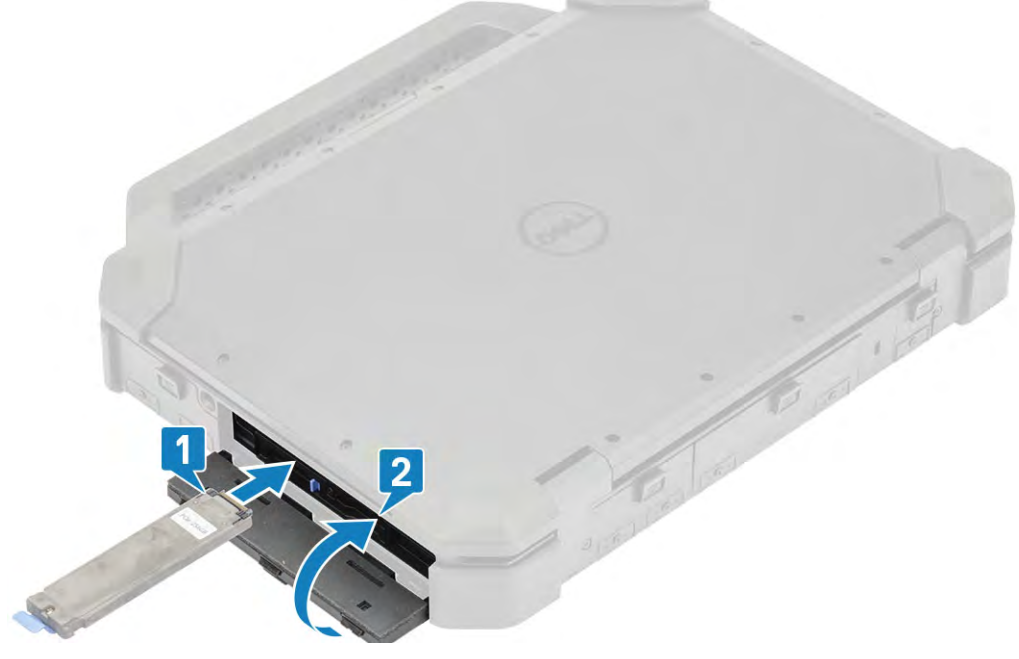

- 2 Push the SSD sled until it clicks in it's place. [2]
- 3 Install the :
	- a Close the Right I/O Door
- 4 Follow the procedure in [After working inside your computer](#page-95-0).

# SSD Sled

### Removing the SSD from Sled

- 1 Follow the procedure in [Before working inside your computer](#page-88-0).
- 2 Remove the:
	- a [Batteries.](#page-110-0)
		- b SSD(Primary or [Secondary](#page-101-0) ).
- 3 Loosen the two, M2\*5 screws [1] and flip over. [2]

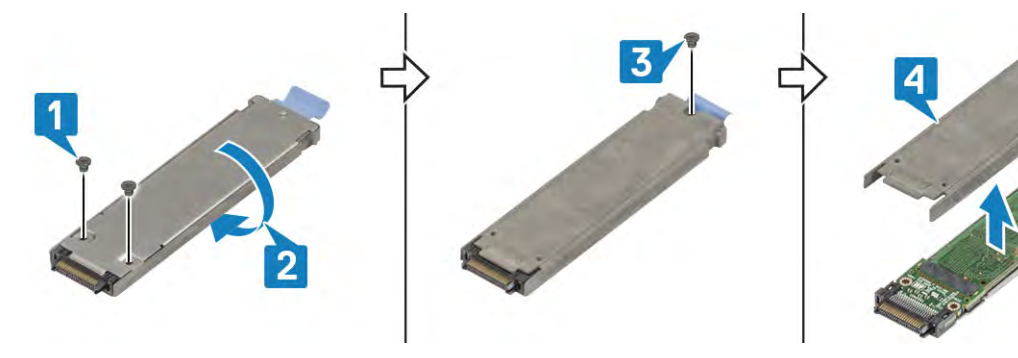

- 4 Loosen another one M2\*5 screw. [3]
- 5 Lift the metallic bracket from the sled tray. [4]
- 6 Separate the SSD and interposer from the sled tray and thermal pad [1] and flip over. [2]

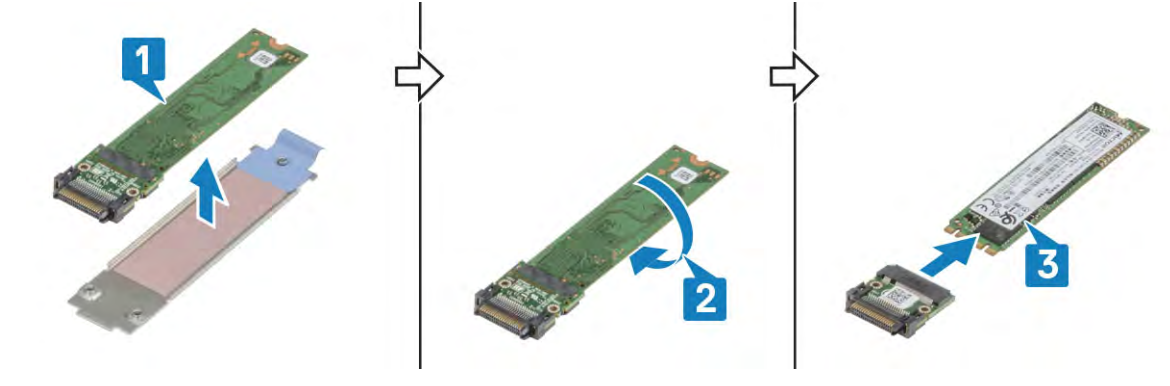

7 Separate the interposer from the SSD. [3]

### Installing the SSD in Sled

1 Connect the SSD to the interposer. [1] and flip over [2]

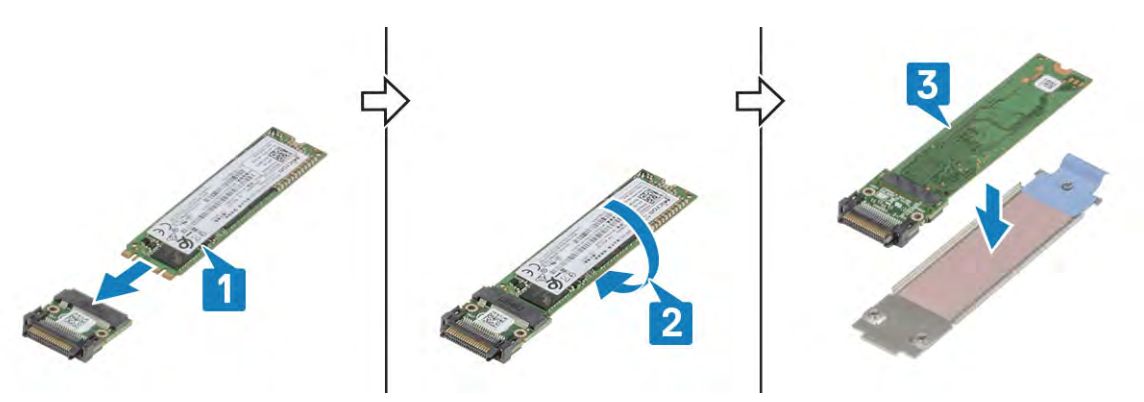

- 2 Install the SSD with interposer on the SSD sled tray preassembled with fresh thermal pad. [3]
- 3 Install the cover [1]:

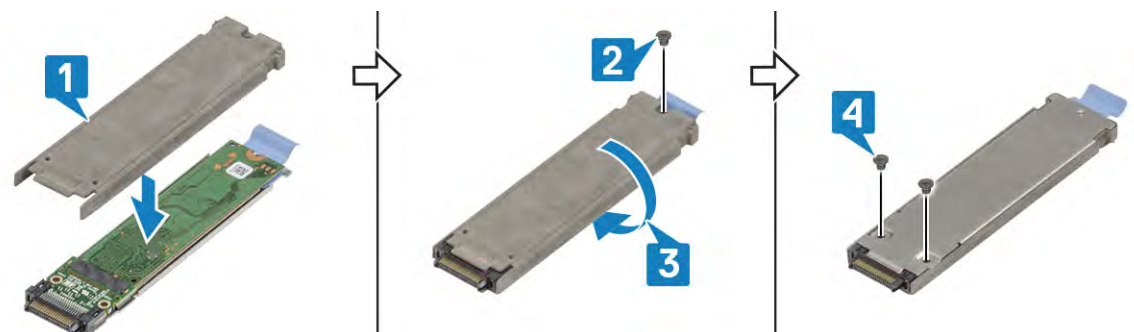

- 4 Tighten the one M2\*5 screw [2] and flip over [3].
- 5 Tighten the two M2\*5 screws. [4]
- 6 Install the:
	- a SSD( [Primary](#page-103-0) or [Secondary](#page-101-0) ).
	- b [Batteries](#page-110-0)
- 7 Follow the procedure in [After working inside your computer](#page-95-0).

# Latch Doors

### Removing the latch doors

- 1 Follow the procedure in [Before working inside your computer](#page-88-0).
- 2 Loosen the screws securing the hinges to chassis: [1] Each door depending on its location is secured by one, two or three screws.

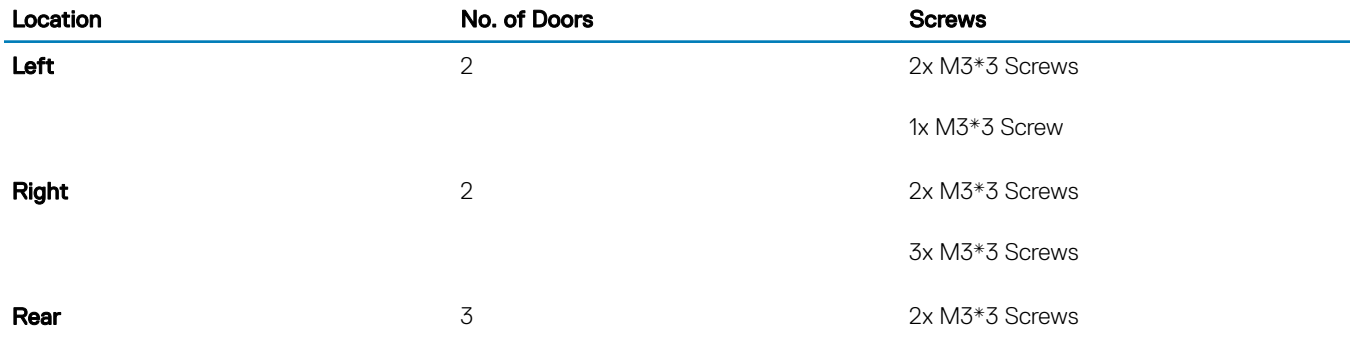

Location No. of Doors Screws

2x M3\*3 Screws

1x M3\*3 Screw

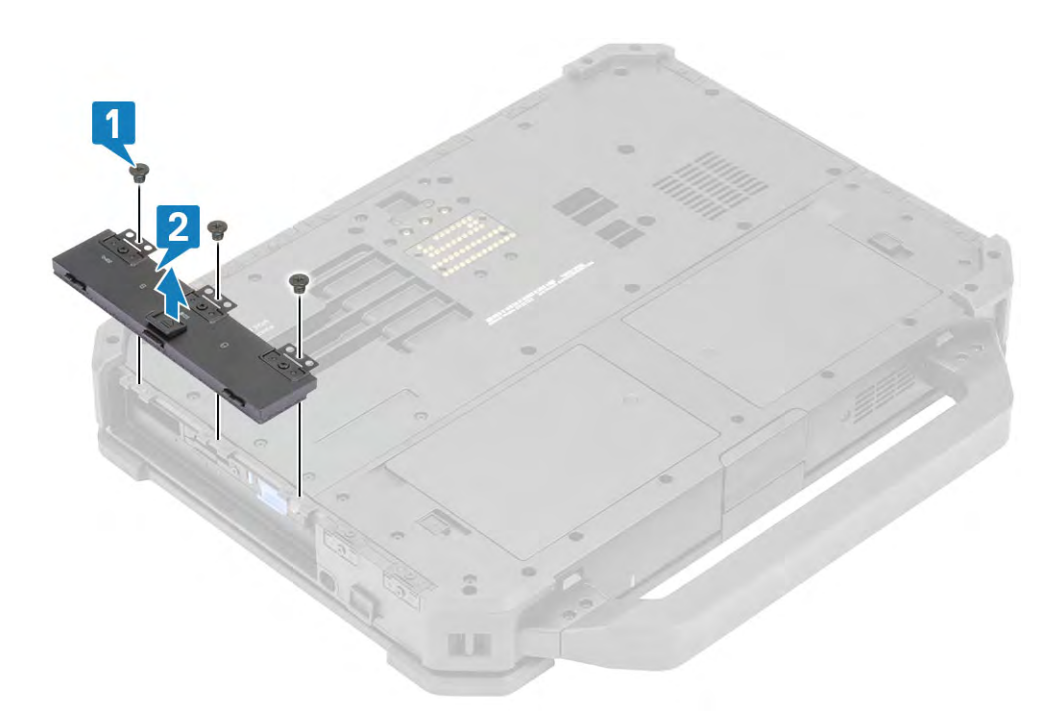

3 Open and remove the I/ O door from the system [2].

# Installing the latch doors

- 1 Align the door in its respective closing position.
- 2 Latch the I/O door.

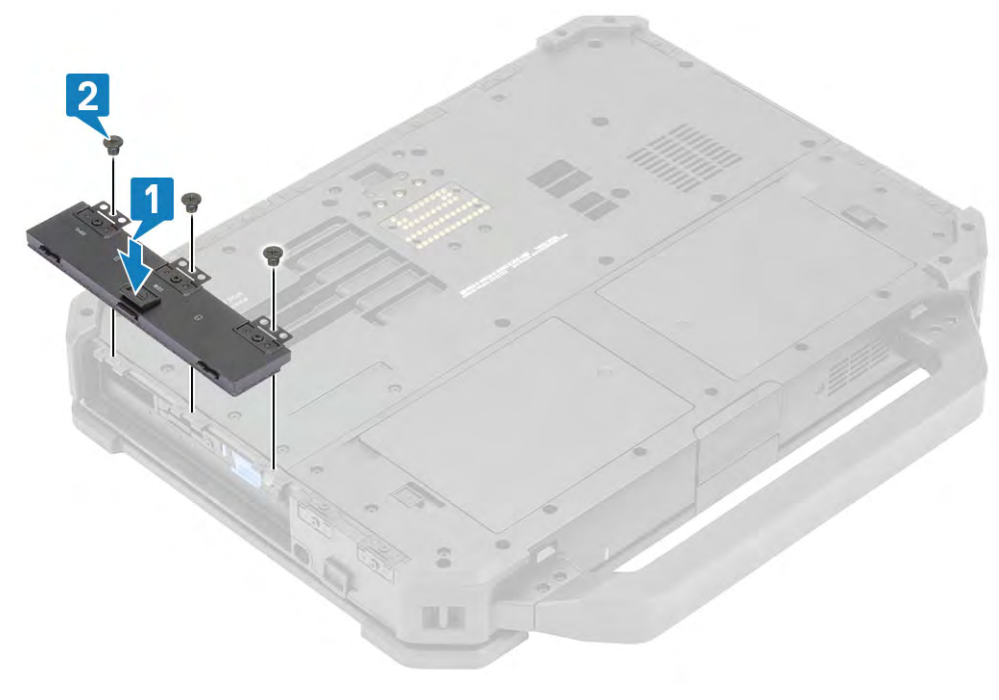

- 3 Tighten the screw securing the hinges to chassis. [2]
- 4 Follow the procedure in [After working inside your computer](#page-95-0).

## Bottom Chassis Cover

### Removing the Bottom Chassis Cover

- 1 Follow the procedure in [Before working inside your computer](#page-88-0).
- 2 Unlock [1] and open the left, right and rear I/O doors. [2]

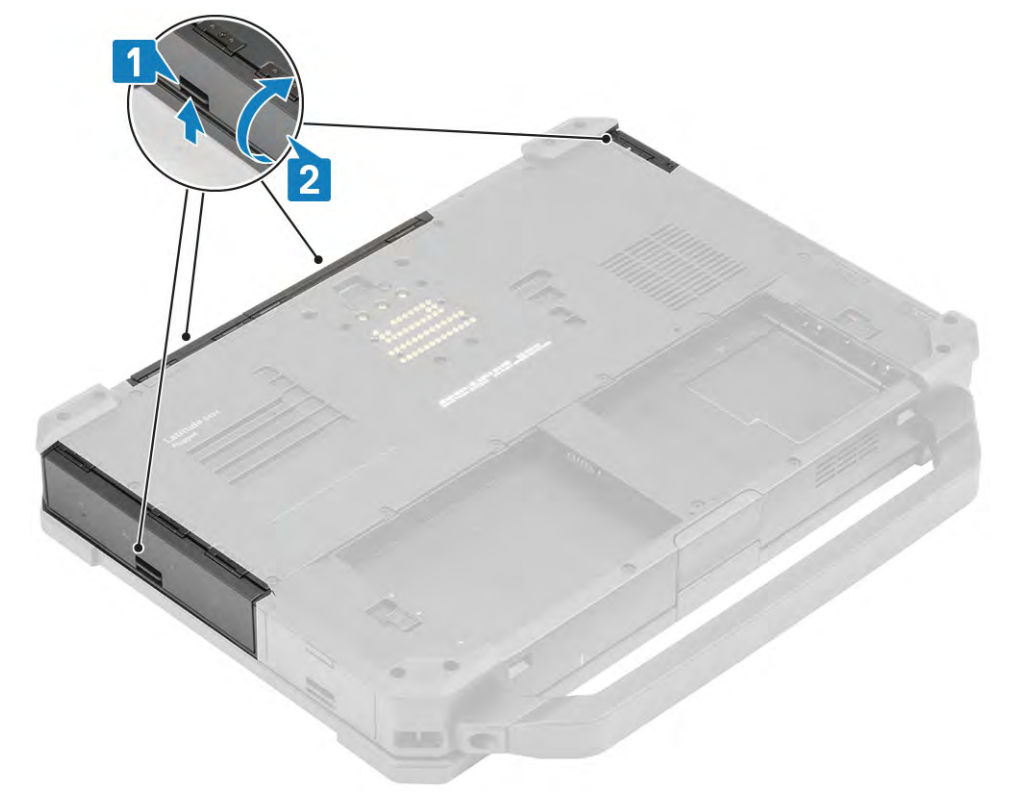

3 Loosen the 19 pieces of M2.5\*5 screws from the bottom chassis cover. [1]
<span id="page-108-0"></span>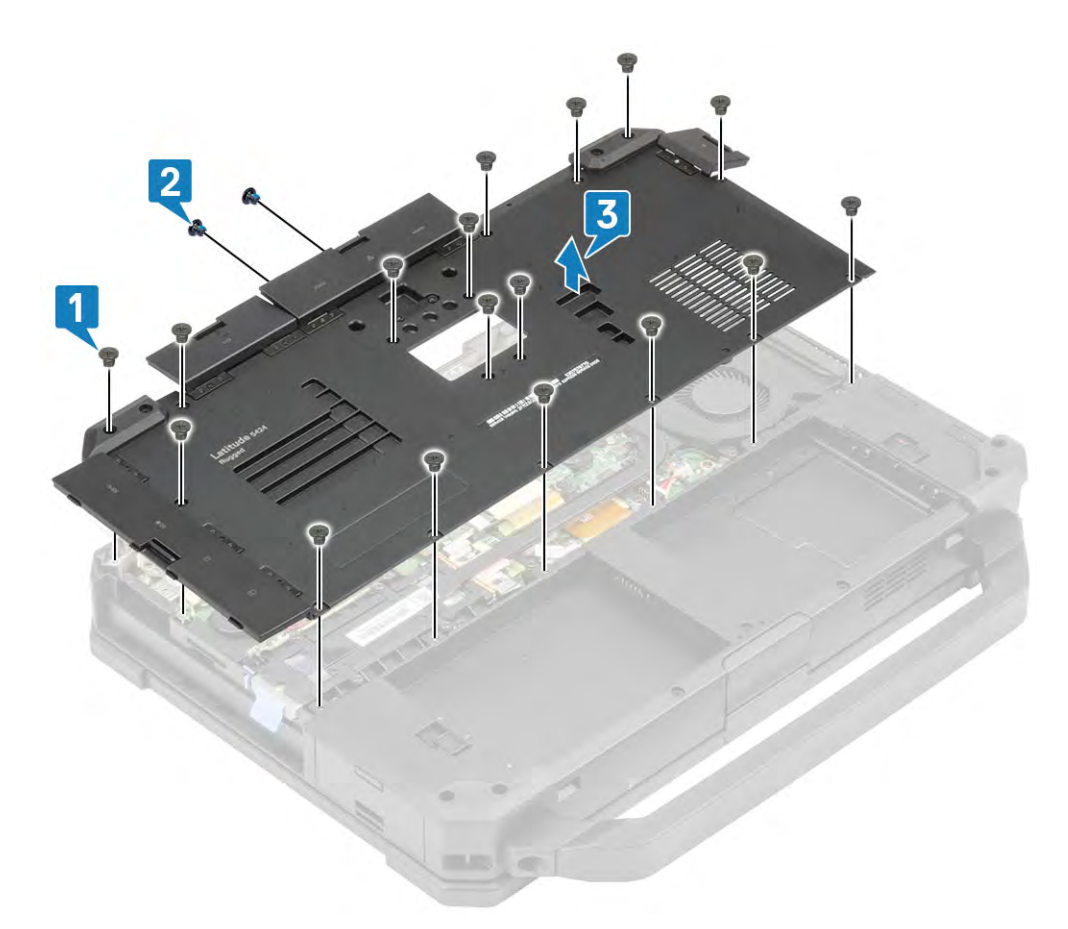

4 Loosen the two M2.5\*6 screws inside the rear I/O[2] and lift the bottom chassis cover. [3]

### Installing the Bottom Chassis Cover

1 Align and place the bottom chassis cover over the base [1]

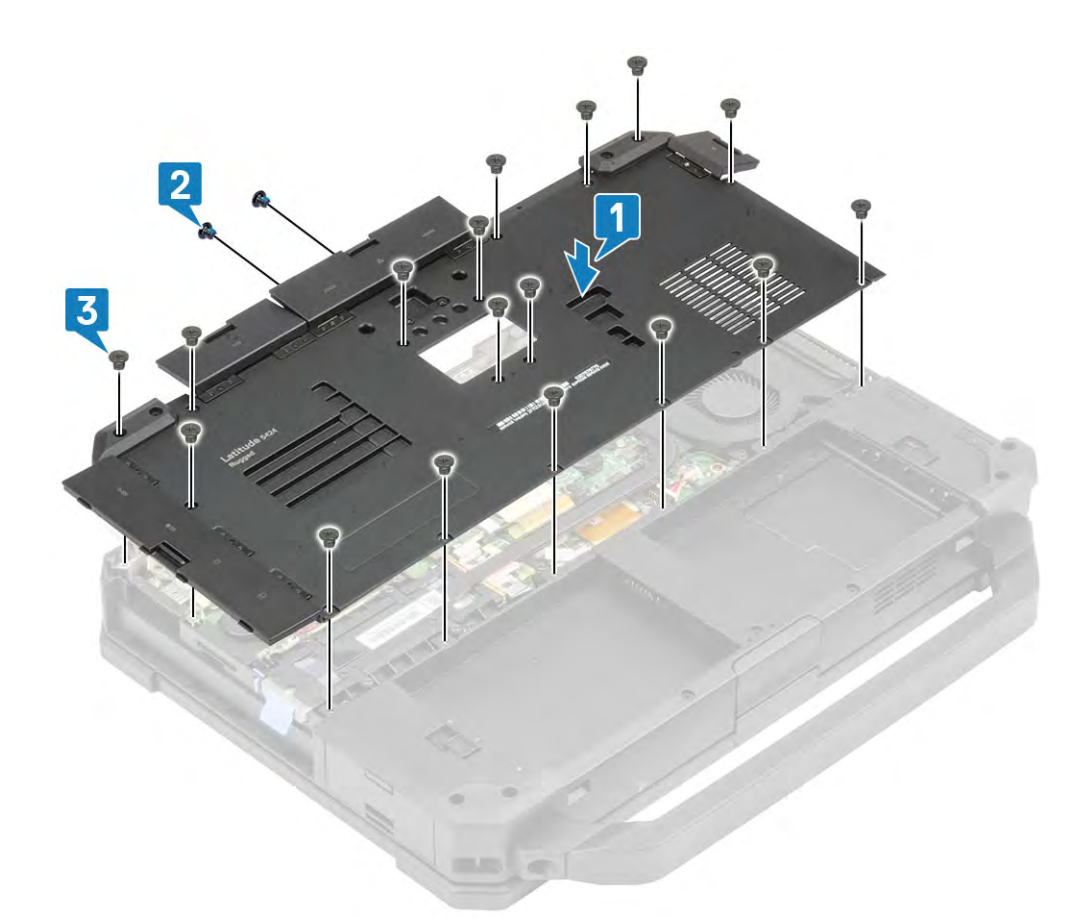

- 2 Tighten the 19 pieces of M2.5\*5 screws on the bottom chassis cover. [3]
- 3 Tighten the two M2.5\*6 screws in the Rear I/O space and close the rear, right and left I/O doors. [2]

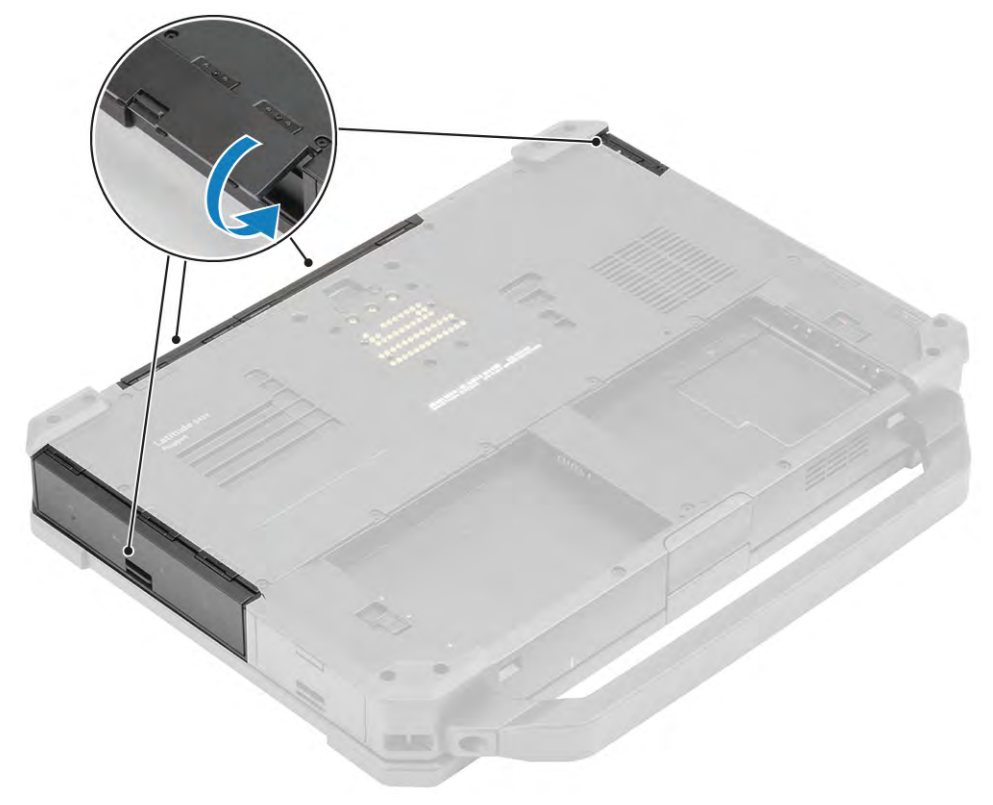

4 Follow the procedure in [After working inside your computer](#page-95-0).

# <span id="page-110-0"></span>**Battery**

### Removing the Batteries

There are two hot-swap capable batteries in the system.

- 1 Follow the procedure in [Before working inside your computer](#page-88-0).
- 2 Unlock the battery latch. [1]

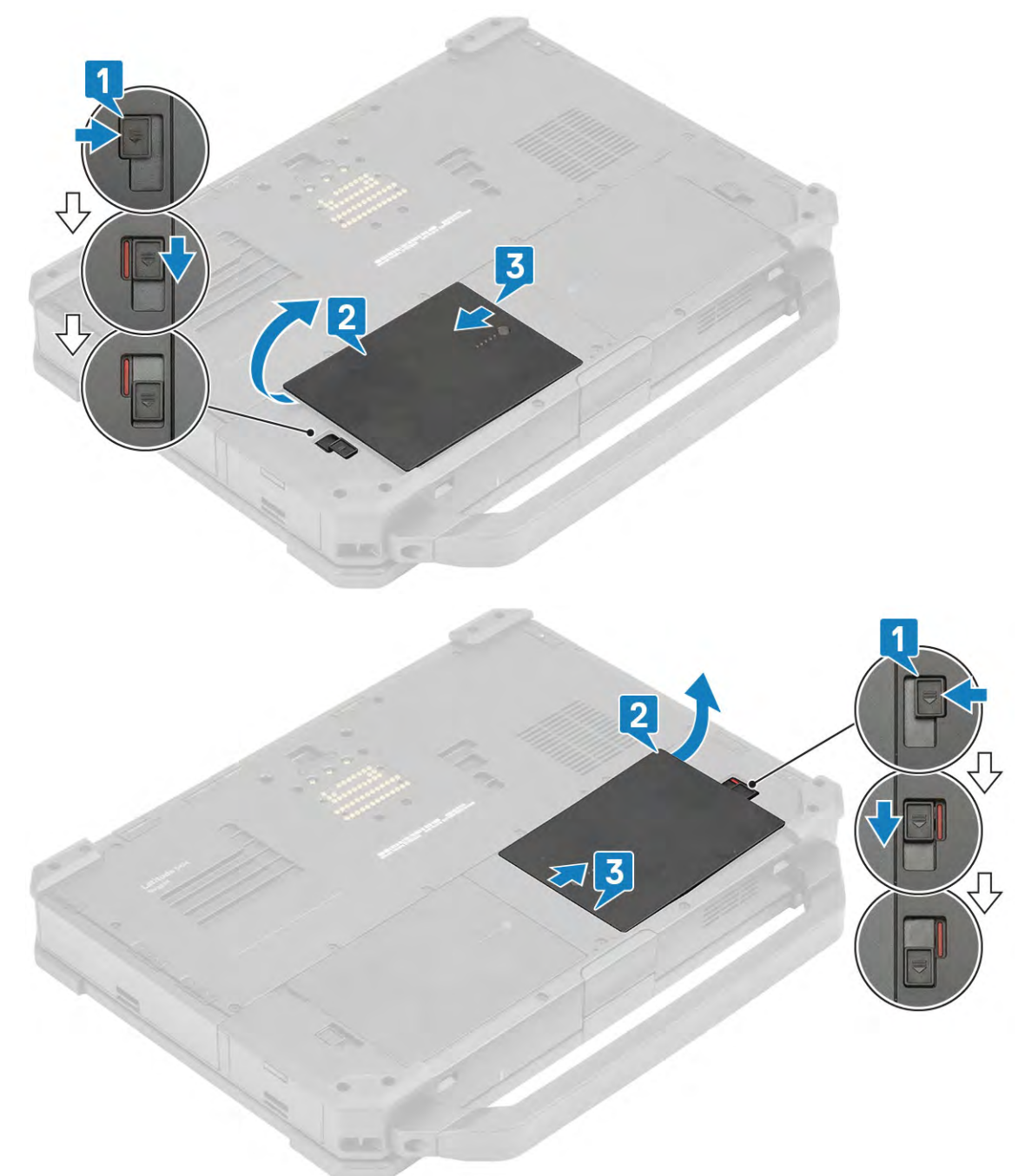

- 3 Lift the battery from the recess point at the edge of the battery. [2]
- 4 Slide the battery away from the system. [3]

### <span id="page-111-0"></span>Installing the Batteries

- 1 Place the battery aligning the contacts to that of the system. [1]
- 2 Press the battery locking it in it's position [2].

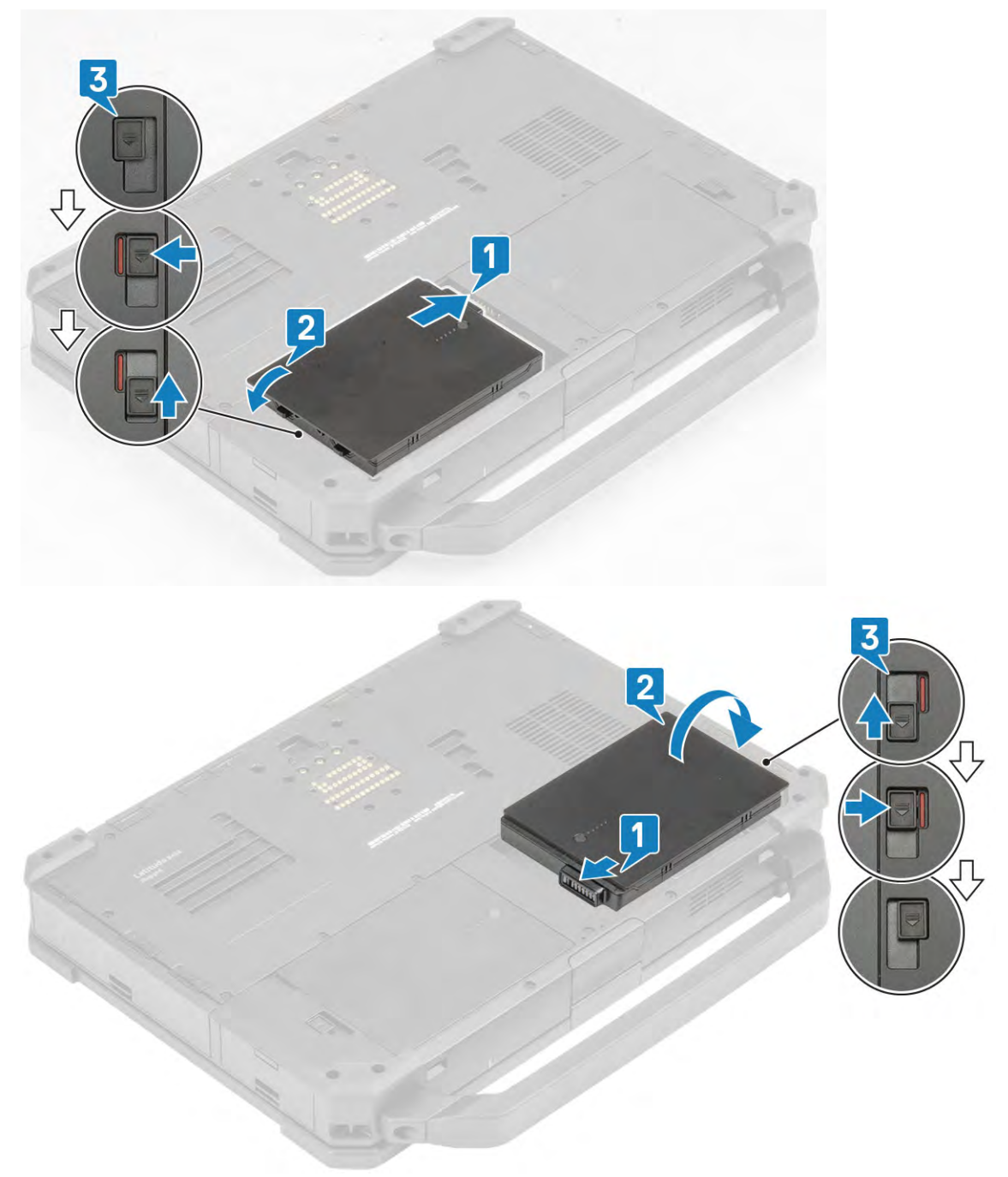

- 3 Lock the battery latch. [3]
- 4 Follow the procedure in [After working inside your computer](#page-95-0).

# Keyboard

### Removing the Keyboard

- 1 Follow the procedure in [Before working inside your computer](#page-88-0).
- 2 Remove the:
	- a [Batteries](#page-110-0)
- 3 Loosen the six M2.5\*5 screws from the keyboard [1] and pry at the bottom edge of the keyboard. [2].

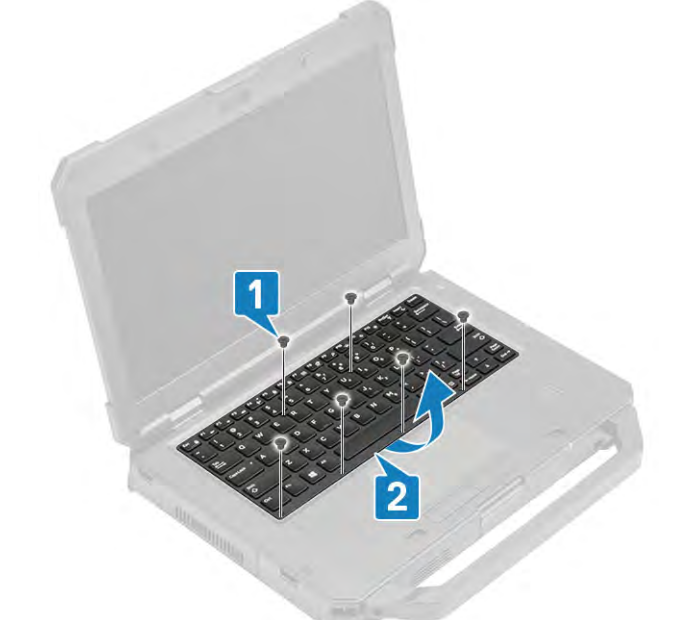

4 Slide the keyboard [1] and flip over. [2]

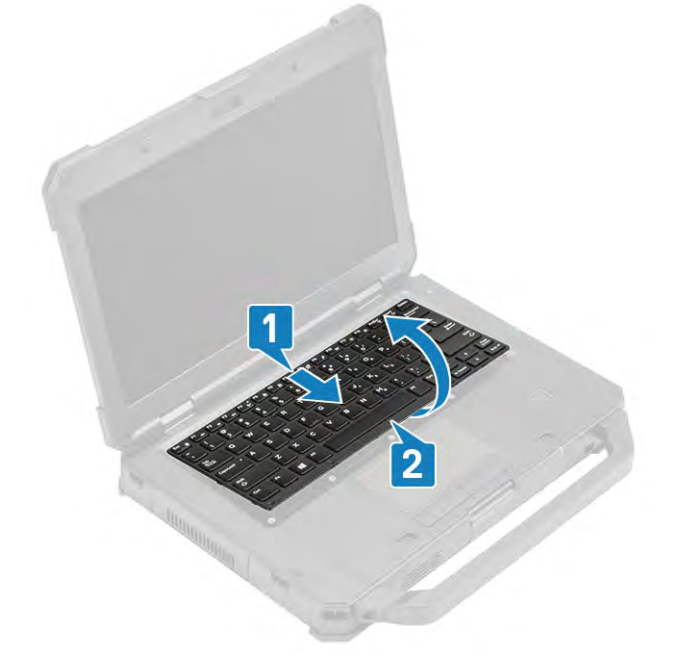

5 Loosen the four M2\*3 screws [1] and lift the keyboard cover from the system. [2]

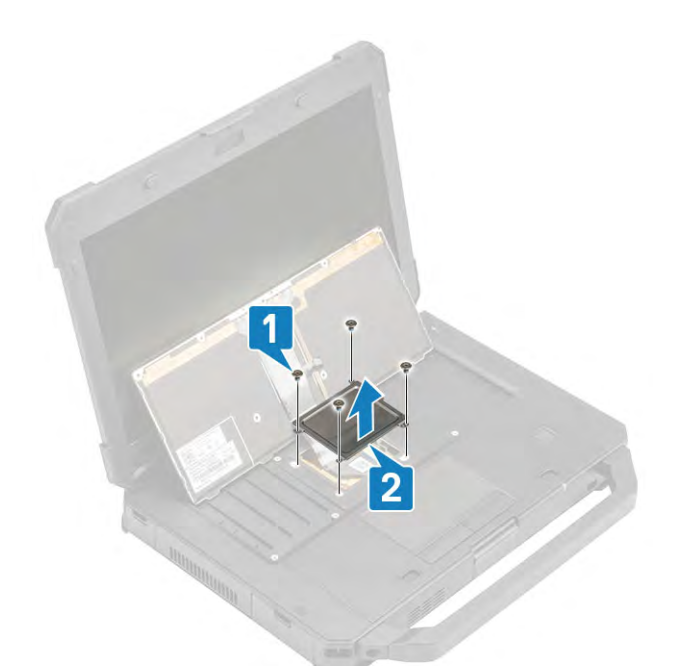

6 Peel off the tape on the keyboard and back-light FPC [1] and disconnect from the motherboard. [2]

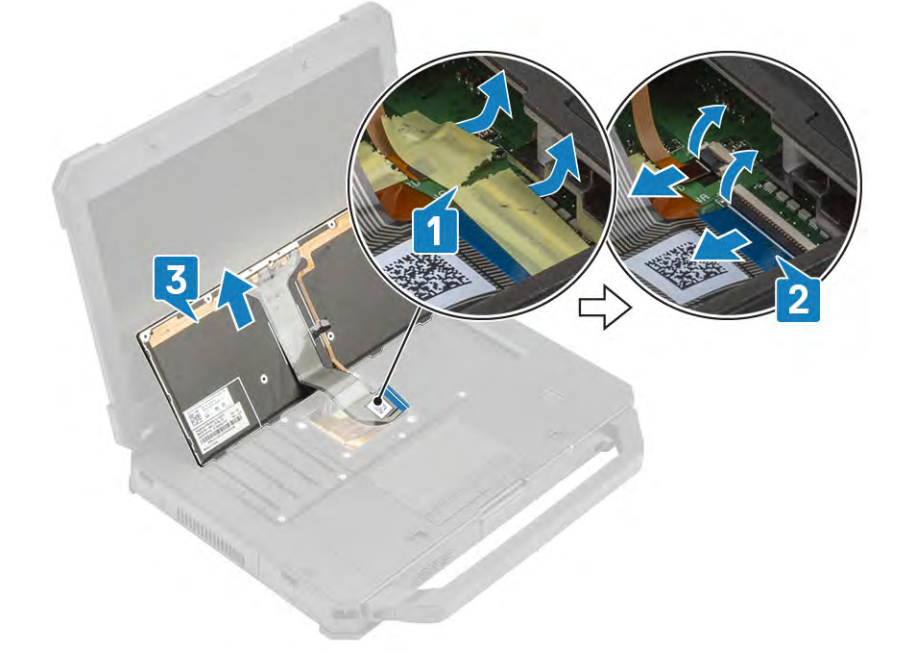

7 Remove the keyboard away from the system. [3]

 $\bigcirc$  NOTE: Tweezers might be required to access the keyboard FPC connectors.

#### Installing the Keyboard

1 Align and place the keyboard [1] and connect the FPC to the motherboard [2], securing it with a tape. [3]

 $\bigcirc$  NOTE: Tweezers might be required to connect the keyboard FPC connectors.

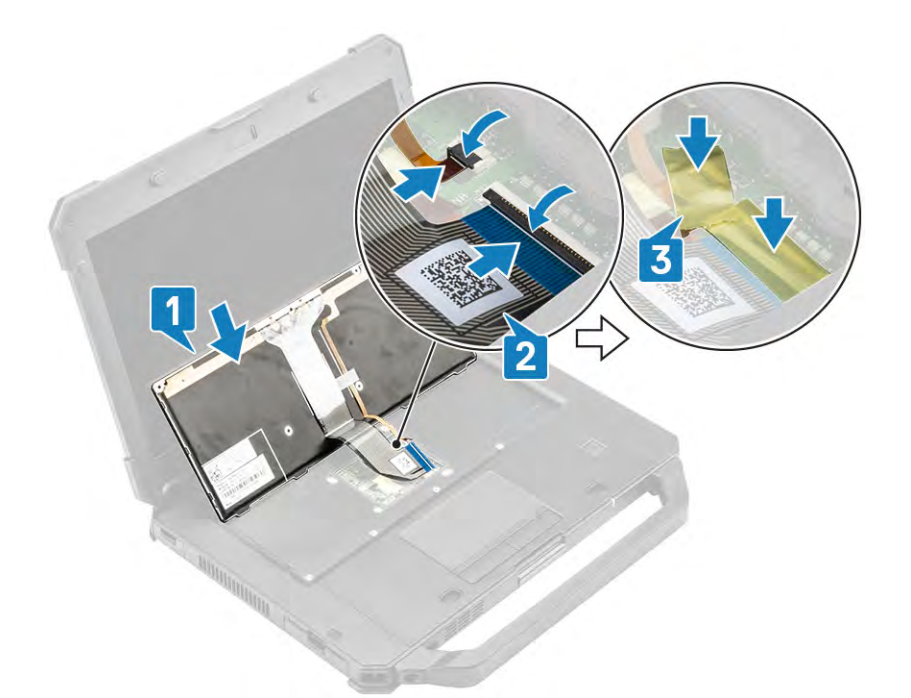

2 Install the keyboard cover [1] and tighten the four M2\*3 screws. [2]

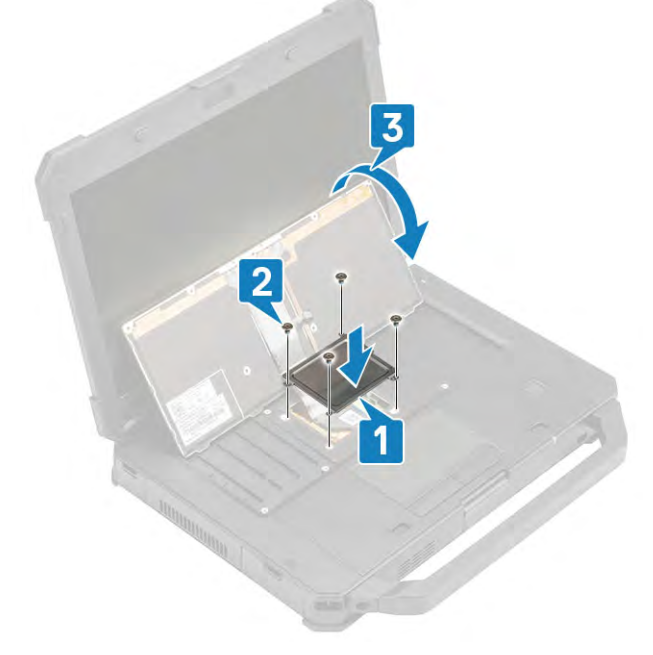

- 3 Flip over the keyboard. [3]
- 4 Slide the keyboard [1] and align it to screw posts. [2]

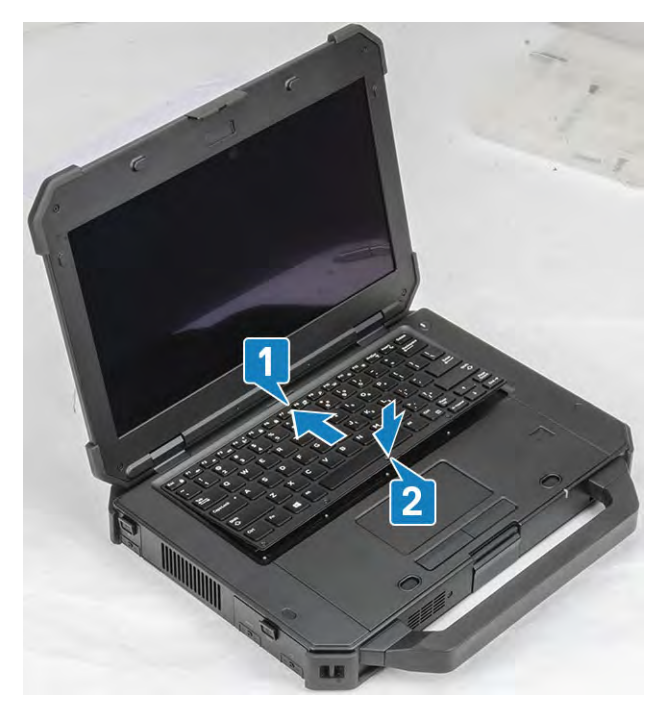

5 Tighten the six M2.5\*5 screws as shown below.

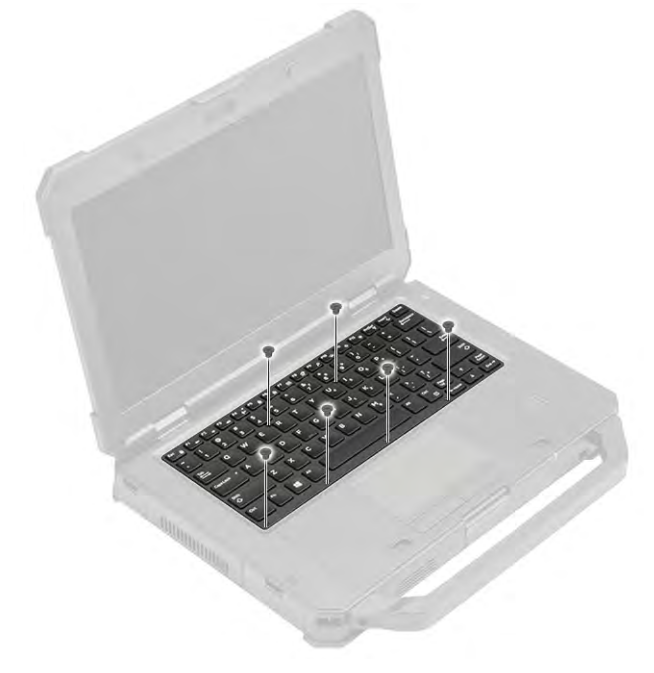

6 Follow the procedure in [After working inside your computer](#page-95-0).

# Memory modules

### Removing the Memory

- 1 Follow the procedure in [Before working inside your computer](#page-88-0).
- 2 Remove the:
	- a [Battery](#page-110-0)
	- b [Bottom Chassis Cover](#page-108-0)

3 Pull the clips securing the memory module until the memory module pops up. [1]

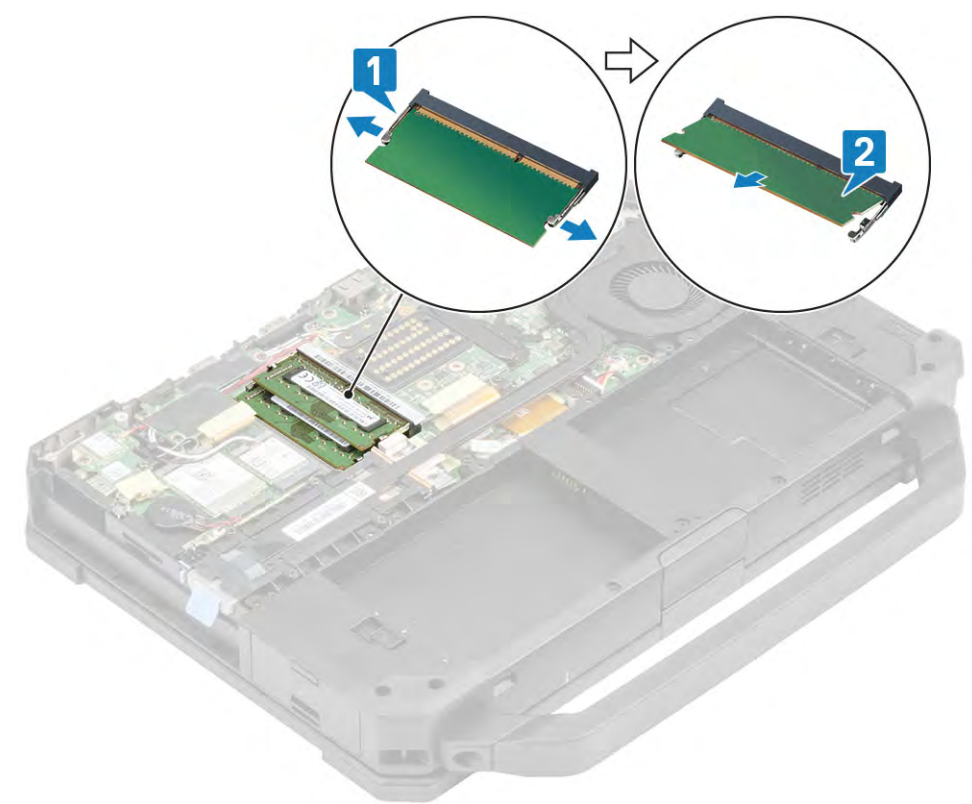

4 Remove the memory module from the memory module socket. [2]

### Installing the Memory

- 1 Align the keyed notch on the memory module at with the memory module socket at an acute angle.
- 2 Insert the memory module into the memory module socket. [1]

<span id="page-117-0"></span>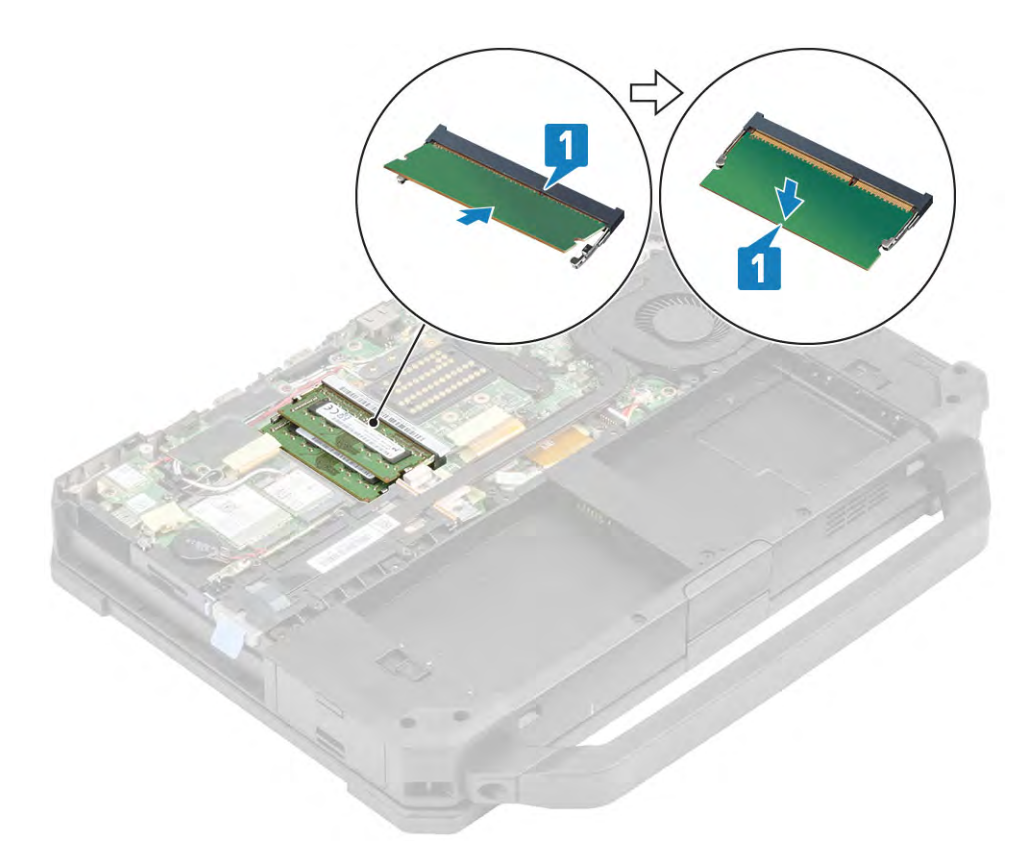

- 3 Press the memory module until it clicks into place. [2]
- 4 Install the:
	- a [Battery](#page-111-0)
	- b [Bottom Chassis Cover](#page-108-0)
- 5 Follow the procedure in [After working inside your computer](#page-95-0).

# WLAN card

### Removing the WLAN Card

- 1 Remove the :
	- a [Battery](#page-110-0)
	- b [Bottom Chassis Cover](#page-107-0)
- 2 Loosen the single M2\*3 screw securing the WLAN card to metallic bracket [1] and lift the metallic bracket. [2]
- 3 Disconnect the auxiliary and main antennae cables. [3]

<span id="page-118-0"></span>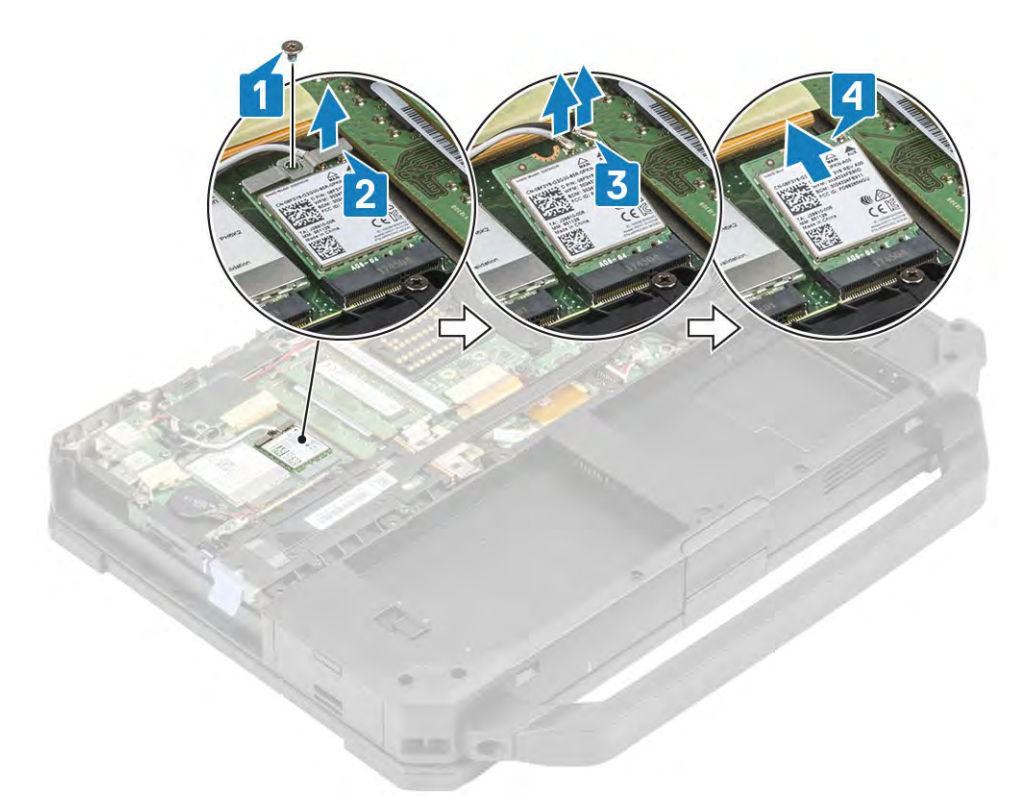

- 4 Slide the WLAN card out of the slot. [4]
- 5 Follow the procedure in [After working inside your computer](#page-95-0).

### Installing the WLAN card

- 1 Align the WLAN card to the M.2 Slot. [1]
- 2 Reconnect the antennae cables. [2]
- 3 Place the metallic bracket on the WLAN card. [3]

<span id="page-119-0"></span>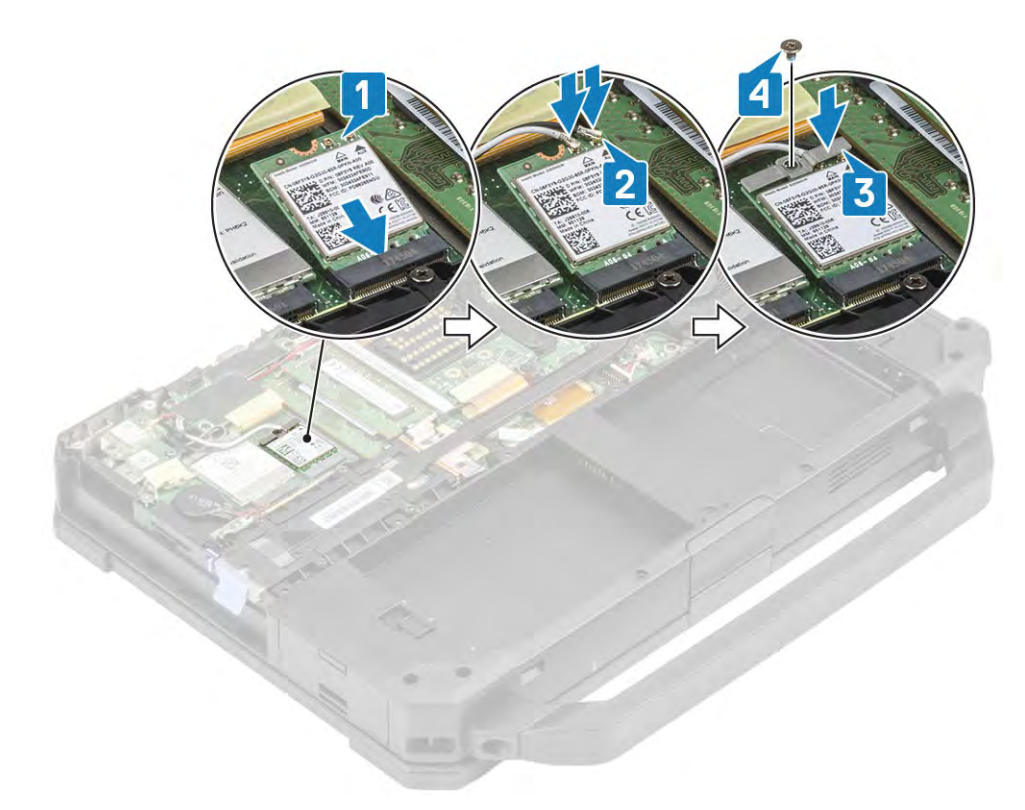

- 4 Secure the card using the M2\*3 screw. [4]
- 5 Follow the procedure in [After working inside your computer](#page-95-0).

### WWAN card

#### Removing the WWAN Card

- 1 Follow the procedure in [Before working inside your computer](#page-88-0).
- 2 Remove the:
	- a [Battery](#page-110-0)
	- b [Bottom Chassis Cover](#page-107-0)
- 3 Loosen the single M2\*3 screw.
- 4 Remove the metallic bracket. [2]

<span id="page-120-0"></span>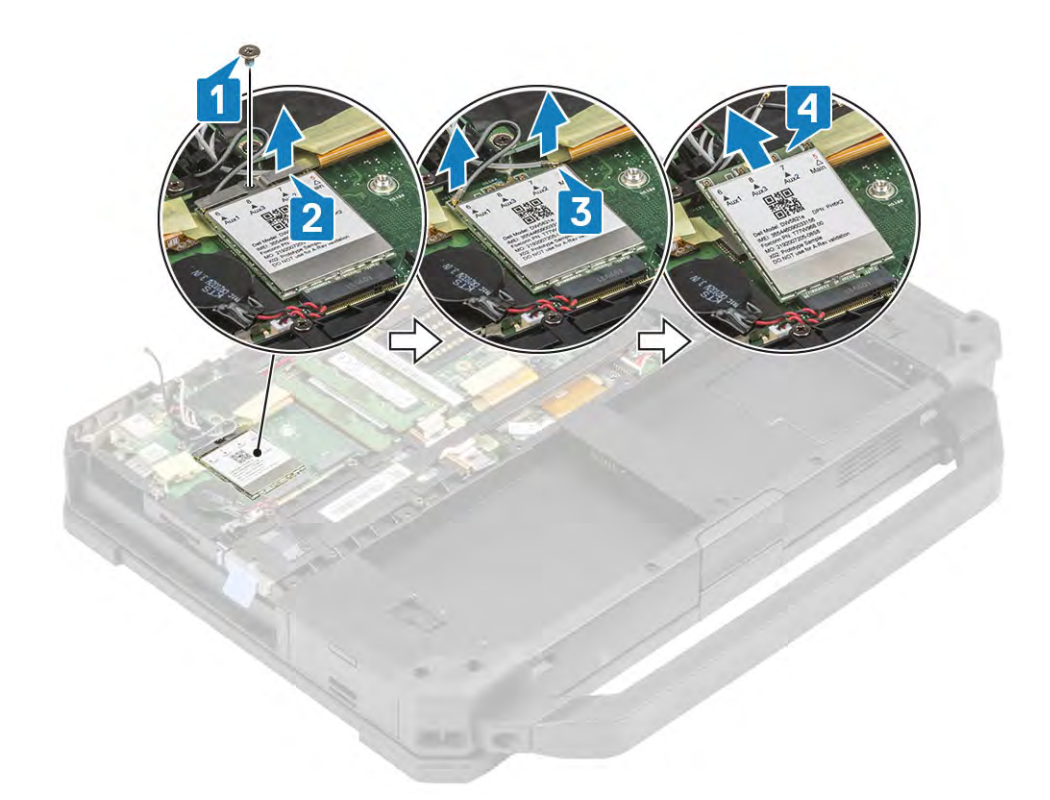

- 5 Disconnect the antennae cables. [3]
- 6 Slide the WWAN card out. [4]

### Installing the WWAN Card

- 1 Align and slide the WWAN card in the M.2 slot. [1]
- 2 Connect the antennae cables. [2]

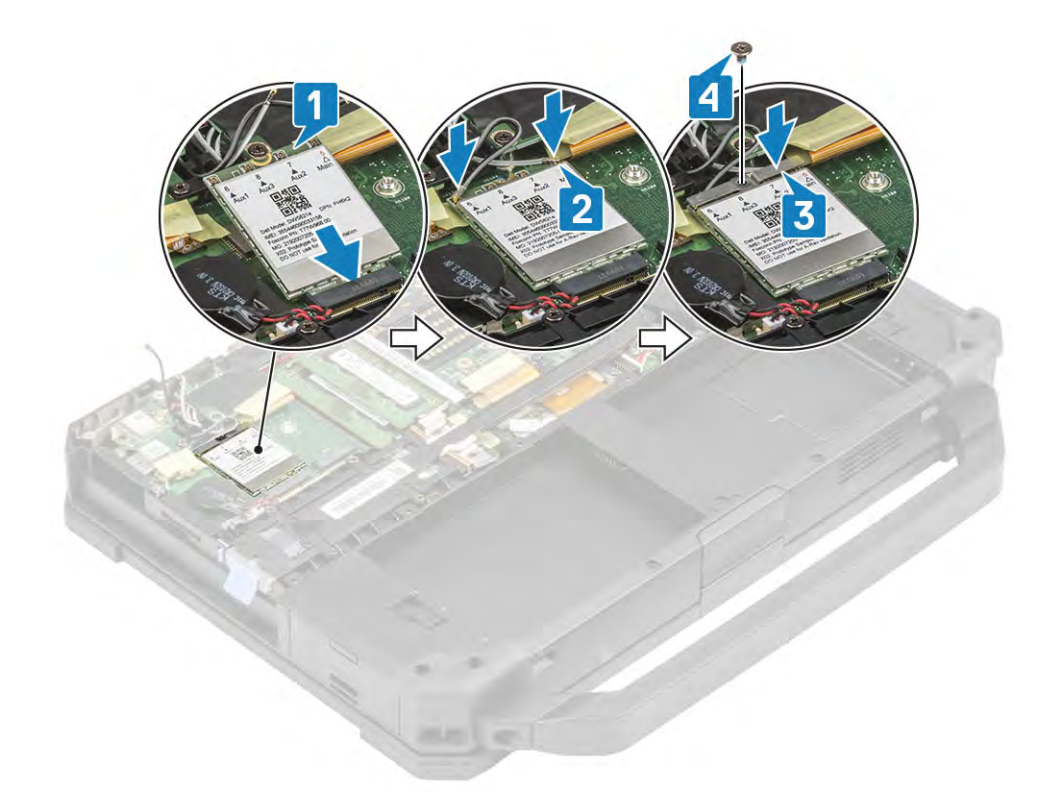

- 3 Secure the WWAN card using the metallic bracket. [3]
- 4 Tighten the M2.3 screw. [4]
- 5 Install the:
	- a Bottom Chassis Cover
	- b [Battery](#page-111-0)
- 6 Follow the procedure in [After working inside your computer](#page-95-0).

# Global Positioning System (GPS)

#### Removing the GPS module

- 1 Follow the procedure in [Before working inside your computer](#page-88-0).
- 2 Remove the
	- a [Battery](#page-110-0)
	- b [Bottom Chassis Cover](#page-107-0)
- 3 Un-route [1] and disconnect the antennae cable[2], to access and un-route the antennae cables[3]

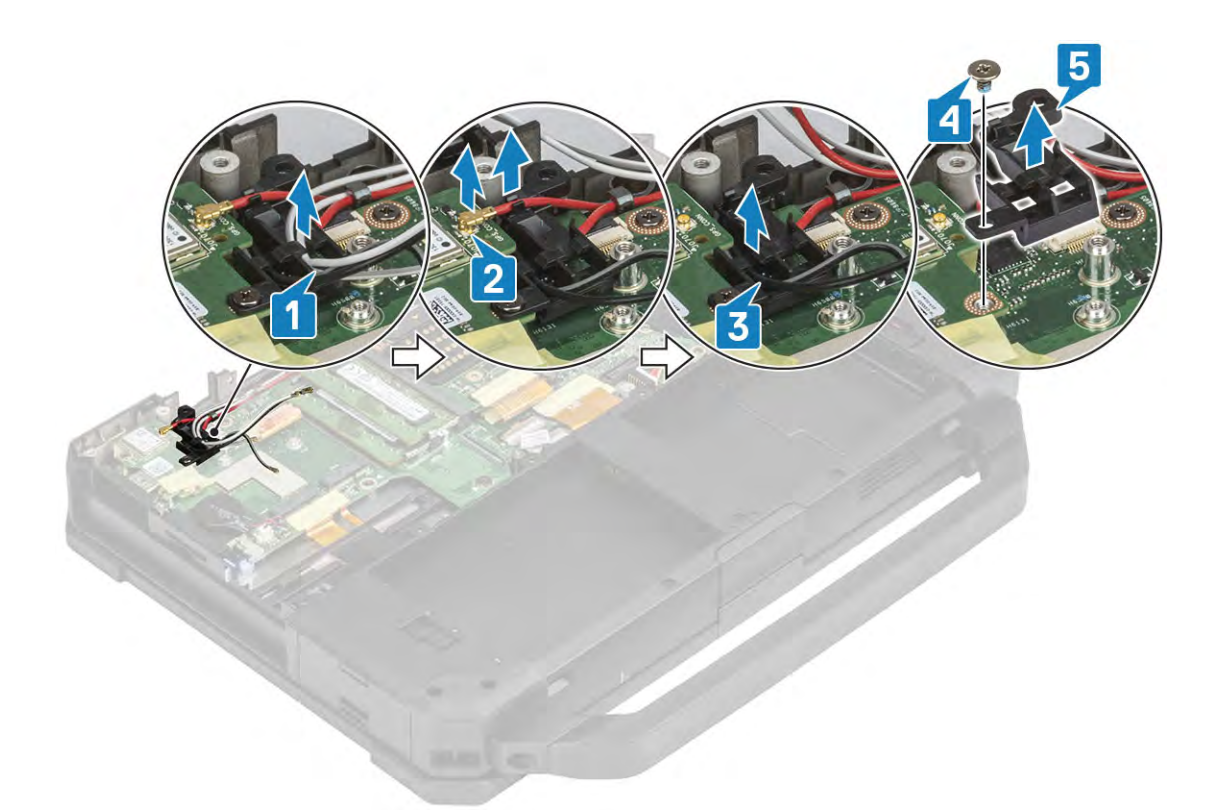

- 4 Loosen the two M2.5\*5 screw[4] on the RF holder and remove it. [5]
- 5 Peel off the inductive tape on the GPS board connector [1] and disconnect it. [2]
- 6 Loosen the three M2.5\*5 screw [3] and lift the GPS daughterboard away from the system. [4]

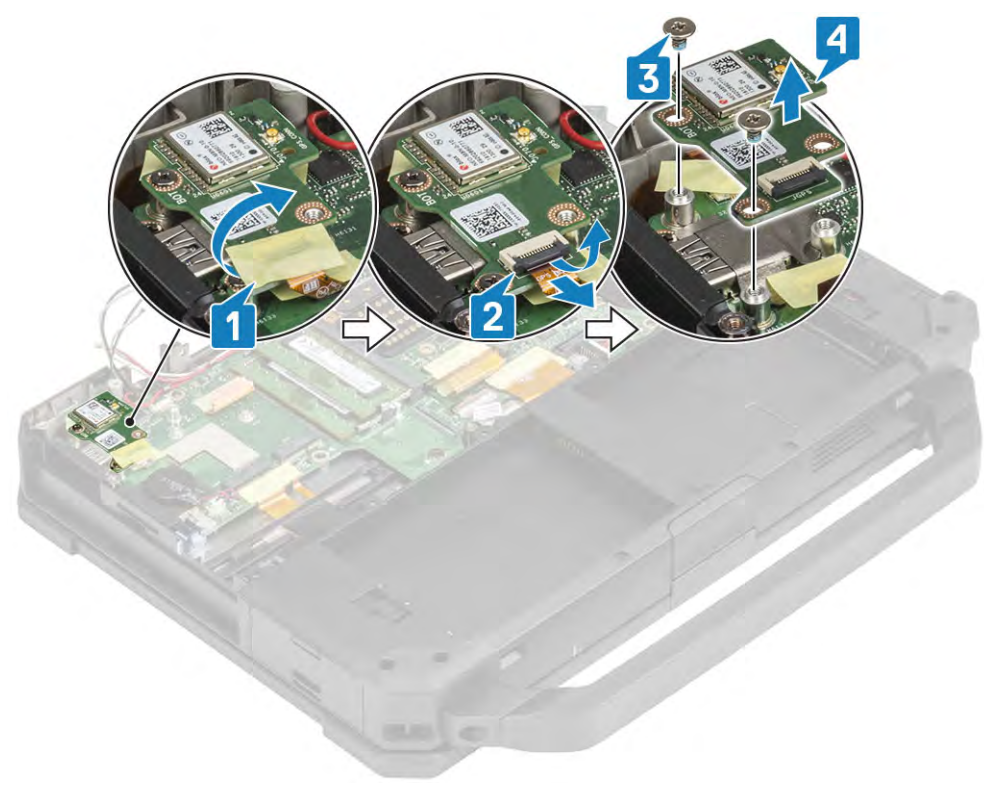

#### <span id="page-123-0"></span>Installing the GPS module

1 Align and place the GPS daughterboard on the screw posts [1] and tighten the two M2.5\*5 screws on GPS board. [2]

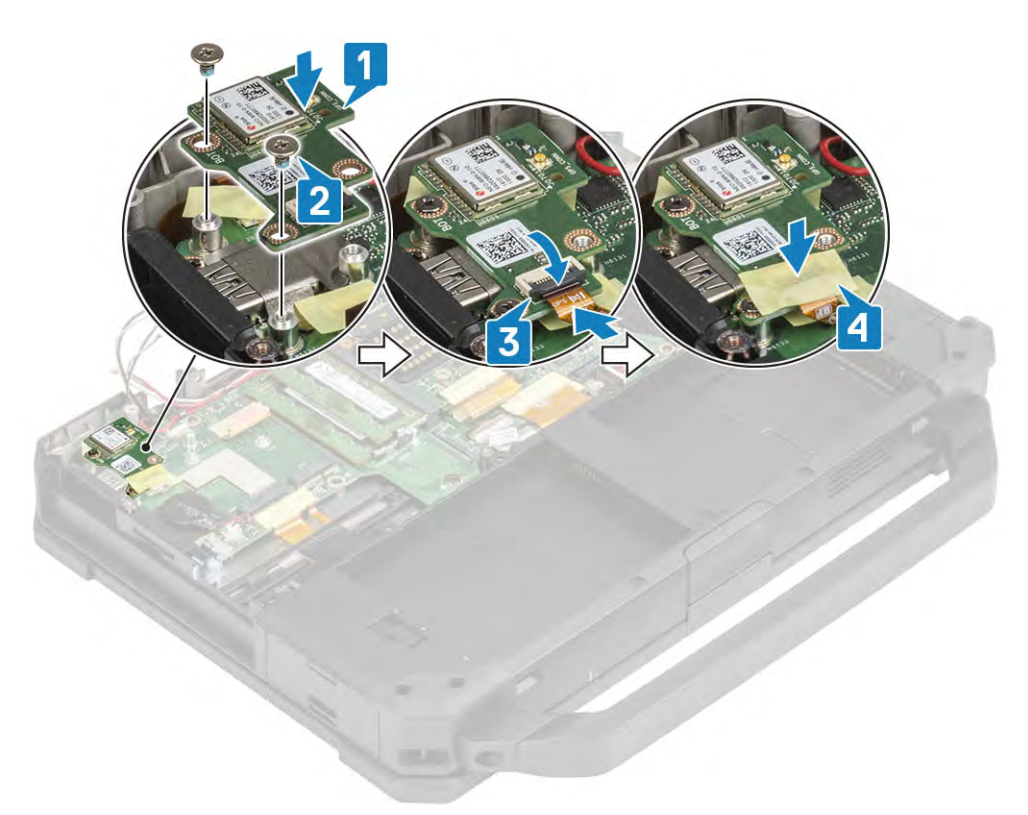

- 2 Connect the GPS daughterboard FPC(Motherboard side first) [3] and secure the connection using an insulation tape. [4]
- 3 Install the RF bracket [1] and secure it using a M2.5\*5 screw. [2]
- 4 Re-route the antennae cables [3,5] and connect the antennae cable on the GPS daughterboard. [4]

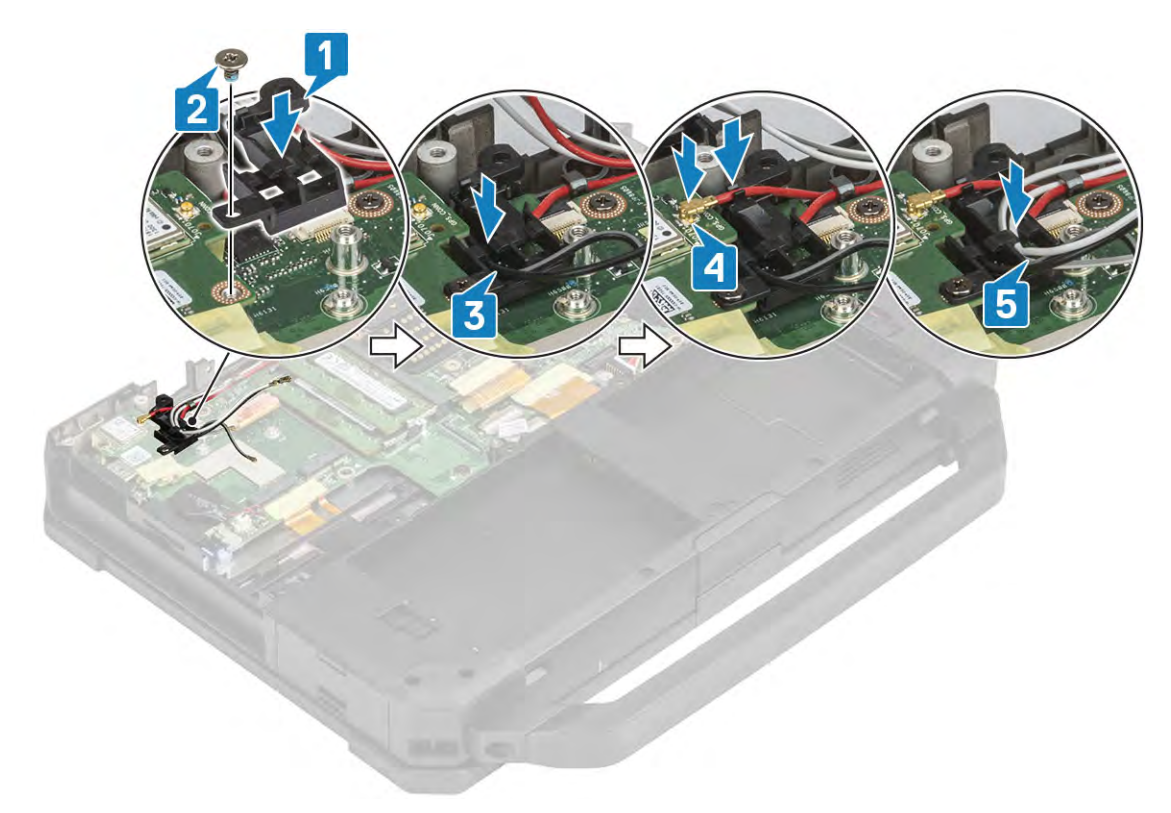

5 Follow the procedure in [After working inside your computer](#page-95-0).

# Coin-cell battery

#### Removing the Coin Cell

- 1 Follow the procedure in [Before working inside your computer](#page-88-0).
- 2 Remove the:
	- a [Bottom Chassis](#page-107-0)
	- b [Battery](#page-110-0)
- 3 Disconnect the coin cell connector from the motherboard. [1]

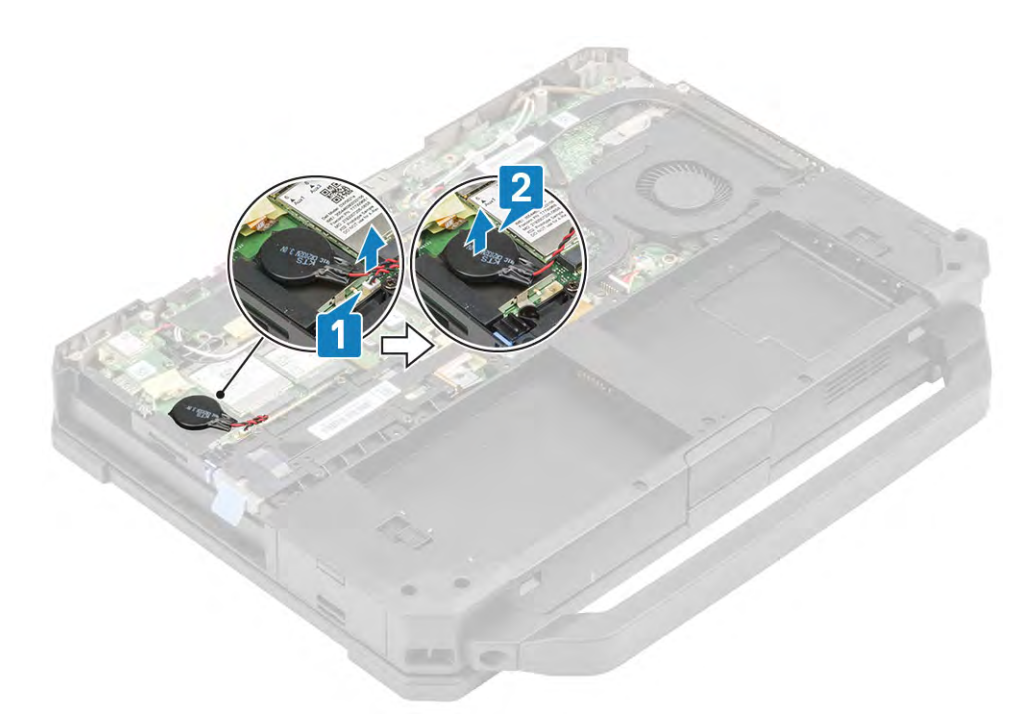

4 Lift the cell to separate it from the machine. [2]

### Installing the Coin Cell

1 To install the coin cell, place and secure the coin cell. [1]

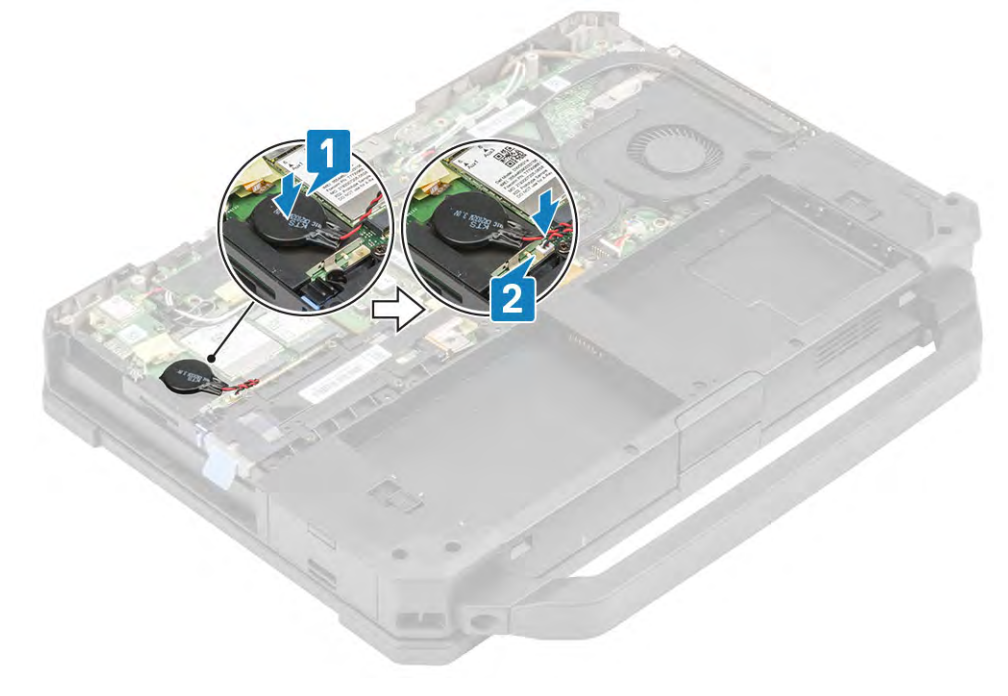

- 2 Connect the coin cell battery connector on the motherboard. [2]
- 3 Install the:
	- a [Bottom Chassis Cover](#page-108-0)
- 4 Follow the procedure in [After working inside your computer](#page-95-0).

# <span id="page-126-0"></span>PCIe Heatsink Fan Assembly

#### Removing the PCIe Heatsink Fan Assembly

- 1 Follow the procedure in [Before working inside your computer](#page-88-0).
- 2 Remove the:
	- a [Battery](#page-110-0)
	- b [Bottom Chasis Cover](#page-107-0)
- 3 Disconnect the fan cable from the motherboard. [1]

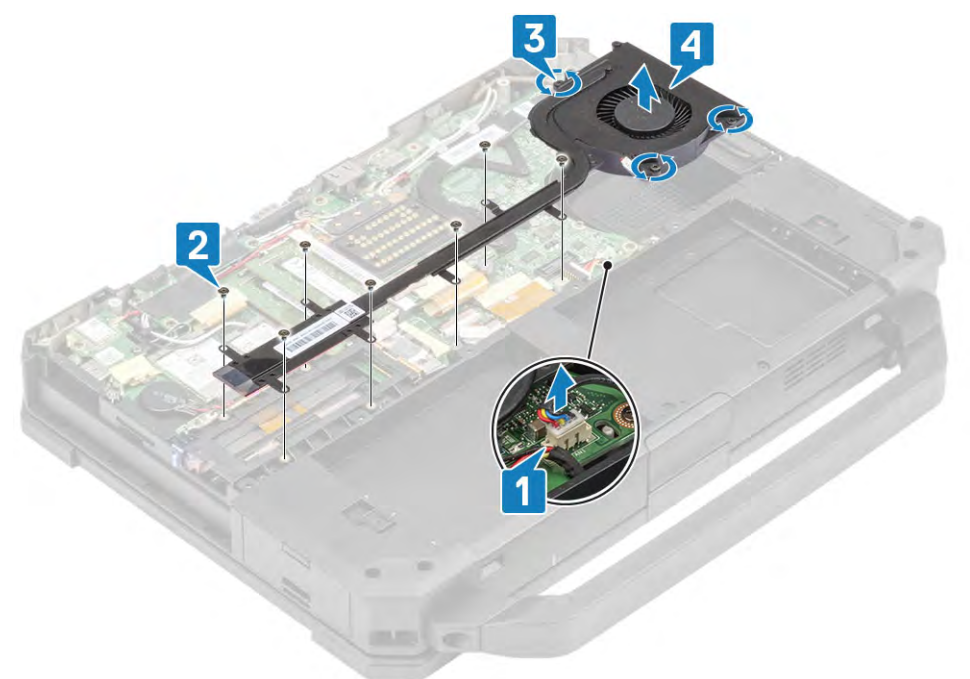

- 4 Loosen the seven pieces of M2.5. [2]
- 5 Loosen the four M1.6 captive screws securing the PCIe heatsink to the system[3] and lift the PCIe heatsink assembly to seperate it from the machine. [4]

#### Installing the PCIe Heatsink Fan Assembly

1 Align and place the PCIe heatsink assembly along the screw posts. [2]

<span id="page-127-0"></span>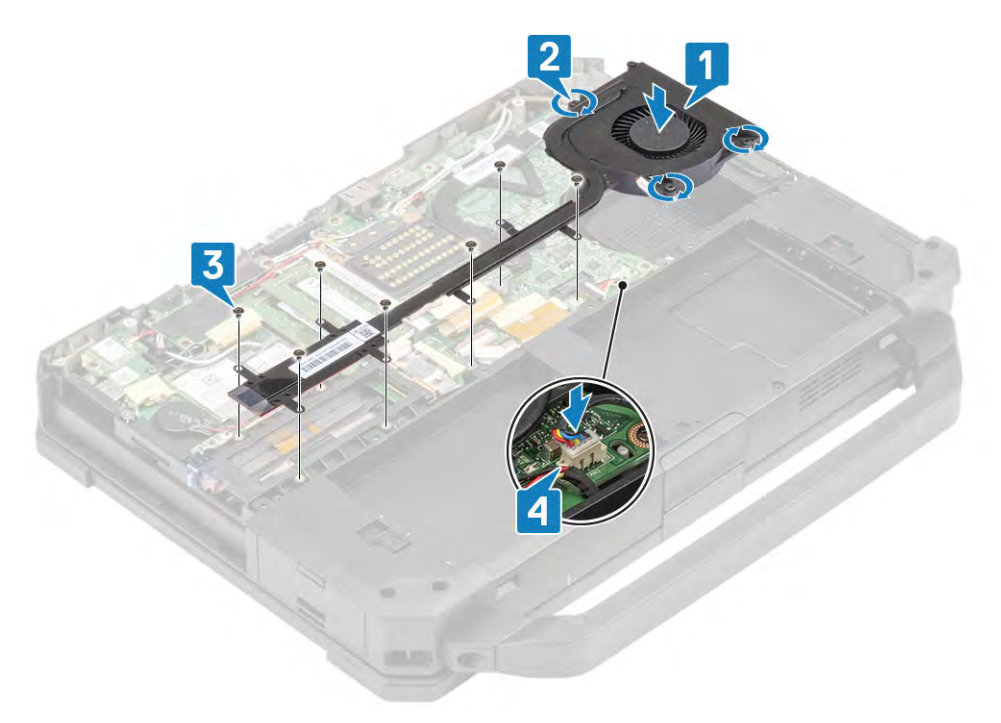

- 2 Tighten the seven pieces of M2.5 and four M1.6 screws securing the PCIe heatsink bracket to the system [3] and connect the fan cable. [4]
- 3 Install the:
	- a [Bottom Chassis Cover](#page-108-0)
	- b [Battery](#page-111-0)
- 4 Follow the procedure in [After working inside your computer](#page-95-0).

### Docking Port Assembly

#### Removing the Docking Port Assembly

- 1 Follow the procedure in [Before working inside your computer](#page-88-0).
- 2 Remove the:
	- a [Battery](#page-110-0)
	- b [Bottom Chassis Cover](#page-107-0)
	- c [PCIe Heatsink assembly](#page-126-0)
- 3 Peel off the tape securing the Dock FPC to the motherboard. [1]

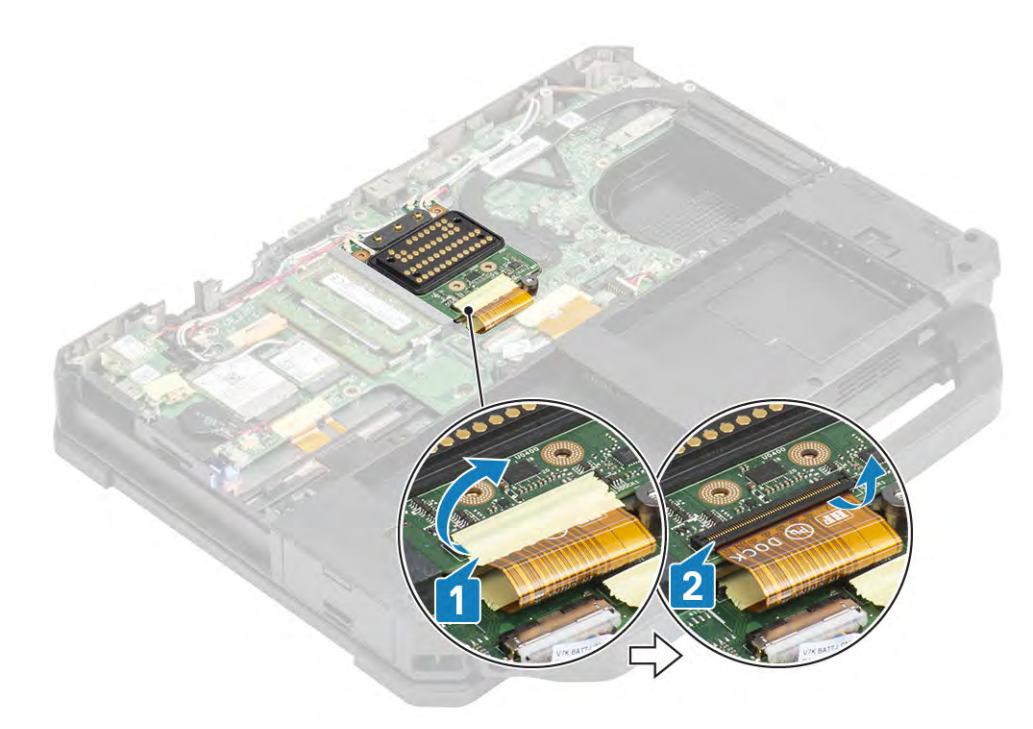

- 4 Disconnect the Dock FPC. [2]
- 5 Disconnect [1] and un-route [2] the antennae cables.

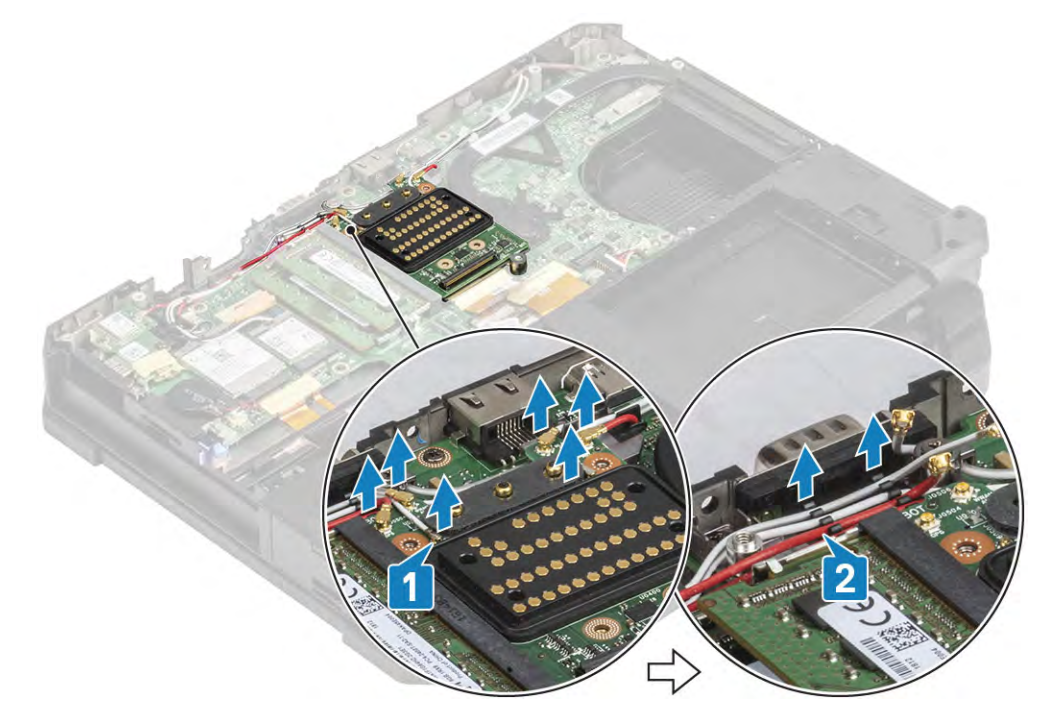

6 Loosen the two M2.5\*5 screws [1] and lift the docking board assembly to complete disassembly. [2]

<span id="page-129-0"></span>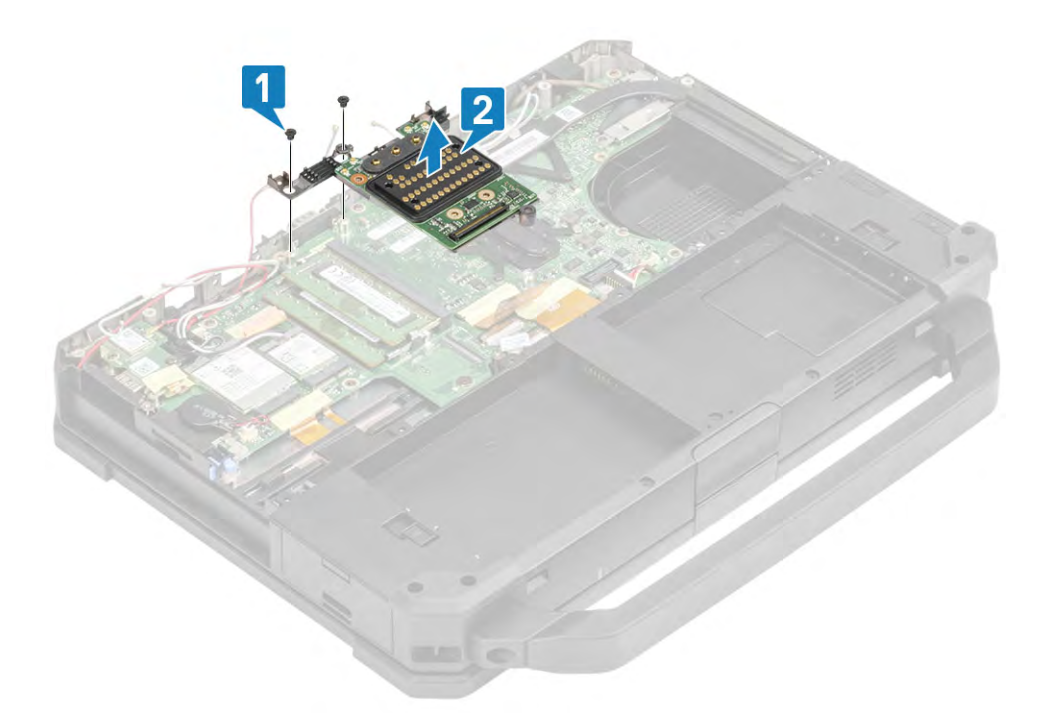

NOTE: The dock PCB can be separated from rest of the assembly, by prying the securing tabs[1] and sliding the dock PCB out. [2]

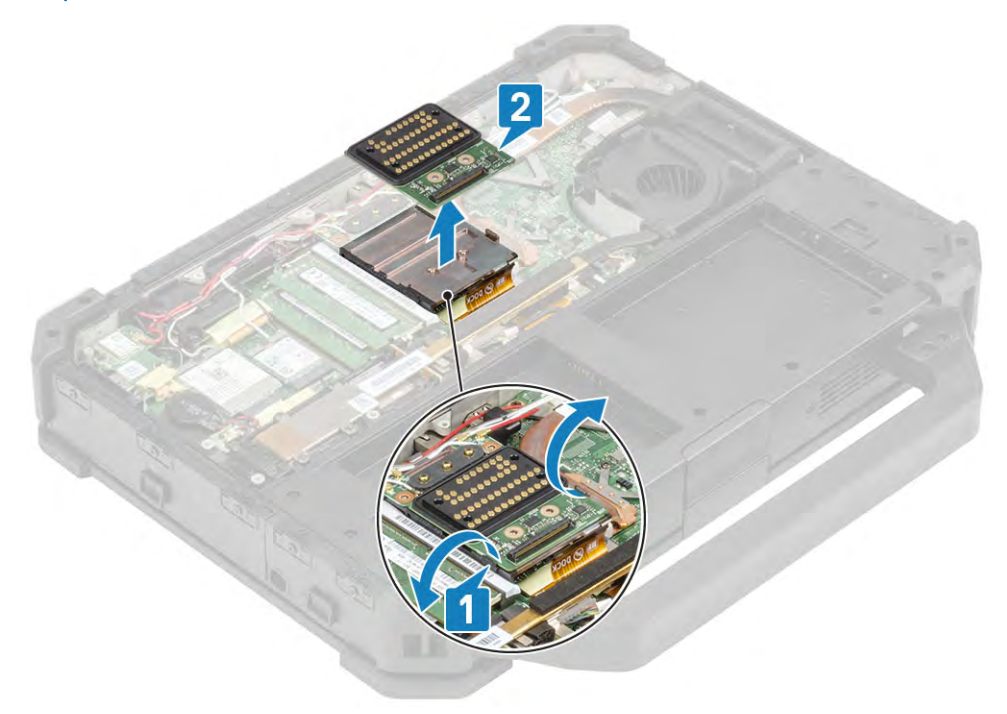

#### Installing the Docking Port Assembly

1 Align and place the docking port assembly.[1]

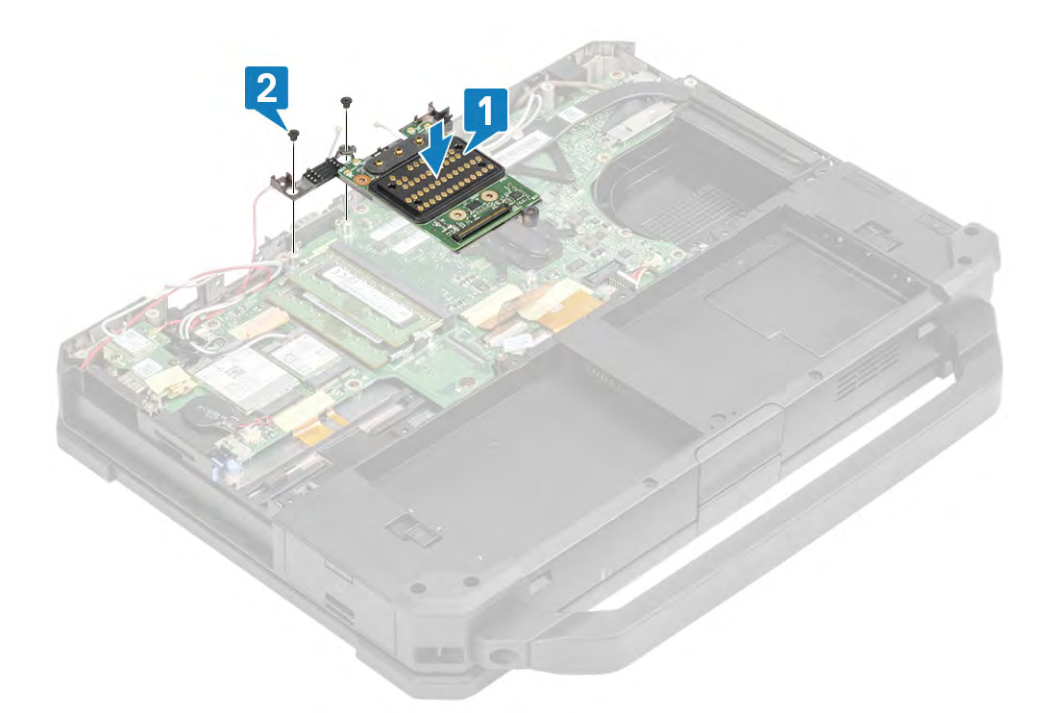

- 2 Tighten the two M2.5\*5 screws. [2]
- 3 Connect the Dock FPC to the motherboard (underneath the Dock PCB) and then on the Dock PCB. [1]

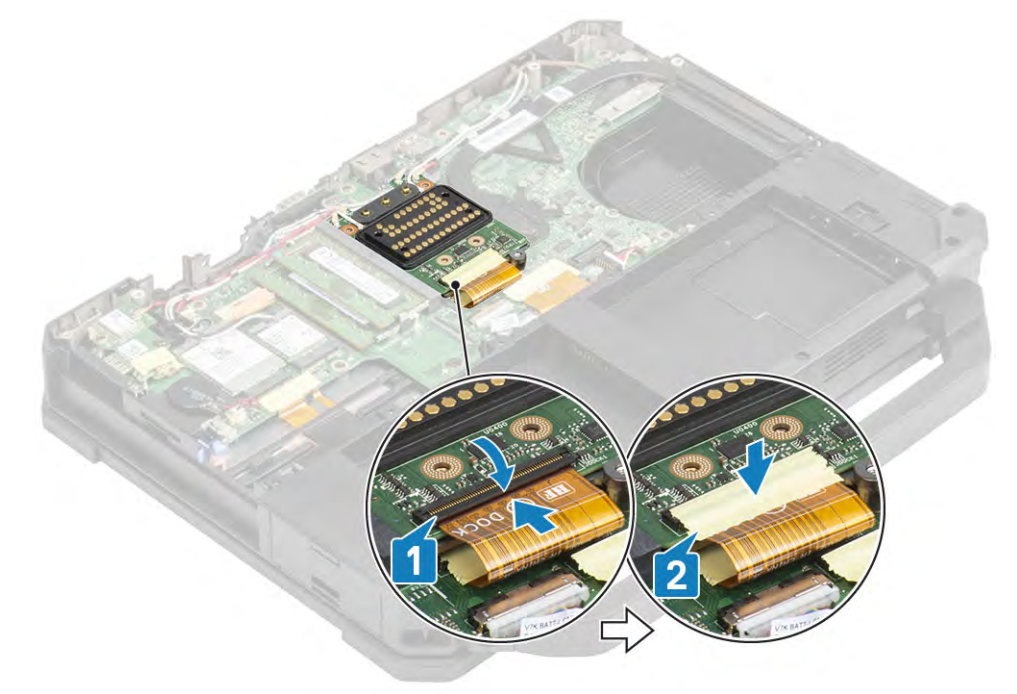

- 4 Secure the Docking board FPC connection using a piece of insulation tape. [2]
- 5 Secure the antennae cables along the routing channel. [1]

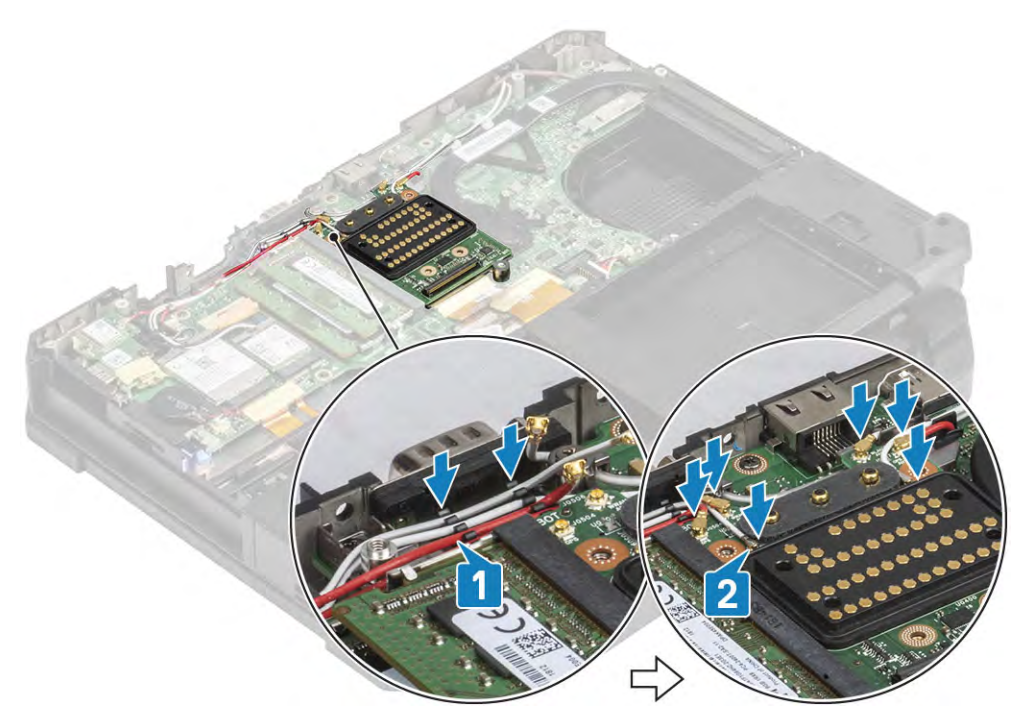

6 Connect the antennae cables on the RF pass through connectors. [2]

 $\boxed{\odot}$  NOTE: Dock PCB can be separately installed after installing the docking assembly to avoid any damage to dock PCB.

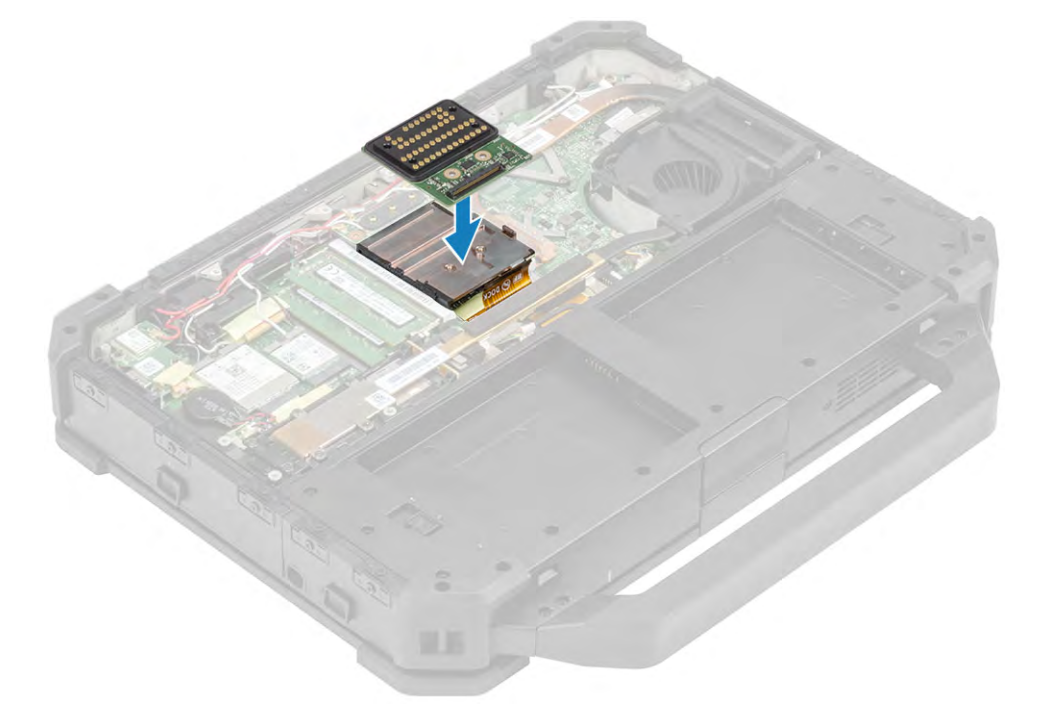

- 7 Install the:
	- a [PCIe Heatsink assembly](#page-126-0)
	- b [Battery](#page-111-0)
	- c [Bottom Chassis Cover](#page-108-0)
- 8 Follow the procedure in [After working inside your computer](#page-95-0).

# <span id="page-132-0"></span>Heatsink Assembly

### Removing the Heatsink Assembly

- 1 Follow the procedure in [Before working inside your computer](#page-88-0).
- 2 Remove the:
	- a [Battery](#page-110-0)
	- b [Bottom Chassis Cover](#page-107-0)
	- c [WLAN Card](#page-117-0)
	- d [WWAN Card](#page-119-0)
	- e [PCIe Heatsink assembly](#page-126-0)
	- f [Docking port assembly](#page-127-0)
- 3 Undo the antennae cable from the tabs located on the heatsink pipe as shown below.

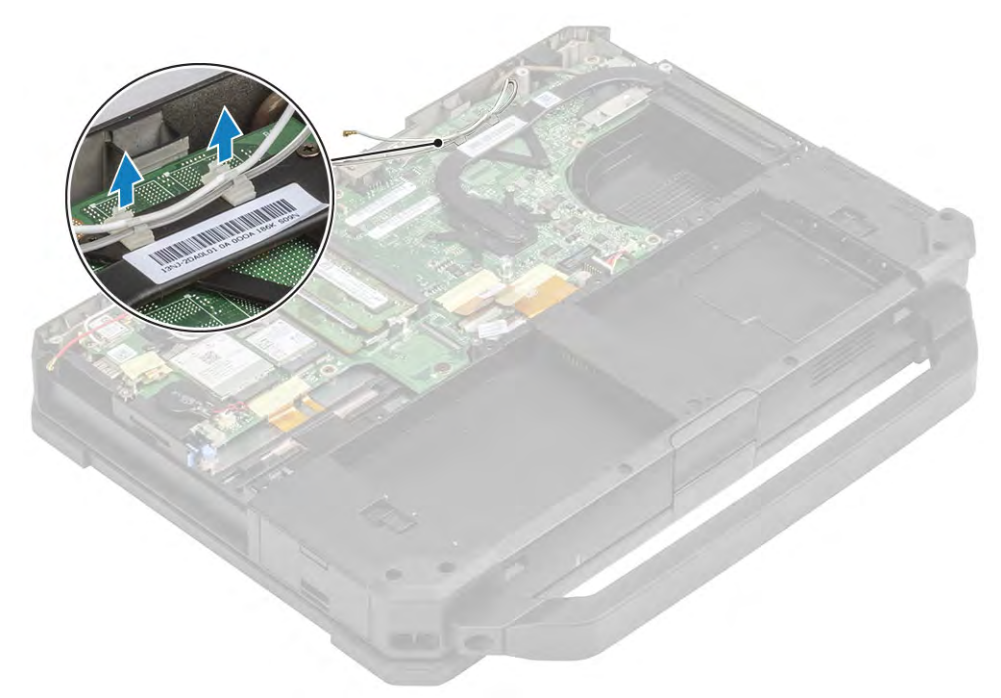

4 Loosen the three M2.5\*5 screws and one M1.6\*5 screw on the thermal module. [1]

<span id="page-133-0"></span>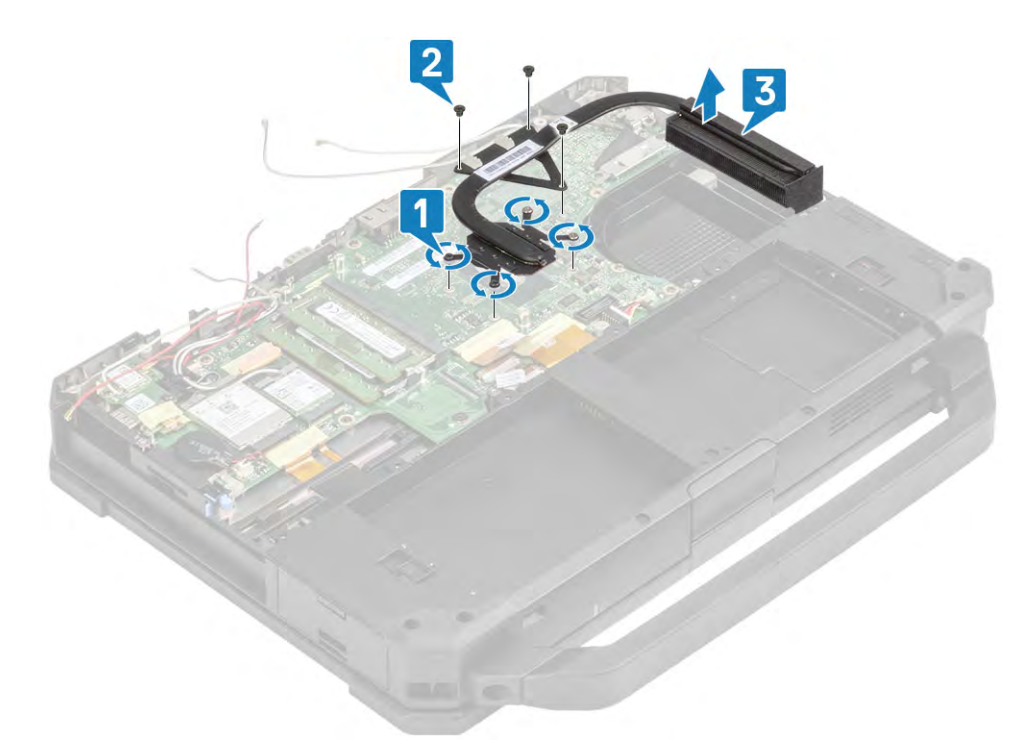

- 5 Loosen three M2\*5 screws securing the thermal module near GPU. [2]
- 6 Lift the heat sink assembly away from the system to complete removal. [3]

#### Installing the Heatsink Assembly

1 Align and place the heatsink assembly on the assigned screw posts. [1]

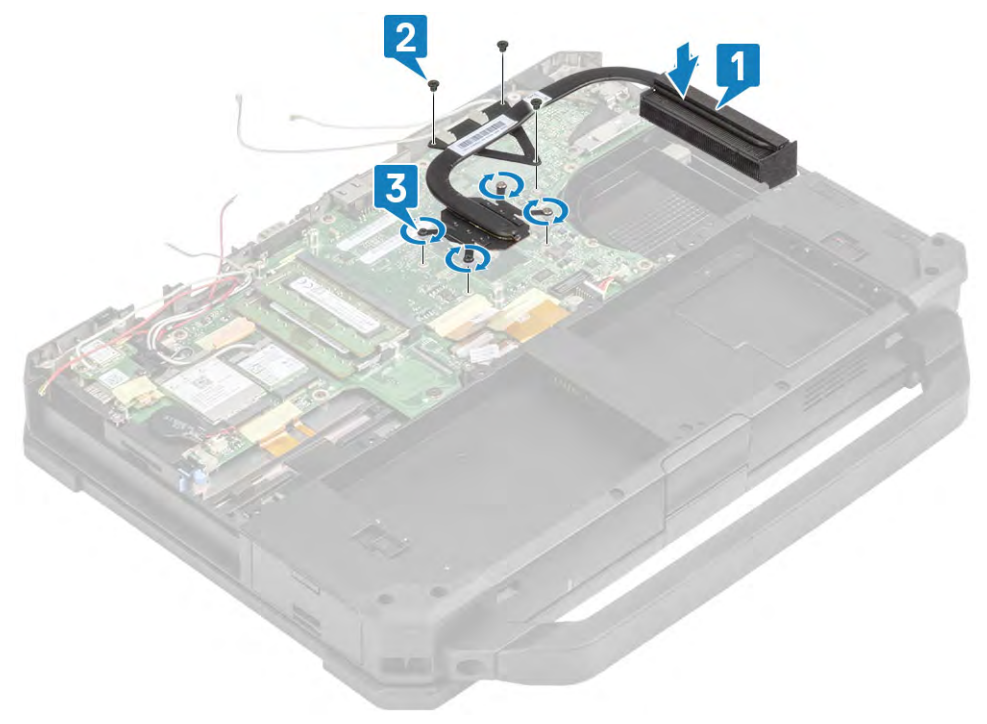

- 2 Tighten the three M2.5\*5 screws and one M1.6\*5 screw on the thermal module and three M2\*5 screws securing the thermal module near GPU [2 ,3] .
- 3 Re-route the antennae cables along the routing channel on the heatsink pipe.

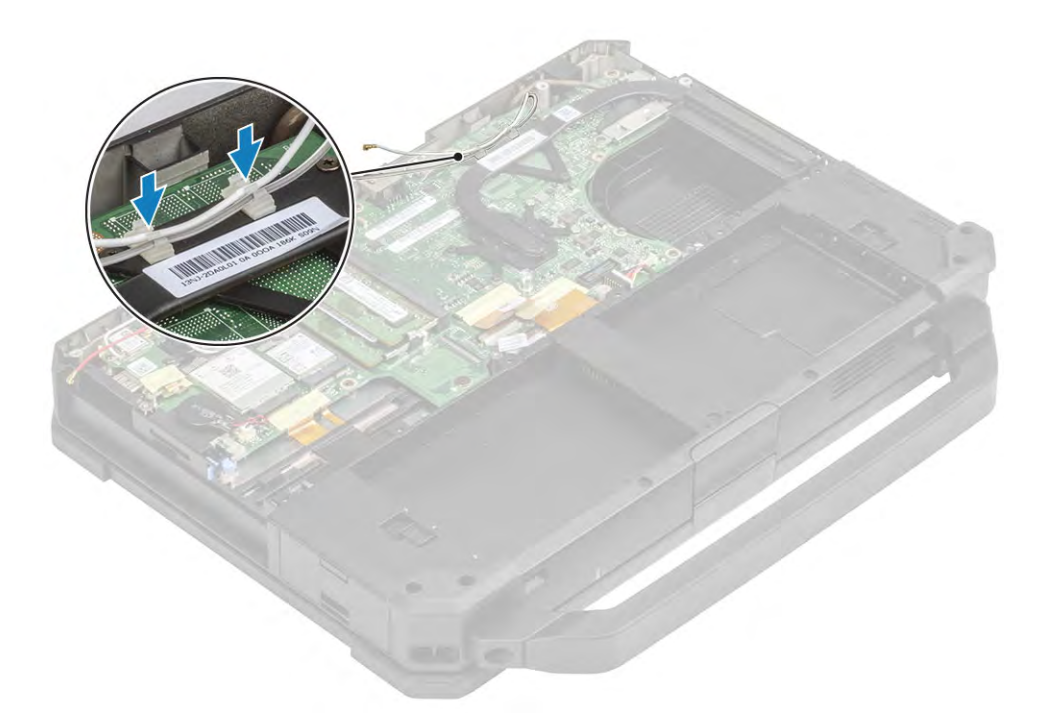

#### 4 Install the:

- a [Docking Port assembly](#page-129-0)
- b [PCIe Heatsink assembly](#page-126-0)
- c [WWAN Card](#page-120-0)
- d [WLAN Card](#page-118-0)
- e [Bottom Chassis Cover](#page-108-0)
- f [Battery](#page-111-0)
- 5 Follow the procedure in [After working inside your computer](#page-95-0).

# Primary SSD Rail

#### Removing the Primary SSD Rail

- 1 Follow the procedure in [Before working inside your computer](#page-88-0).
- 2 Remove the:
	- a [Battery](#page-110-0)
	- b [Bottom Chassis Cover](#page-107-0)
	- c [PCIe Heatsink Assembly](#page-126-0)
- 3 Peel off the inductive tape on the Primary SSD connector. [1]

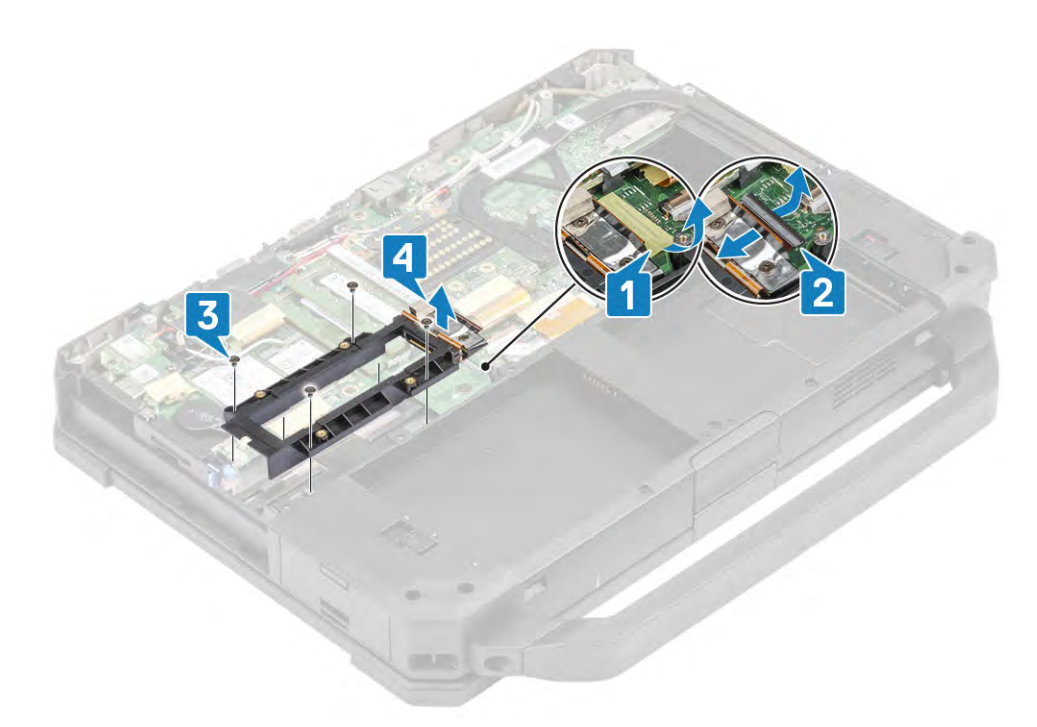

- 4 Disconnect the FPC connector on the motherboard end. [2]
- 5 Loosen the six M2\*3 screws. [3]
- 6 Lift the bracket along with cable to complete the removal. [4]

#### Installing the Primary SSD Rail

1 Connect the Primary SSD cable to the motherboard. [1]

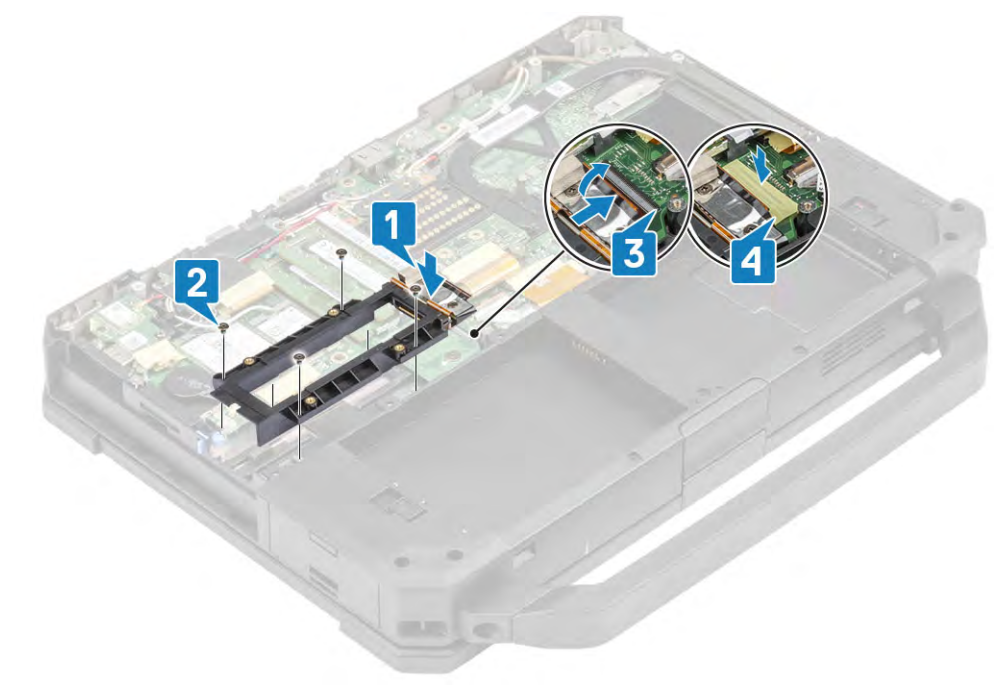

- 2 Replace a piece of inductive tape on the FPC connector. [2]
- 3 Align and place the Primary SSD rail on the screw posts. [3]
- 4 Tighten the six M2\*3 screws.
- 5 Install the :
- a [PCIe Heatsink Assembly](#page-126-0)
- b [Bottom Chassis Cover](#page-107-0)
- c [Battery](#page-110-0)
- 6 Follow the procedure in [After working inside your computer](#page-95-0).

# Rear Input-Output Board

#### Removing the Rear I-O Board

- 1 Follow the procedure in [Before working inside your computer](#page-88-0).
- 2 Remove the:
	- a [Batteries](#page-110-0)
		- b [Bottom Chassis Cover](#page-107-0)
		- c [PCIe Heatsink assembly](#page-126-0)
		- d [Docking port assembly](#page-127-0)
		- e [WLAN Card](#page-117-0)
		- f [WWAN Card](#page-119-0)
- 3 Peel off the inductive tape on the I/O board FPC connector [1] to disconnect it [2] and loosen the two cap screws on the serial port. [3]

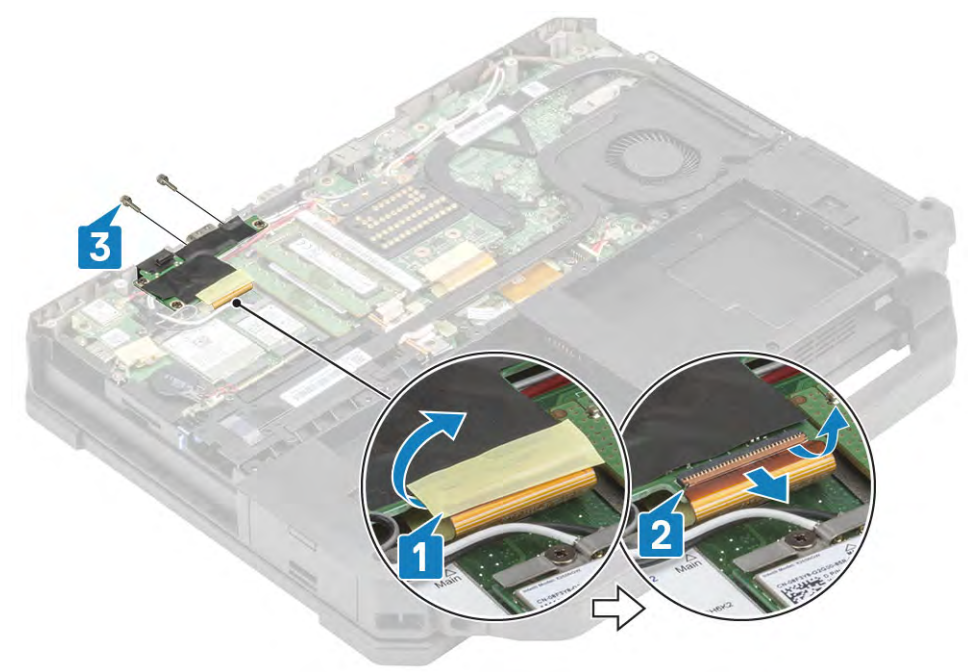

4 Loosen the three M2.5\*5 screws [1] and lift the I/O board away from the system to complete disassembly. [2]

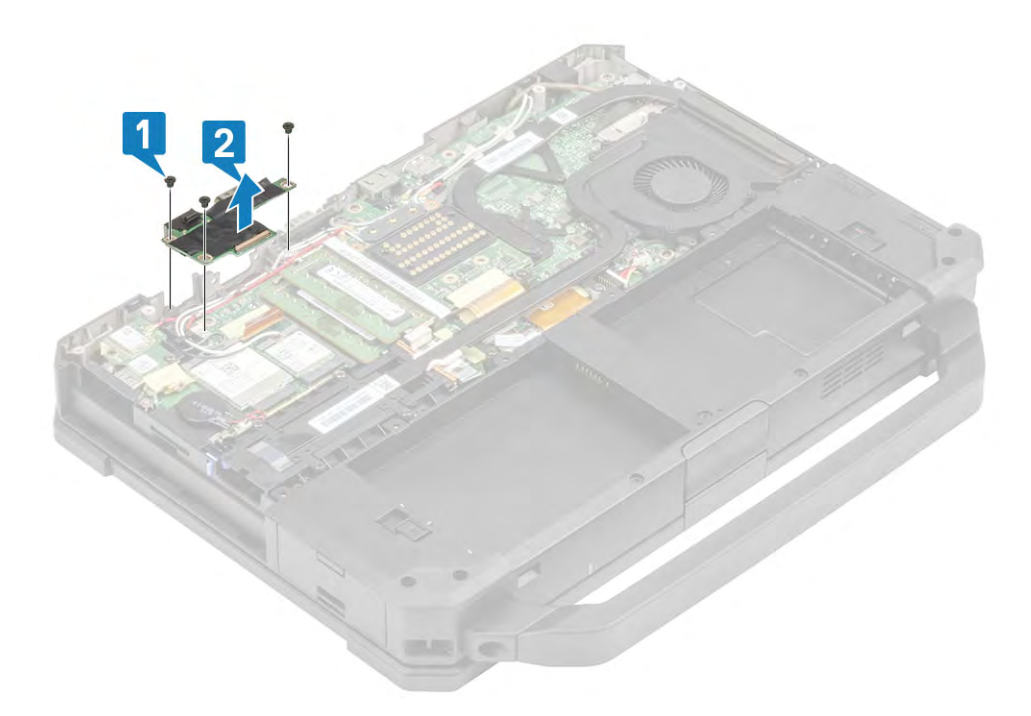

 $\circled{1}$  NOTE: A 5mm socket wrench should be used to remove/install the caps screws.

#### Installing the Rear I-O Board

1 Align and place the I/O board on the screw mounts and slide the ports through the face plate [1] and secure it using three M2.5\*5 screws.<sup>[2]</sup>

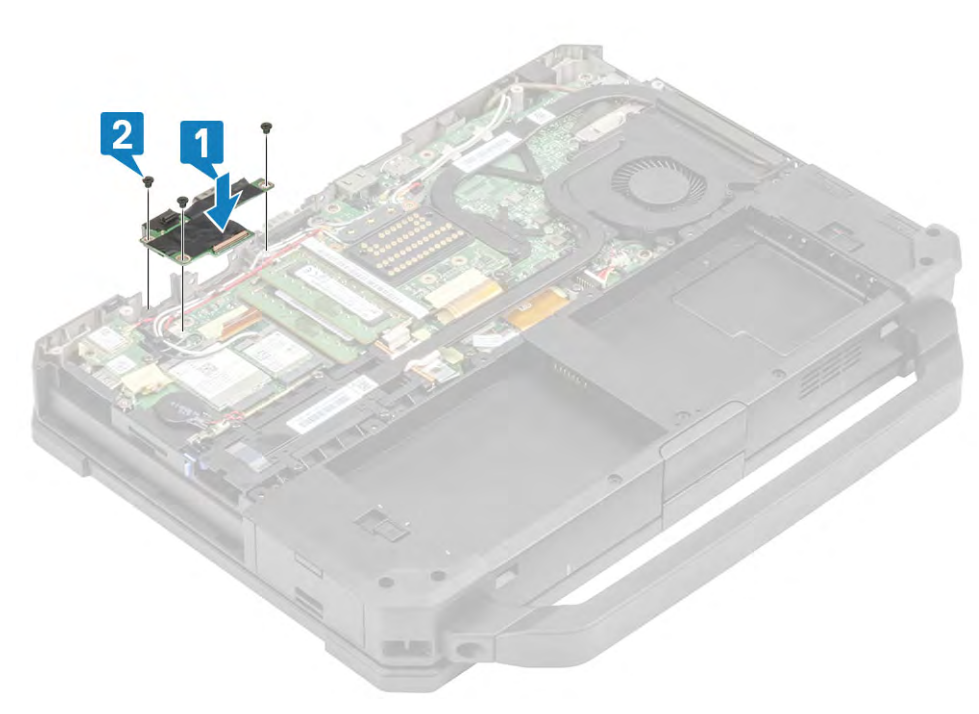

2 Tighten the two cap screws along the Serial port [1] and connect the I/O board FPC[2] to the motherboard and then to I/O board itself. [3]

<span id="page-138-0"></span>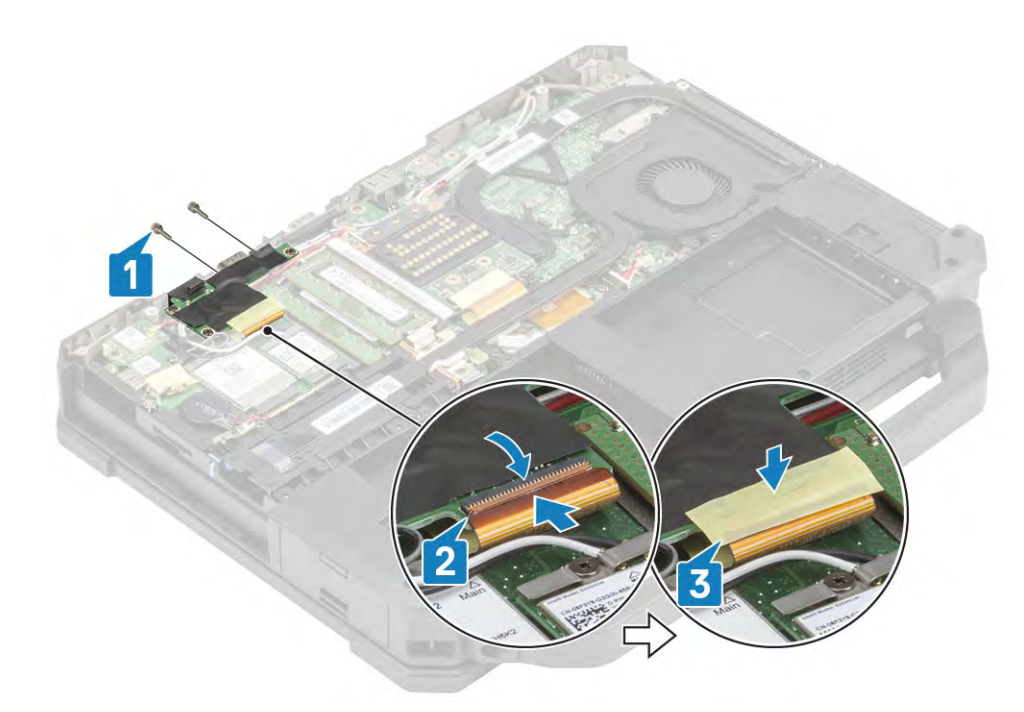

- 3 Install the:
	- a [WWAN Card](#page-120-0)
	- b [WLAN Card](#page-118-0)
	- c [PCIe Heatsink assembly](#page-126-0)
	- d [Batteries](#page-111-0)
	- e [Bottom Chassis Cover](#page-108-0)
- 4 Follow the procedure in [After working inside your computer](#page-95-0).

# Hinge Covers

#### Removing the Hinge Covers

- 1 Follow the procedure in [Before working inside your computer](#page-88-0).
- 2 Remove the:
	- a [Batteries](#page-110-0)
	- b [Bottom Chassis Cover](#page-107-0)
	- c [WLAN Card](#page-117-0)
	- d [WWAN Card](#page-119-0)
	- e [Docking Port assembly](#page-127-0)
	- f [PCIe Heatsink Fan Assembly](#page-126-0)
	- g [Heatsink](#page-132-0)
- 3 Loosen the two M2.5\*5 on either sides [1] and lift the bracket. [2]

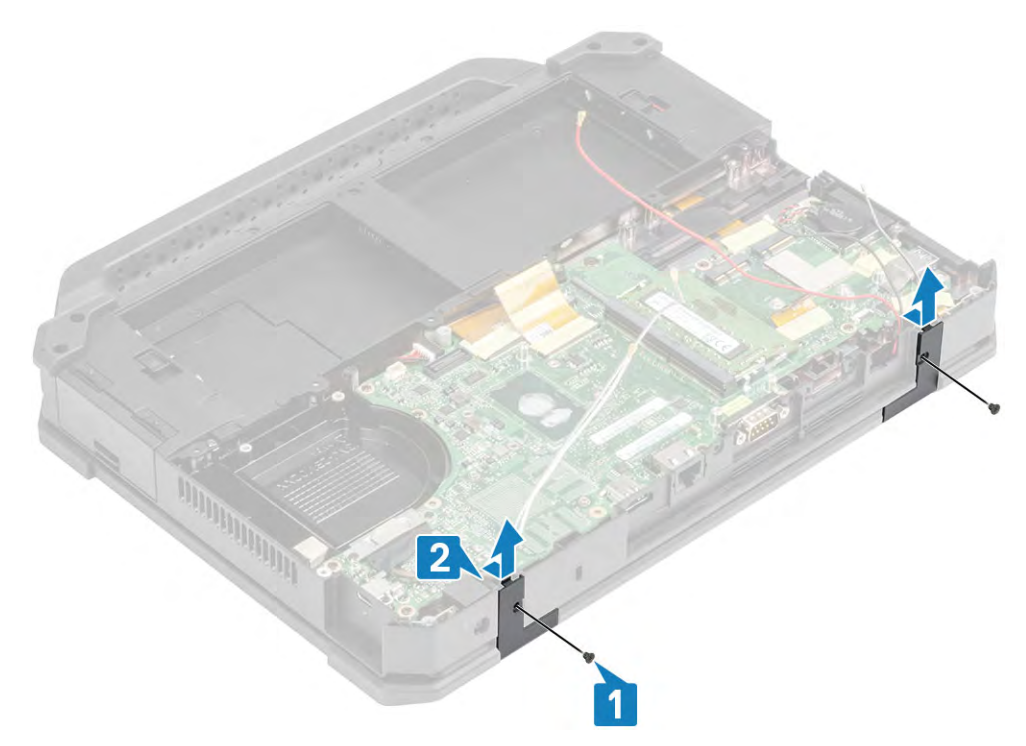

4 Open the lcd lid at an obtuse angle [1] and push the hinge covers from the rear end to pop it out from front. [2]

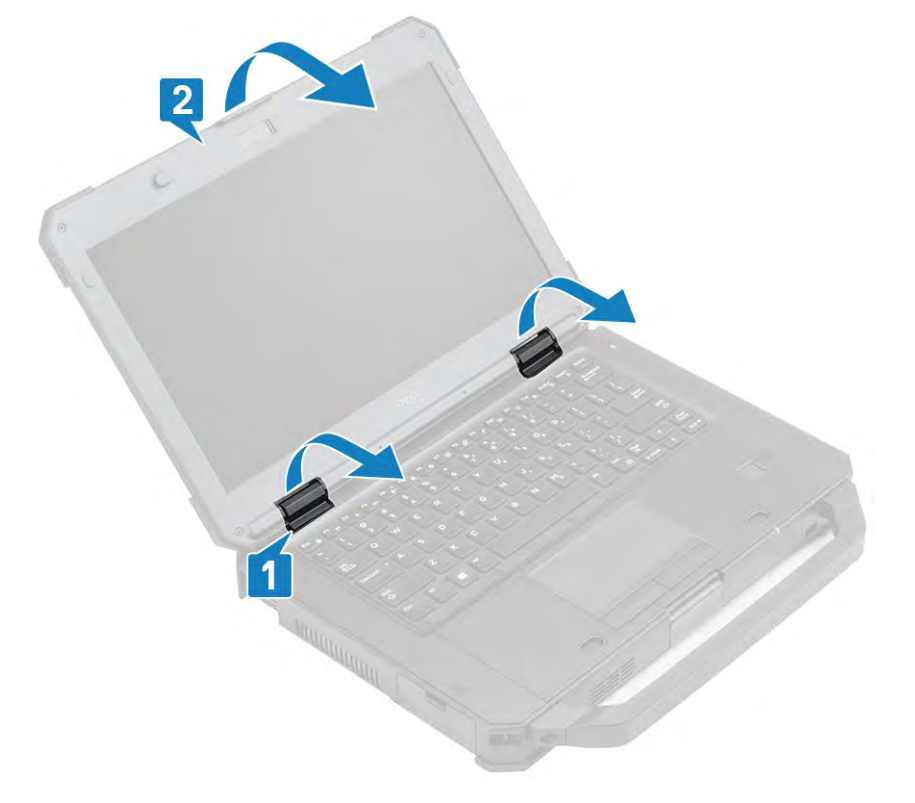

#### Installing the Hinge Covers

1 Open the LCD lid in an obtuse angle [1] and pop in the hinge covers until it clicks in place. [2]

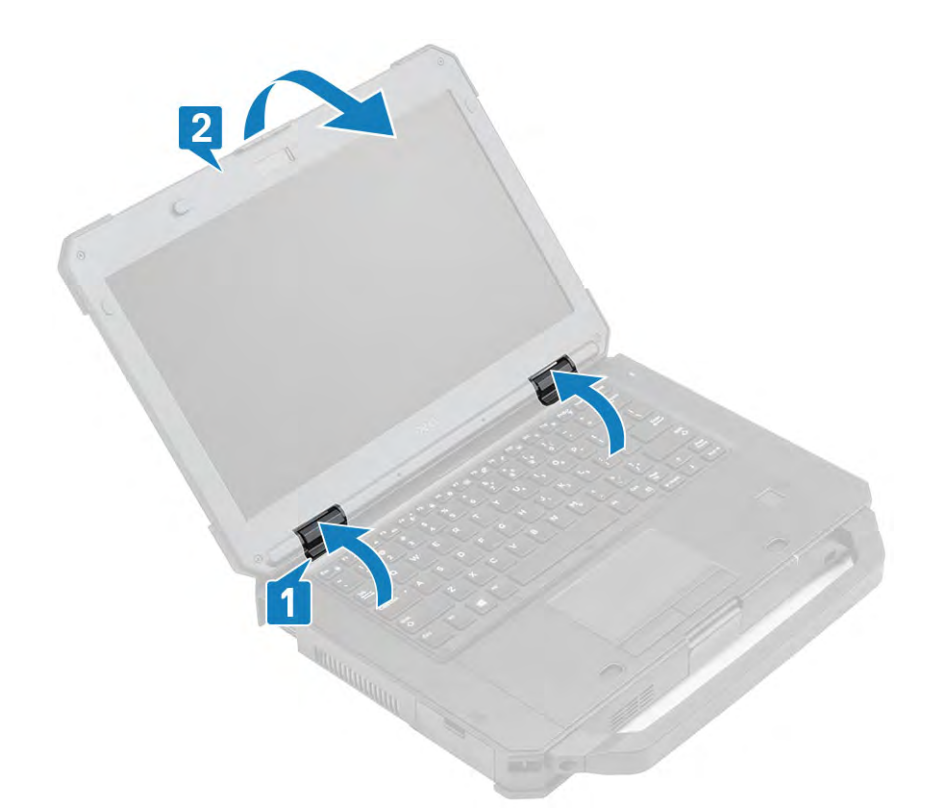

2 Place the brackets[1] and secure it using two M2.5 \*5 on either sides[2].

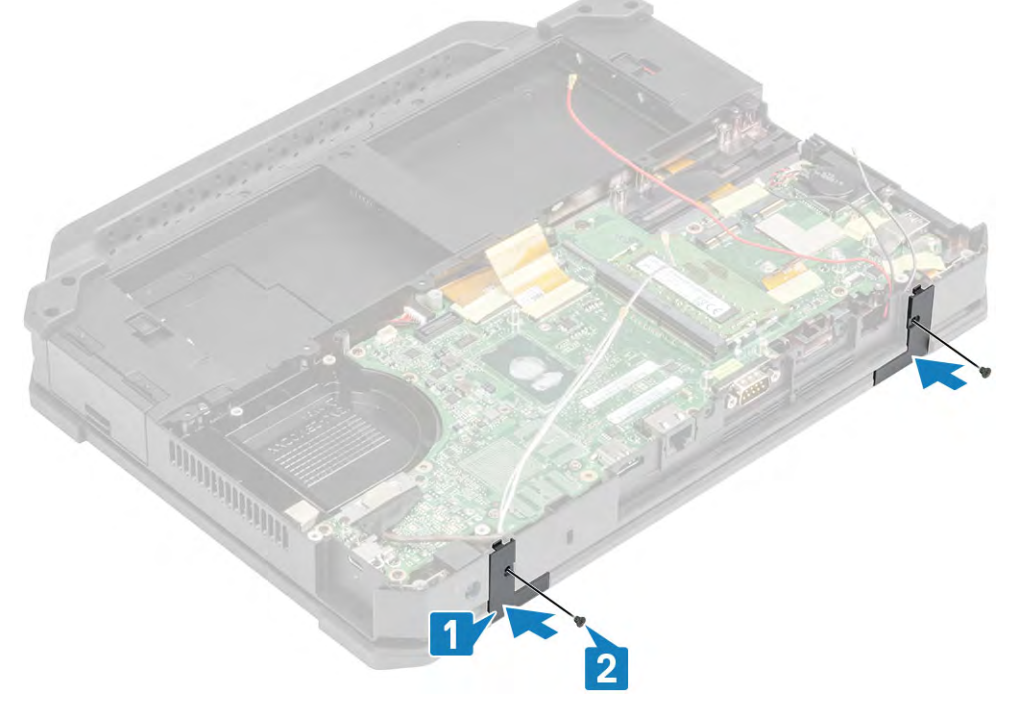

- 3 Install the:
	- a [Heatsink](#page-133-0)
	- **b** [PCIe Heatsink assembly](#page-126-0)
	- c [Docking Port Assembly](#page-129-0)
	- d [WWAN Card](#page-120-0)
	- e [WLAN Card](#page-118-0)
	- f [Bottom Chassis Cover](#page-108-0)
	- g [Batteries](#page-111-0)

4 Follow the procedure in [After working inside your computer](#page-95-0).

# Display assembly

#### Removing the Display Assembly

- 1 Follow the procedure in [Before working inside your computer](#page-88-0).
- 2 Remove the:
	- a [Batteries](#page-110-0)
	- b [Bottom Chassis Cover](#page-107-0)
	- c [PCIe Heatsink assembly](#page-126-0)
	- d [Docking port assembly](#page-127-0)
	- e [WLAN Card](#page-117-0)
	- f [WWAN Card](#page-119-0)
	- g [GPS Board](#page-123-0)
	- h [Heatsink](#page-132-0)
	- i [Hinge Covers](#page-138-0)
- 3 Loosen the two M2\*3 screws [1] , and flip the bracket over [2] to pull and disconnect the EDP cable from the motherboard. [3]

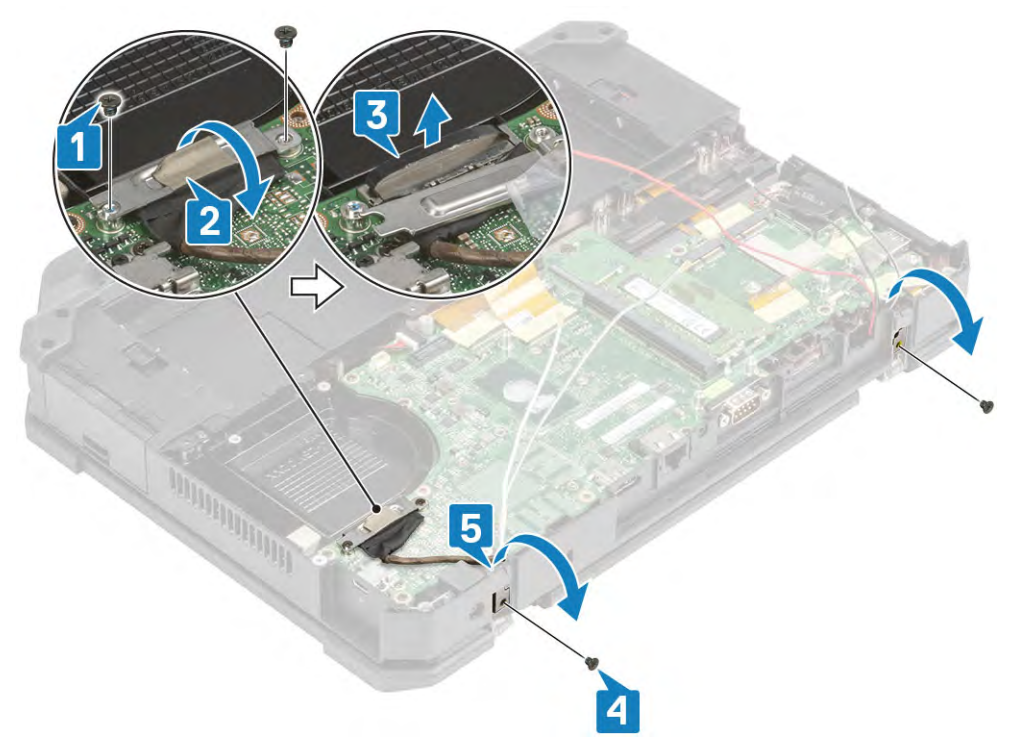

4 Un-thread the antennae cables [4] and loosen the two M2\*3 securing the hinges to base assembly [5] .

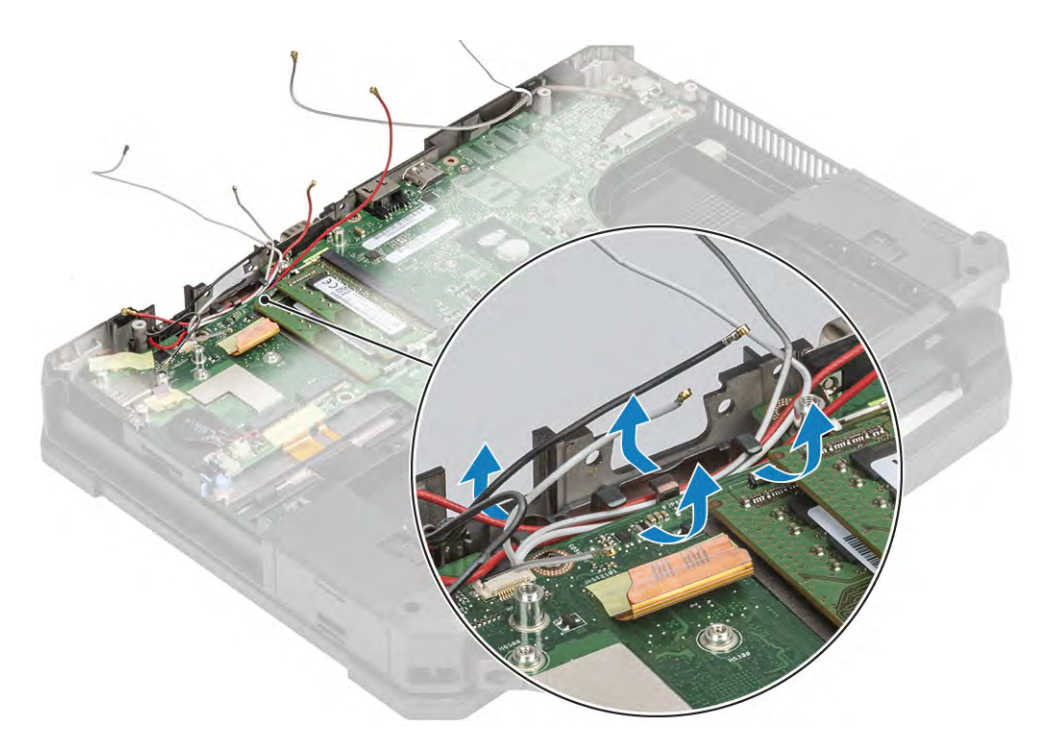

5 Flip the system over and open the LCD lid.

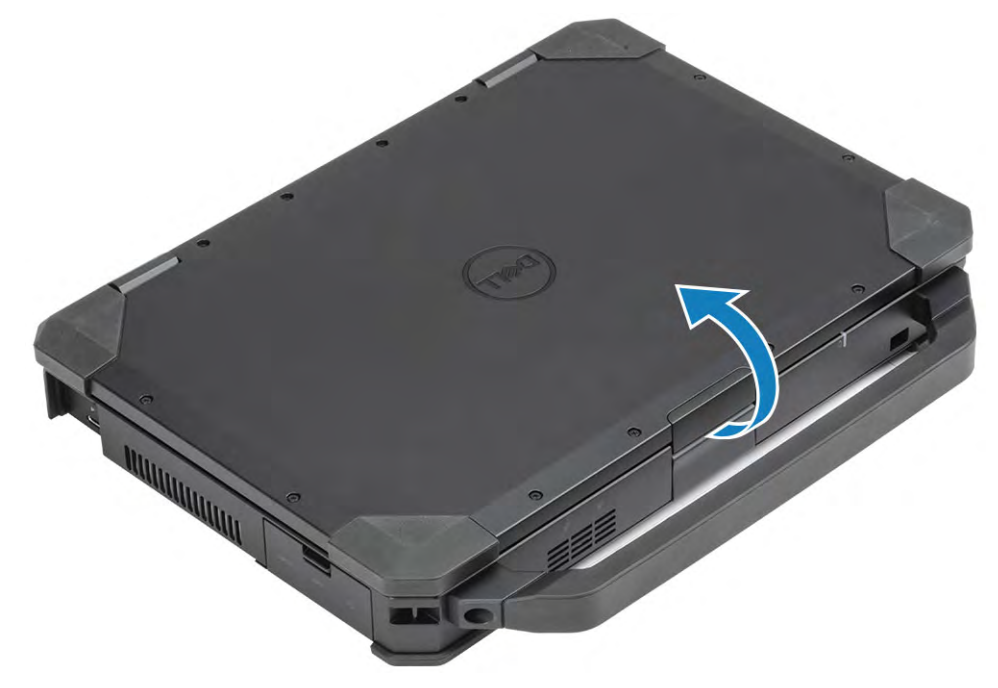

6 Loosen the four screws on either sides[1] to separate the LCD assembly from the rest of the chassis. [2]

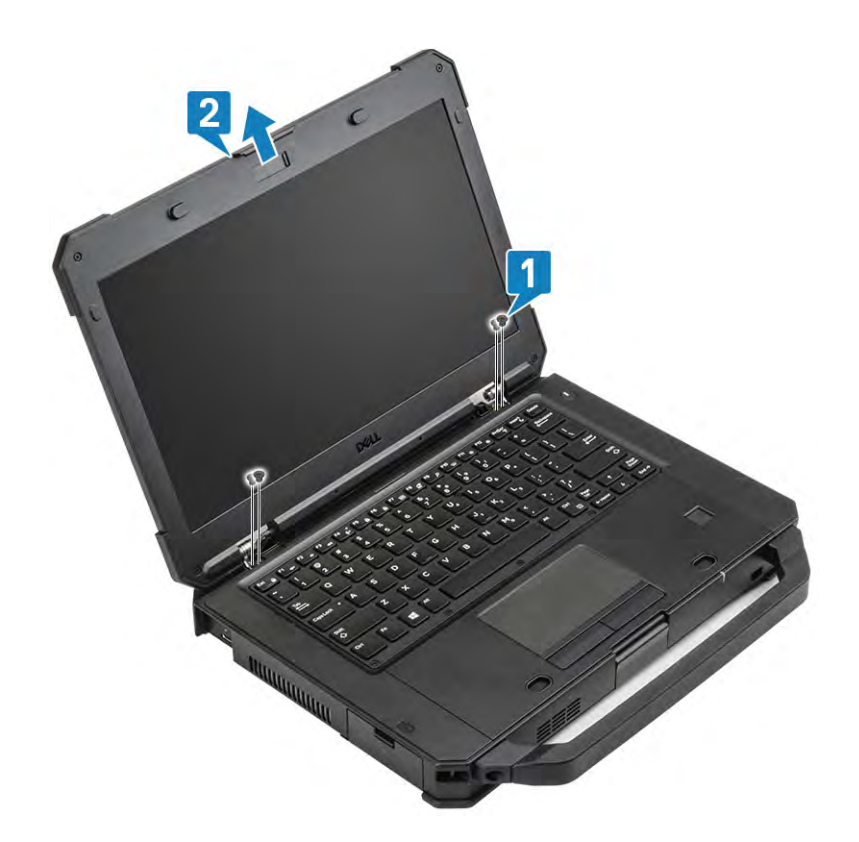

### Installing the Display Assembly

1 Tighten the two screws on either sides [1,2].
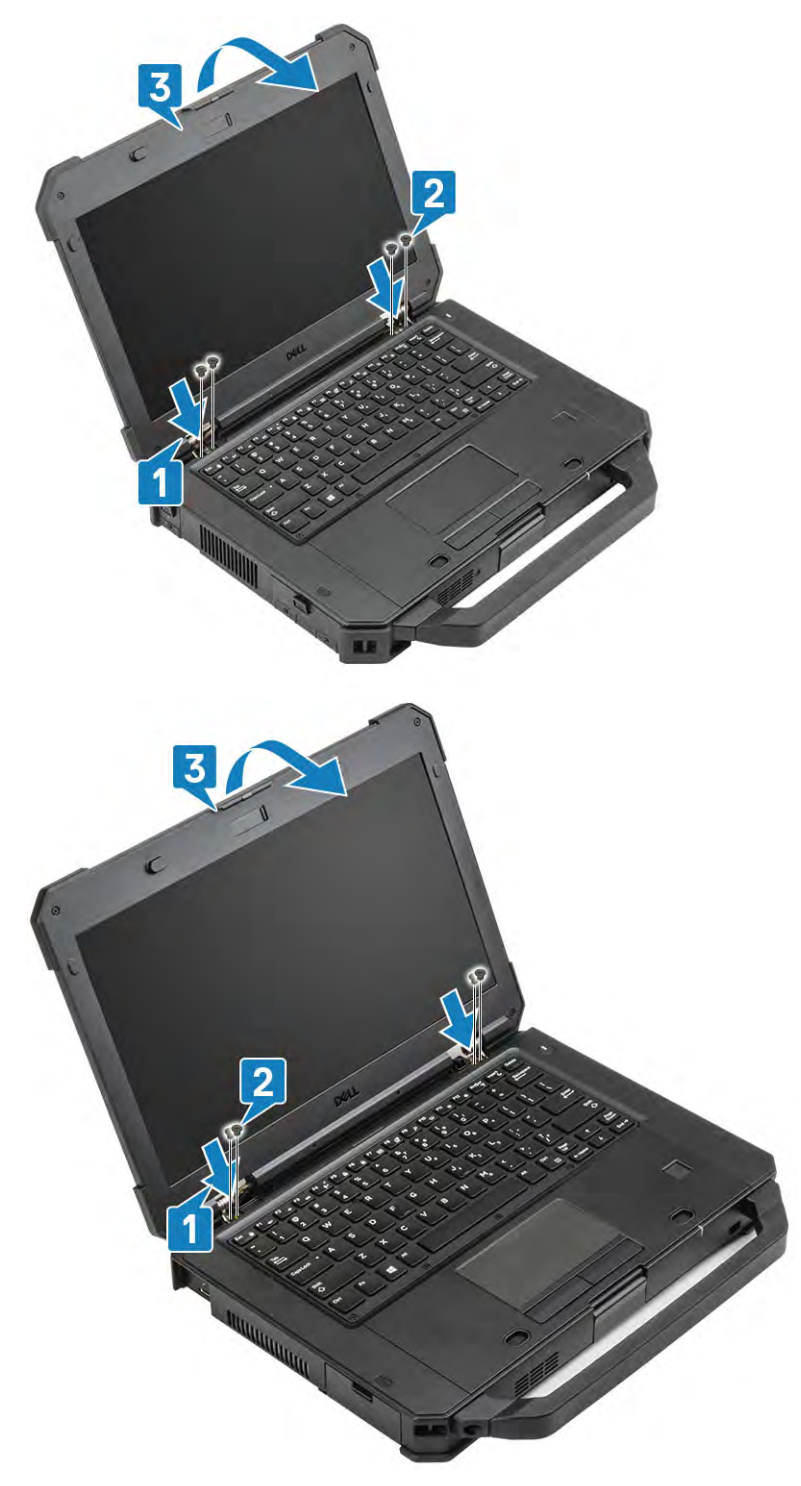

2 Close the lid [3] and flip over the system.

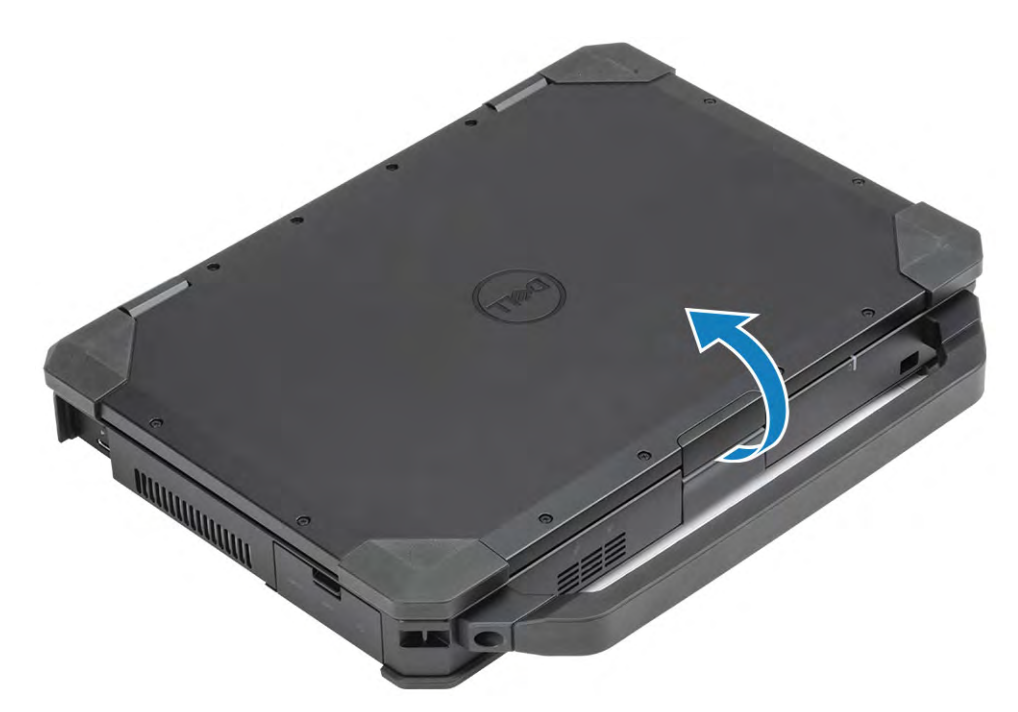

3 Tighten the two M2\*3 securing the hinges to base assembly [2] and route the antennae cables. [1]

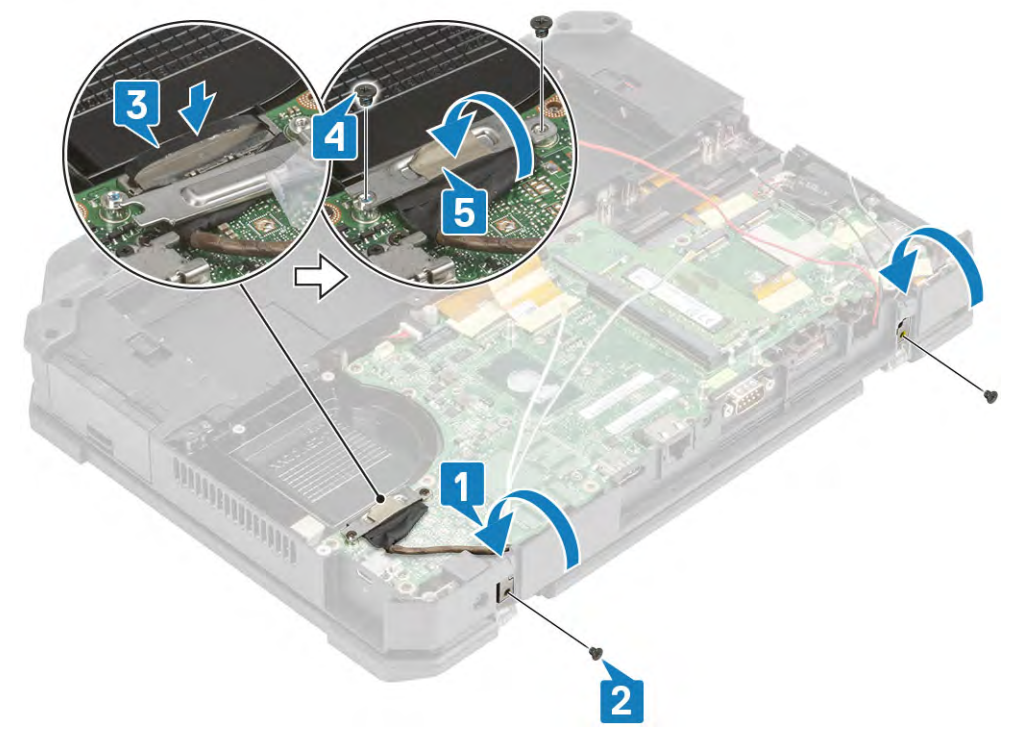

- 4 Connect the EDP cable [3] and place the EDP bracket over the cable [4] and secure it using two M2\*3 screws. [5]
	- $\bigcirc$  NOTE: Please refer to Antennae cable routing diagram in Critical Callout section and tuck the cables along the guiding tabs shown below.

<span id="page-146-0"></span>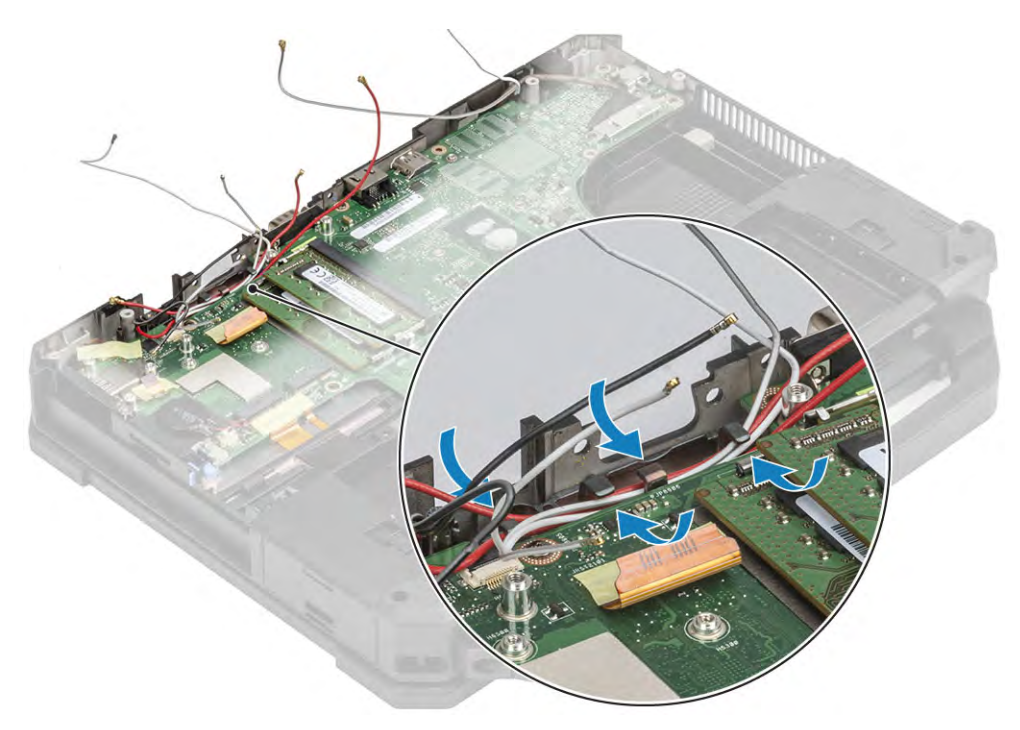

#### 5 Install the:

- a [Hinge Covers](#page-139-0)
- b [Heatsink](#page-139-0)
- c [GPS Card](#page-123-0)
- d [WLAN Card](#page-118-0)
- e [WWAN Card](#page-120-0)
- f [PCIe Heatsink assembly](#page-126-0)
- g [Docking port assembly](#page-129-0)
- h [Bottom Chassis Cover](#page-108-0)
- i [Batteries](#page-111-0)
- 6 Follow the procedure in [After working inside your computer](#page-95-0).

# LCD Bezel and Back Cover Assembly

#### Removing the LCD with Bezel and the Display Backcover Assembly

- (i) | NOTE: A simplified approach to removal of LCD Panel with Bezel assembly as described in Critical Callout doesn't necessarily require the [Display Assembly](#page-141-0) removal. Please use the procedure in order to avoid re-routing the antennae cables.
- 1 Follow the procedure in [Before working inside your computer](#page-88-0).
- 2 Remove the:
	- a [Batteries](#page-110-0)
	- **b** [Bottom Chassis Cover](#page-107-0)
	- c [PCIe Heatsink assembly](#page-126-0)
	- d [Docking port assembly](#page-127-0)
	- e [WLAN Card](#page-117-0)
	- f [WWAN Card](#page-119-0)
	- g [GPS Board](#page-123-0)
	- h [Heatsink](#page-132-0)
	- i [Hinge Covers](#page-138-0)
	- j [Display Assembly](#page-141-0)

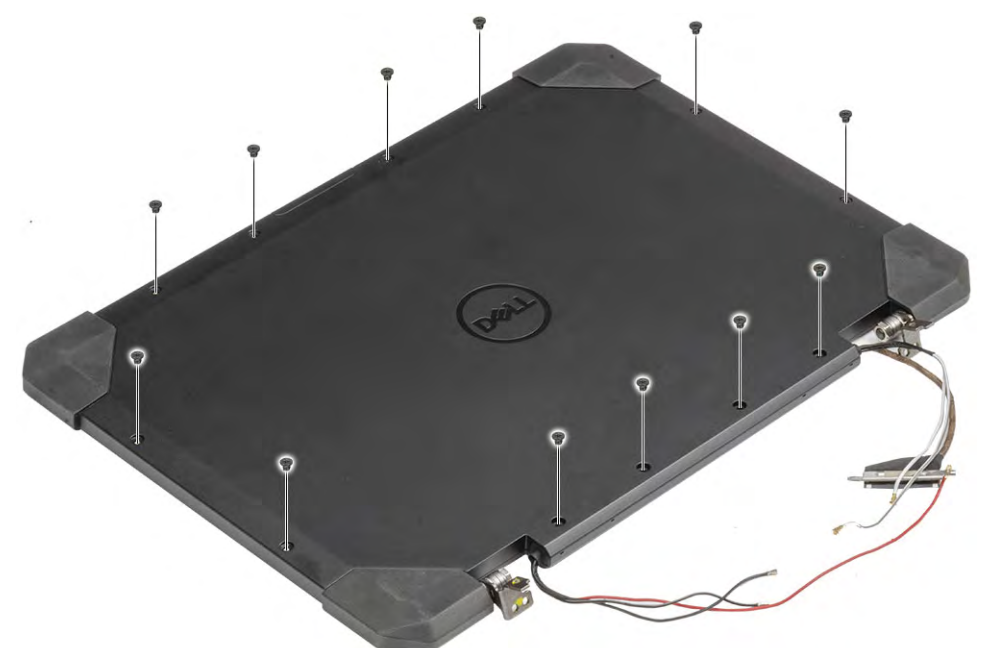

4 Loosen the four M2.5 epoxy screws securing the bezel to the back cover [1] and pry at bottom edge to separate the two parts. [2]

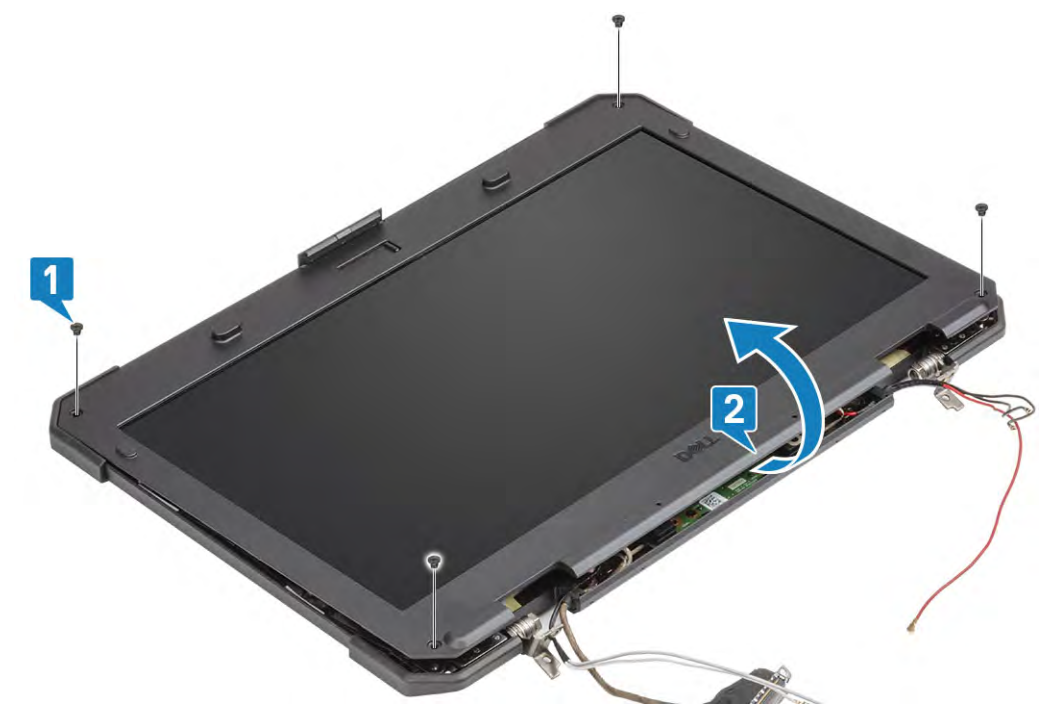

5 Peel off the tape on the LCD and Camera connections [1,4] and open the piano cover [2] to slide the LCD connector [3] and Camera connections out. [4,5]

<span id="page-148-0"></span>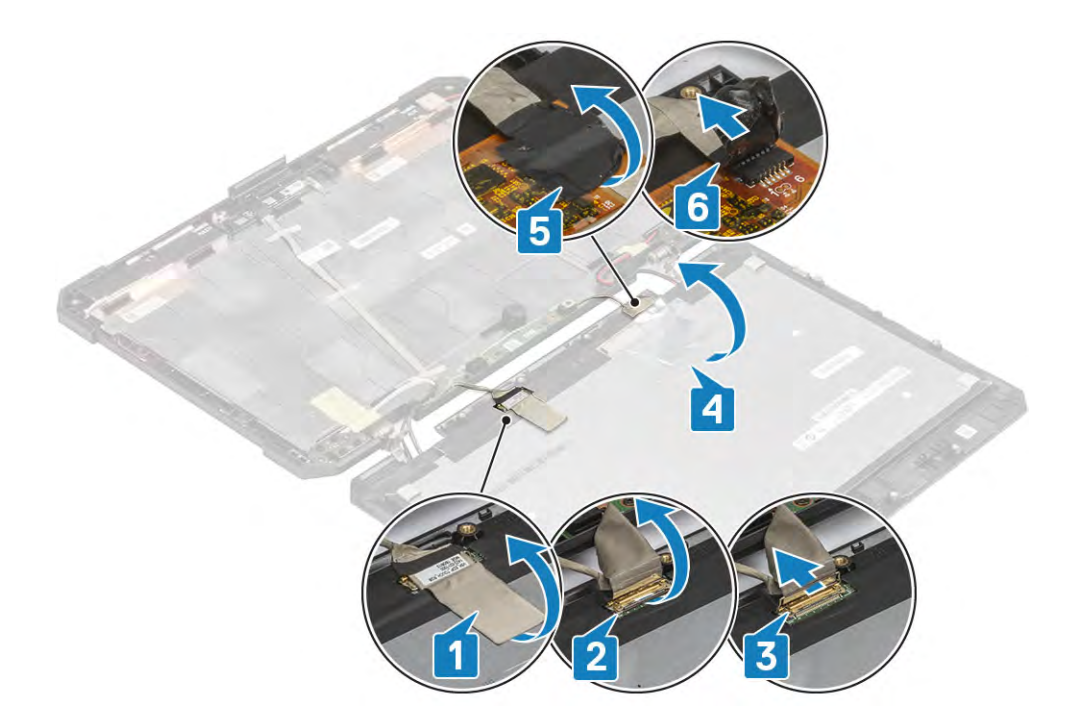

 $\bigcirc$  NOTE: This separates the LCD assembly in two separately orderable components, the LCD Panel Bezel assembly and the LCD Back cover. To know the specifics of the components of the assembly please refer to order details.

### Installing the LCD with Bezel and the Display Backcover Assembly

1 Connect the LCD FPC connectors on the touch controller board[1,2] and secure it using a piece of mylar tape. [3]

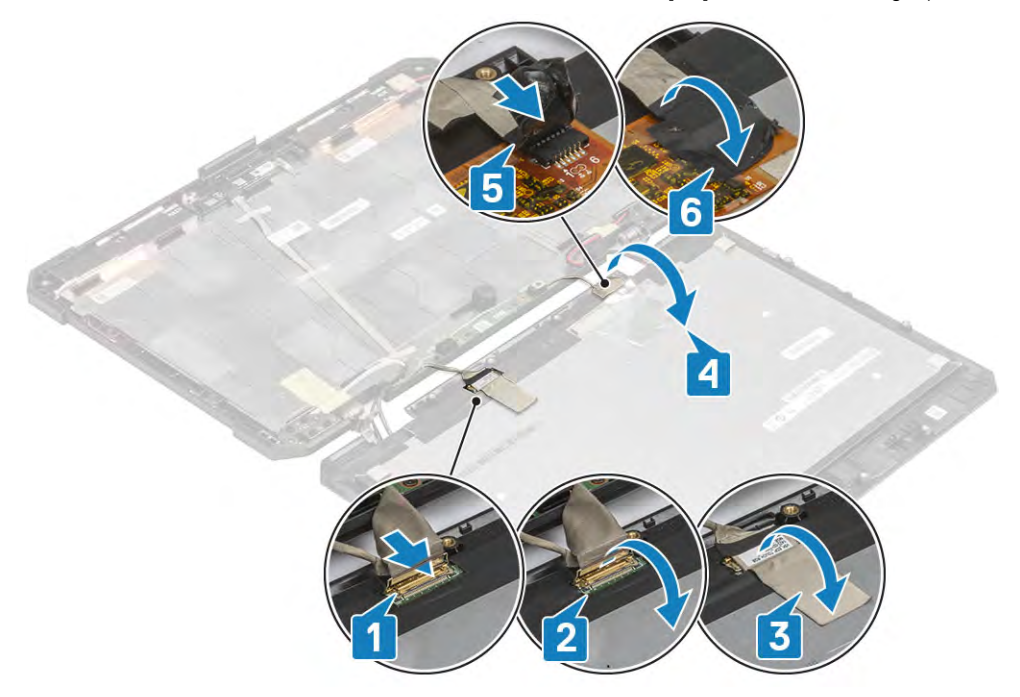

- 2 Connect the camera cable [4] and secure it using a tape. [5,6]
- 3 Align and place the bezel on the back cover [1] and secure it using the four M2.5 epoxy screws. [2]

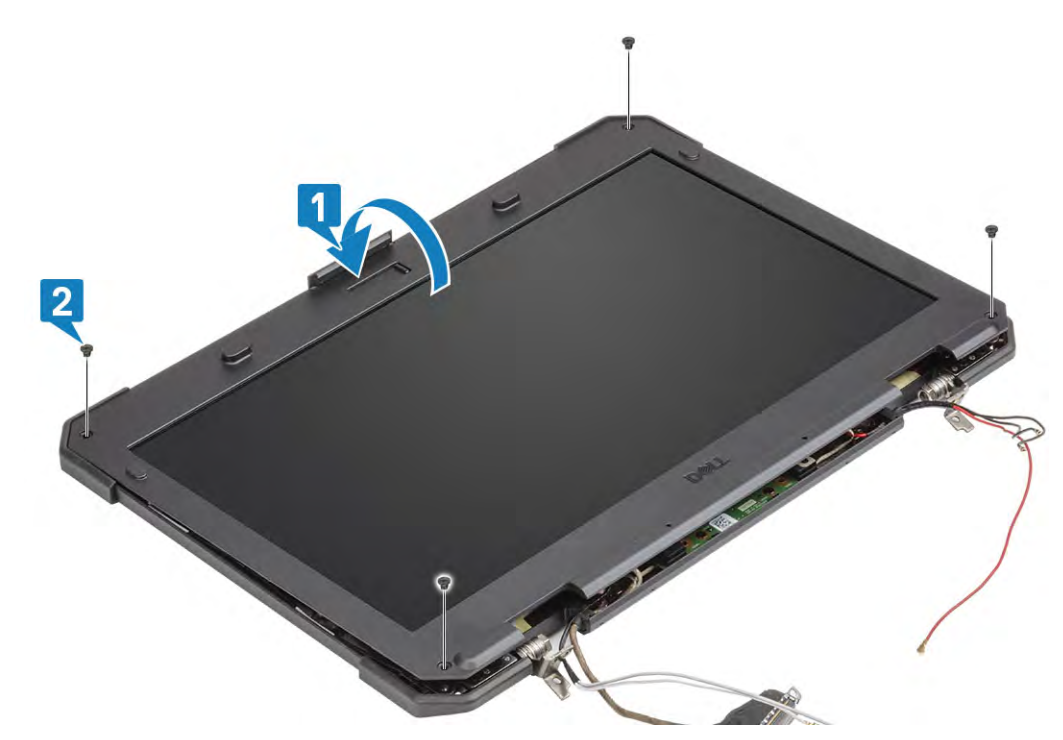

4 Tighten the 12 M2.5 screws to secure the back cover to the LCD bezel assembly.

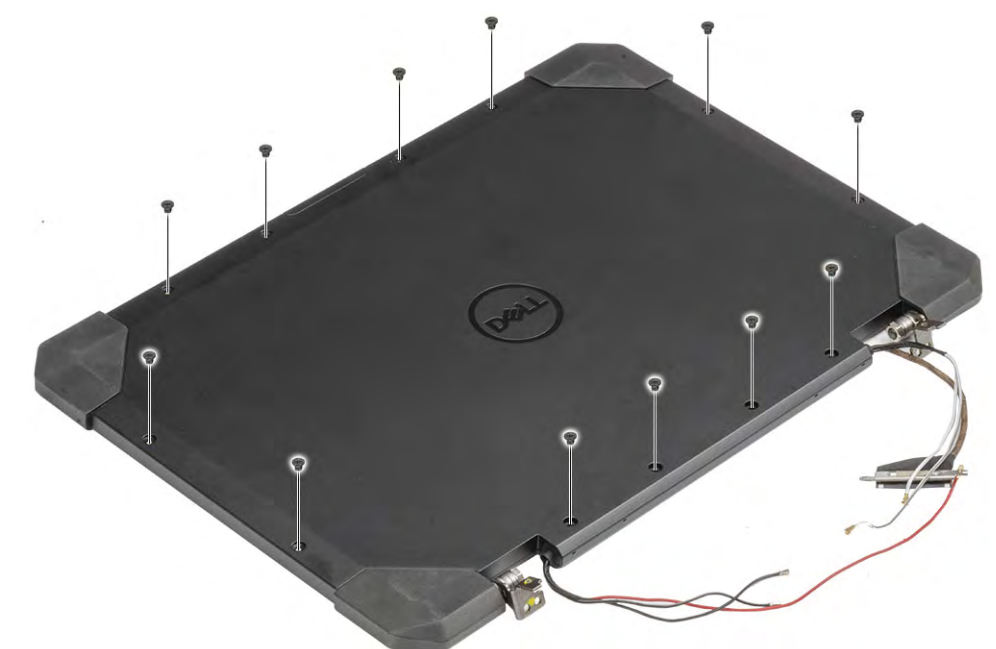

- 5 Install the:
	- a [Display Assembly](#page-143-0)
	- b [Hinge Covers](#page-139-0)
	- c [Heatsink](#page-139-0)
	- d [GPS Card](#page-123-0)
	- e [WLAN Card](#page-118-0)
	- f [WWAN Card](#page-120-0)
	- g [PCIe Heatsink assembly](#page-126-0)
	- h [Docking port assembly](#page-129-0)
	- i [Bottom Chassis Cover](#page-108-0)
	- j [Batteries](#page-111-0)
- 6 Follow the procedure in [After working inside your computer](#page-95-0).

*C* NOTE: Please refer to Critical Callout section for more information about sub-assemblies.

# **Microphone**

## Removing the Microphone

- (i) | NOTE: A simplified approach to removal of LCD Panel with Bezel assembly as described in Critical Callout doesn't necessarily require the [Display Assembly](#page-141-0) removal. Please use the procedure in order to avoid re-routing the antennae cables.
- 1 Follow the procedure in [Before working inside your computer](#page-88-0).
- 2 Remove the:
	- a [Batteries](#page-110-0)
	- b [Bottom Chassis Cover](#page-107-0)
	- c [PCIe Heatsink assembly](#page-126-0)
	- d [Docking port assembly](#page-127-0)
	- e [WLAN Card](#page-117-0)
	- f [WWAN Card](#page-119-0)
	- g [GPS Board](#page-123-0)
	- h [Memory](#page-115-0)
	- i [Heatsink](#page-132-0)
	- j [Hinge Covers](#page-138-0)
	- k [Display Assembly](#page-141-0)
	- **I** [LCD with Bezel assembly](#page-146-0)
- 3 Peel off the tape securing the microphone daughterboard[1] and loosen the two M2\*3 screws to flip the daughterboard. [3]

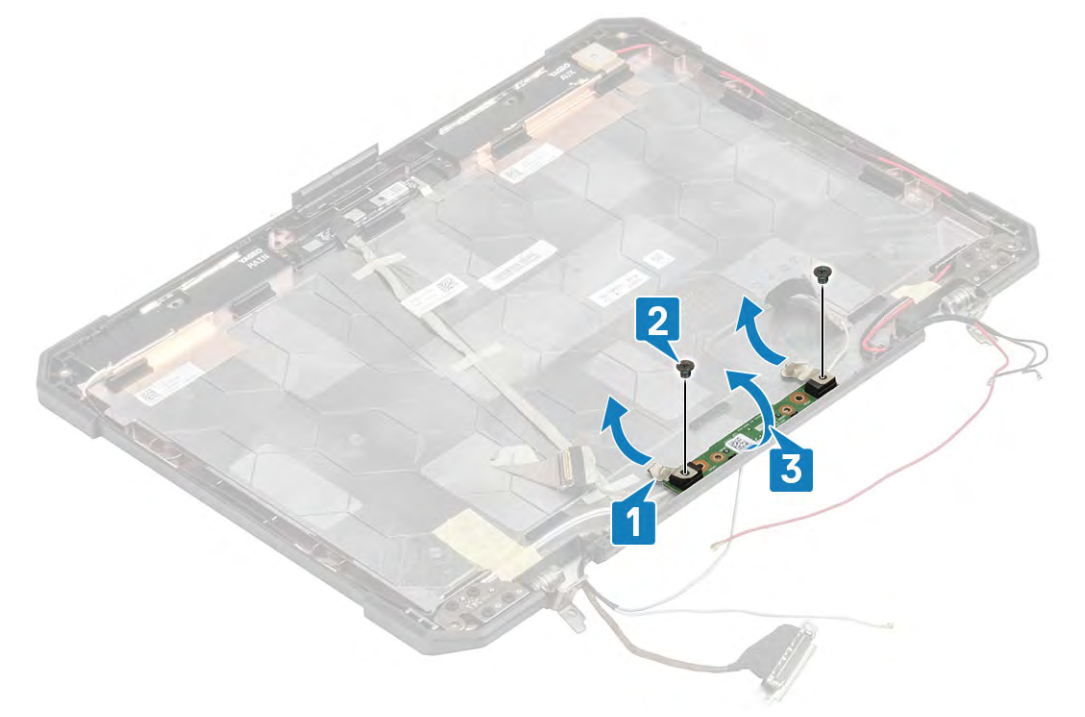

4 Peel off the insulation tape [2] and disconnect the cable connectors.

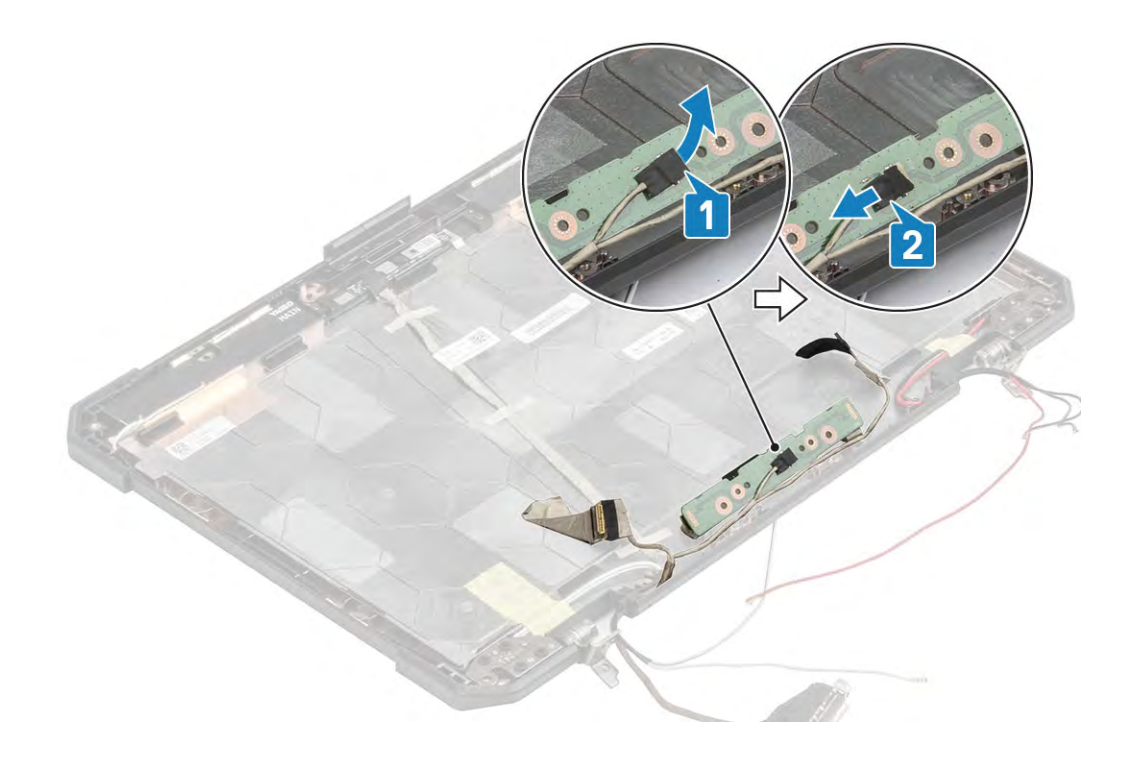

## Installing the Microphone

1 Connect the microphone cable to the daughterboard [1] and secure it using a piece of tape. [2]

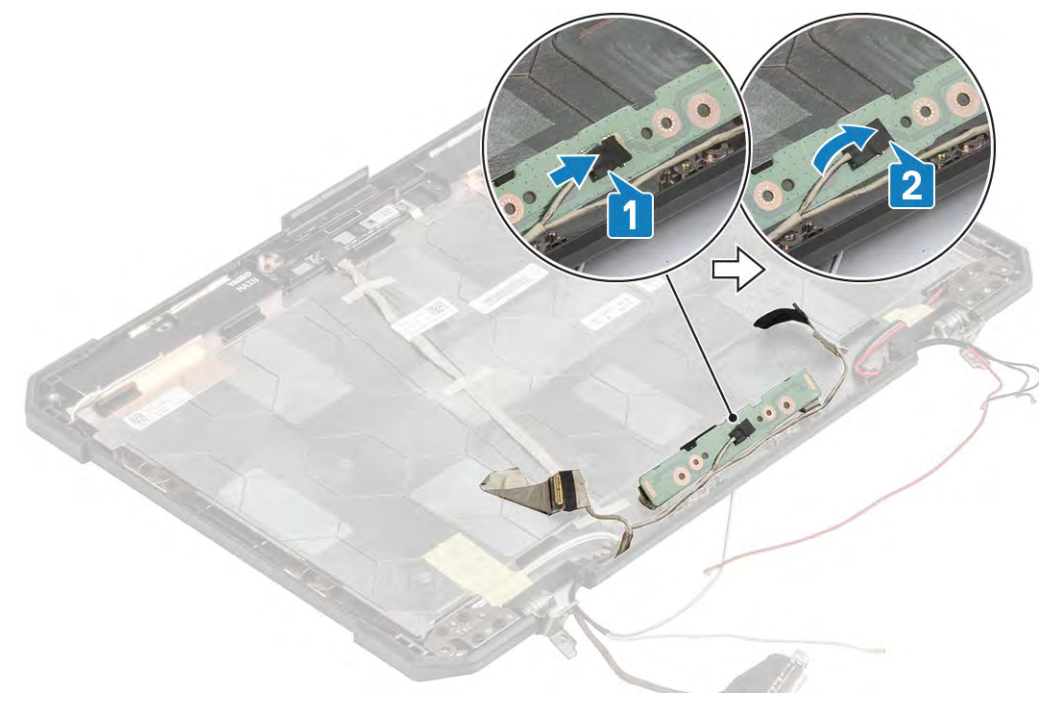

2 Flip over the daughterboard aligning to the screw posts [1] and tighten the two M2\*3 screws [2]

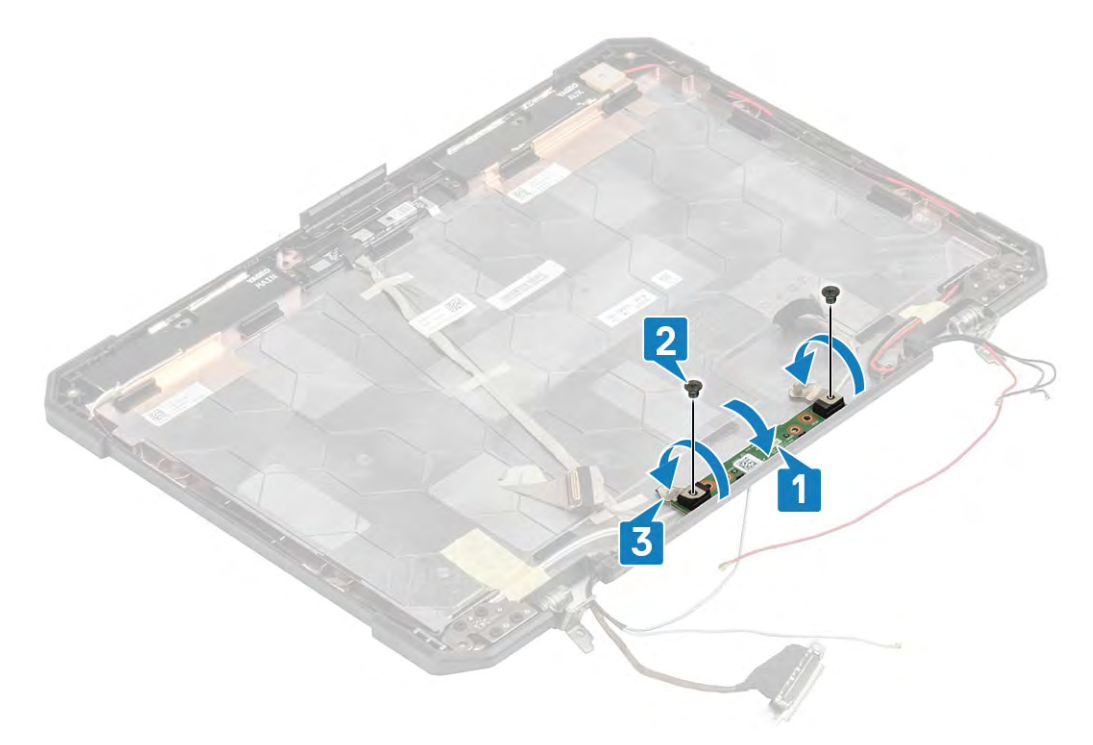

- 3 Secure the microphone daughterboard using a piece of mylar tape on either sides. [3]
- 4 Install the:
	- a [LCD Bezel Assembly](#page-148-0)
	- b [Display Assembly](#page-143-0)
	- c [Hinge Covers](#page-139-0)
	- d [Heatsink](#page-139-0)
	- e [GPS Card](#page-123-0)
	- f [WLAN Card](#page-118-0)
	- g [WWAN Card](#page-120-0)
	- h [PCIe Heatsink assembly](#page-126-0)
	- i [Docking port assembly](#page-129-0)
	- j [Bottom Chassis Cover](#page-108-0)
	- k [Batteries](#page-111-0)
- 5 Follow the procedure in [After working inside your computer](#page-95-0).

# Camera

# Removing the Camera

- (i) NOTE: A simplified approach to removal of LCD Panel with Bezel assembly as described in Critical Callout doesn't necessarily require the [Display Assembly](#page-141-0) removal. Please use the procedure in order to avoid re-routing the antennae cables.
- 1 Follow the procedure in [Before working inside your computer](#page-88-0).
- 2 Remove the:
	- a [Batteries](#page-110-0)
	- b [Bottom Chassis Cover](#page-107-0)
	- c [PCIe Heatsink assembly](#page-126-0)
	- d [Docking port assembly](#page-127-0)
	- e [WLAN Card](#page-117-0)
	- f [WWAN Card](#page-119-0)
- g [GPS Board](#page-123-0)
- h [Heatsink](#page-132-0)
- i [Hinge Covers](#page-138-0)
- j [Display Assembly](#page-141-0)
- k [LCD Bezel and Backcover Assembly](#page-146-0)
- 3 Peel off the mylar tape[1] and the tape securing the EDP cable[2] to disconnect the EDP cable from the module. [3]

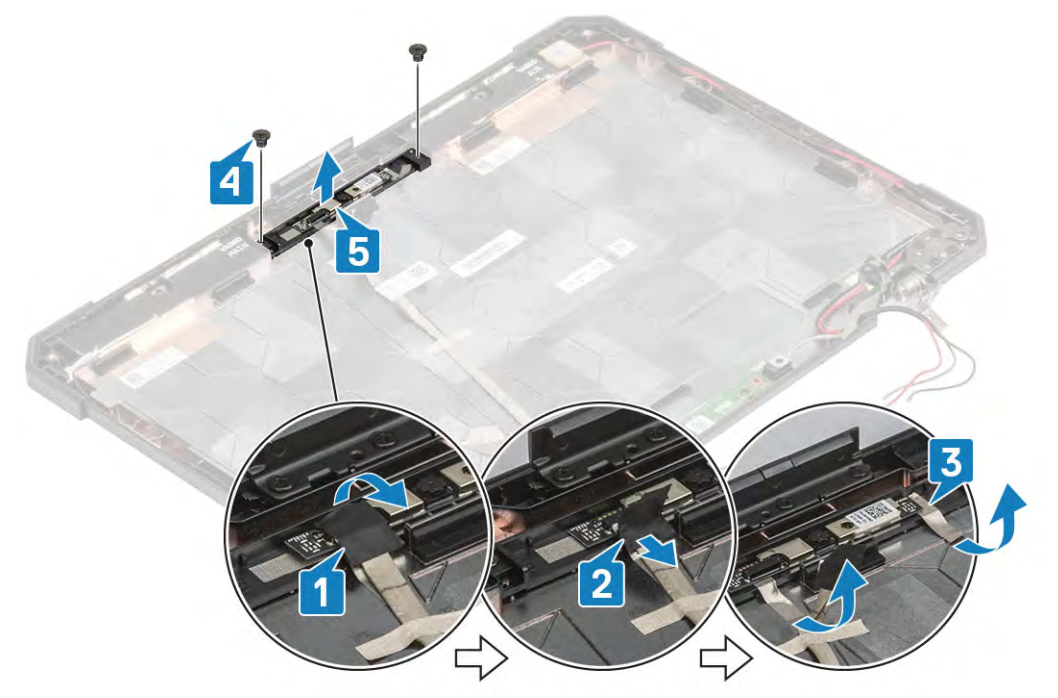

4 Loosen the two M2\*3 screws [4] and lift the module away from the LCD with Bezel assembly. [5]

 $\Delta$  CAUTION: Do not touch the Camera Lens fused to the LCD with Bezel assembly.

## Installing the Camera

- 1 Align and place the Camera module on the screw posts[1] and tighten the two M2\*3 screws. [2]
- 2 Connect the EDP cable to the module[3], stick the tape[4] and secure the module using a piece of mylar tape. [5]

<span id="page-154-0"></span>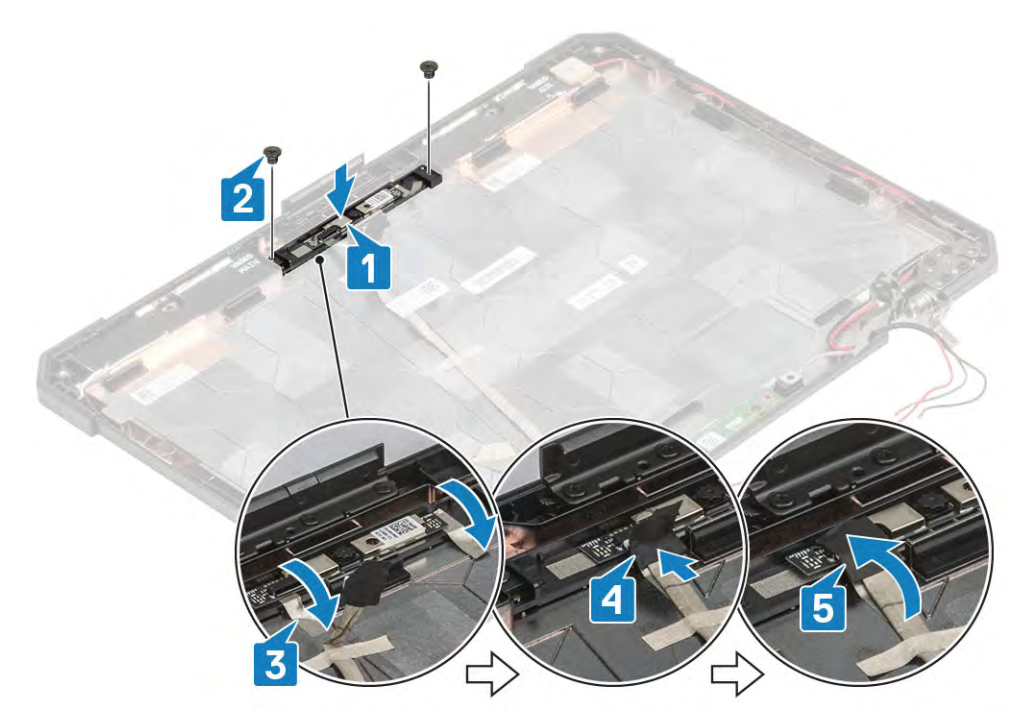

- 3 Install the:
	- a [Display Assembly](#page-143-0)
	- b [Hinge Covers](#page-139-0)
	- c [Heatsink](#page-139-0)
	- d [GPS Card](#page-123-0)
	- e [WLAN Card](#page-118-0)
	- f [WWAN Card](#page-120-0)
	- g [PCIe Heatsink assembly](#page-126-0)
	- h [Docking port assembly](#page-129-0)
	- i [Bottom Chassis Cover](#page-108-0)
	- j [Batteries](#page-111-0)
- 4 Follow the procedure in [After working inside your computer](#page-95-0).

# Battery Bay

#### Removing the Battery Bay

- 1 Follow the procedure in [Before working inside your computer](#page-88-0).
- 2 Remove the:
	- a [Batteries](#page-110-0)
		- b [Bottom Chassis Cover](#page-107-0)
		- c [PCIe Heatsink assembly](#page-126-0)
- 3 Disconnect both the batteries connection from the motherboard as shown below.

<span id="page-155-0"></span>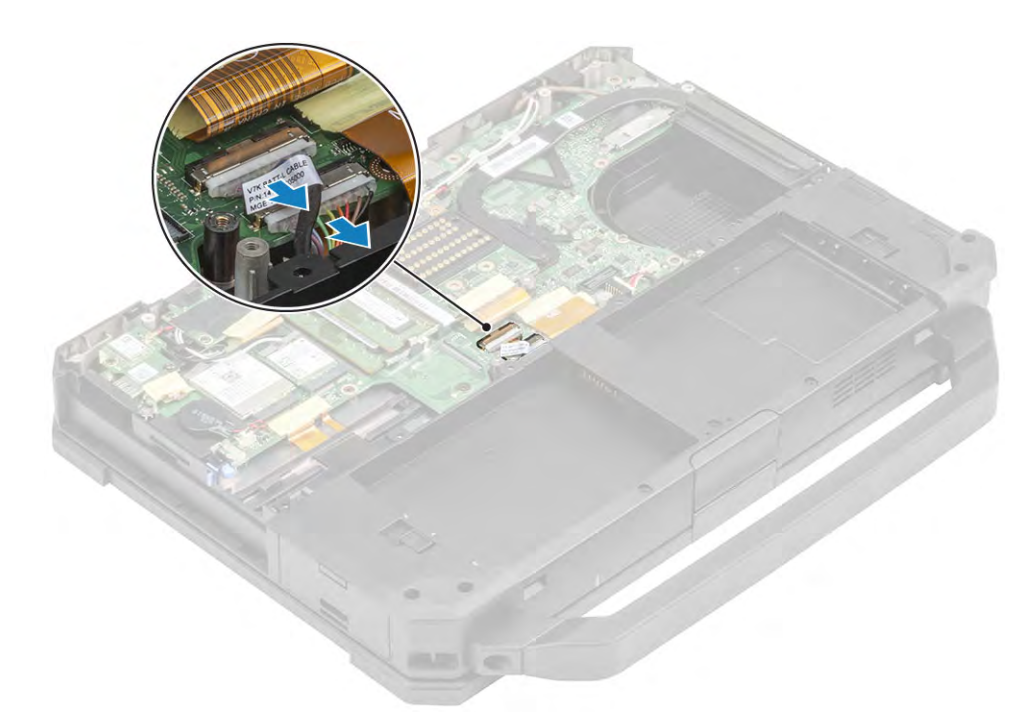

4 Loosen the five M2.5\*3 and nine M2.5\*5 [2][[3] screws securing the battery bay to palmrest.

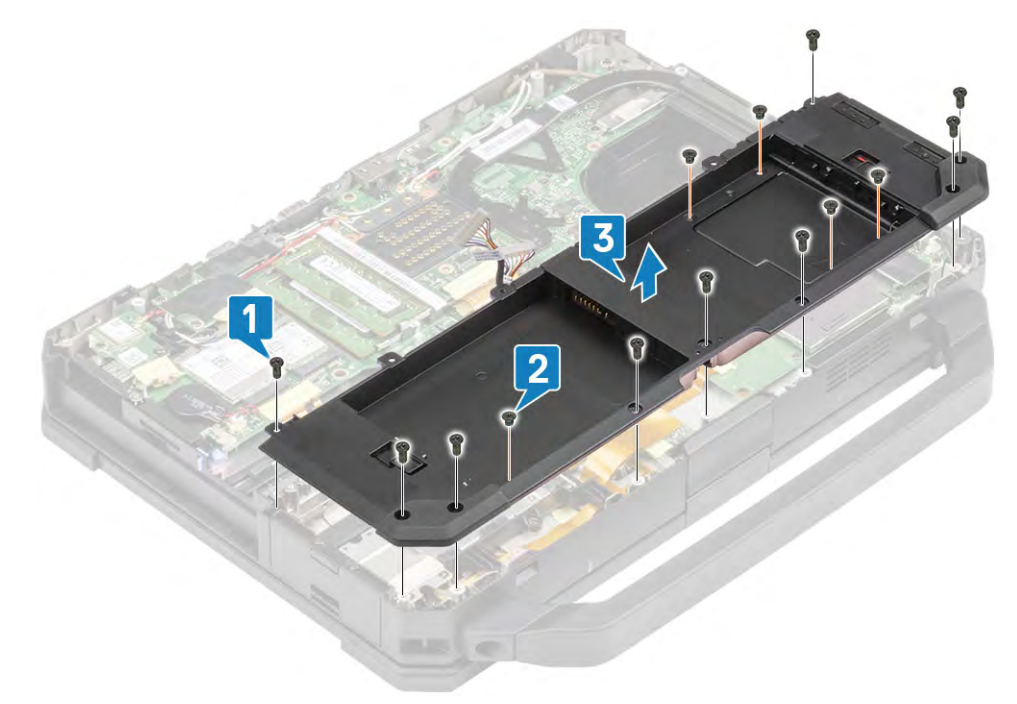

5 Lift the battery bay up away from the system to complete the disassembly. [3]

## Installing the Battery Bay

1 Align and place the battery bay on the screw posts[1] and tighten the five M2.5\*3 and nine M2.5\*5[3]screws. [2]

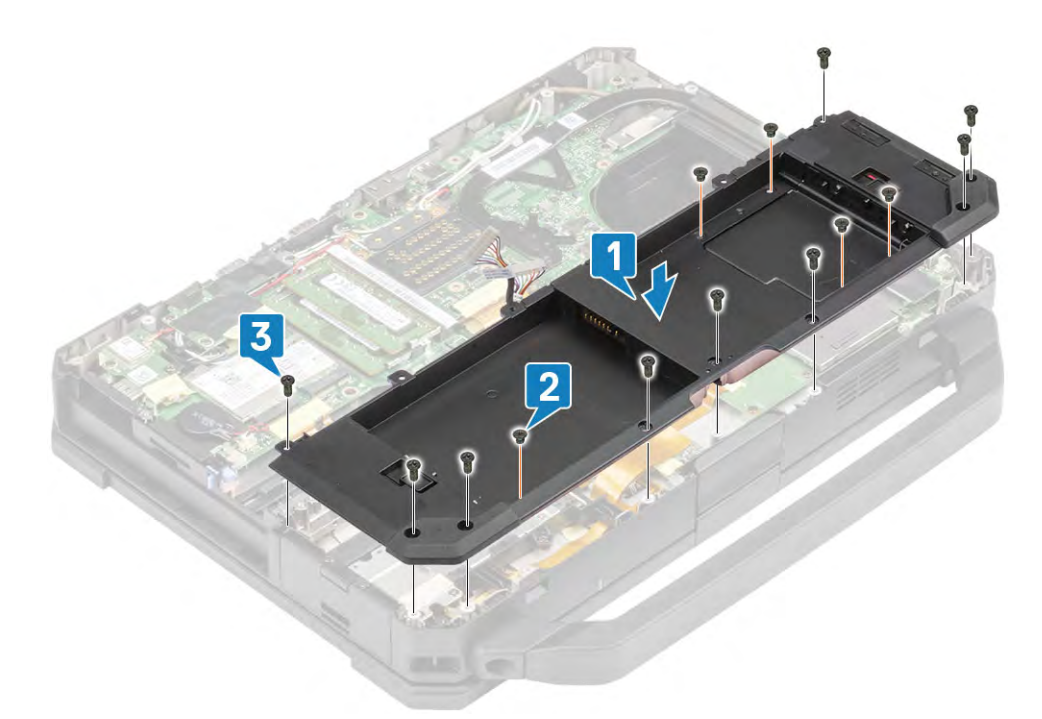

2 Re-connect the battery cables to the motherboard as shown below.

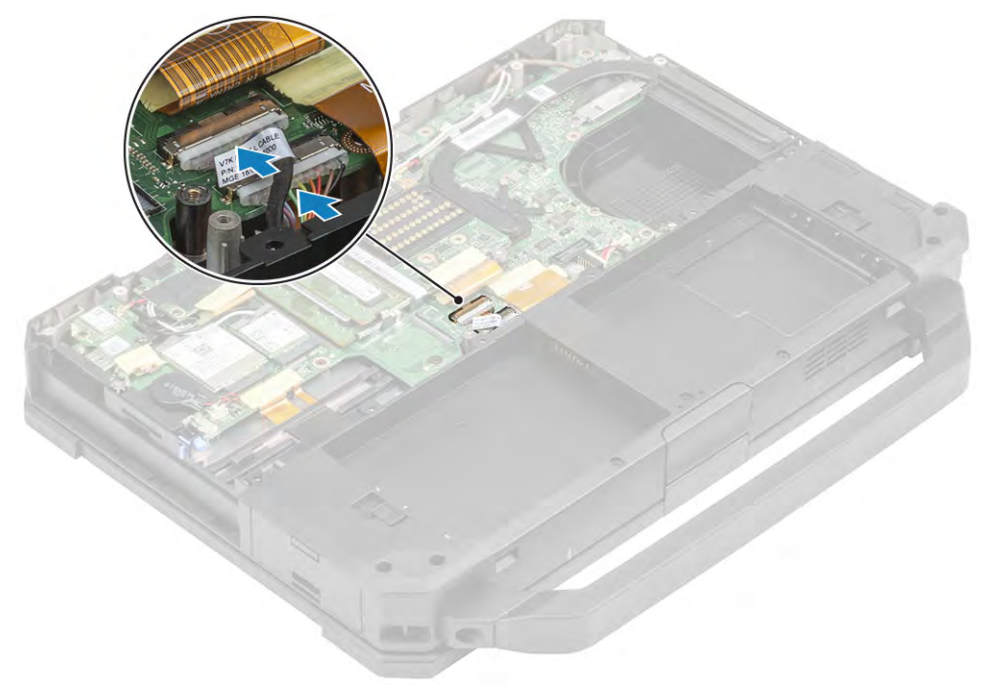

- 3 Install the:
	- a [PCIe Heatsink assembly](#page-126-0)
	- b [Batteries](#page-111-0)
	- c [Bottom Chassis Cover](#page-108-0)
- 4 Follow the procedure in [After working inside your computer](#page-95-0).

# <span id="page-157-0"></span>Left I/O board

# Removing the Left I/O Daughterboard

- 1 Follow the procedure in [Before working inside your computer](#page-88-0).
- 2 Remove the:
	- a [Batteries](#page-110-0)
	- b [Bottom Chassis Cover](#page-107-0)
	- c [PCIe Heatsink Fan Assembly](#page-126-0)
	- d [Battery Bay](#page-154-0)
- 3 Peel off the inductive tape on the left I/O daughterboard FPC connection on the motherboard [1] and disconnect the same.[2]

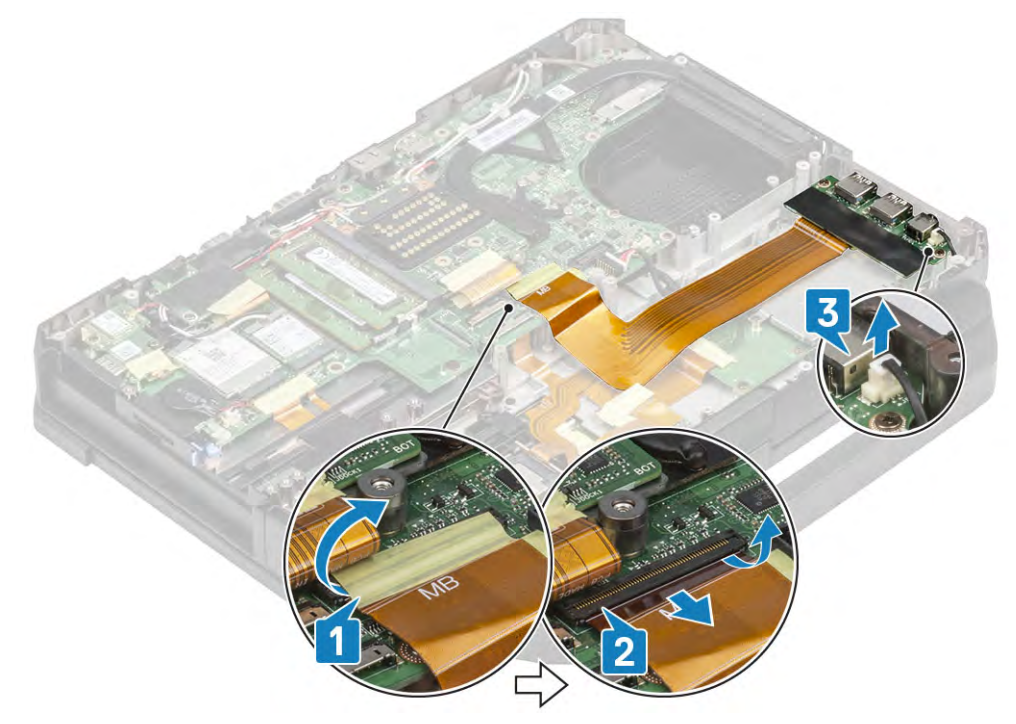

- 4 Loosen the M2\*5 screws and disconnect the Speaker cable connection from the Left I/O daughterboard. [3]
- 5 Loosen the two M2\*3 screws on the Left I/O daughterboard [1] and lift it up to complete the disassembly. [2]

<span id="page-158-0"></span>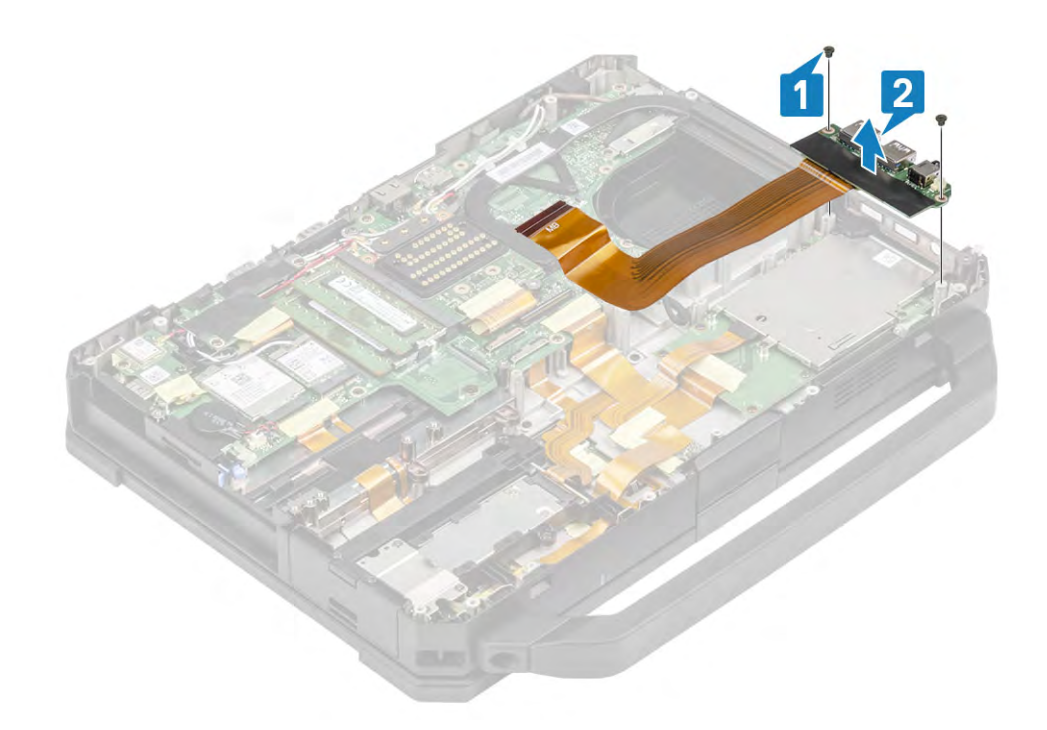

## Installing the Left I/O Board

1 Align and place the left I/O daughterboard [1] and secure it using the two M2\*3 screws. [2]

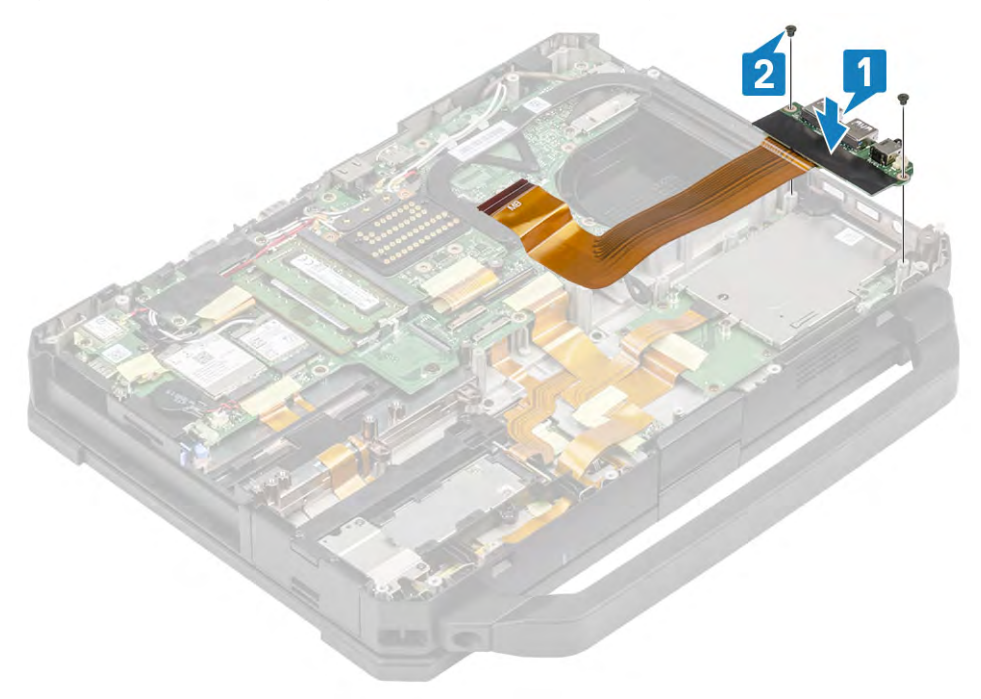

2 Connect the FPC to the motherboard [1] and secure it using an insulation tape. [2]

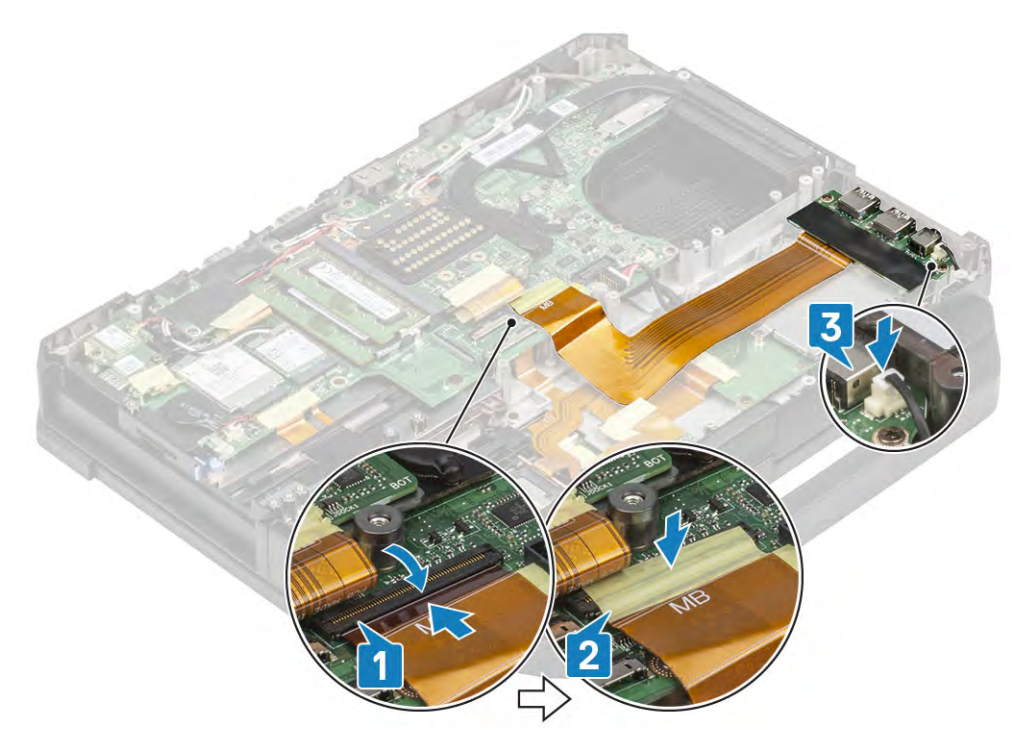

- 3 Connect the speaker cable to the Left I/O daughterboard and secure it using the two, M2\*5 screws. [3]
- 4 Install the:
	- a [Battery Bay](#page-155-0)
	- b [PCIe Heatsink Fan assembly](#page-126-0)
	- c [Bottom chassis cover](#page-108-0)
	- d [Batteries](#page-111-0)
- 5 Follow the procedure in [After working inside your computer](#page-95-0).

# **Expresscard**

## Removing the ExpressCard Reader

- 1 Follow the procedure in [Before working inside your computer](#page-88-0).
- 2 Remove the:
	- a [Battery](#page-110-0)
	- b [Bottom Chassis Cover](#page-107-0)
	- c [PCIe Heatsink assembly](#page-126-0)
	- d [Battery Bay](#page-154-0)
	- e [Left I/O daughterboard](#page-157-0)
- 3 Peel off the two set of tapes for the FPC connectors on the motherboard [1,2] and open the piano cover[3] to release the FPC connector. [4]

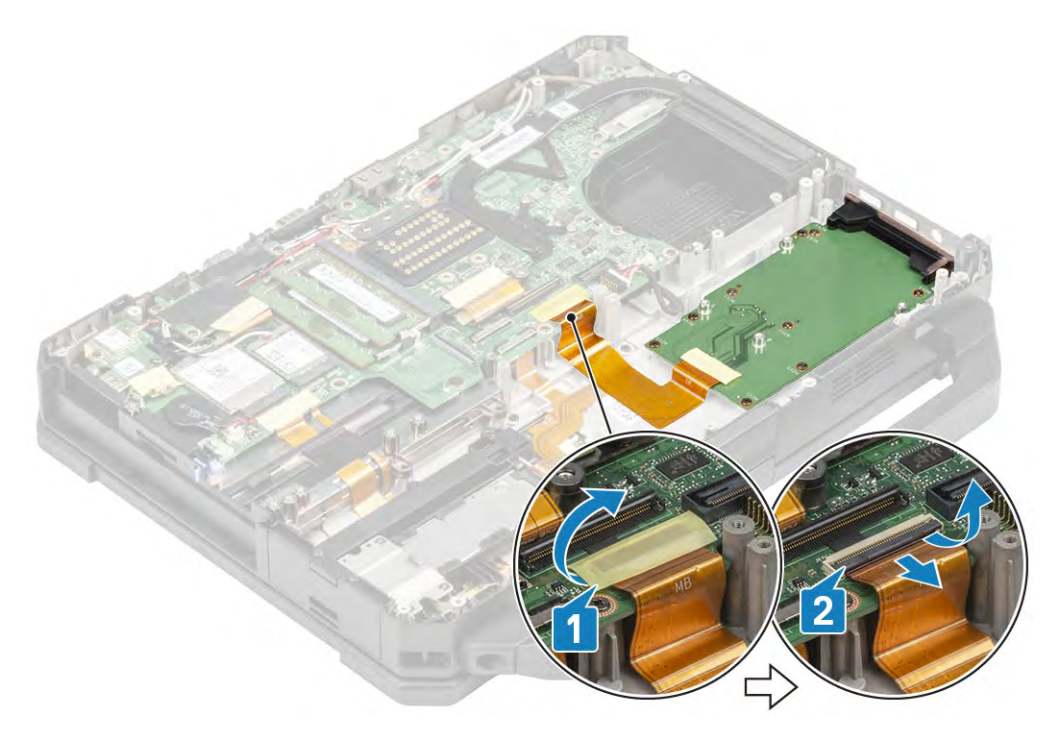

4 Loosen the six M2\*5 screws [1] and lift the daughterboard up to complete the disassembly. [2]

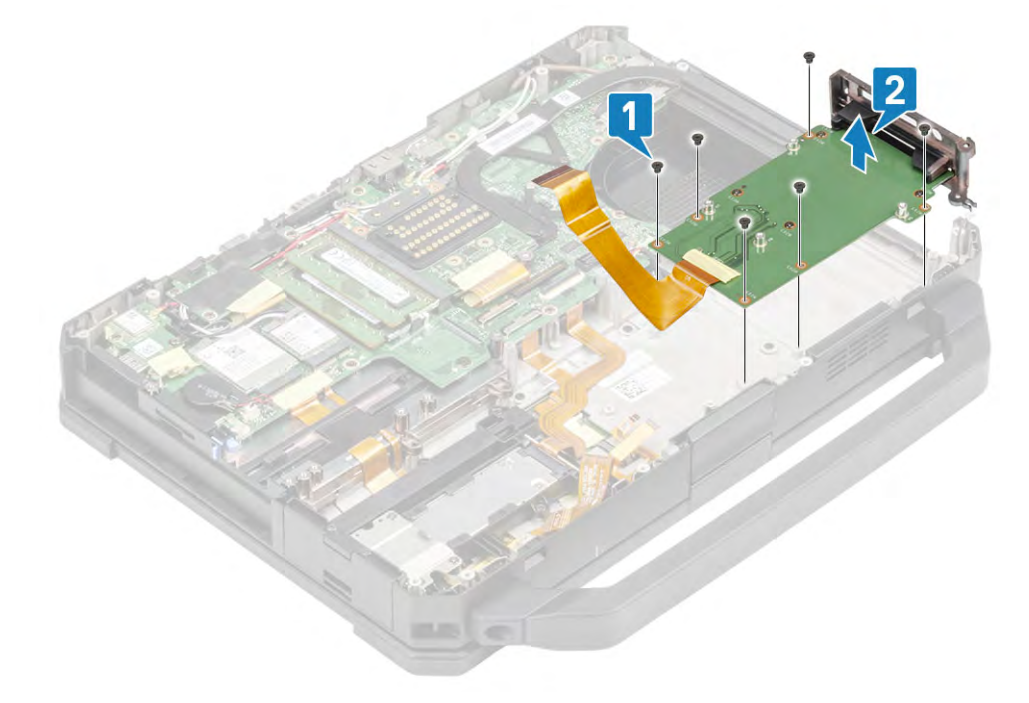

5 Seperate the Express card from the face plate.

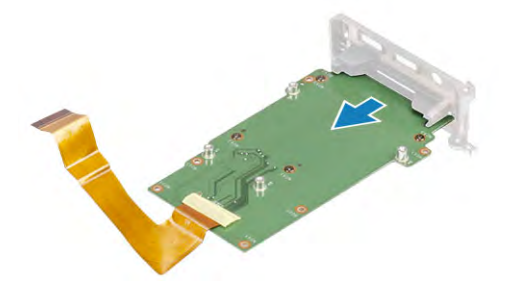

# Installing the ExpressCard Reader

1 Insert the Expresscard reader in the face plate.

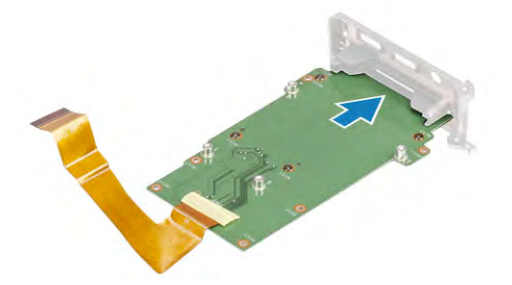

2 Align and place the smart card reader [1] and tighten the four M2\*5 screws securing the express card reader in it's place.

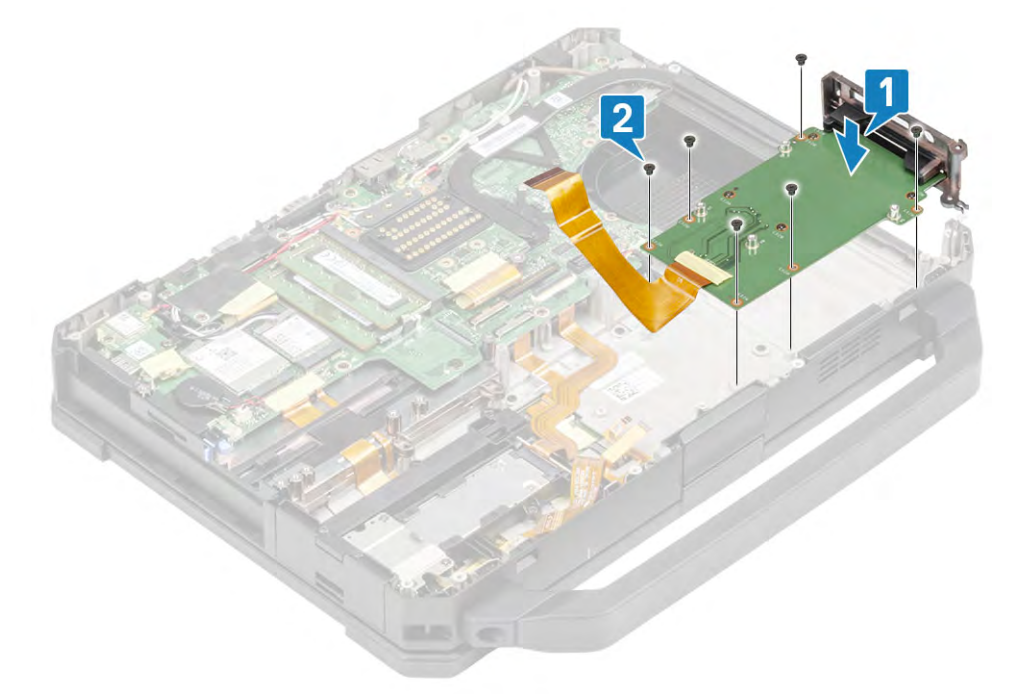

3 Pass the FPC cable through the wall bridge [1] and open piano cover to insert the FPC cable [2] and secure the connection using the tape on the FPC cable [3] and additional tape over it [4].

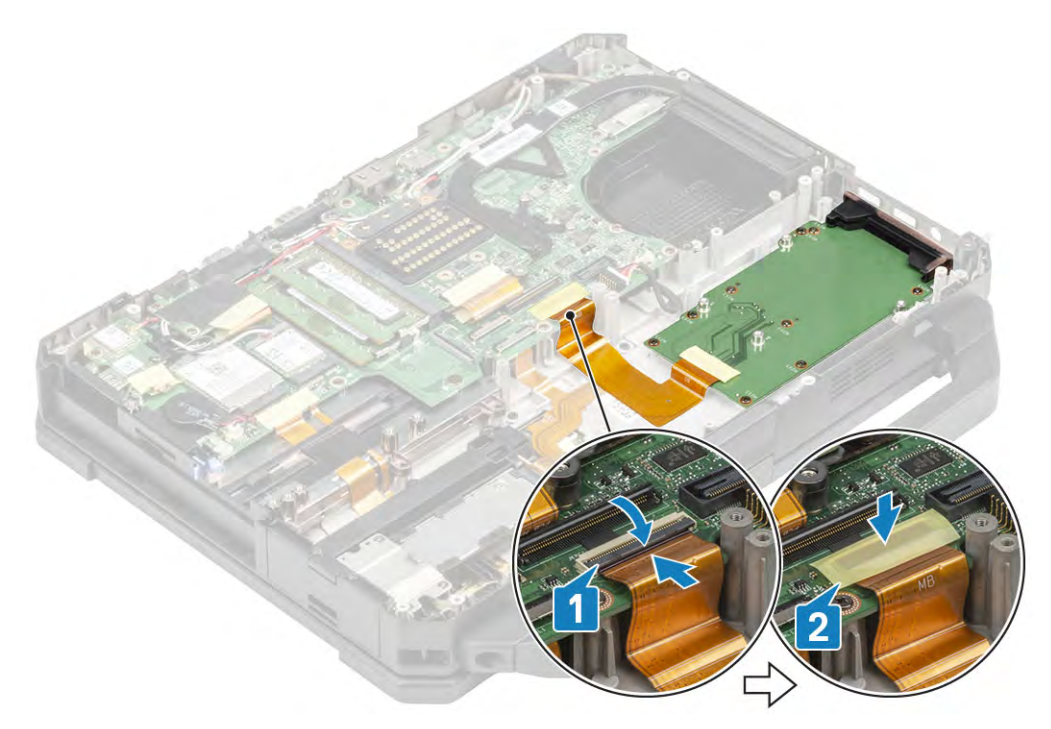

#### 4 Install the:

- a [WWAN Card](#page-120-0)
- b [WLAN Card](#page-118-0)
- c [PCIe Heatsink assembly](#page-126-0)
- d [Battery](#page-111-0)
- e [Bottom Chassis Cover](#page-108-0)
- 5 Follow the procedure in [After working inside your computer](#page-95-0).

# Smart Card

## Removing the Smart Card Reader

- 1 Follow the procedure in [Before working inside your computer](#page-88-0).
- 2 Remove the:
	- a [Batteries](#page-110-0)
	- b [Bottom Chassis Cover](#page-107-0)
	- c [PCIe Heatsink assembly](#page-126-0)
	- d Battery Bay
- 3 Remove the tape [1,3] and flip open the fingerprint reader FPC connector[2,4] from the USH board. [4]

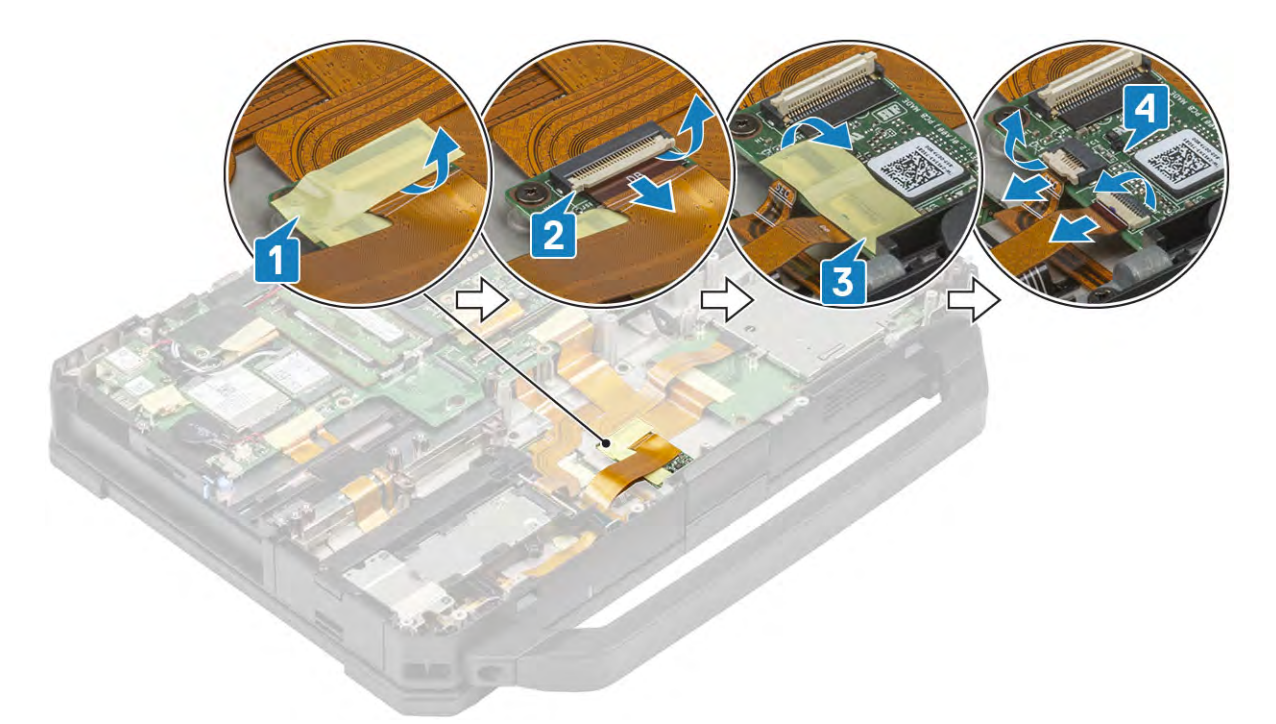

4 Loosen the two M2\*3 screws [1] securing the USH board to the bottom chassis and flip it over.[2]

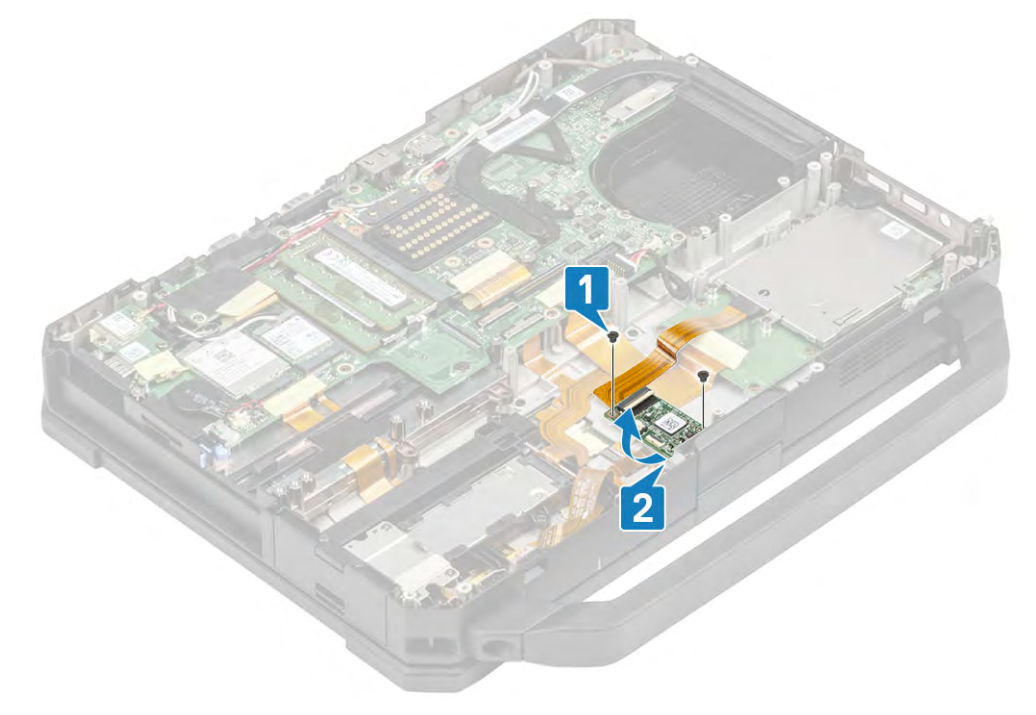

5 Remove the tape [1] and disconnect the Smartcard Reader FPC. [2]

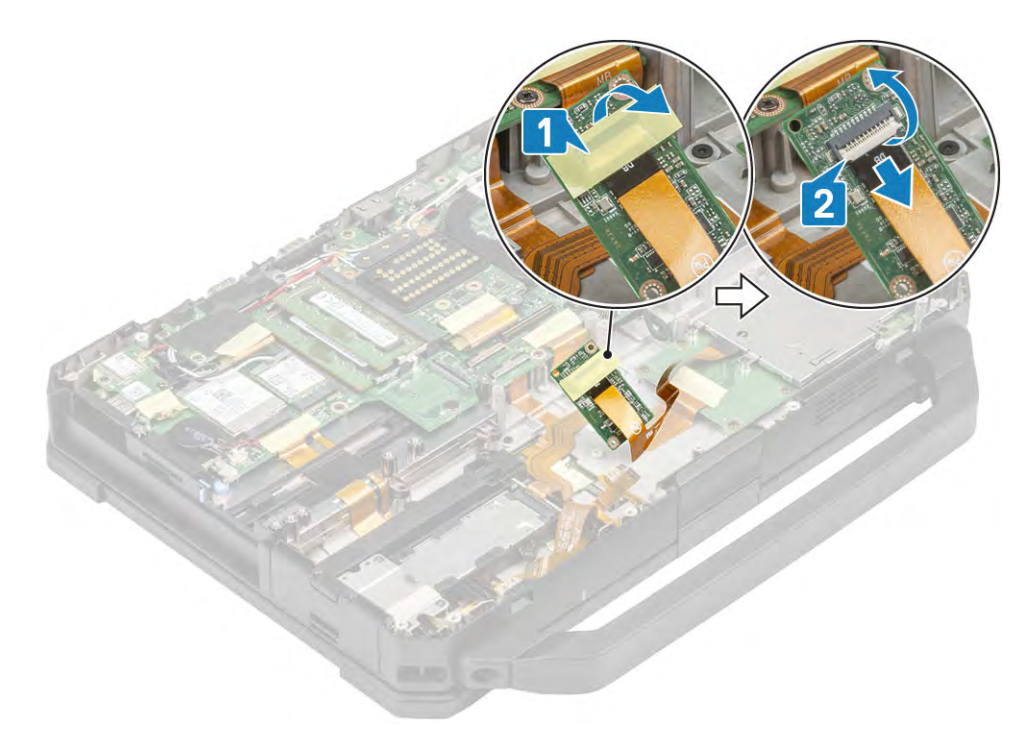

6 Loosen the four M2\*3 screws. [1]

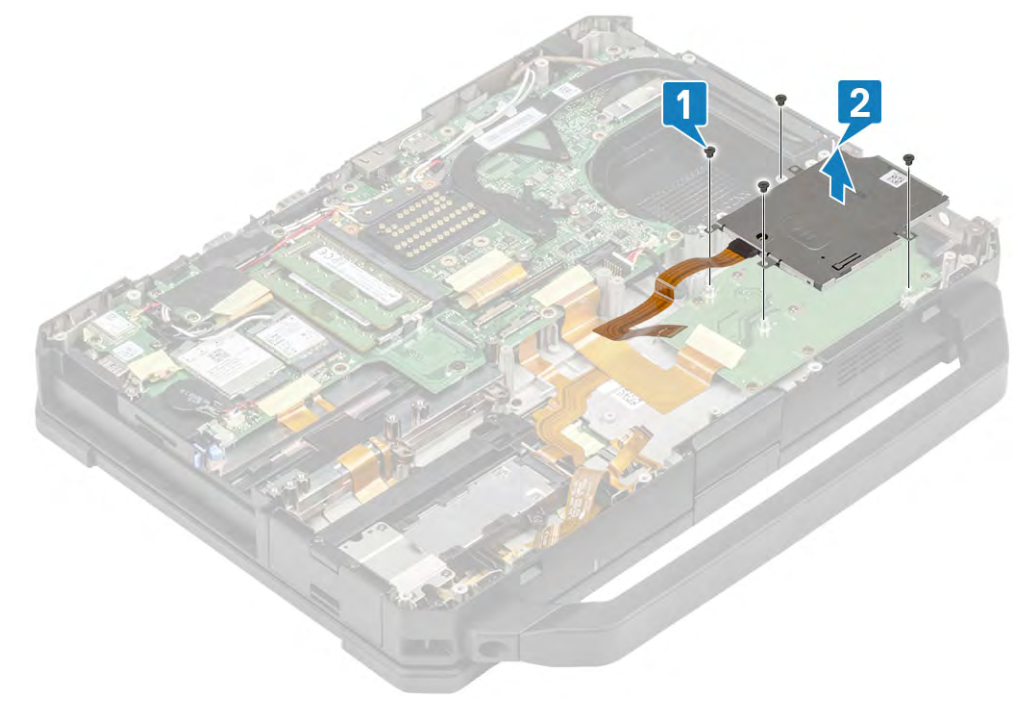

7 Lift the smart card reader up to complete the disassembly. [2]

# Installing the Smart Card Reader

1 Align and place the smart card reader on the face plate. [1]

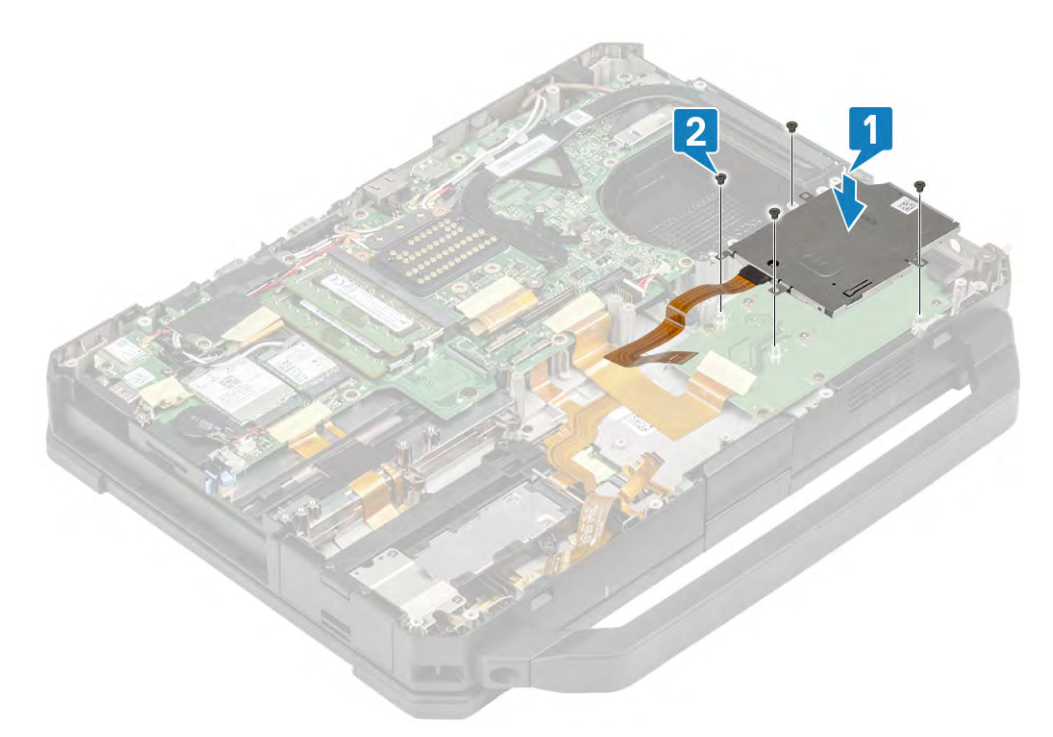

- 2 Tighten the four M2<sup>\*</sup>3 screws to secure the Smart card reader to the bottom chassis.
- 3 Connect the Smart Card FPC on the underside of the USH board [1] and secure it using a piece of tape. [2]

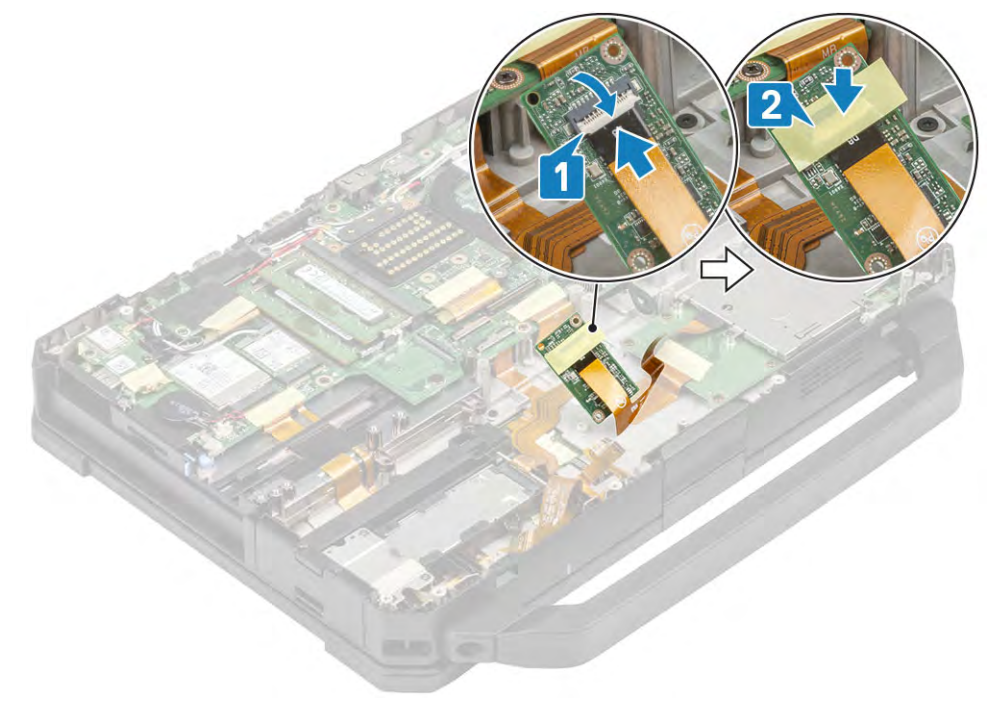

4 Tighten the two M2\*3 screws [1] to secure the USH board to the chassis. [2]

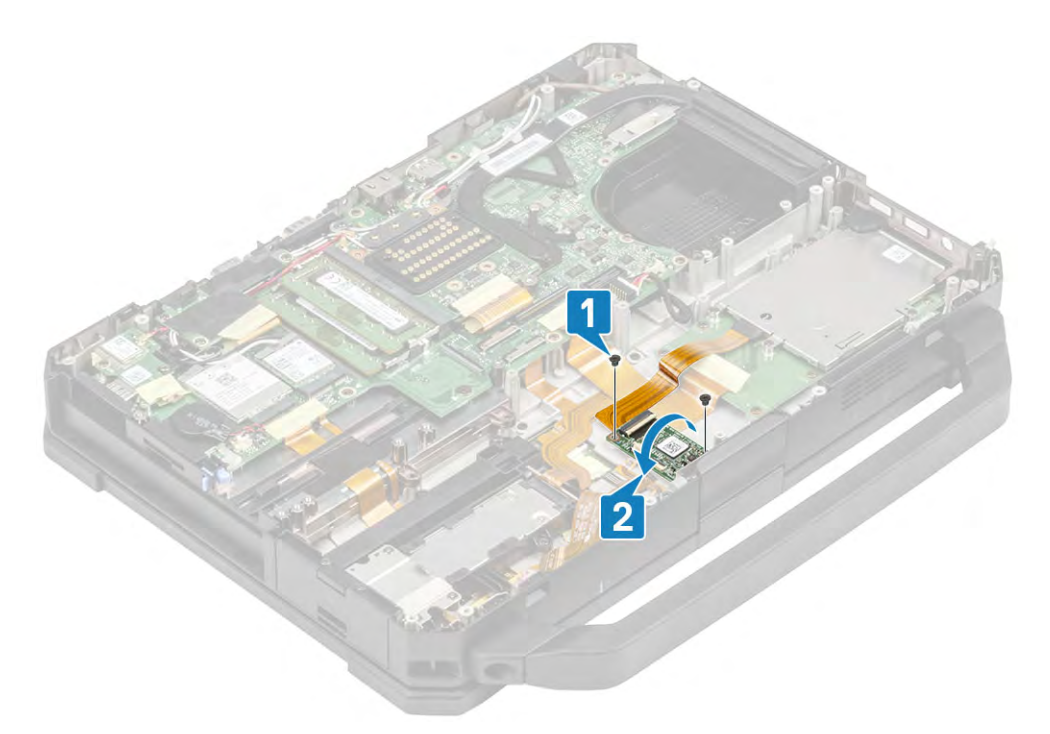

5 Reconnect the Smart card FPC connector [1] on the USH board [2] and close the connector securely[3] and secure it using a piece of tape. [4]

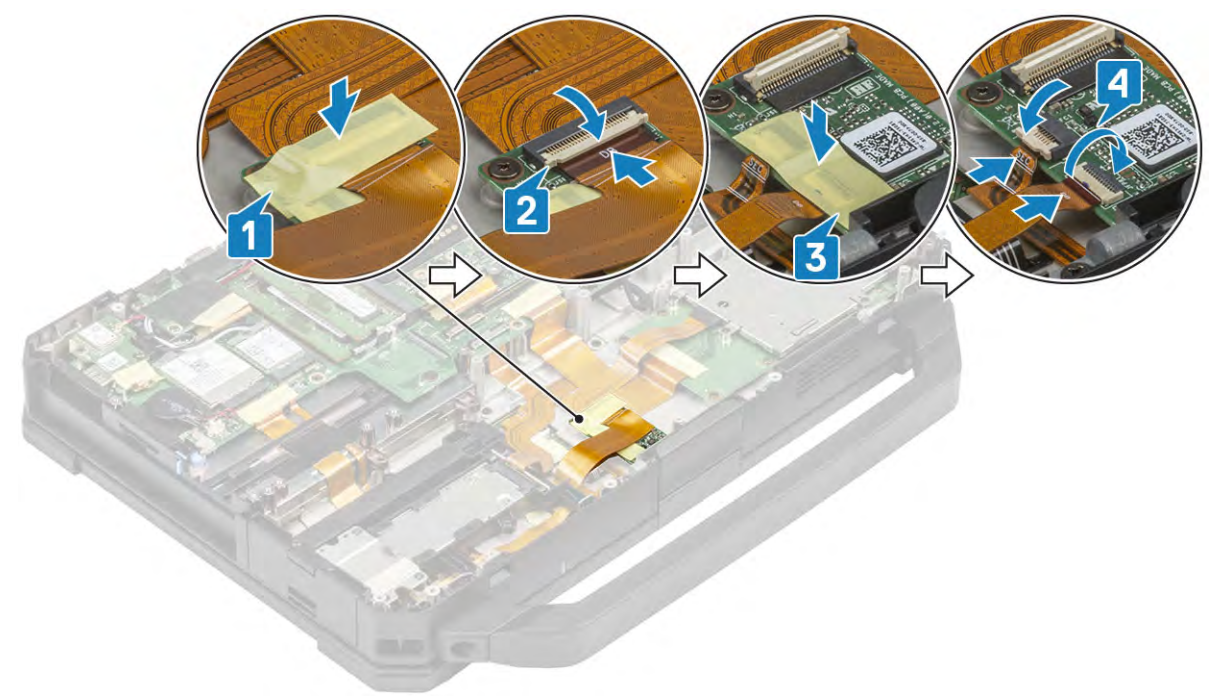

- 6 Install the:
	- a [Battery Bay](#page-155-0)
	- b [PCIe Heatsink assembly](#page-126-0)
	- c [Bottom Chassis Cover](#page-108-0)
	- d [Batteries](#page-111-0)
- 7 Follow the procedure in [After working inside your computer](#page-95-0).

# Speaker

# Removing the Speaker

- 1 Follow the procedure in [Before working inside your computer](#page-88-0).
- 2 Remove the:
	- a [Battery](#page-110-0)
	- b [Bottom Chassis Cover](#page-107-0)
	- c [PCIe Heatsink assembly](#page-126-0)
	- d [Handle](#page-99-0)
	- e [Left I/O daughterboard](#page-157-0)
- 3 Loosen the two M2.5\*7 screws. [1]

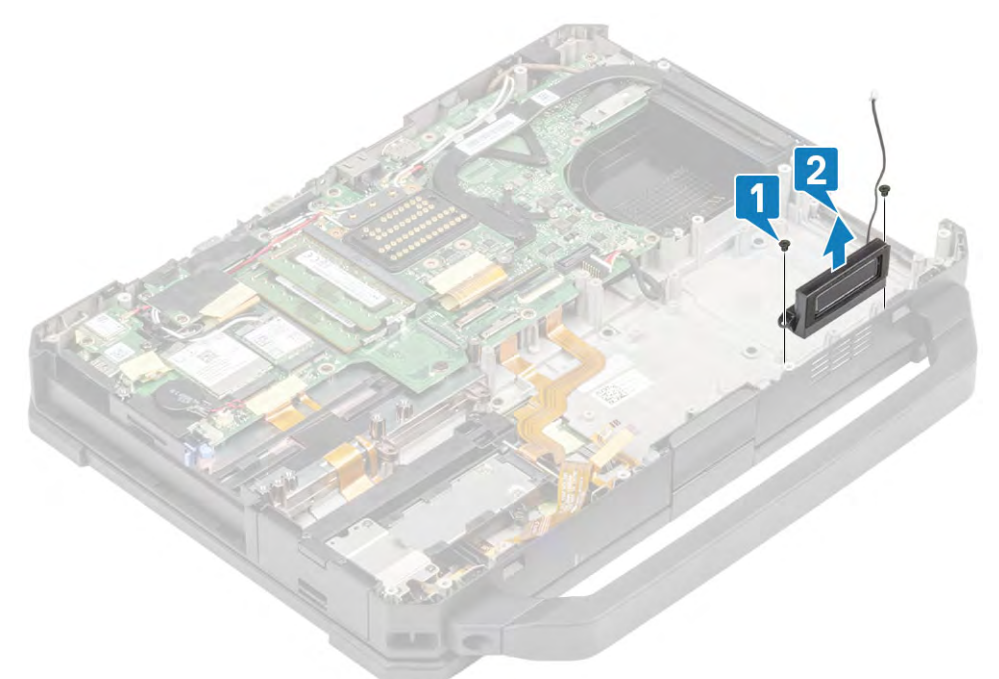

4 Lift the speaker up to remove it from the machine. [2]

#### Installing the Speaker

1 Align and place the speakers along the screw grooves. [1]

<span id="page-168-0"></span>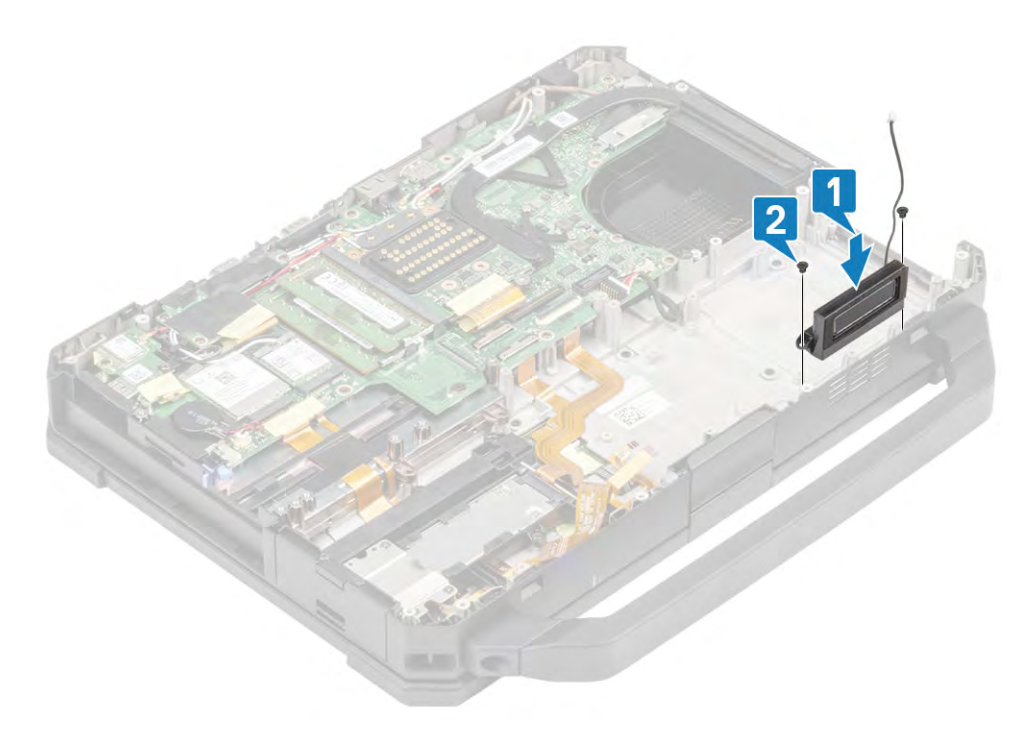

- 2 Tighten the two M2.5\*7 screws to secure the speaker in it's place. [2]
- 3 Install the:
	- a [Handle](#page-100-0)
	- b [Left I/O daughterboard](#page-158-0)
	- c [PCIe Heatsink assembly](#page-126-0)
	- d [Docking port assembly](#page-129-0)
	- e [Bottom Chassis Cover](#page-108-0)
	- f [Batteries](#page-111-0)
- 4 Follow the procedure in [After working inside your computer](#page-95-0).

# System board

# Removing the Motherboard

- (i) NOTE: A simplified approach to motherboard disassembly is described in the Critical Callout out section.
- (i) NOTE: This system cannot be disassembled further. To access underlying components kindly order the base as per order details.
- 1 Follow the procedure in [Before working inside your computer](#page-88-0).
- 2 Remove the:
	- a [Battery](#page-110-0)
	- b [Bottom Chassis Cover](#page-107-0)
	- c [Keyboard](#page-112-0)
	- d [Battery Bay](#page-154-0)
	- e [PCIe Heatsink](#page-126-0)
	- f [Primary SSD](#page-102-0)
	- g [Secondary SSD](#page-101-0)
	- h [Heat Sink](#page-132-0)
	- i [Primary SSD Rail](#page-134-0)
	- j [WWAN Card](#page-119-0)
	- k [WLAN Card](#page-118-0)
- l [GPS Module](#page-121-0)
- m [Memory](#page-115-0)
- n [Rear I/O board](#page-136-0)
- o [Docking Port Assembly](#page-127-0)
- 3 Peel off the tape [1,3] and disconnect the SSD-ODD PCB [2] and touch-pad connections from the motherboard. [4]

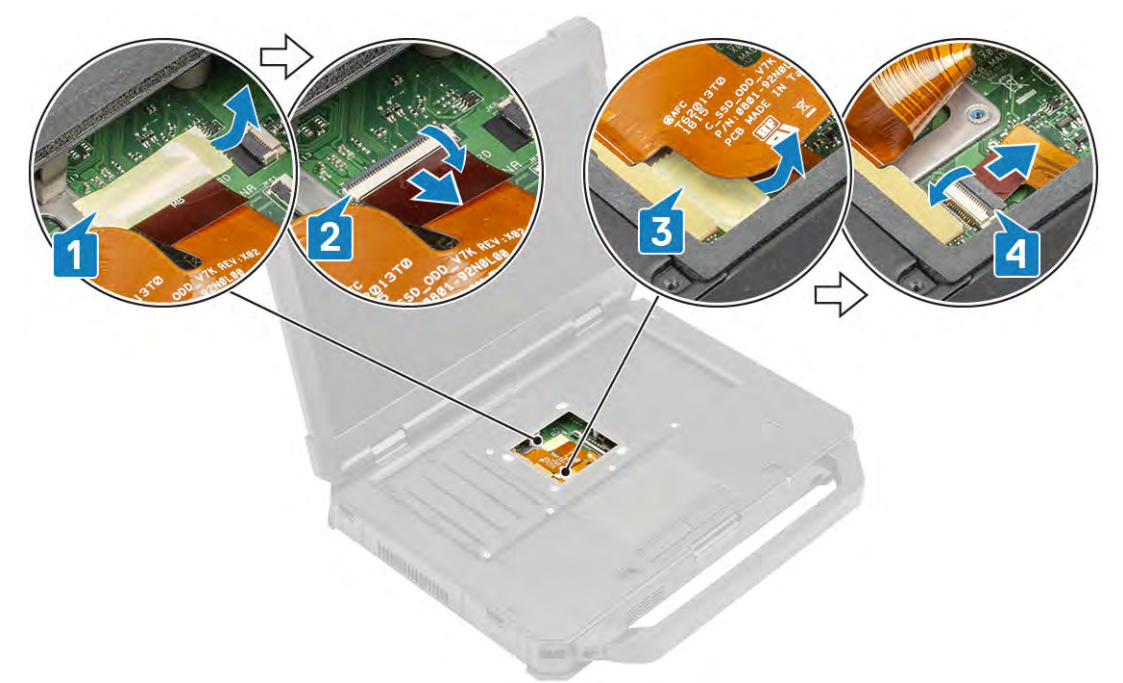

4 Loosen the two M2\*3 screws[1] to flip over the EDP bracket [2] and disconnect the EDP cable [3] and disconnect the DC-In connector [4] .

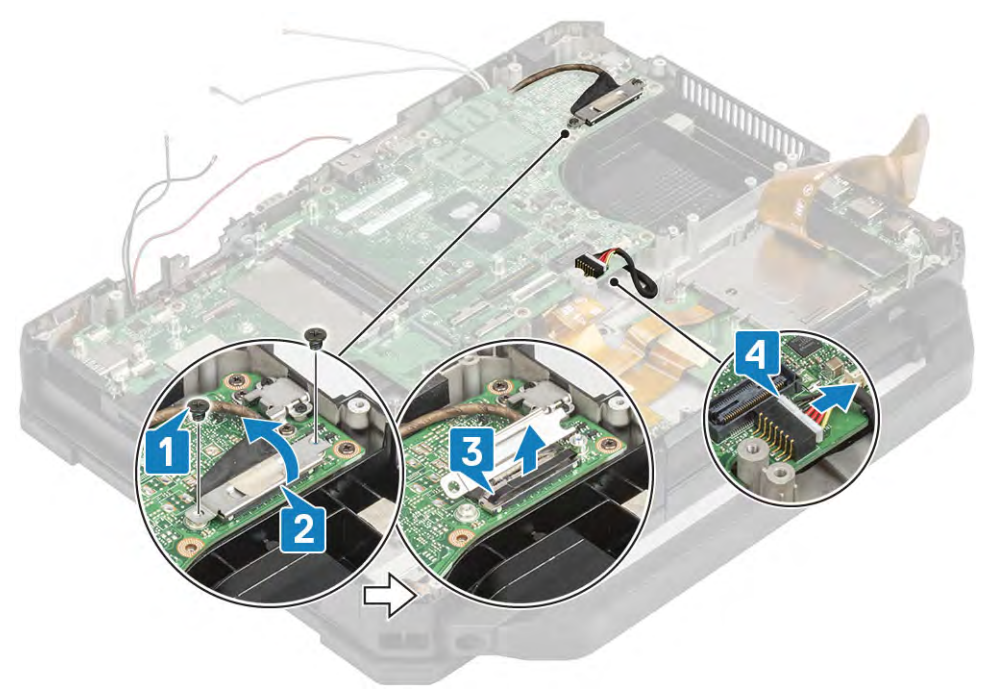

5 Loosen the four M2.5\*5 screws to remove the USB Type-C bracket [1] to remove the bracket [2] and remove the two cap screws in the rear I/O space. [3]

<span id="page-170-0"></span>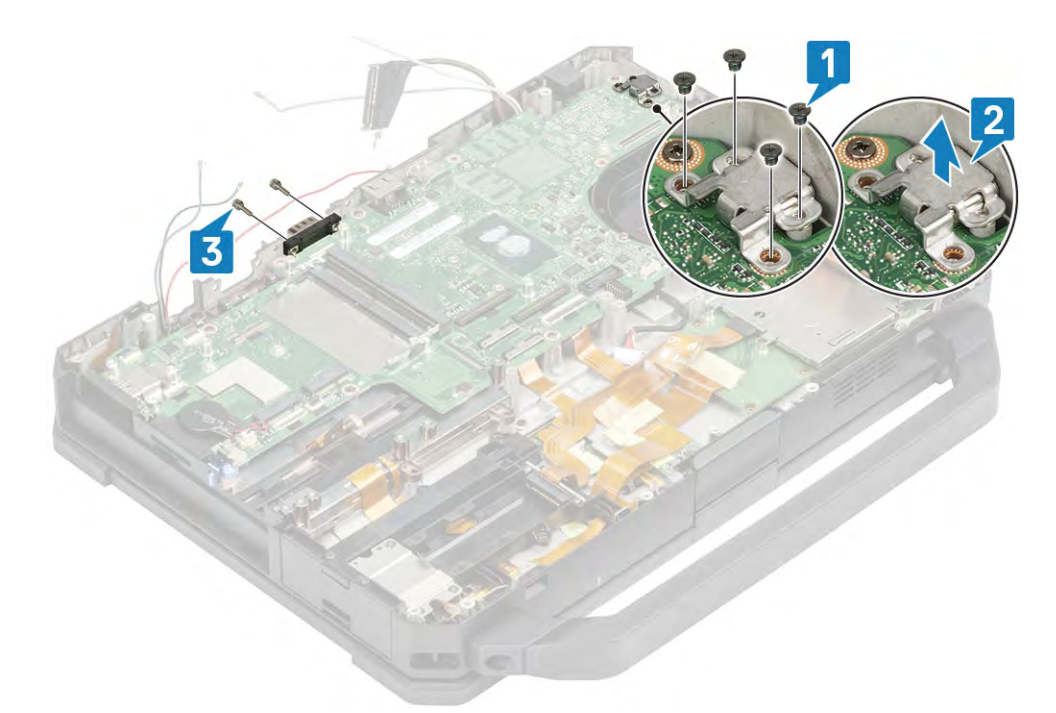

6 Loosen the nine M2.5 screws [1] and two epoxy screws [2] and lift the system board. [3]

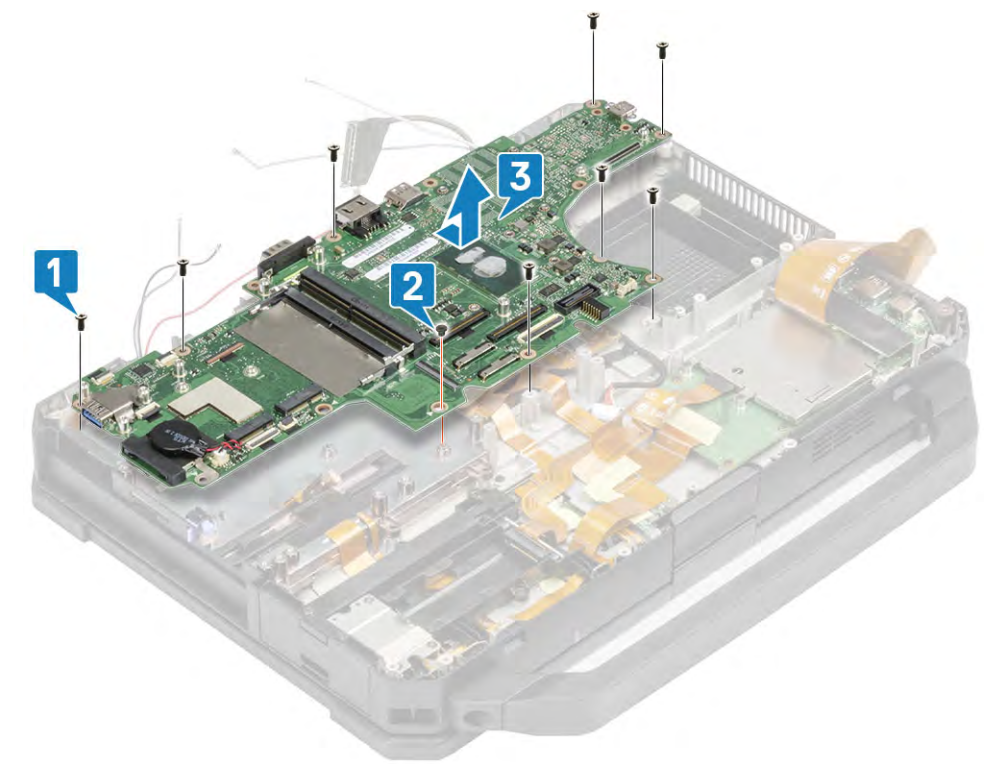

## Installing the Motherboard

1 Align and tighten the nine M2.5 screws [1] and two epoxy screws [2]

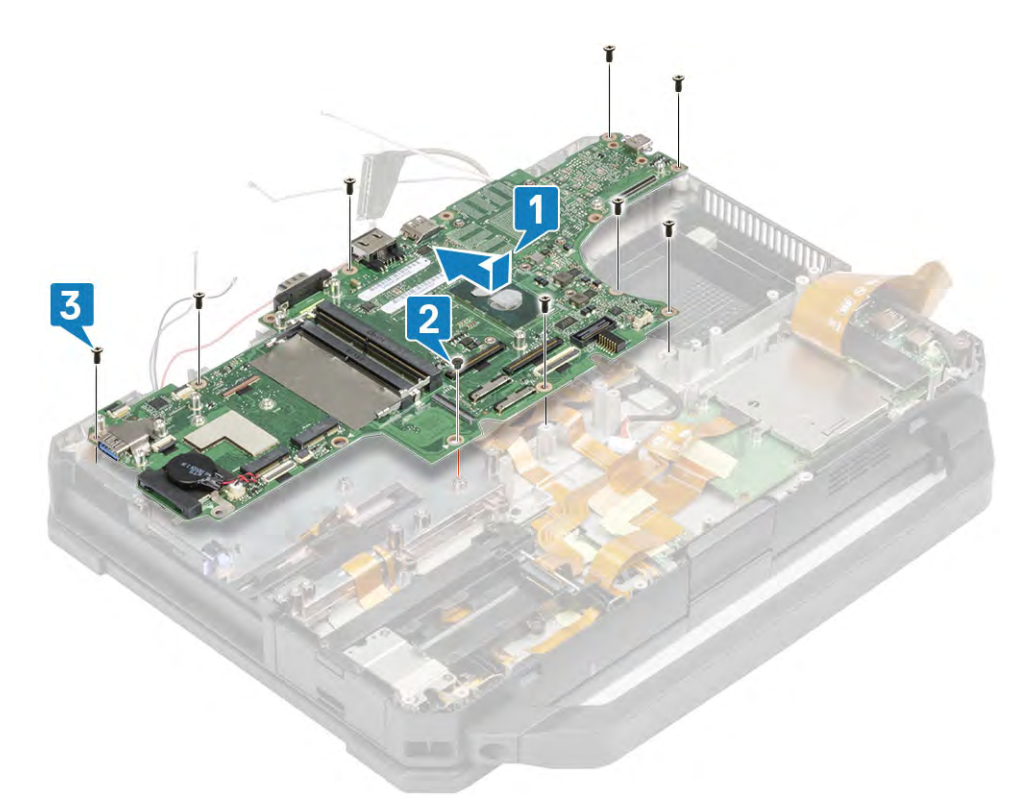

2 Tighten the two cap screws 3 and place the USB Type-C bracket on the screw posts and tighten the four M2.5\*5 screws [1,2]

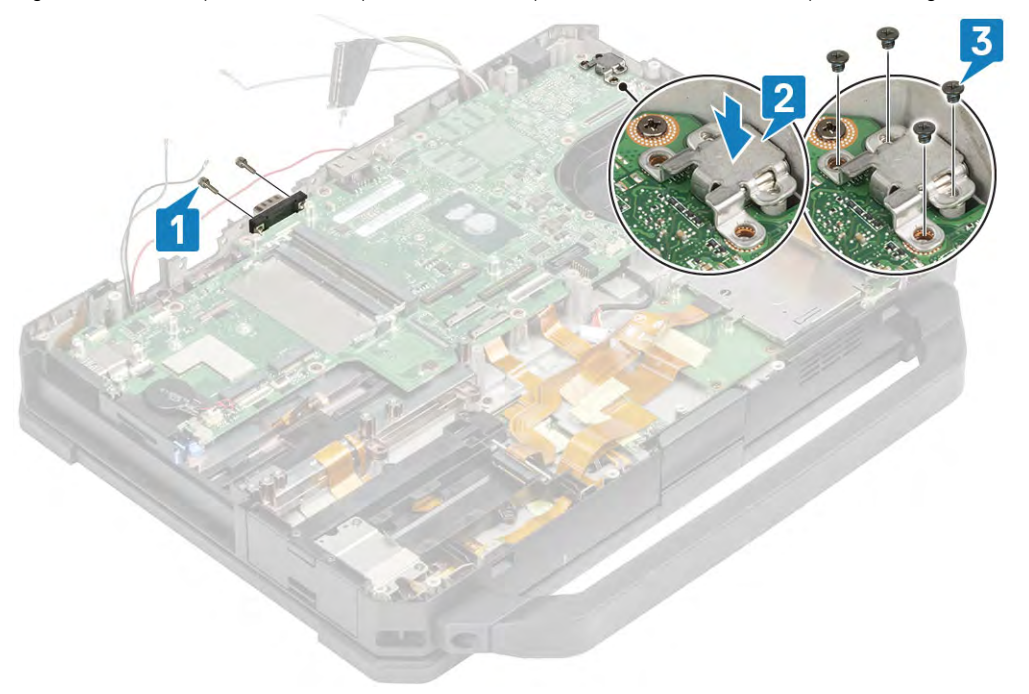

3 Connect the EDP cable [1] and flip over the EDP bracket on the screw posts [2], tighten the two M2\*3 screws [3] and connect the DC-In cable.

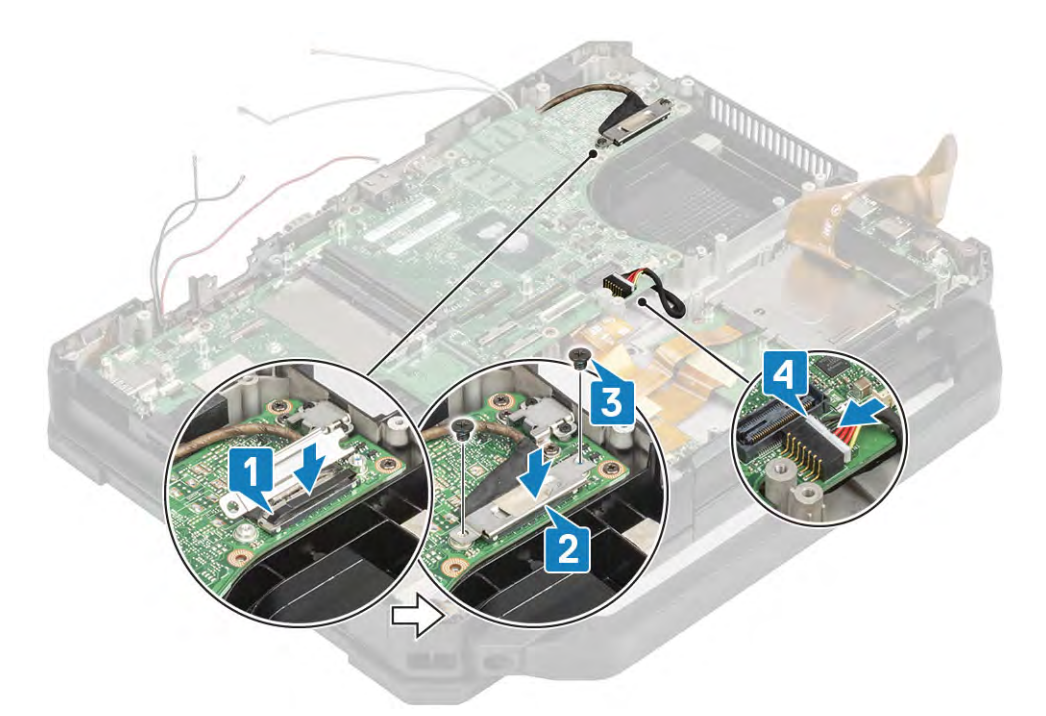

4 Connect the connect the SSD-ODD PCB [1] and touch-pad connections from the motherboard [3] and secure it using a tape [2,4]

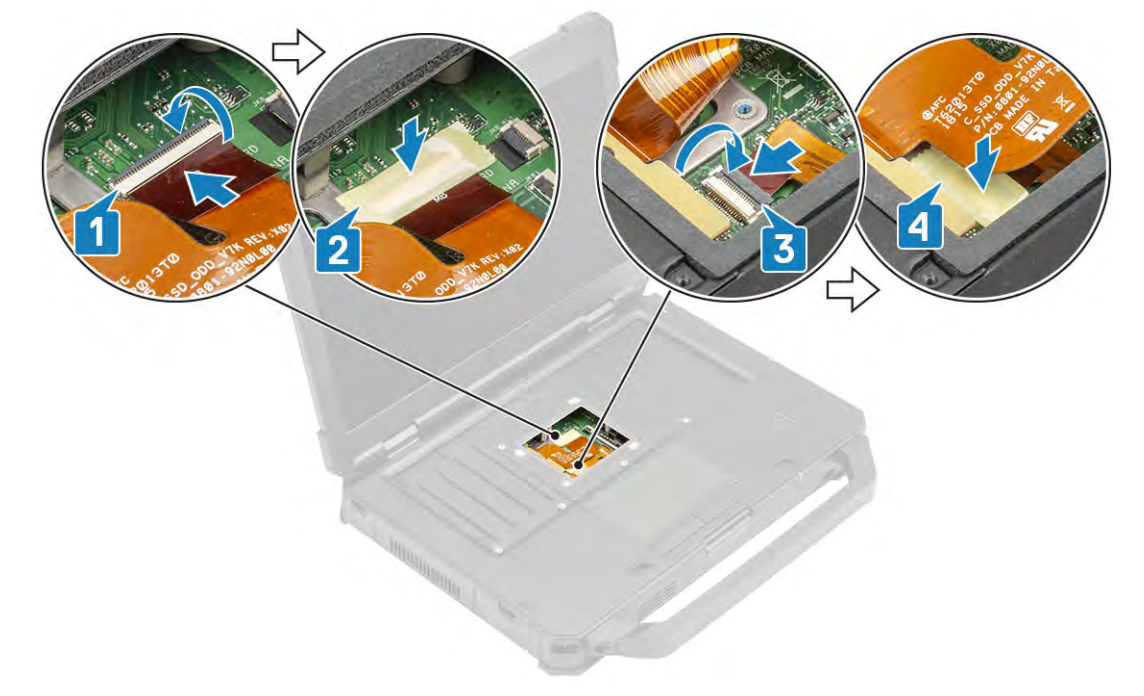

#### 5 Install the:

- a [Memory](#page-116-0)
- b [Secondary SSD](#page-101-0)
- c [Primary SSD](#page-103-0)
- d [Primary SSD Rail](#page-135-0)
- e [GPS Module](#page-123-0)
- f [WWAN Card](#page-120-0)
- g [WLAN Card](#page-118-0)
- h [Heatsink Assembly](#page-133-0)
- i [PCIe Heatsink Assembly](#page-126-0)
- j [Docking Port Assembly](#page-129-0)
- k [Rear I/O Board](#page-137-0)
- l [Battery Bay](#page-155-0)
- m [Keyboard](#page-113-0)
- n [Bottom Chassis Cover](#page-108-0)
- o [Batteries](#page-111-0)
- 6 Follow the procedure in [After working inside your computer](#page-95-0).

# Bottom Base Assembly

- 1 To replace the bottom base assembly, remove the :
	- a [Batteries](#page-110-0)
	- b [Bottom Chassis Cover](#page-107-0)
	- c [PCIe Heatsink assembly](#page-126-0)
	- d [Docking port assembly](#page-127-0)
	- e [WLAN Card](#page-117-0)
	- f [WWAN Card](#page-119-0)
	- g [GPS Board](#page-123-0)
	- h [Memory](#page-115-0)
	- i [Heatsink](#page-132-0)
	- j [Primary SSD Rail](#page-134-0)
	- k [Motherboard](#page-168-0)
	- l [Display Assembly](#page-141-0)
	- m Optical Drive
- 2 Transfer the components from old base to the new base assembly.

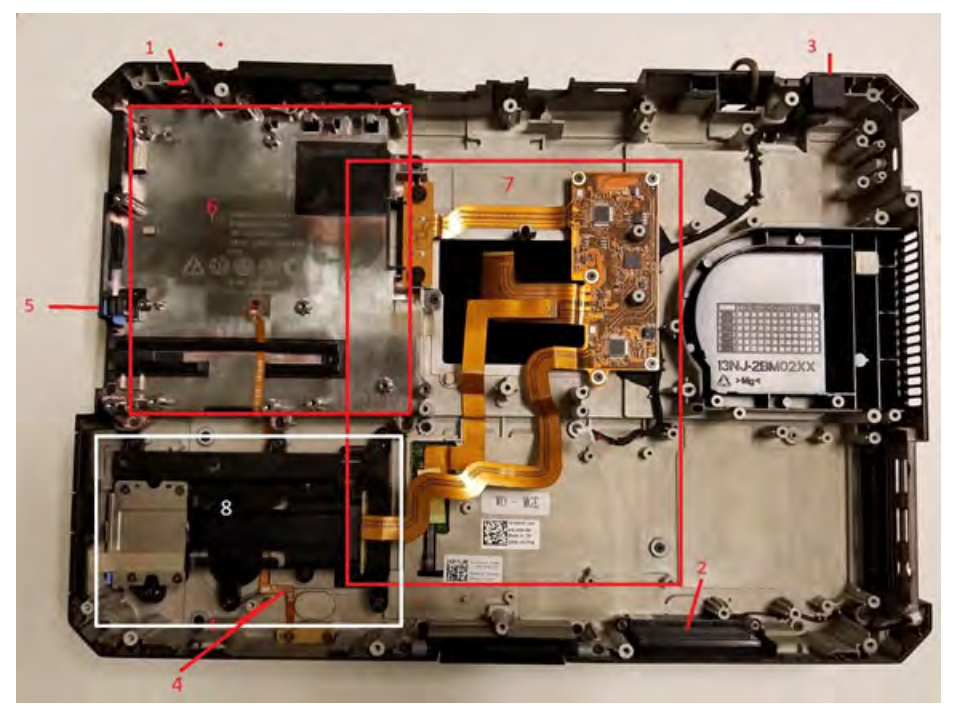

 $\bigcirc|$  NOTE: Please refer to order details for exact specifics of sub-components defined in the Bottom Chassis Assembly.

- $\odot|$  NOTE: Latitude 5424, shipped with no Optical Drive has the blank fused to the chassis and for power button issues, the base assembly needs to be replaced.
- 3 Install the:
	- a Optical Drive
	- b [Display Assembly](#page-143-0)
- c [Motherboard](#page-170-0)
- d [Primary SSD Rail](#page-135-0)
- e [Heatsink](#page-139-0)
- f [Memory](#page-116-0)
- g [GPS Card](#page-123-0)
- h [WLAN Card](#page-118-0)
- i [WWAN Card](#page-120-0)
- j [PCIe Heatsink assembly](#page-126-0)
- k [Docking port assembly](#page-129-0)
- **I** [Bottom Chassis Cover](#page-108-0)
- m [Batteries](#page-111-0)
- 4 Follow the procedure in [After working inside your computer](#page-95-0).

# BIOS overview

- $\triangle$   $\triangle$  CAUTION: Unless you are an expert computer user, do not change the settings in the BIOS Setup program. Certain changes can make your computer work incorrectly.
- (i) | NOTE: Before you change BIOS Setup program, it is recommended that you write down the BIOS Setup program screen information for future reference.

Use the BIOS Setup program for the following purposes:

- Get information about the hardware installed in your computer, such as the amount of RAM and the size of the hard drive.
- Change the system configuration information.
- Set or change a user-selectable option, such as the user password, type of hard drive installed, and enabling or disabling base devices.

#### Topics:

- Boot menu
- Navigation keys
- [System setup options](#page-176-0)
- **[Boot Sequence](#page-189-0)**
- [Updating the BIOS in Windows](#page-189-0)
- [System and setup password](#page-191-0)

# Boot menu

Press <F12> when the Dell logo appears to initiate a one-time boot menu with a list of the valid boot devices for the system. Diagnostics and BIOS Setup options are also included in this menu. The devices listed on the boot menu depend on the bootable devices in the system. This menu is useful when you are attempting to boot to a particular device or to bring up the diagnostics for the system. Using the boot menu does not make any changes to the boot order stored in the BIOS.

The options are:

- UEFI Boot:
	- Windows Boot Manager
- •
- Other Options:
	- BIOS Setup
	- BIOS Flash Update
	- Diagnostics
	- Change Boot Mode Settings

# Navigation keys

(i) NOTE: For most of the System Setup options, changes that you make are recorded but do not take effect until you restart the system.

Keys **Navigation** 

Up arrow Moves to the previous field.

176 BIOS overview

<span id="page-176-0"></span>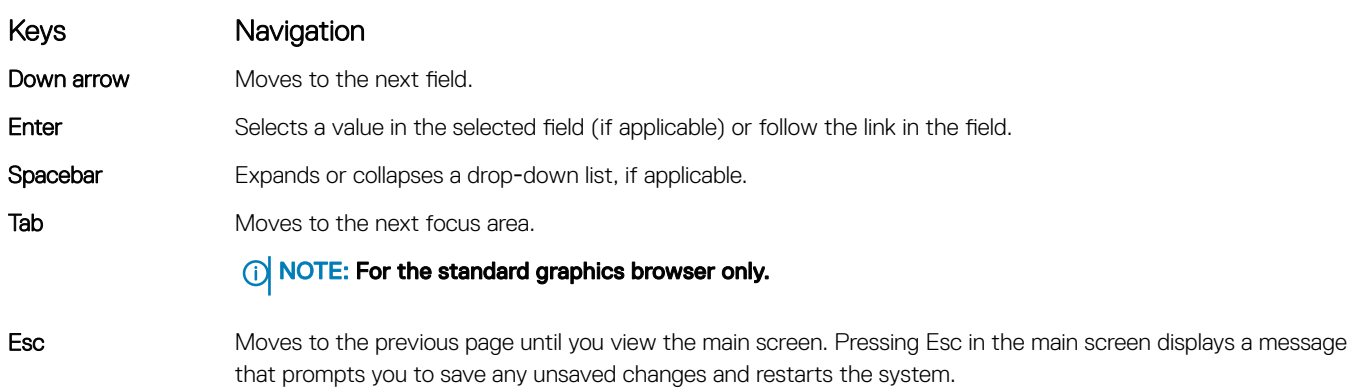

# System setup options

**(i)** NOTE: Depending on the notebook and its installed devices, the items listed in this section may or may not appear.

# General options

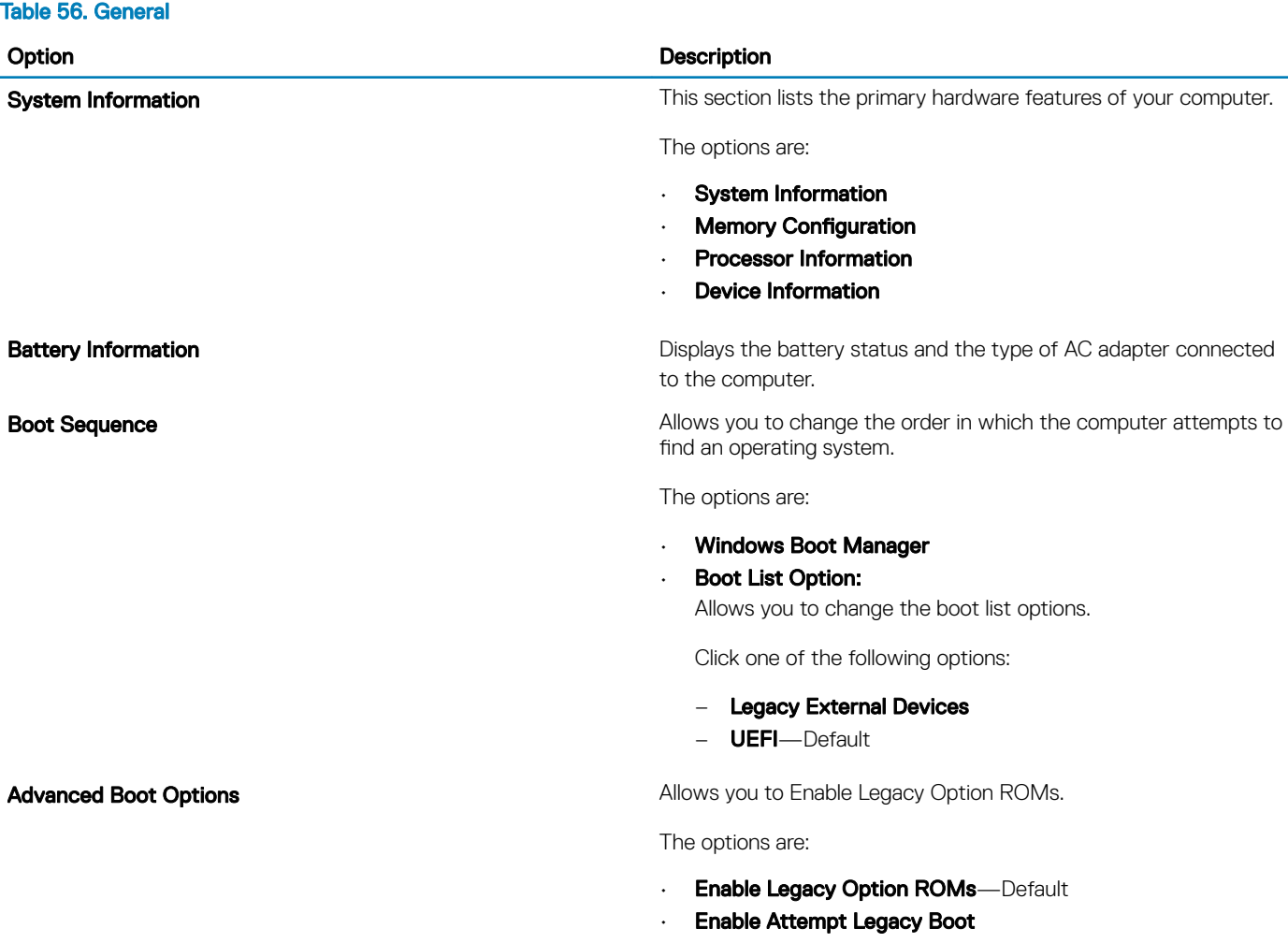

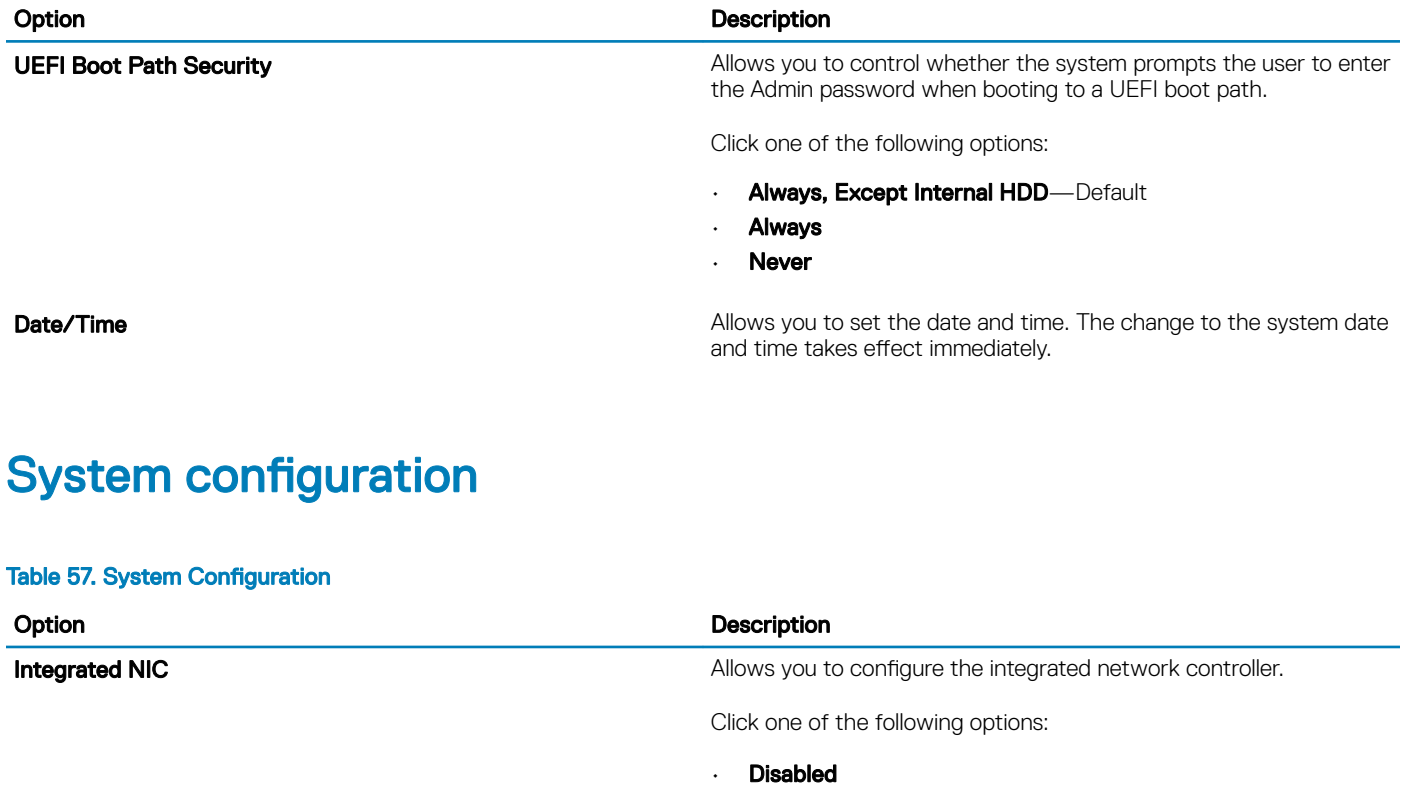

Onboard Unmanaged NIC **Allows you to enable / disable onboard USB LAN controller.** 

Serial Port 1 **Allows** you to configure(disable and re-mapping) the serial port(s).

Serial Port 2

#### (i) | NOTE: Serial Port 2 is available when the system has Serial Port in the rear configurable I/O space.

• **Com1**—Default (Port is configured with 3F8h with IRQ 4 Com3 (Port is configured with 3E8h with IRQ 4

**SATA Operation Allows you to configure the operating mode of the integrated SATA** hard-drive controller.

Click one of the following options:

• Disabled

• Enabled

**Disabled** 

**Enabled w/PXE**—Default

Click one of the following options:

- **AHCI**
- RAID On-Default

#### NOTE: SATA is configured to support RAID mode.

**SMART Reporting** This field controls whether hard drive errors for integrated drives are reported during system startup. This technology is part of the S.M.A.R.T (Self Monitoring Analysis and Reporting Technology) specification. This option is disabled by default.

• Enable SMART Reporting

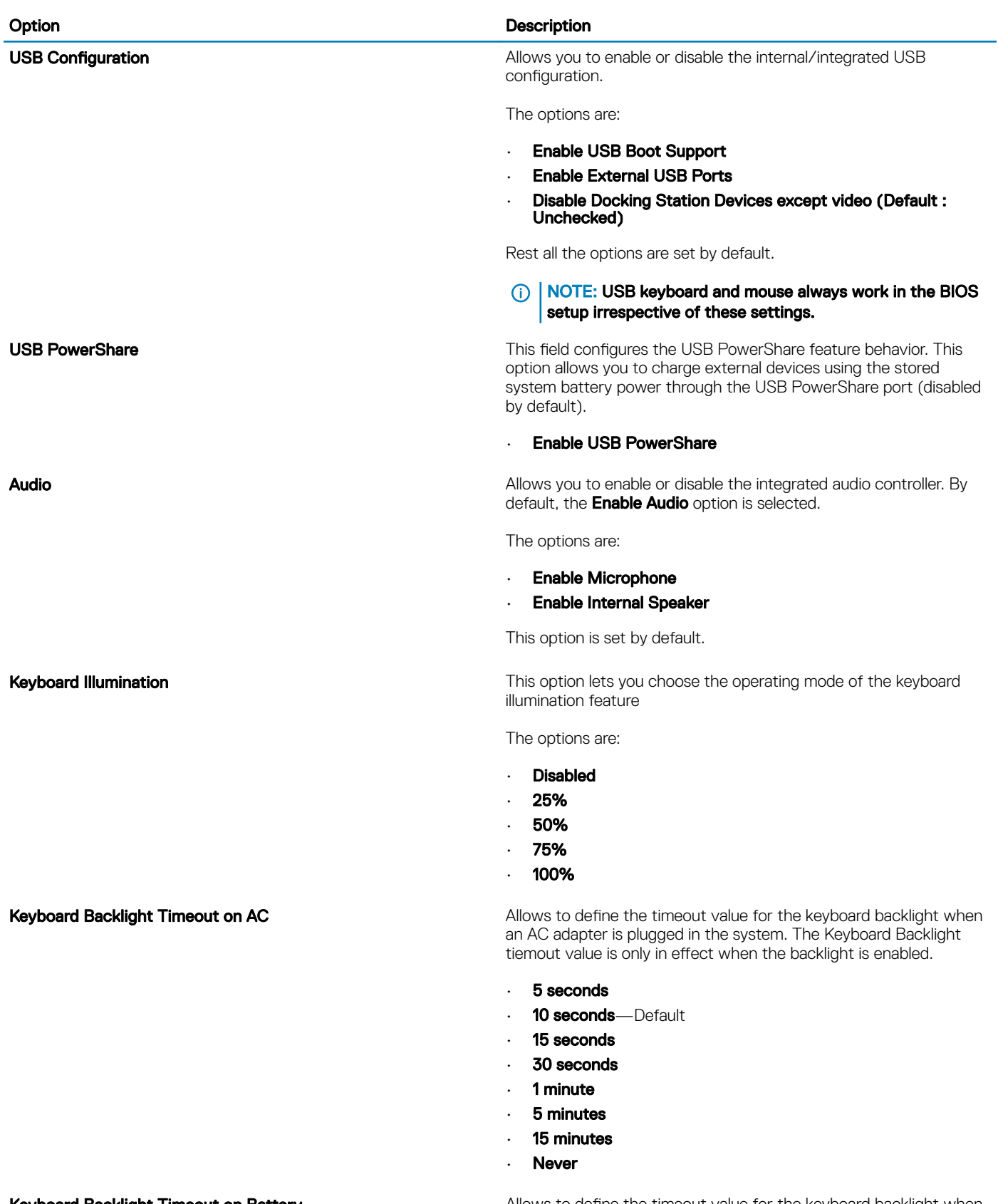

Keyboard Backlight Timeout on Battery **Allows to define the timeout value for the keyboard backlight when** the system is running only on battery power. The Keyboard

#### Option **Description**

Backlight tiemout value is only in effect when the backlight is enabled.

- 5 seconds
- 10 **seconds**—Default
- 15 seconds
- 30 seconds
- 1 minute
- 5 minutes
- 15 minutes
- **Never**

RGB Keyboard Backlight This option allows to enable / select backlight color or configure RGB intensity values to activate two custom backlight colors.

The options are:

- **White**
- Red
- **Green**
- Blue
- Custom1
- Custom2

Touchscreen This option controls whether the touchscreen is enabled or disabled

Stealth mode Control This option allows configuration of Dell Stealth mode feature.

#### Configurable control features:

- Onboard LEDs
- **LCD** screen
- **Speakers**
- **Fans**
- Radio
- **GPS** receiver
- WLAN radio
- WWAN radio.

**Miscellaneous devices Allows you to enable or disable various on board devices.** 

- Enable PC Card
- **· Enable Camera**—Default
- Enable Hard Drive Free Fall Protection
- Enable Dedicated GPS Radio
- Enable Secure Digital (SD) Card
- **· Secure Digital (SD) Card Boot Disabled**
- Secure Digital Card (SD) Read-Only Mode Disabled
- Enable Rugged Dock NIC PXE Support Disabled
# Video screen options

#### Table 58. Video

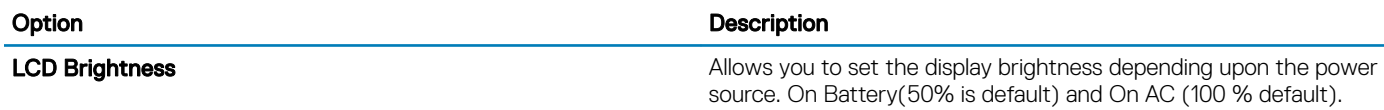

### **Security**

#### Table 59. Security

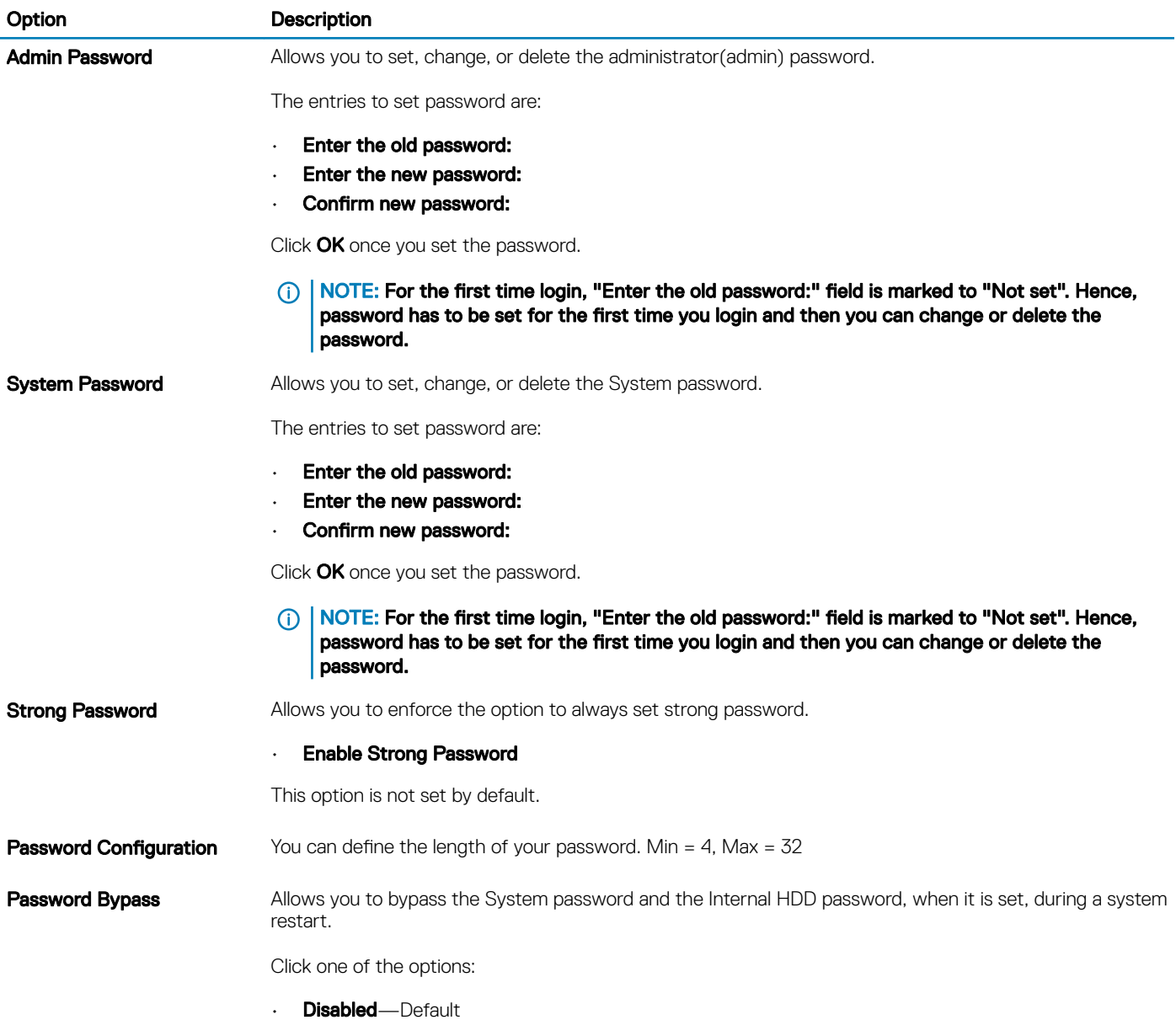

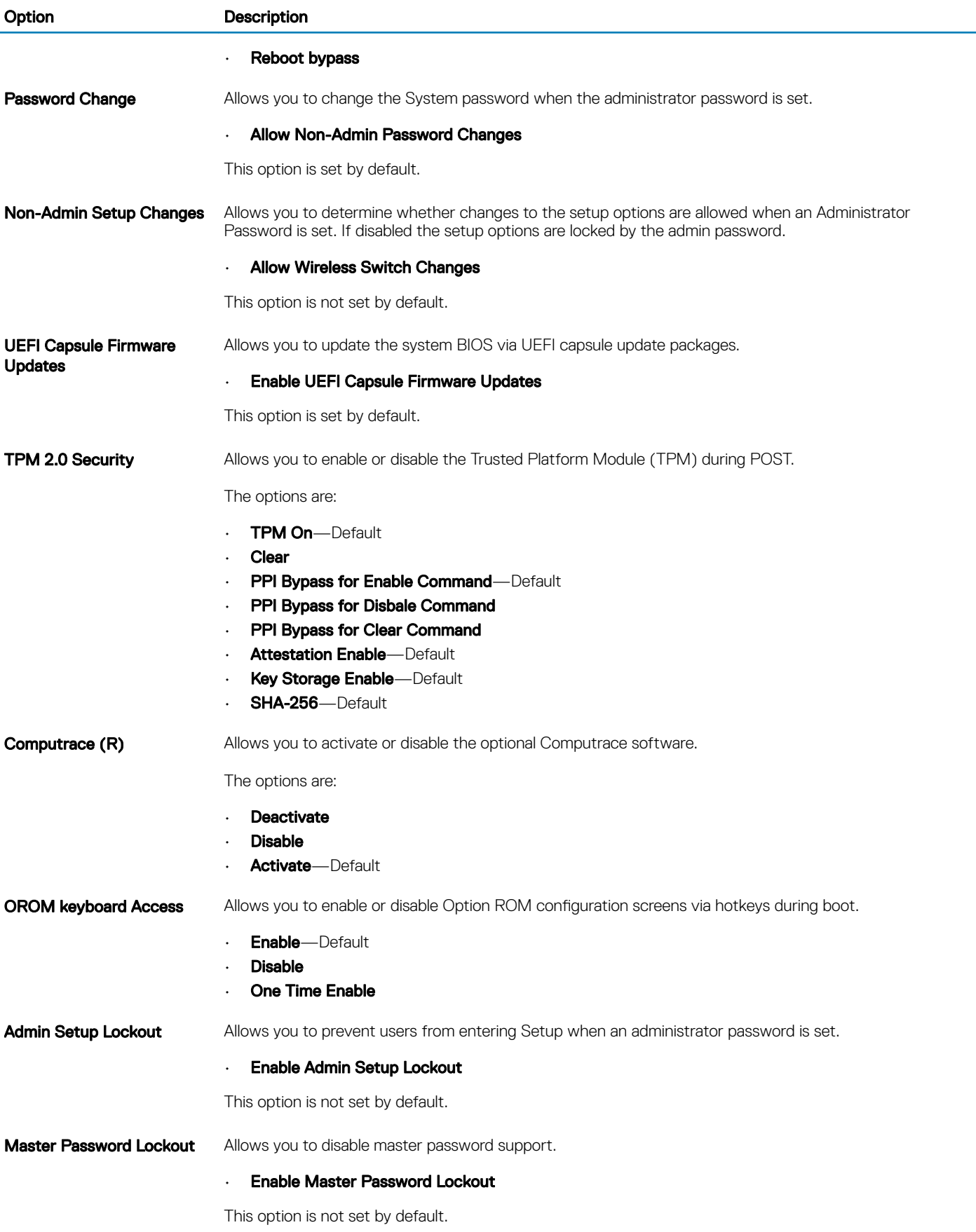

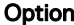

#### Description

NOTE: Hard Disk password should be cleared before the settings can be changed.

**SMM Security Mitigation** Allows you to enable or disable additional UEFI SMM Security Mitigation protection.

### • SMM Security Mitigation

This option is not set by default.

### Secure boot

#### Table 60. Secure Boot

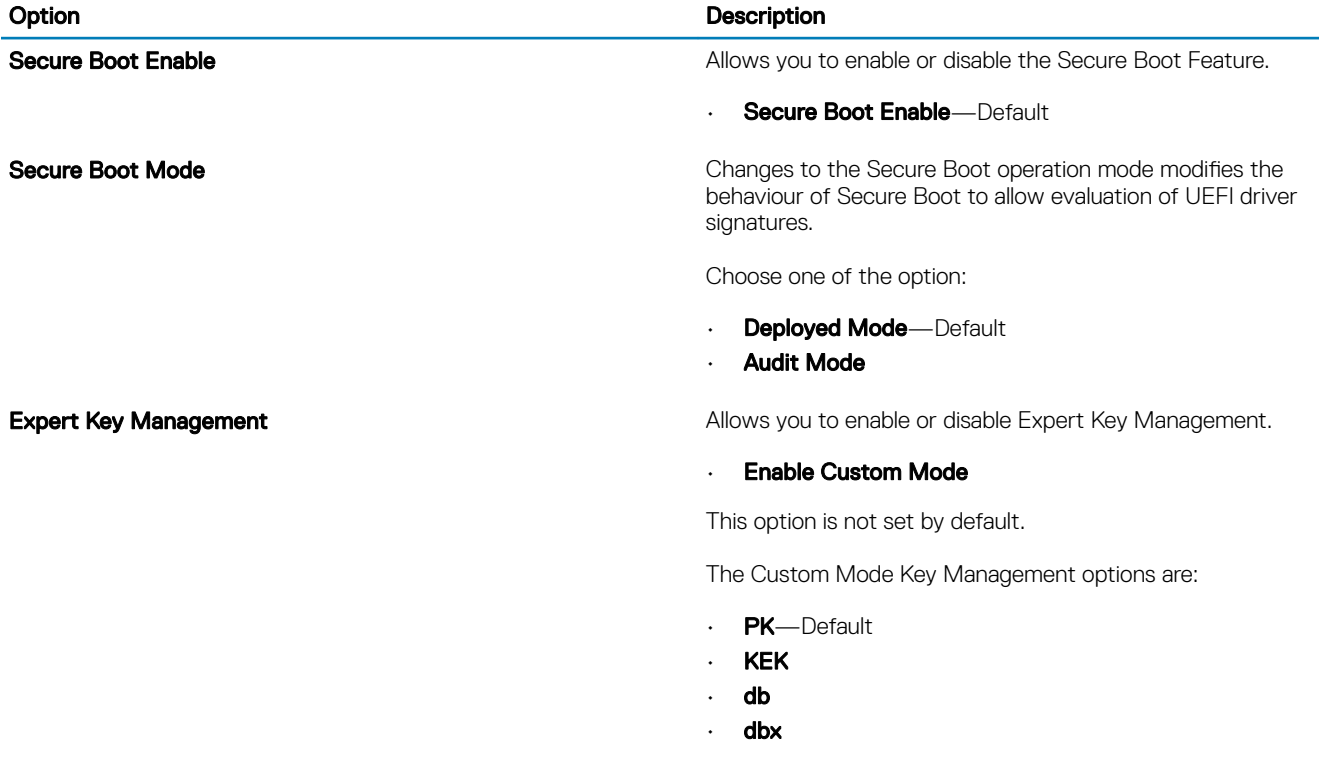

### Intel Software Guard Extensions options

### Table 61. Intel Software Guard Extensions

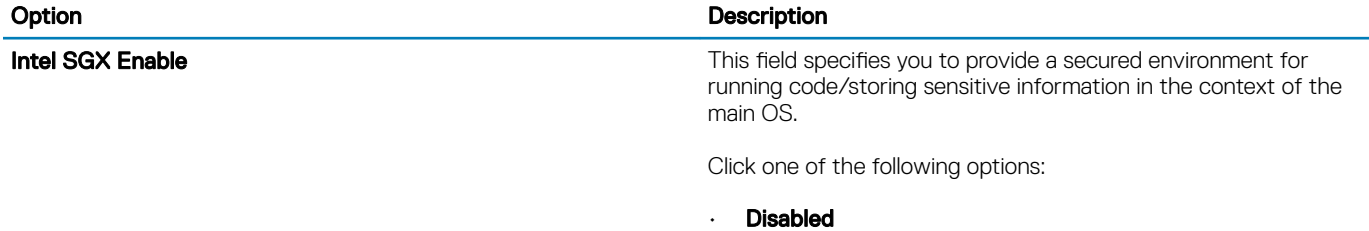

**Enabled** 

### Option **Description**

• Software controlled—Default

### Enclave Memory Size **This option sets SGX Enclave Reserve Memory Size**

Click one of the following options:

- 32 MB
- $-64MB$
- 128 MB—Default

### **Performance**

#### Table 62. Performance

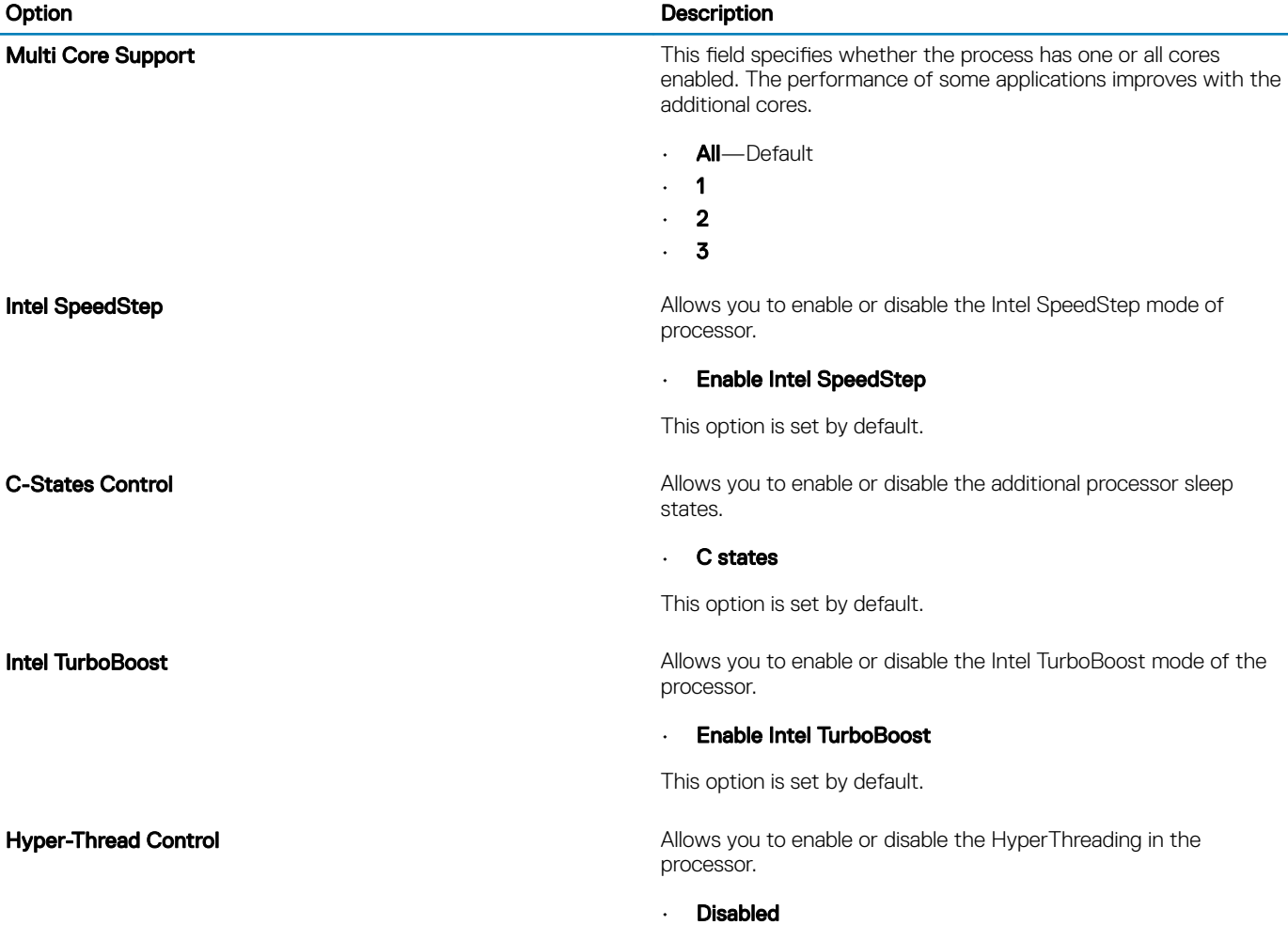

• **Enabled**—Default

# Power management

### Table 63. Power Management

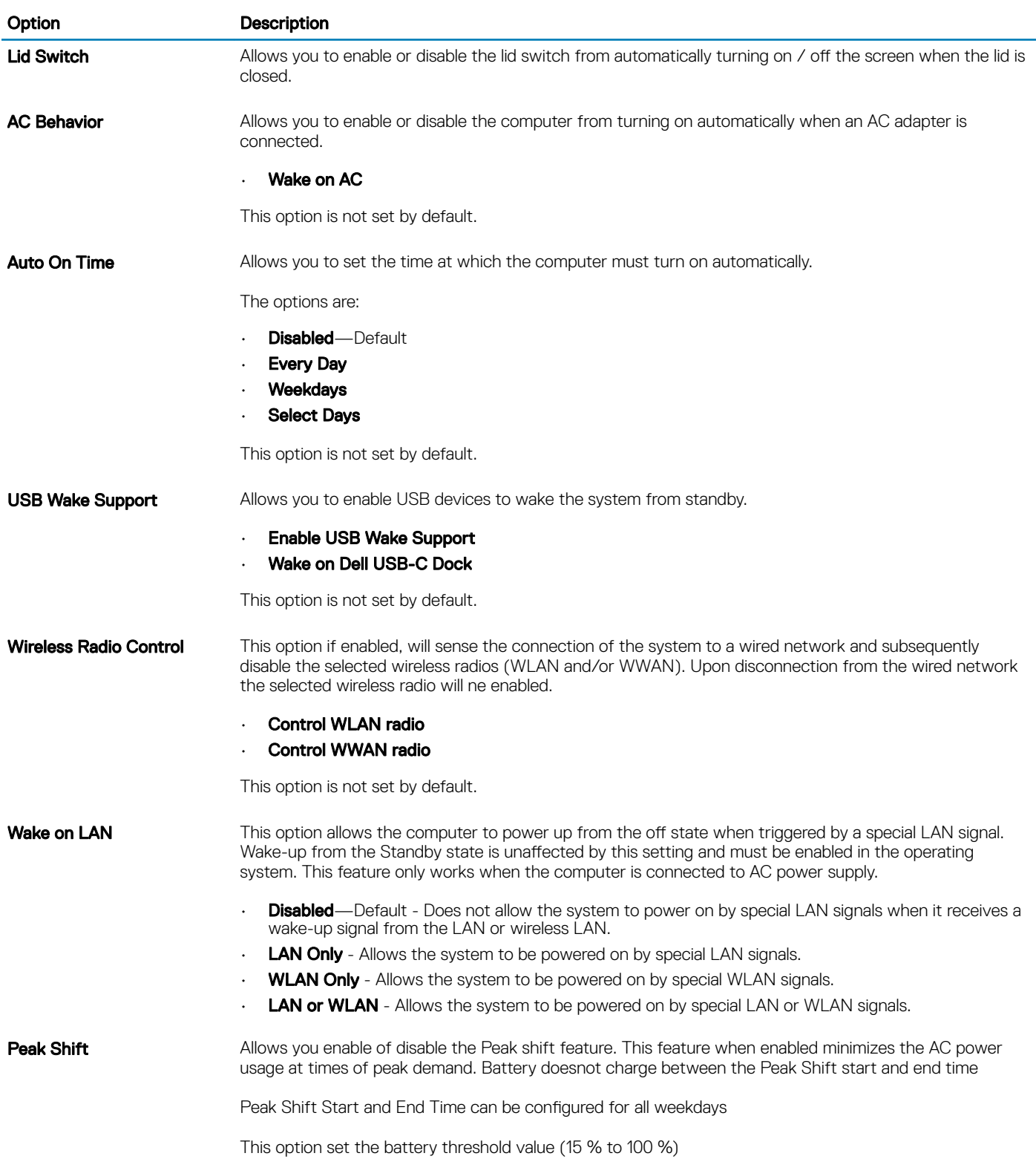

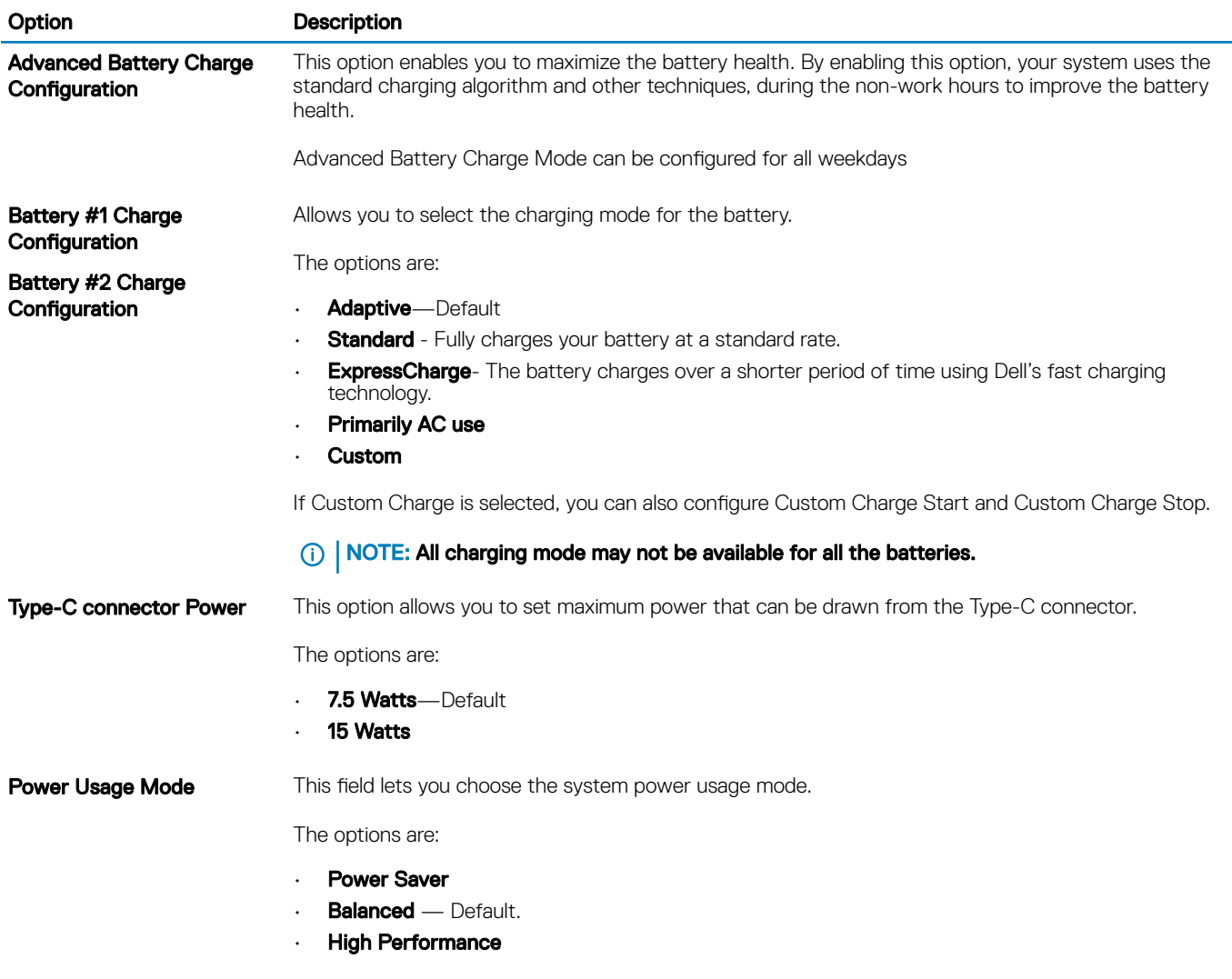

### Post behavior

#### Table 64. POST Behavior

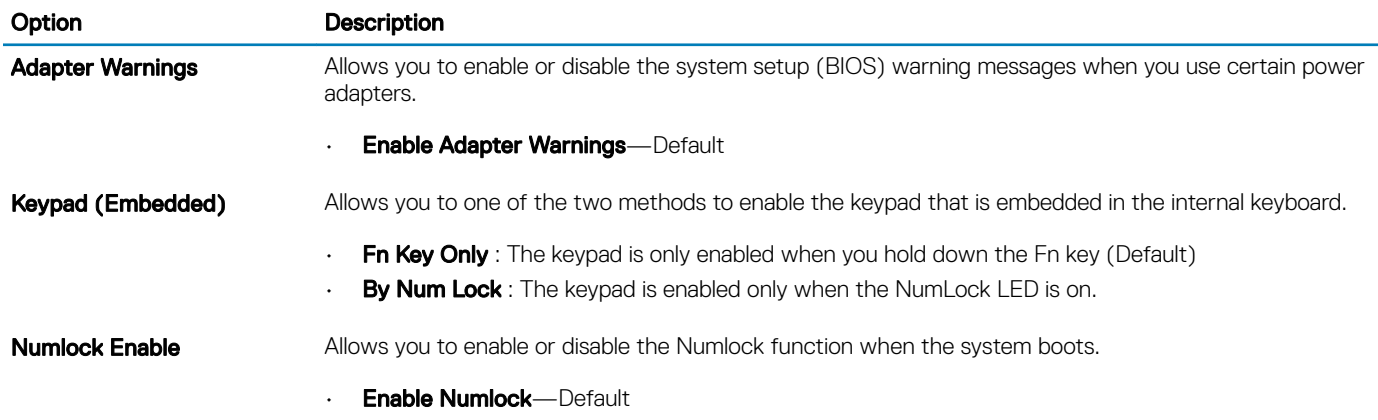

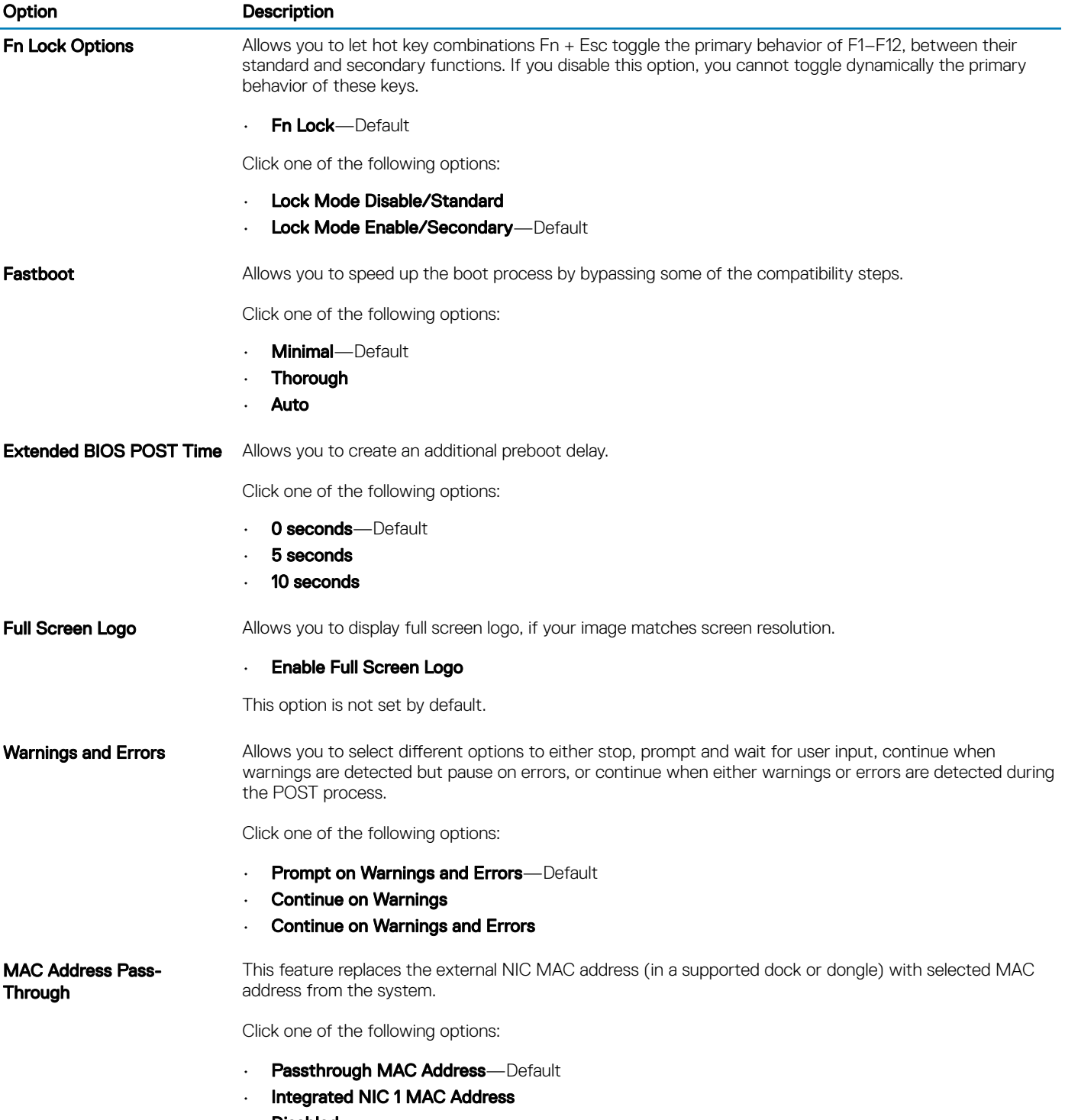

• Disabled

## **Manageability**

Table 65. Manageability

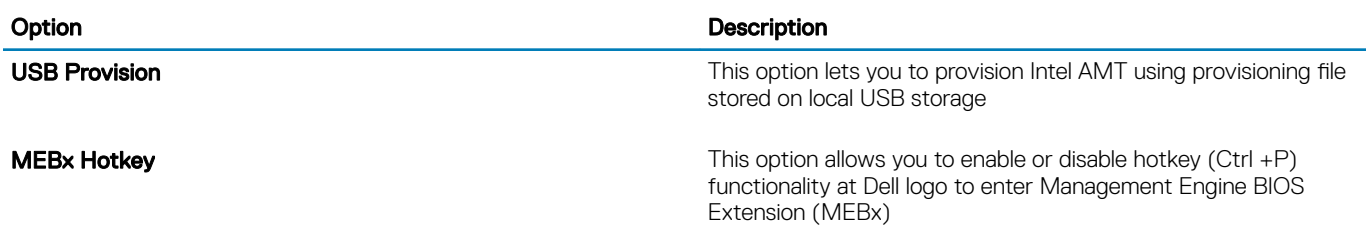

# Virtualization support

### Table 66. Virtualization Support

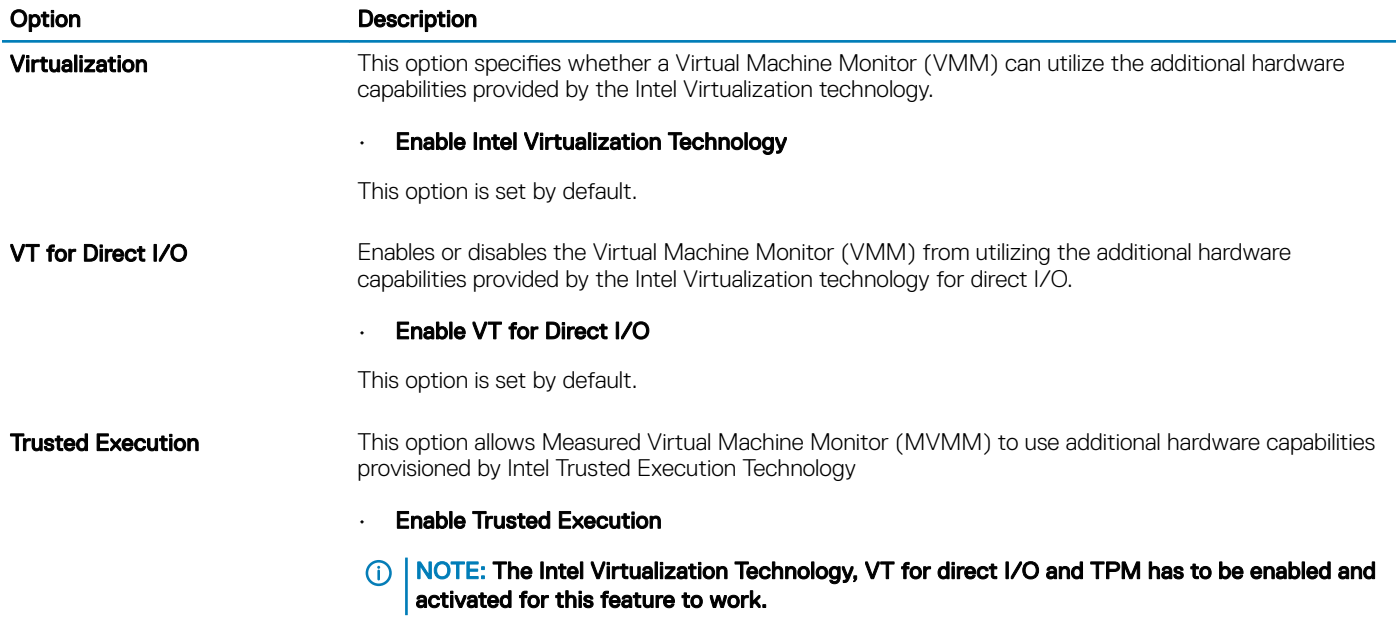

### Wireless options

### Table 67. Wireless

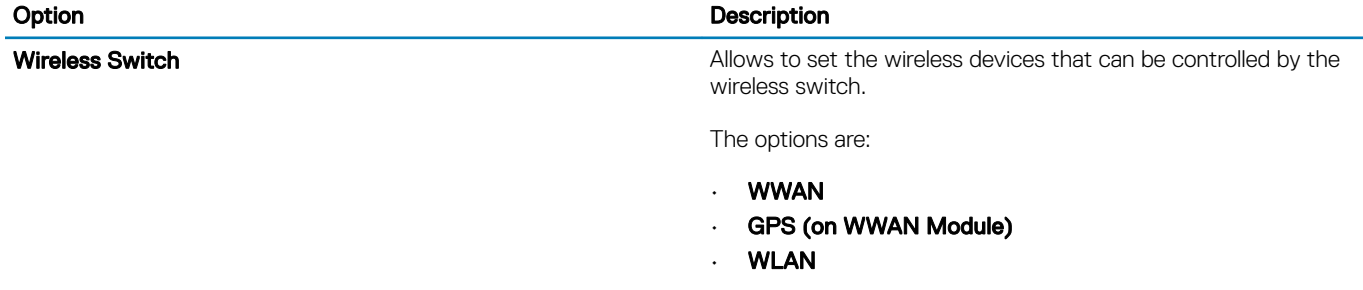

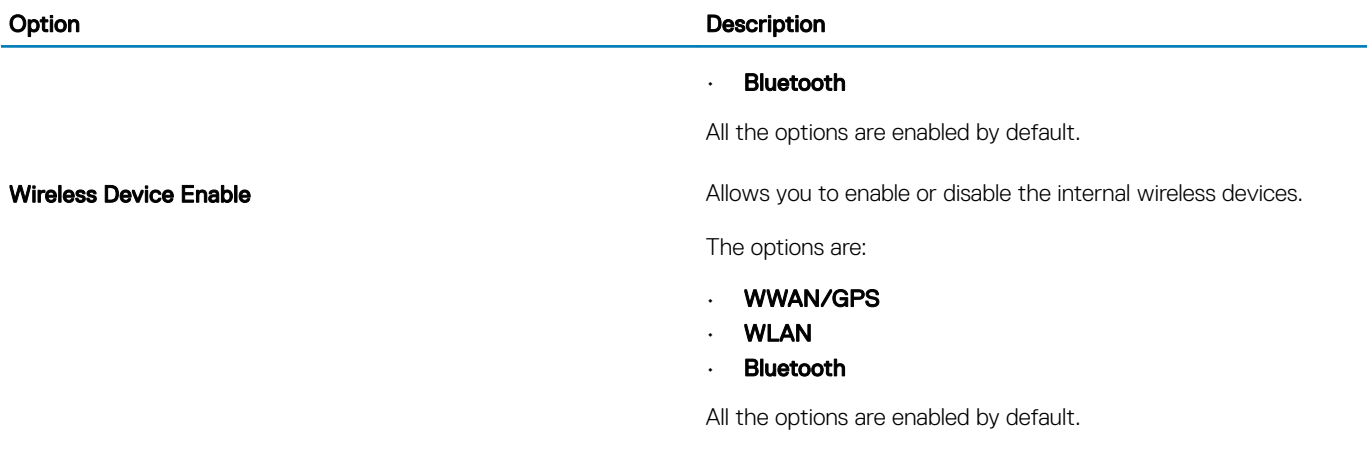

### **Maintenance**

#### Table 68. Maintenance

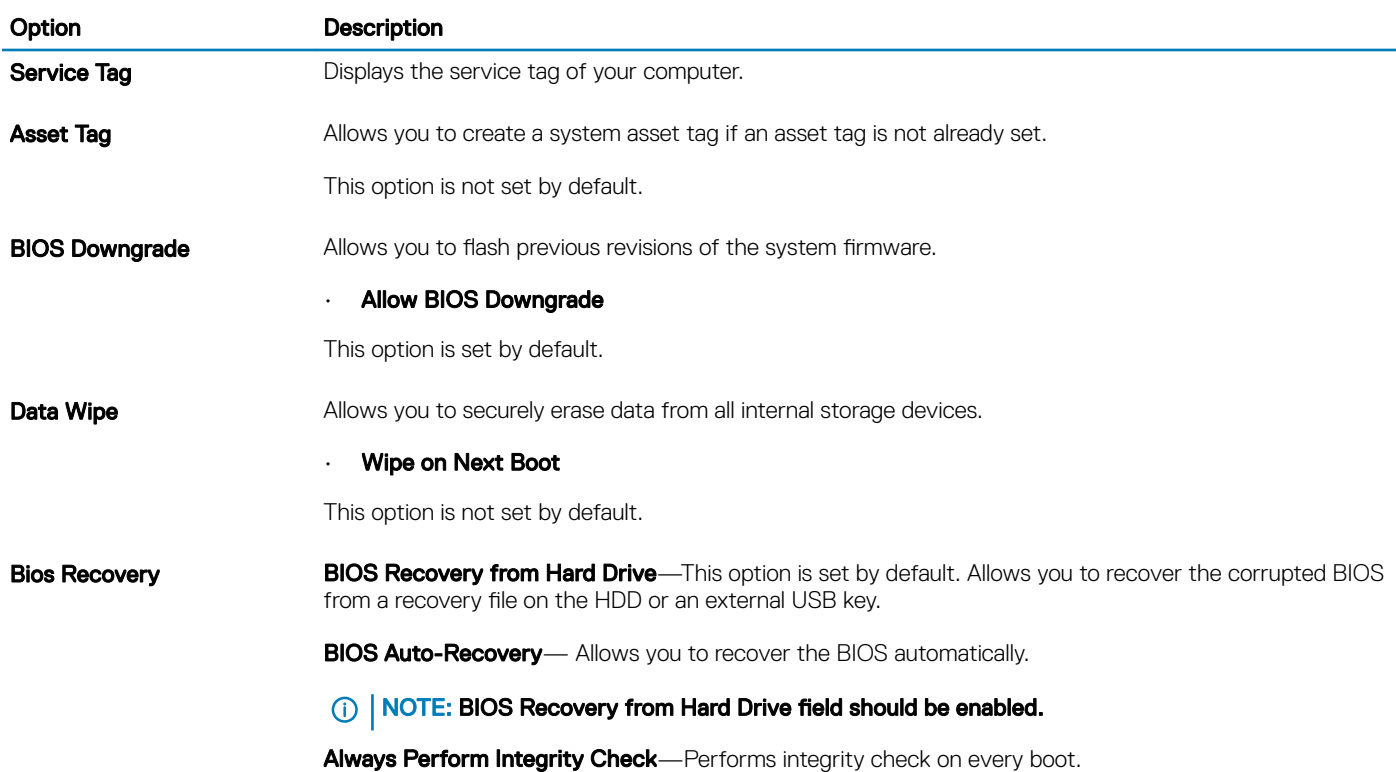

# System logs

#### Table 69. System Logs

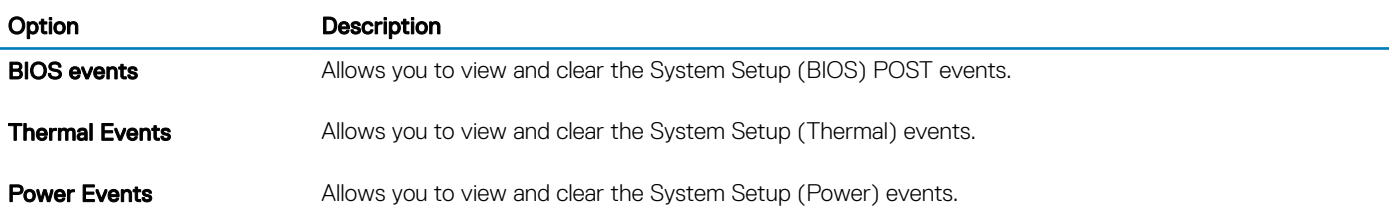

# Boot Sequence

Boot Sequence allows you to bypass the System Setup–defined boot device order and boot directly to a specific device (for example: optical drive or hard drive). During the Power-on Self Test (POST), when the Dell logo appears, you can:

- Access System Setup by pressing F2 key
- Bring up the one-time boot menu by pressing F12 key

The one-time boot menu displays the devices that you can boot from including the diagnostic option. The boot menu options are:

- Removable Drive (if available)
- STXXXX Drive

#### $\circ$  NOTE: XXX denotes the SATA drive number.

- Optical Drive (if available)
- SATA Hard Drive (if available)
- **Diagnostics**

#### $\circ$  NOTE: Choosing Diagnostics, will display the ePSA diagnostics screen.

The boot sequence screen also displays the option to access the System Setup screen.

# Updating the BIOS in Windows

It is recommended to update your BIOS (System Setup), when you replace the system board or if an update is available. For laptops, ensure that your computer battery is fully charged and connected to a power outlet.

#### NOTE: If BitLocker is enabled, it must be suspended prior to updating the system BIOS, and then re-enabled after the BIOS  $\Omega$ update is completed.

- 1 Restart the computer.
- 2 Go to **Dell.com/support**.
	- Enter the **Service Tag or Express Service Code** and click **Submit**.
	- Click Detect Product and follow the instructions on screen.
- 3 If you are unable to detect or find the Service Tag, click Choose from all products.
- 4 Choose the **Products** category from the list.

#### $\circled{1}$  NOTE: Choose the appropriate category to reach the product page

- 5 Select your computer model and the **Product Support** page of your computer appears.
- 6 Click Get drivers and click Drivers and Downloads. The Drivers and Downloads section opens.
- 7 Click Find it myself.
- 8 Click **BIOS** to view the BIOS versions.
- 9 Identify the latest BIOS file and click Download
- 10 Select your preferred download method in the Please select your download method below window, click Download File. The File Download window appears.
- 11 Click **Save** to save the file on your computer.
- 12 Click **Run** to install the updated BIOS settings on your computer. Follow the instructions on the screen.

# Updating BIOS on systems with BitLocker enabled

CAUTION: If BitLocker is not suspended before updating the BIOS, the next time you reboot the system it will not recognize the  $\Delta$ l BitLocker key. You will then be prompted to enter the recovery key to progress and the system will ask for this on each reboot. If the recovery key is not known this can result in data loss or an unnecessary operating system re-install. For more information on this subject, see Knowledge Article: <http://www.dell.com/support/article/sln153694>

# Updating your system BIOS using a USB flash drive

If the system cannot load into Windows but there is still a need to update the BIOS, download the BIOS file using another system and save it to a bootable USB Flash Drive.

- NOTE: You will need to use a bootable USB Flash drive. Please refer to the following article for further details: [http://](http://www.dell.com/support/article/sln143196) നി [www.dell.com/support/article/sln143196](http://www.dell.com/support/article/sln143196)
- 1 Download the BIOS update .EXE file to another system.
- 2 Copy the file e.g. O9010A12.EXE onto the bootable USB Flash drive.
- 3 Insert the USB Flash drive into the system that requires the BIOS update.
- 4 Restart the system and press F12 when the Dell Splash logo appears to display the One Time Boot Menu.
- 5 Using arrow keys, select USB Storage Device and click Return.
- 6 The system will boot to a Diag C:\> prompt.
- 7 Run the file by typing the full filename e.g. O9010A12.exe and press Return.
- 8 The BIOS Update Utility will load, follow the instructions on screen.

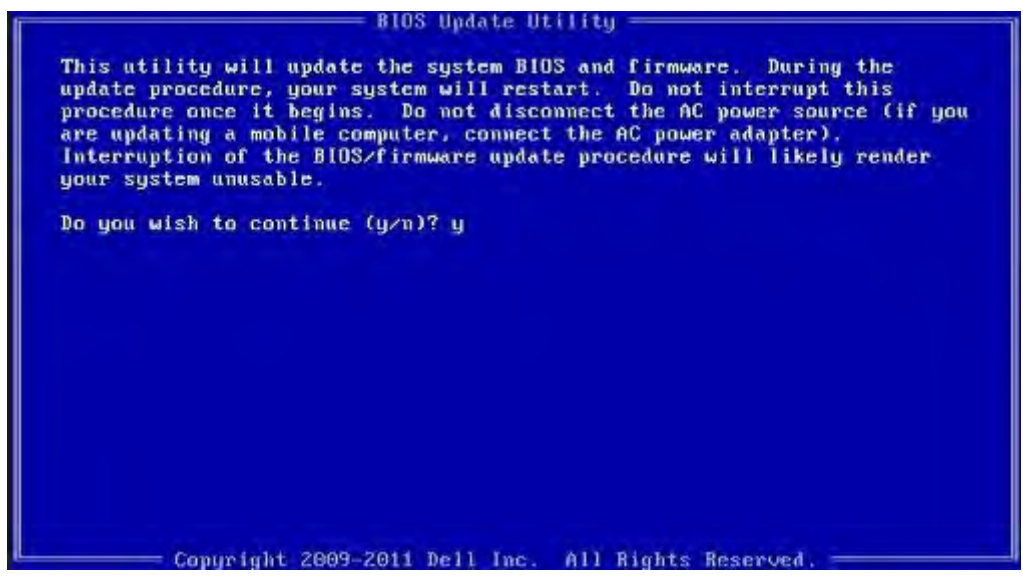

Figure 15. DOS BIOS Update Screen

### Updating the Dell BIOS in Linux and Ubuntu environments

If you want to update the system BIOS in a Linux environment such as Ubuntu, see<http://www.dell.com/support/article/sln171755>.

# System and setup password

#### Table 70. System and setup password

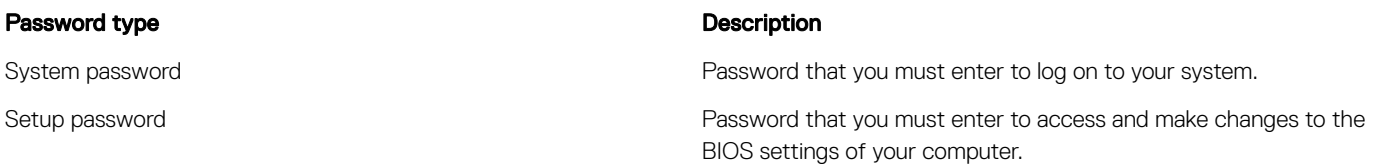

You can create a system password and a setup password to secure your computer.

- $\wedge$  CAUTION: The password features provide a basic level of security for the data on your computer.
- $\triangle$  CAUTION: Anyone can access the data stored on your computer if it is not locked and left unattended.
- (i) NOTE: System and setup password feature is disabled.

### Assigning a system setup password

You can assign a new System or Admin Password only when the status is in Not Set.

To enter the system setup, press F2 immediately after a power-on or re-boot.

- 1 In the System BIOS or System Setup screen, select Security and press Enter. The **Security** screen is displayed.
- 2 Select System/Admin Password and create a password in the Enter the new password field. Use the following guidelines to assign the system password:
	- A password can have up to 32 characters.
	- The password can contain the numbers 0 through 9.
	- Only lower case letters are valid, upper case letters are not allowed.
	- Only the following special characters are allowed: space, ("),  $(+)$ ,  $(,)$ ,  $(-)$ ,  $(.)$ ,  $(')$ ,  $(')$ ,  $(')$ ,  $(')$ ,  $(')$ ,  $(')$ ,  $(')$ ,  $(')$ ,  $(')$ ,  $(')$ ,  $(')$ ,  $(')$ ,  $(')$ ,  $(')$ ,  $(')$ ,  $(')$ ,  $(')$ ,  $(')$ ,  $(')$ ,  $(')$ ,  $(')$ ,  $(')$ ,  $($
- 3 Type the system password that you entered earlier in the **Confirm new password** field and click OK.
- 4 Press Esc and a message prompts you to save the changes.
- 5 Press Y to save the changes. The computer reboots.

### Deleting or changing an existing system setup password

Ensure that the **Password Status** is Unlocked (in the System Setup) before attempting to delete or change the existing System and/or Setup password. You cannot delete or change an existing System or Setup password, if the Password Status is Locked. To enter the System Setup, press F2 immediately after a power-on or reboot.

1 In the System BIOS or System Setup screen, select System Security and press Enter.

The **System Security** screen is displayed.

- 2 In the System Security screen, verify that Password Status is Unlocked.
- 3 Select System Password, alter or delete the existing system password and press Enter or Tab.
- 4 Select **Setup Password**, alter or delete the existing setup password and press Enter or Tab.

### **(i)** NOTE: If you change the System and/or Setup password, re-enter the new password when promoted. If you delete the System and/or Setup password, confirm the deletion when promoted.

- 5 Press Esc and a message prompts you to save the changes.
- 6 Press Y to save the changes and exit from System Setup. The computer reboot.

# **Diagnostics**

7

This chapter details the built in troubleshooting features to diagnose the Dell systems. It also lists the invoking instructions along with related information for each diagnostics method.

Topics:

- ePSA Diagnostics
- **[LCD Built-in Self Test](#page-202-0)**
- **[Battery Status Lights](#page-203-0)**
- [Diagnostic LED](#page-203-0)
- [Wi-Fi power cycle](#page-204-0)
- **BIOS** recovery
- [Self-Heal](#page-205-0)

### ePSA Diagnostics

The ePSA diagnostics (also known as system diagnostics) performs a complete check of your hardware. The ePSA is embedded with the BIOS and is launched by the BIOS internally. The embedded system diagnostics provides a set of options for particular devices or device groups allowing you to:

- Run tests automatically or in an interactive mode
- Repeat tests
- Display or save test results
- Run thorough tests to introduce additional test options to provide extra information about the failed device(s)
- View status messages that inform you if tests are completed successfully
- View error messages that inform you of problems encountered during testing
- NOTE: The Enhanced Pre-boot System Assessment window displays, listing all devices detected in the computer. The നി diagnostics starts running the tests on all the detected devices.

### Running ePSA diagnostics

#### Invoke diagnostics by either of the methods that are suggested below:

- Tap F12 key on keyboard, as the Dell splash screen appears, until you get message Diagnostic Boot Selected. – On the one time boot menu screen, use Up/Down arrow key to select the **Diagnostics** option and then press <Return>.
- Press and Hold Function(Fn) key on the keyboard and Press the Power button to power on the system.

### ePSA User Interface

This section contains information on ePSA 3.0's Basic and Advanced Screen.

ePSA opens basic screen on start. You can switch to advanced screen using the arrow icon on the bottom. Advanced screen shows detected devices on the left column. Specific test can be included or excluded only in the interactive mode.

#### ePSA Basic Screen

The Basic Screen has minimal controls which allows easy navigation for user to start or stop the diagnostic.

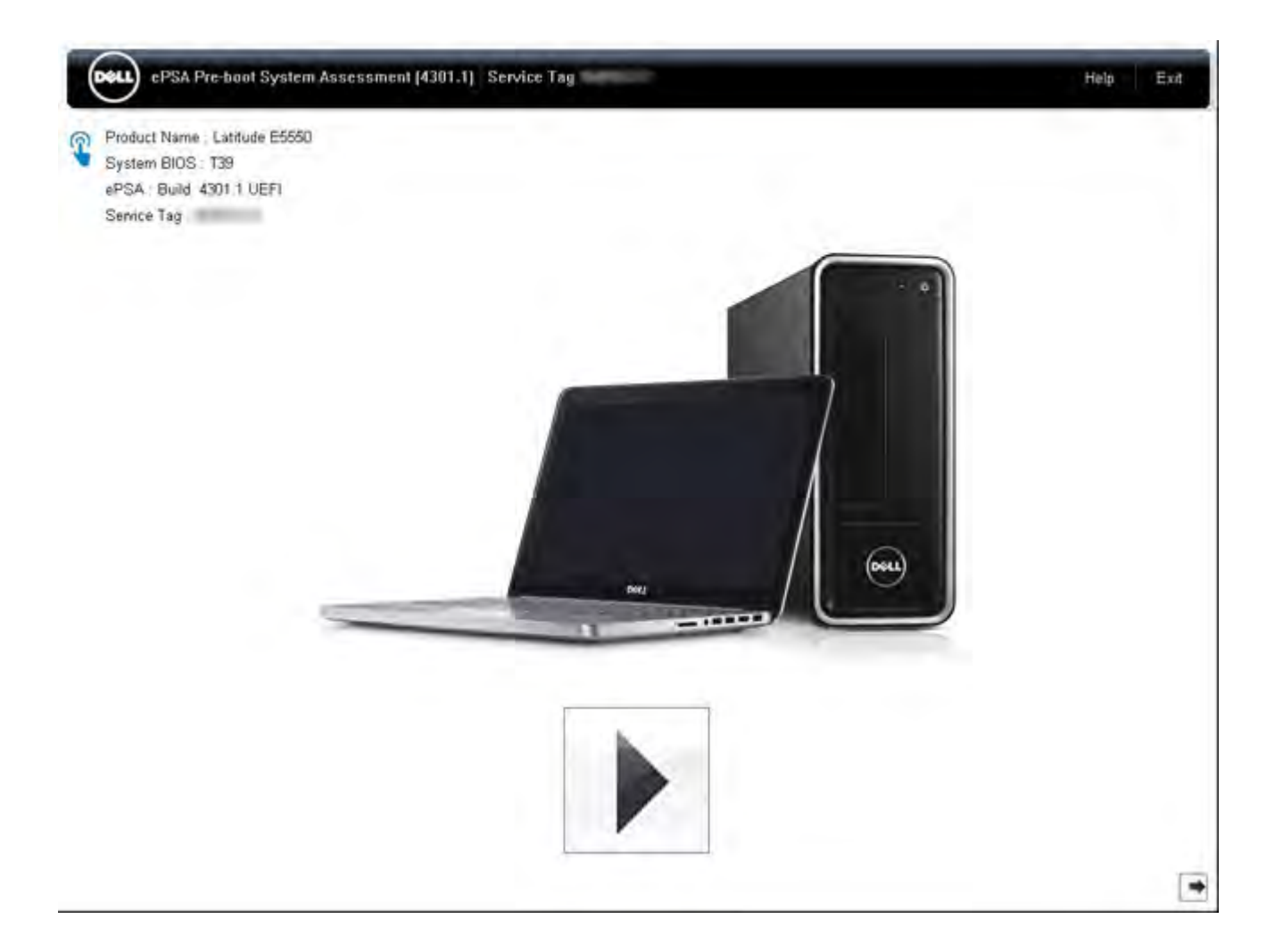

#### ePSA Advanced Screen

The advanced screen allows more directed testing and contains more detail information about the overall health of the system. The user can get to this screen by simply swiping your finger to the left on touchscreen systems or clicking the next page button on the lower right hand side of the basic screen.

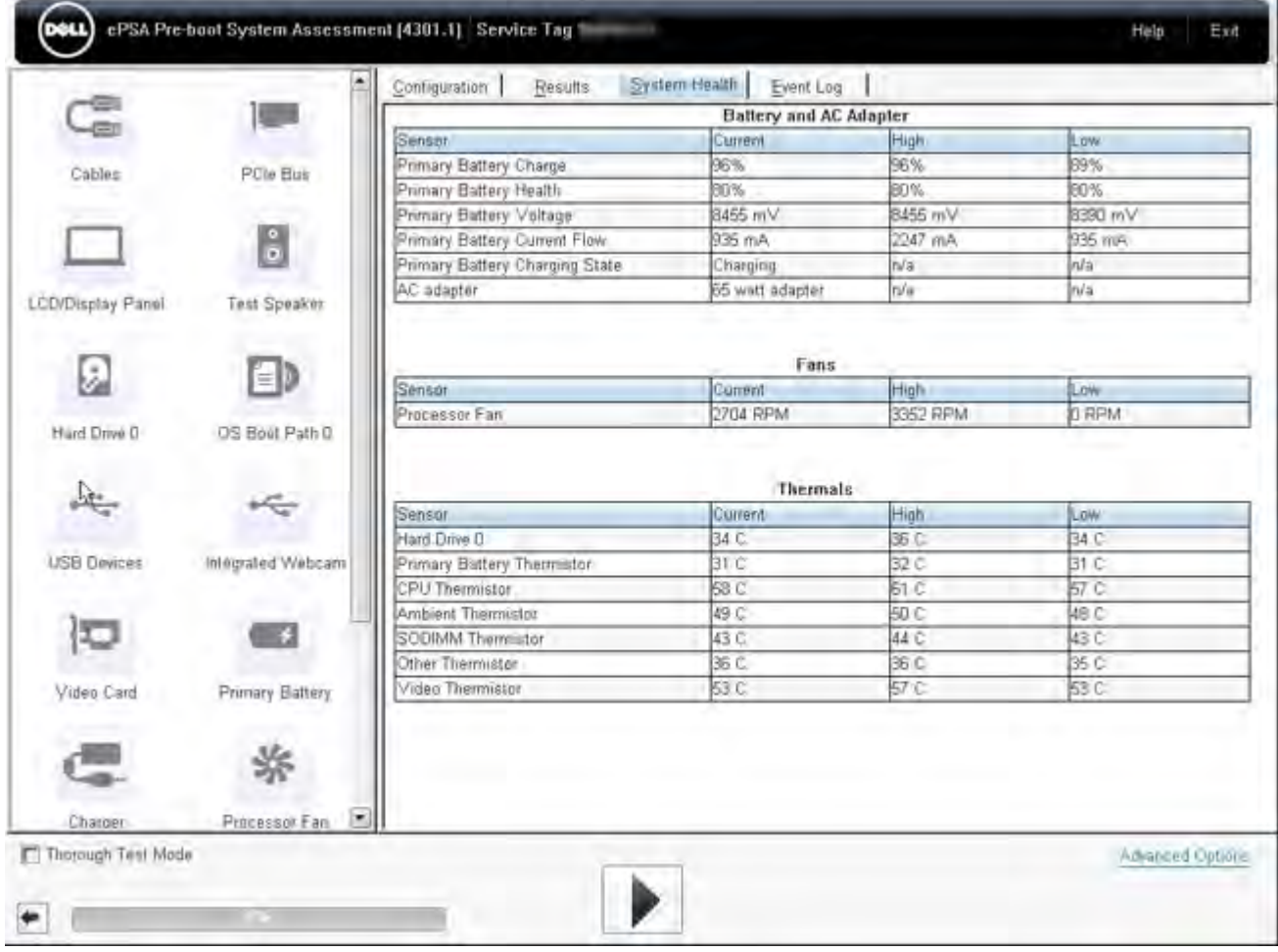

### To run test on specific device or run a specific test

- 1 To run a diagnostic test on a specific device, press Esc and click Yes to stop the diagnostic test.
- 2 Select the device from the left pane and click Run Tests or use Advanced Option to include or exclude any Test.

### ePSA Error Messages

When the Dell ePSA Diagnostic detects an error while running, it will pause the test and then popup a window as shown below :

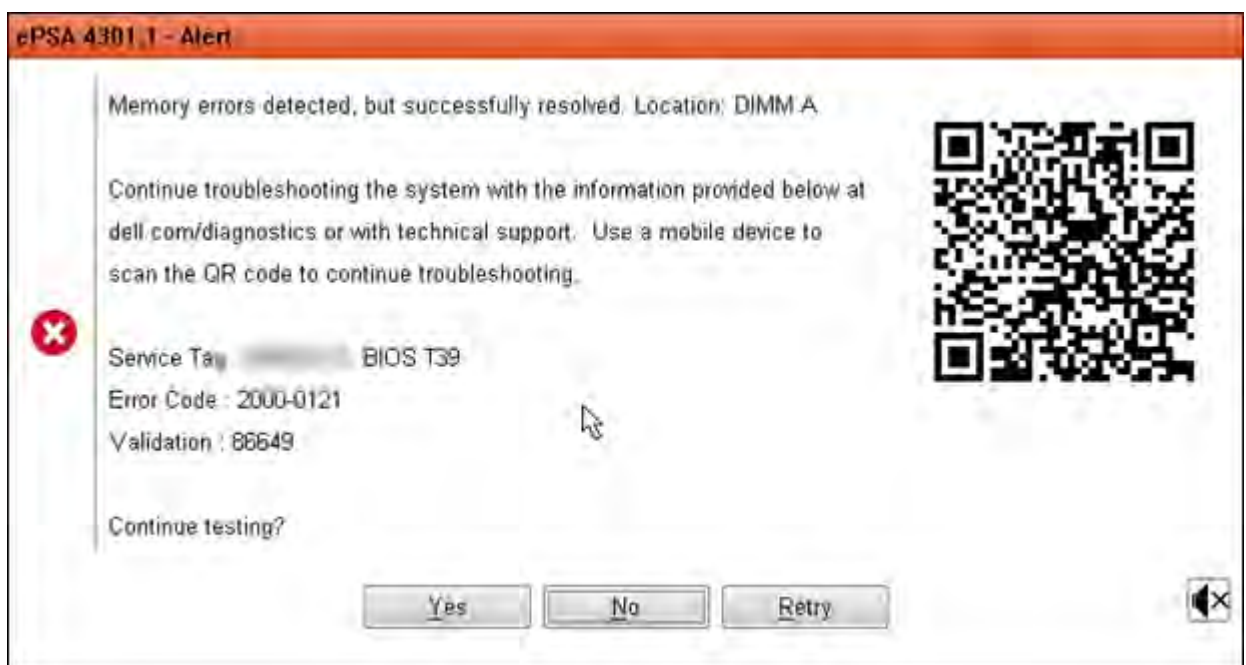

- By responding to Yes, the diagnostic will continue testing the next device and the error details will be available in the summary report.
- By responding to No, the diagnostic will stop testing the remaining untested device.
- By responding to Retry, the diagnostic will ignore the error and rerun the last test.

Capture the error code with Validation code or Scan QR code and [Contact Dell](#page-207-0)

 $\bigcirc$ NOTE: As part of the new feature, user can now mute the beeping sound code when there is an error , by pressing on  $\Box$  at the bottom right side of the error window.

(i) NOTE: Some tests for specific devices require user interaction. Always ensure that you are present at the computer terminal when the diagnostic tests are performed.

### Validation Tools

This section contains information on how to validate the ePSA error code.

Error code verification can be done using below two methods :

- Online Enhanced Preboot System Assessment Validation Tool.
- [QR scanning using QR APP on Smart Phone](#page-199-0).

### Online ePSA Validation Tool

### Usage Guide

1 User to obtain information from ePSA error windows.

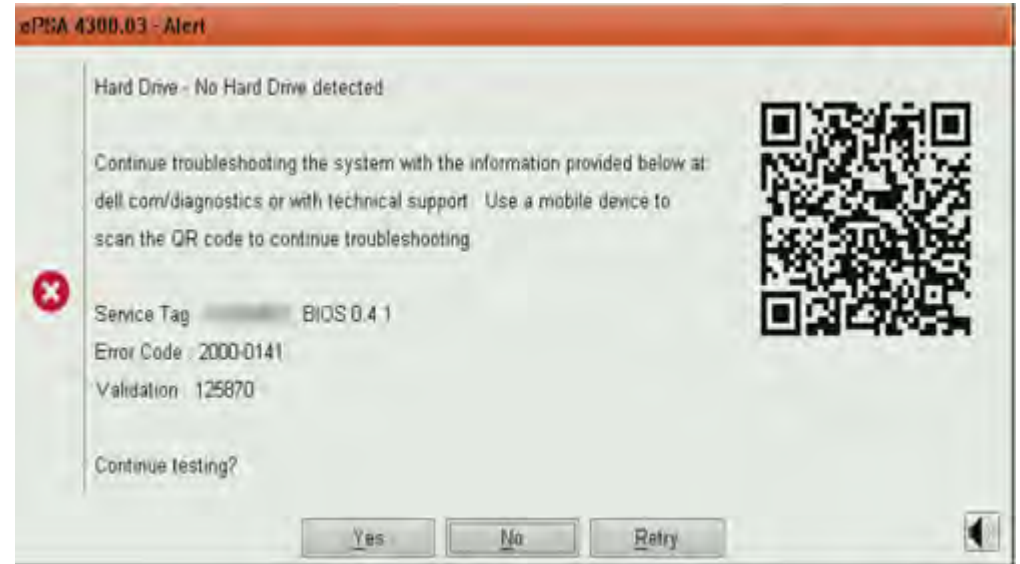

2 Navigate to [Online ePSA Validation Tool](https://www.dell.com/support/home/us/en/04/Pre-boot-Analysis).

http://www.dell.com/support/home/us/en/04/epsa

3 Enter error code, validation code, and service tag. Part serial number is optional.

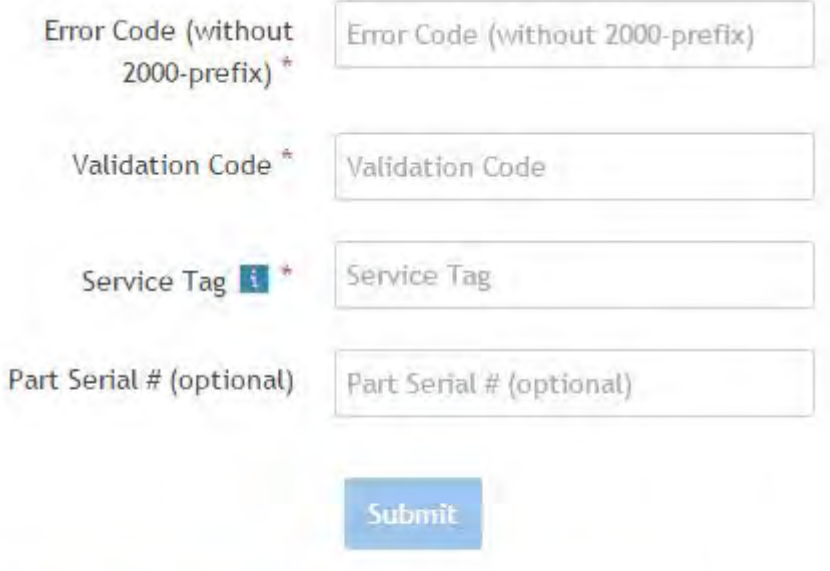

View System Requirements and Privacy And Legal Information

 $\bigcirc|$  NOTE: For error code, use only the last 3 or 4 digits of the code. (user can enter 0142 or 142 instead of 2000–0142.)

4 Click on **Submit** once all the necessary information is entered.

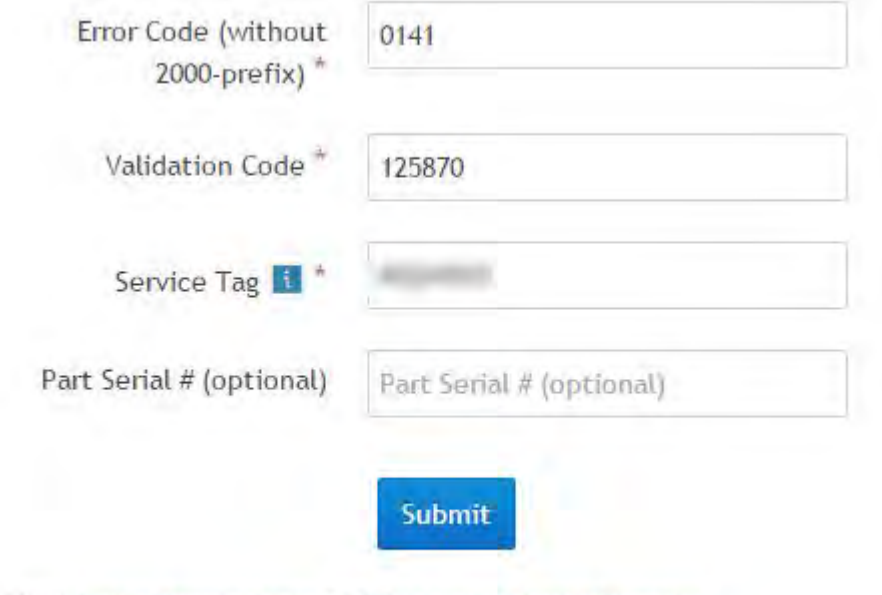

View System Requirements and Privacy And Legal Information

### Valid Error Code Example

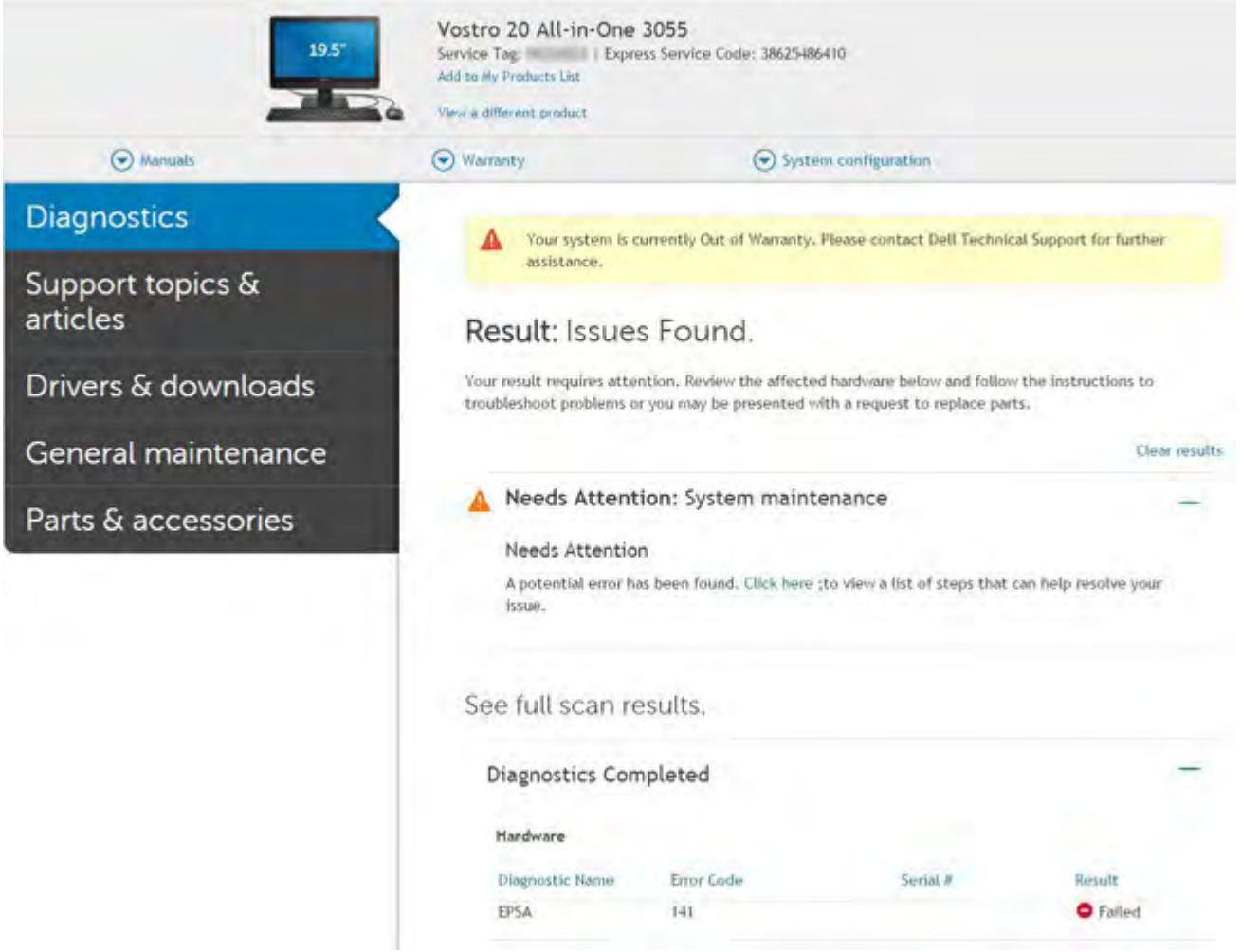

<span id="page-199-0"></span>After entering the correct information, the online tools will direct user to above screen which contains information of :

- Confirmation of the error code and result outcome.
- Suggested Part Replacement.
- If customer is still covered under Dell Warranty.
- Case reference number if there is an open case under the service tag .

#### Invalid Error Code Example

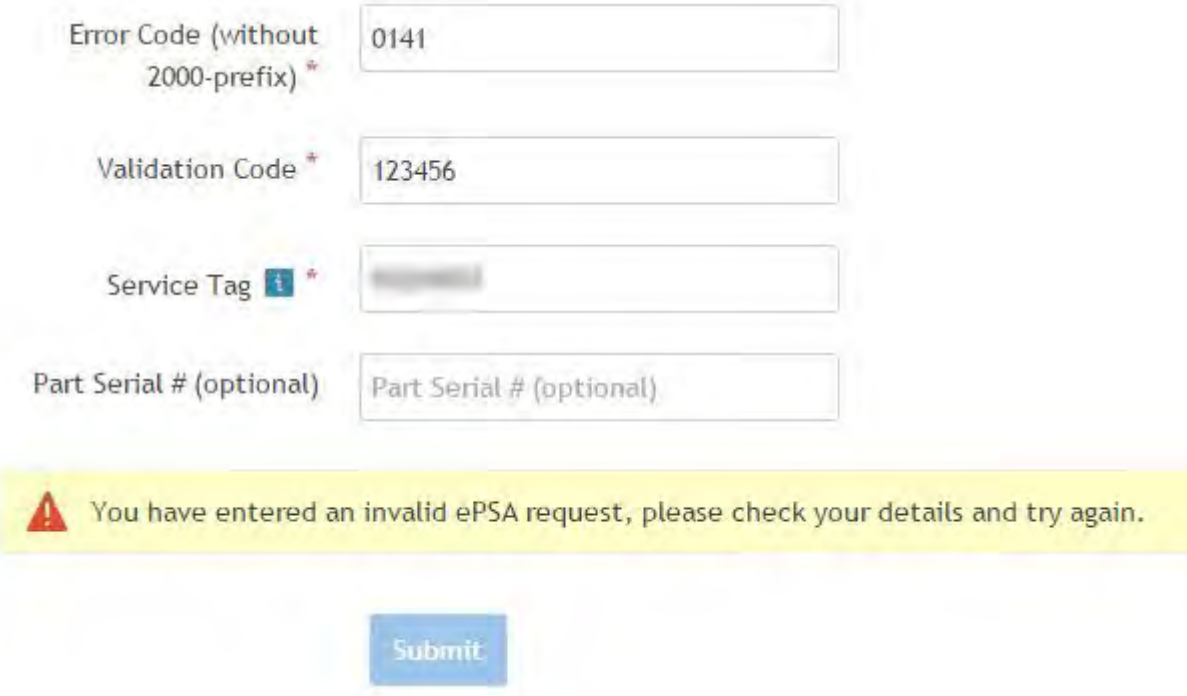

### QR APP Validation Tool

Besides using the online tool, customer can also validate the error code by scanning the QR code with a QR APP on smart phone.

1 User to obtain the QR code from ePSA error Windows.

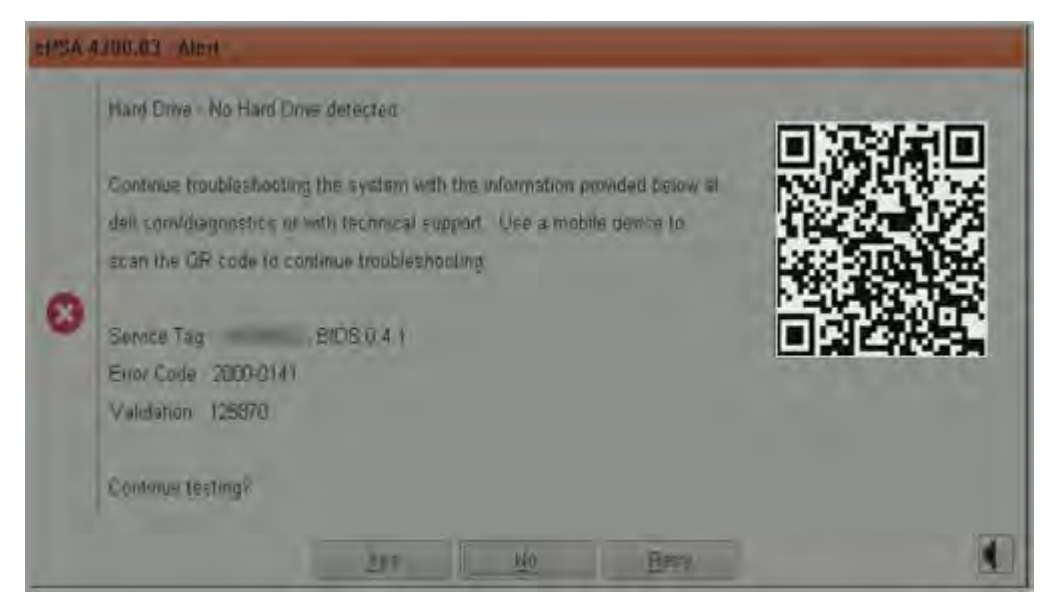

2 User can use any QR code scanner application via smart phone to scan the QR code.

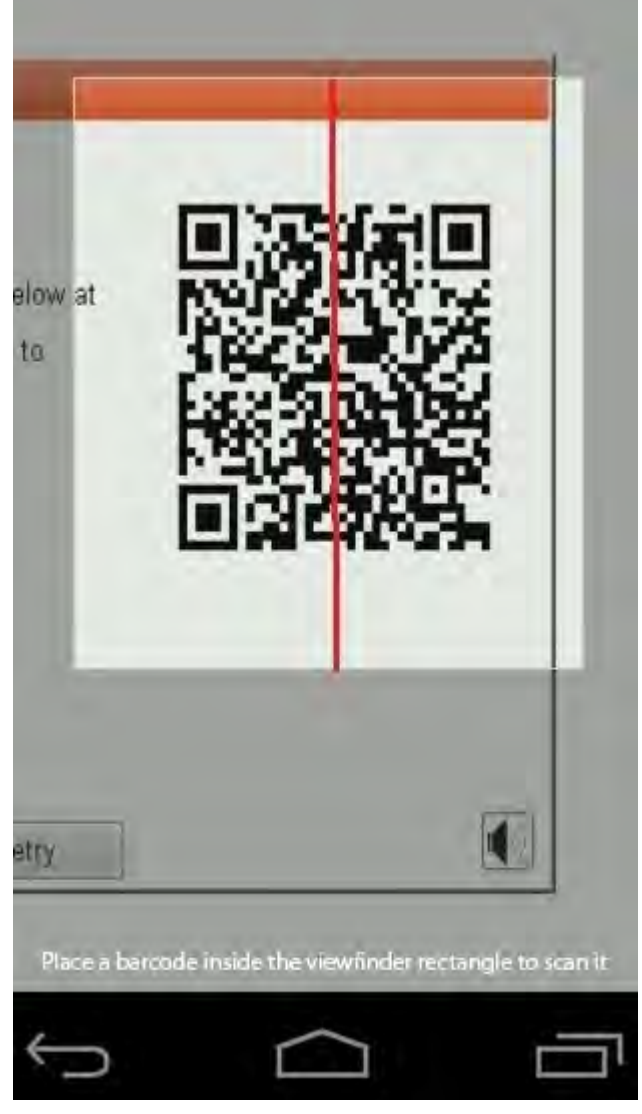

3 QR code scanner application will scan the code and automatically generate the link out. Click on the link to proceed.

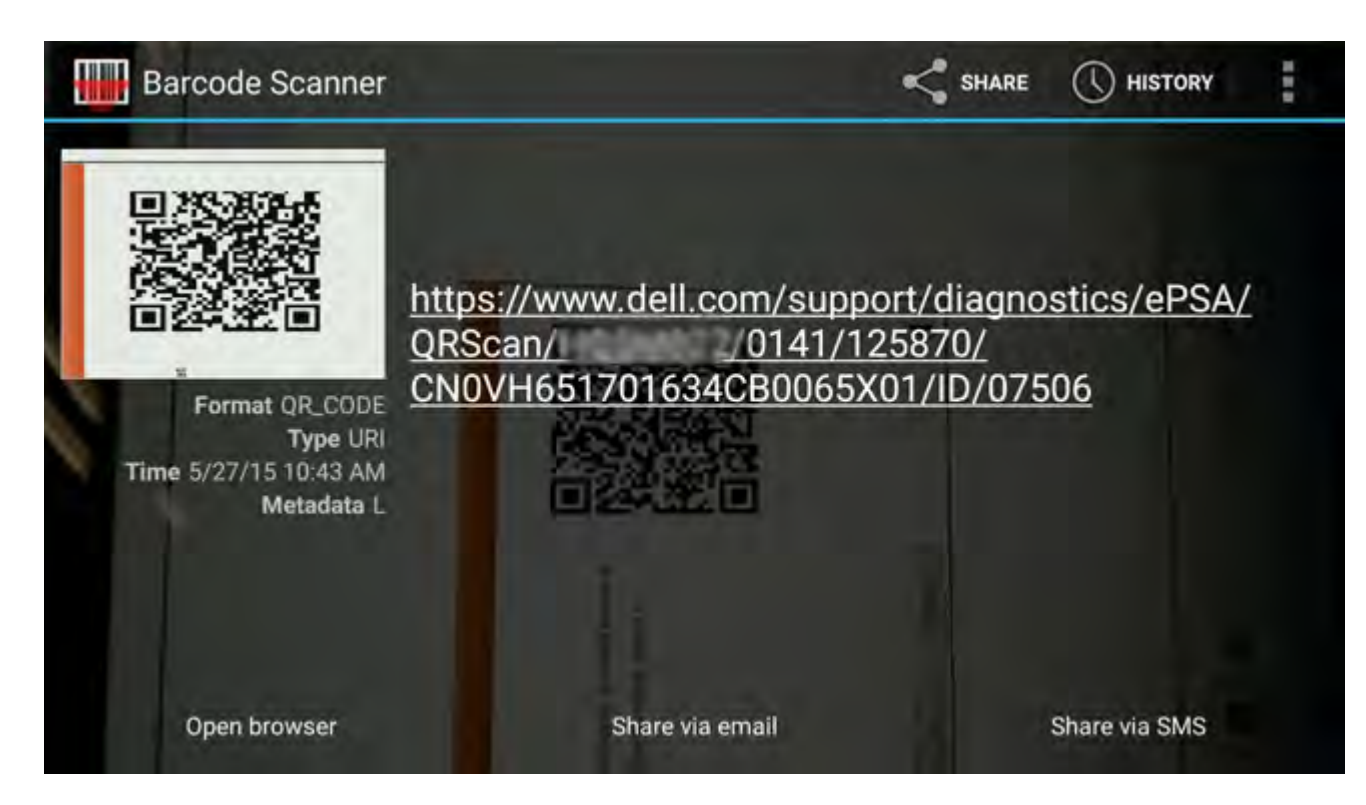

The link generated will navigate customer to Dell Support website which contains information of :

- Confirmation of the error code and result outcome.
- Suggested Part Replacement.
- If customer is still covered under Dell Warranty.
- Case reference number if there is an open case under the service tag.

<span id="page-202-0"></span>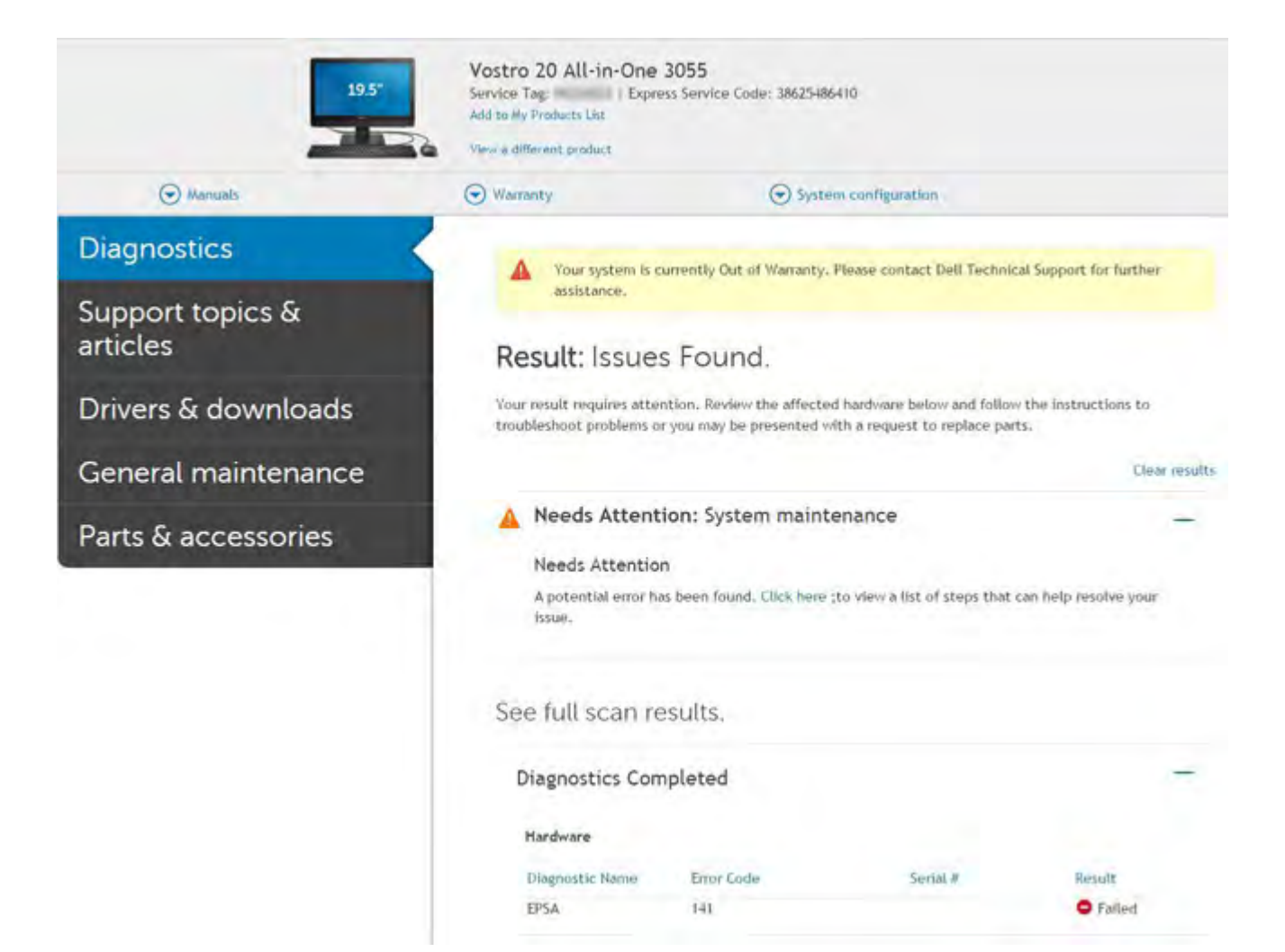

# LCD Built-in Self Test

# Overview : LCD Built-in Self Test (BIST)

Dell laptop PCs have a built-in diagnostic tool that helps you determine if the screen abnormality you are experiencing is an inherent problem with the LCD (screen) of the Dell laptop PC or with the video card (GPU) and PC settings .

When you notice screen abnormalities like flickering, distortion, clarity issues, fuzzy or blurry image, horizontal or vertical lines, color fade etc., it is always a good practice to isolate the LCD (screen) by running the built-in self test (BIST).

### How to invoke LCD BIST Test

- 1 Power off the Dell laptop PC.
- 2 Disconnect any peripherals connected to the PC. Connect only the AC adapter (charger) to the PC.
- 3 Make sure that the LCD (screen) is clean (no dust particles on the surface of the screen).
- 4 Press and hold D key and Power on the PC to enter LCD built-in self test (BIST) mode. Continue to hold the D key, until you see color bars on the LCD (screen).
- 5 The screen will display multiple color bars and change colors on the entire screen to red, green and blue.
- 6 Carefully inspect the screen for abnormalities.
- 7 Press Esc key to exit.

<span id="page-203-0"></span>**(i)** NOTE: Dell ePSA upon launch, initiates a LCD BIST first, expecting an user intervention confirm functionality of the LCD.

# Battery Status Lights

If the computer is connected to an electrical outlet, the battery light operates as follows:

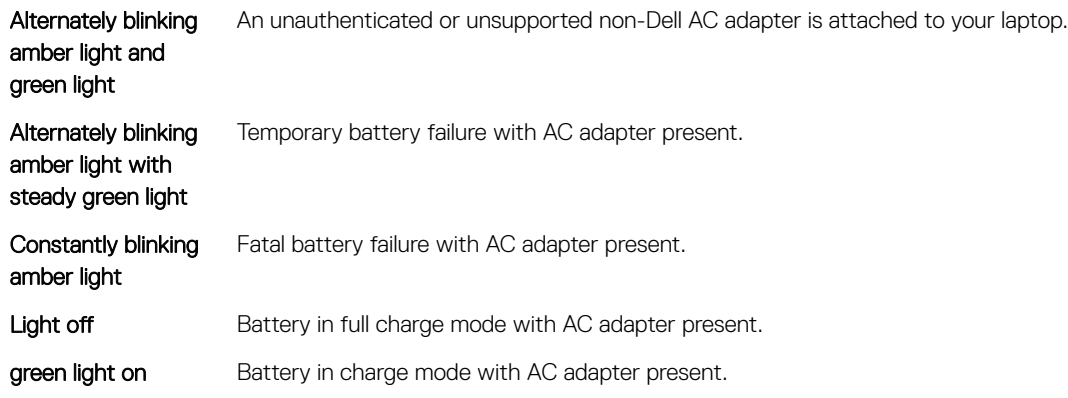

# Diagnostic LED

This section details the diagnostic features of the battery LED in a notebook.

Instead of beep codes errors are indicated via the bicolor Battery Charge LED. A specific blink pattern is followed by flashing a pattern of flashes in green, followed by white. The pattern then repeats.

NOTE: The diagnostic pattern will consist of a two digit number being represented by a first group of LED blinks (1 through 9) in green, followed by a 1.5 second pause with the LED off, and then a second group of LED blinks (1 through 9) in white. This is then followed by a 3 second pause, with the LED off, before repeating over again. Each LED blink takes 0.5 seconds.

The system will not shutdown when displaying the Diagnostic Error Codes. Diagnostic Error Codes will always supersede any other use of the LED. For instance, on Notebooks, battery codes for Low Battery or Battery Failure situations will not be displayed when Diagnostic Error Codes are being displayed:

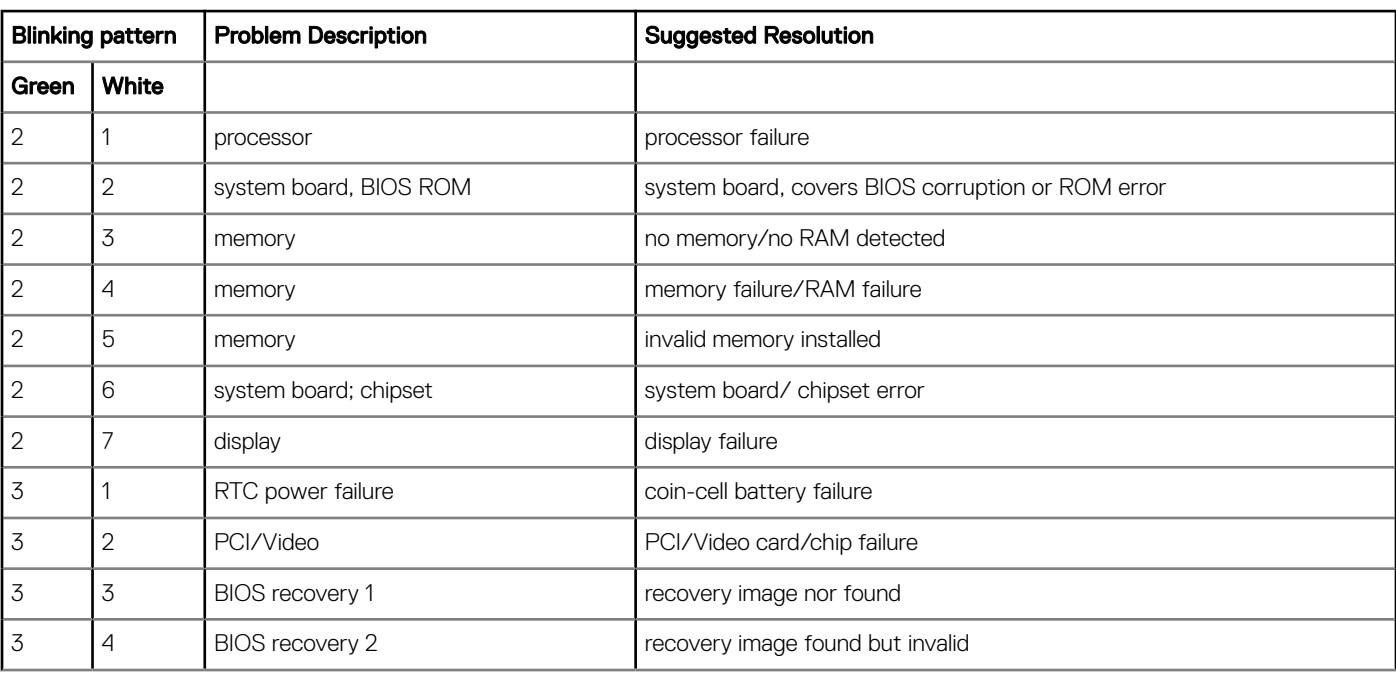

#### Table 71. LED pattern

<span id="page-204-0"></span>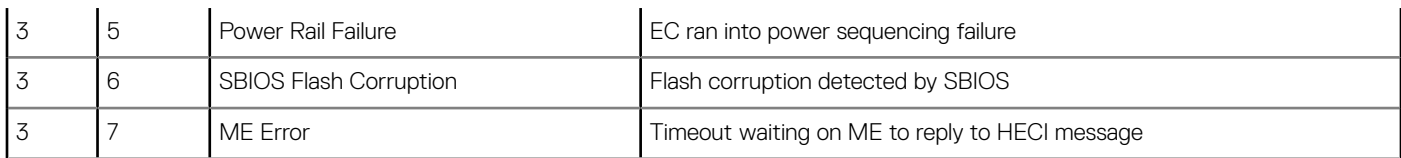

# Wi-Fi power cycle

If your computer is unable to access the internet due to Wi-Fi connectivity issues a Wi-Fi power cycle procedure may be performed. The following procedure provides the instructions on how to conduct a Wi-Fi power cycle:

### NOTE: Some ISPs (Internet Service Providers) provide a modem/router combo device.

- 1 Turn off your computer.
- 2 Turn off the modem.
- 3 Turn off the wireless router.
- 4 Wait for 30 seconds.
- 5 Turn on the wireless router.
- 6 Turn on the modem.
- 7 Turn on your computer.

# BIOS recovery

### BIOS recovery using hard drive

- 1 Ensure that you have the file type extensions visible in the operating system (OS).
- 2 Ensure that you have the previous version and the latest version of the BIOS from the Dell support site available to use.
- 1 Browse to the location of the BIOS update executable (.exe) files.
- 2 Rename the BIOS executable files to **BIOS\_PRE.rcv** for the earlier version of the BIOS and **BIOS\_CUR.rcv** for the latest version of the BIOS.

For example, if the latest version's file name is PowerEdge\_T30\_1.0.0.exe, rename it to BIOS\_CUR.rcv and if the previous version's file name is PowerEdge\_T30\_0.0.9.exe, rename it to BIOS\_PRE.rcv

### O NOTE:

- a If the hard drive is new, there will be no OS installed.
- b If the hard drive has been partitioned at the Dell factory, there will be a **Recovery Partition** available.
- 3 Disconnect the hard drive and install the hard drive into another system that has a full operational OS.
- 4 Start up the system and in the Microsoft Windows OS environment follow these steps to copy the BIOS recovery file to the Recovery Partition.
	- a Open a Windows Command Prompt window.
	- b At the prompt, type diskpart to start the Microsoft DiskPart.
	- c At the prompt, type list disk to list out the available hard drives. Select the hard drive that was installed in Step 3.
	- d At the prompt, type list partition to view the available partitions on this hard drive.
	- e Select Partition 1 which is the Recovery Partition. The size of the partition will be 39 MB.
	- f At the prompt, type set id=07 to set the partition ID.

### $\textcircled{\tiny{1}}$  NOTE: The partition will be visible to the OS as Local Disk (E) to read and write data.

- g Create the following folders in Local Disk (E), E:\EFI\Dell\BIOS\Recovery.
- h Copy both the BIOS files **BIOS\_CUR.rcv** and **BIOS\_PRE.rcv** to the recovery folder on **Local Disk (E)**.
- i In the **Command Prompt** window, at the DISKPART prompt, type set id=DE. After the executing this command, the partition **Local Disk**  $(E)$  will not be accessible by the OS.
- <span id="page-205-0"></span>5 Shut the system down and remove the hard drive and install the hard drive into the original system.
- 6 Start the system up and boot to System Setup, in the Maintenance section ensure that BIOS Recovery from Hard Drive is enabled in the **BIOS Recovery** section of the setup.
- 7 Press the power button to shut the system down.
- 8 Holding the Ctrl and Esc keys, press the power button to start the system up. Keep holding the Ctrl and Esc keys until the BIOS Recovery Menu page is displayed.

Ensure that the Recover BIOS radio button is selected and click Continue to start the BIOS recovery.

### BIOS recovery using USB key

- 1 Ensure that you have the file type extensions visible in the operating system.
- 2 Ensure that you have downloaded the latest BIOS from the Dell support site and save it on your system.
- 1 Browse to the location of the downloaded BIOS update executable (.exe) file.
- 2 Rename the file to BIOS IMG.rcv.
- For example, if the file name is PowerEdge\_T30\_0.0.5.exe, rename it to BIOS\_IMG.rcv
- 3 Copy the BIOS\_IMG.rcv file to the root directory of the USB key.
- 4 If not plugged in, plug in the USB key, restart the system, press F2 to enter the System Setup, and then press power button to shut down the system.
- 5 Start the system.
- 6 While the system is starting up, press the Ctrl+Esc keys while holding the power button until the BIOS Recovery Menu dialog box is displayed.
- 7 Click Continue to start the BIOS recovery process.

 $\bigcirc$  NOTE: Ensure that the Recovery BIOS option is selected in the BIOS Recovery Menu dialog box.

# Self-Heal

### Course Introduction

Self-Heal is an option that helps recover a Dell™ Latitude™ system from a No Post, No Power, No Video situation.

### Self-Heal Instruction

- 1 Remove the primary battery and the AC adapter.
- 2 Disconnect the CMOS battery.
- 3 Release the flea power. Press and hold the power button down for 10 seconds or leave the system idle for 45 seconds.
- 4 Make sure the CMOS and primary battery are not plugged into the system.
- 5 Plug in the AC adapter. The system will auto power-on when the AC adapter inserted.
- 6 The system will start with a blank screen for a while and will shut down automatically. Watch for the LED lights (power, Wi-Fi, and HDD). It will turn on.
- 7 The system will try to restart twice and will boot on the third attempt.
- 8 Place the CMOS battery and the AC adapter back in the system.
- 9 If self-heal recovers the failure, update the system with the latest BIOS, and perform EPSA to ensure proper functionality of the system.

### **GINOTE:**

- During installation or removal of any hardware, always ensure all data is backed up properly.
- For instructions on how to remove or replace parts, visit the [disassembly section.](http://www.dell.com/support/manuals/us/en/19/latitude-13-7370-laptop/Latitude7370_OM/Removing-and-installing-components?guid=GUID-7AAAE6E7-9D06-4C20-82BF-728ABC2DF3EF&lang=en-us)
- Before beginning to work on the computer, follow the [safety instructions.](http://www.dell.com/support/manuals/us/en/19/latitude-13-7370-laptop/latitude7370_om/Safety-instructions?guid=GUID-6678B449-E61B-463B-A9D1-AB5A04B63651&lang=en-us)

# Supported Latitude Models

### (i) NOTE:

- Before replacing the system board, perform self-heal as a mandatory step.
- Latitude Self-Heal can be avoided when complete system teardown is required to access the coin-cell battery.
- For the Latitude E7 Series (XX70), BIOS Recovery 2.0 should be performed as the primary step.
- In order to reduce troubleshooting time associated with Self-Heal, there is no mandatory requirement to reassemble the system. Technicians can initiate Self-Heal even with the system board exposed.
- **Do not touch** any of the exposed components or the system board to avoid shorting and static.
- If Self-Heal is unable to recover the failure, proceed with replacing the system board.

### NOTE:

Frontline Agent Action: Frontline agents must encourage the customer to perform this step before isolating the issue as a motherboard failure. If the customer is not comfortable performing the Self-Heal procedure, then please document the dispatch being created in 5GL. Advise the onsite engineers to perform the Self-Heal procedure as one of the mandatory initial steps. Advise them that if the Self-Heal procedure is unsuccessful, to continue with the regular troubleshooting before part replacement.

Onsite Engineer Action: The Latitude Self-Heal procedure has to be a mandatory initial step. If the Self-Heal procedure is unsuccessful, continue with the regular troubleshooting before part replacement. Document Self-Heal results in the call closure log (Self-Heal Pass or Fail).

8

# <span id="page-207-0"></span>Contacting Dell

#### NOTE: If you do not have an active Internet connection, you can find contact information on your purchase invoice, packing slip, bill, or Dell product catalog.

Dell provides several online and telephone-based support and service options. Availability varies by country and product, and some services may not be available in your area. To contact Dell for sales, technical support, or customer service issues:

- 1 Go to **Dell.com/support.**
- 2 Select your support category.
- 3 Verify your country or region in the Choose a Country/Region drop-down list at the bottom of the page.
- 4 Select the appropriate service or support link based on your need.